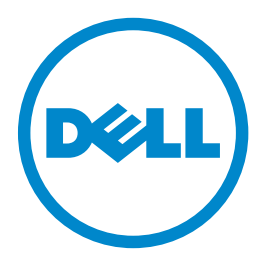

# **Dell B3460dn Lazer Yazıcı Kullanıcı Kılavuzu**

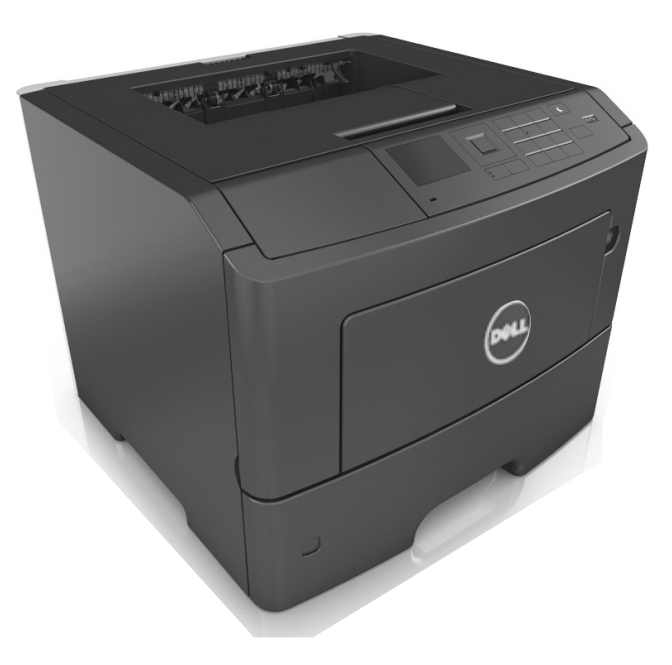

## **Mart 2014 [www.dell.com](http://www.dell.com) | [dell.com/support/printers](http://dell.com/support/printers)**

**Ticari markalar**

**Bu belgede yer alan bilgiler, önceden duyurulmaksızın değiştirilebilir.**

**© 2014 Dell, Inc. Tüm hakları saklıdır.**

Bu malzemenin Dell Inc.firmasının yazılı izni olmaksızın herhangi bir şekilde çoğaltılması kesinlikle yasaktır.

Bu metinde kullanılan ticari markalar: Dell, the DELL logosu, Inspiron, Dell Precision, Dimension, OptiPlex, Latitude, PowerEdge, PowerVault, PowerApp ve Dell *OpenManage*, Dell Inc. şirketine ait ticari markalardır; *Intel*, *Pentium* ve *Celeron*, Intel Corporation firmasına ait tescilli ticari markalardır; *Microsoft* ve *Windows*, Microsoft Corporation firmasına ait tescilli ticari markalardır; *AirPrint* ve *AirPrint* logosu Apple, Inc. firmasına ait ticari markalardır.

Bu belgedeki diğer ticari markalar ve ürün adları, markalara veya ürün adlarına sahip olduğunu iddia eden kuruluşlara atıfta bulunmak için kullanılmış olabilir. Dell Inc. kendisine ait olmayan ticari markalar ve ticaret adlarındaki her türlü mülkiyet hakkından feragat etmektedir.

# İçindekiler

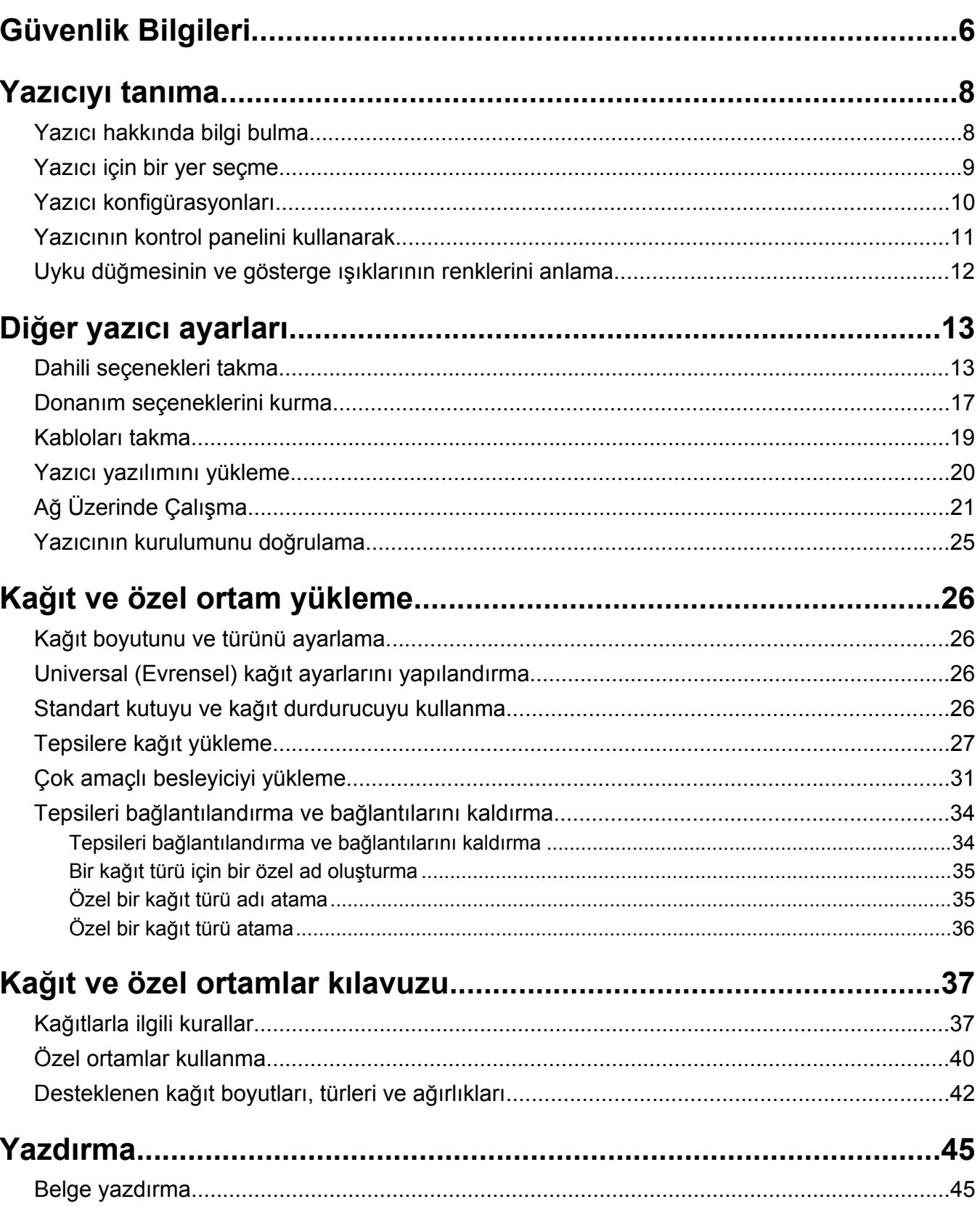

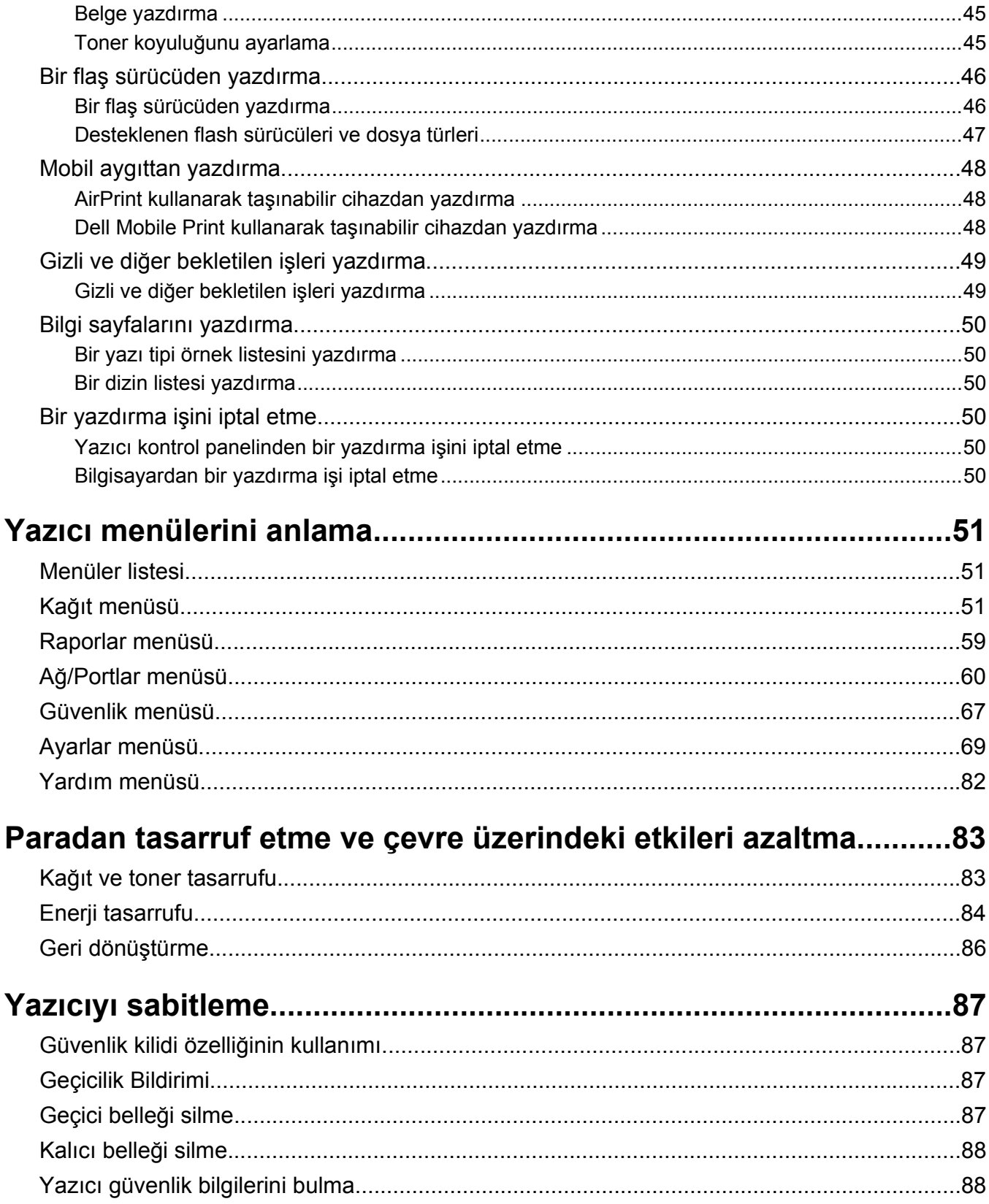

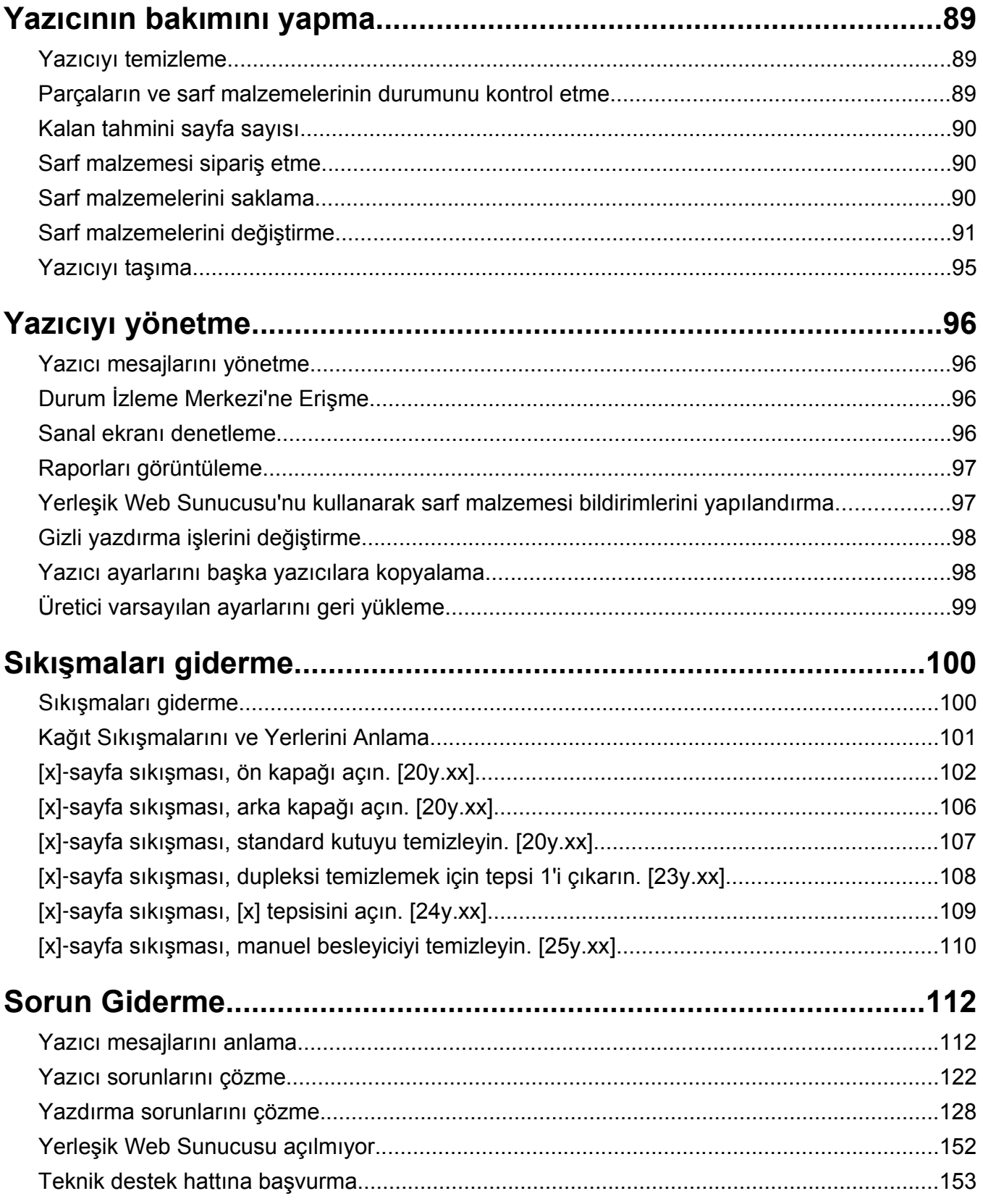

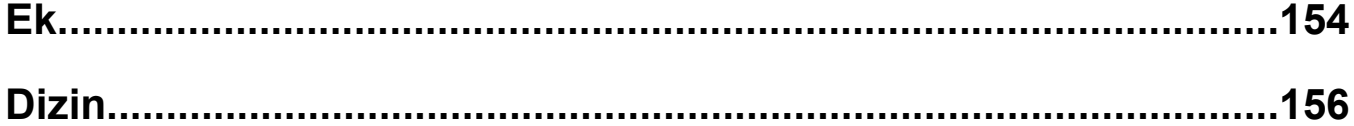

# <span id="page-5-0"></span>**Güvenlik Bilgileri**

Güç kablosunu, ürünün yakınında bulunan doğru topraklanmış ve kolayca erişilebilen bir elektrik prizine takın.

Bu ürünü su veya nemli yerlerde tutmayın veya kullanmayın.

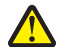

**DİKKAT—YARALANMA TEHLİKESİ:** Bu üründe bir lazer düzeneği kullanılmaktadır. Burada belirtilenler dışında kontrol veya ayar veya prosedür kullanımı tehlikeli radyasyon enerjisi yayılmasına neden olabilir.

Bu ürün yazdırma ortamını ısıtan bir yazdırma prosesi kullanır ve ısınma bazı ortamların emisyon yaymasına neden olabilir. Muhtemel zararlı emisyonların önüne geçmek için, kullanım kılavuzunda yazdırma ortamı seçimi ile ilgili bölümü anlamanız gerekir.

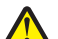

**DİKKAT—YARALANMA TEHLİKESİ:** Bu ürünün içindeki lityum pil değiştirilemez. Lityum piller yanlış değiştirildiği takdirde patlayabilir. Lityum pili yeniden şarj etmeyin, parçalamayın veya yakmayın. Kullanılmış lityum pilleri üretici tarafından verilen yönergelere ve yerel düzenlemelere göre elden çıkarın.

**DİKKAT—YARALANMA TEHLİKESİ:** Yazıcıyı taşımadan önce, kişisel yaralanmadan veya yazıcının zarar görmesinden kaçınmak için bu yönergeleri izleyin:

- **•** Güç düğmesini kullanarak yazıcıyı kapatın ve sonra güç kablosunu elektrik prizinden çıkarın.
- **•** Yazıcıyı taşımadan önce tüm kablolarını çıkarın.
- **•** İsteğe bağlı tepsi takılıysa yazıcıdan çıkarın. İsteğe bağlı tepsiyi çıkarmak için, mandalı *yerine oturana kadar* tepsinin önüne doğru tepsinin sağ tarafına kaydırın.
- **•** Yazıcıyı kaldırmak için yazıcının iki yanındaki tutma yerlerini kullanın.
- **•** Yazıcıyı yere bırakırken parmaklarınızın altında olmadığından emin olun.
- **•** Yazıcıyı kurmadan önce yazıcının etrafında yeterli boşluk bulunduğundan emin olun.

Yalnızca bu ürünle birlikte verilen kabloyu veya üreticinin izin verdiği yedek kabloyu kullanın.

**DİKKAT—SICAK YÜZEY:** Yazıcının içi sıcak olabilir. Sıcak bir yüzeyin neden olabileceği bir yaralanma riskini azaltmak için dokunmadan önce yüzeyin soğumasını bekleyin.

**DİKKAT—ELEKTRİK ÇARPMA TEHLİKESİ:** Yazıcıyı kurduktan bir süre sonra kontrol kartına erişiyorsanız veya isteğe bağlı donanım veya bellek kartları takıyorsanız, devam etmeden önce yazıcının gücünü kapatın ve elektrik kablosunu prizden çekin. Yazıcıya bağlı başka aygıtlarınız varsa, bu aygıtları kapatın ve yazıcıya giden tüm kablolarını çıkarın.

**DİKKAT—ELEKTRİK ÇARPMA TEHLİKESİ:** Tüm dış bağlantıların (Ethernet ve telefon sistem bağlantıları gibi) işaretli eklenti bağlantı noktalarına doğru yapılmış olduğundan emin olun.

Bu ürün, üreticiye ait parçalar kullanılarak sıkı küresel güvenlik standartlarına uygun olacak şekilde tasarlanmış, test edilmiş ve bu standartlara uygun olduğu onaylanmıştır. Bazı parçaların güvenlik özellikleri daima açık olmayabilir. Üretici, başka yedek parçaların kullanılmasından sorumlu değildir.

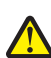

**DİKKAT—YARALANMA TEHLİKESİ:** Güç kablosunu kesmeyin, bükmeyin, eğmeyin, çarpmayın veya üzerine ağır nesneler koymayın. Güç kablosunu aşınma veya baskıya maruz bırakmayın. Güç kablosunu mobilya ve duvarlar gibi nesnelerin arasına sıkıştırmayın. Bunlardan herhangi biri söz konusu olursa, yangın veya elektrik çarpması riski oluşabilir. Bu gibi sorunlar olup olmadığını kontrol etmek için güç kablosunu düzenli olarak inceleyin. İncelemeden önce güç kablosunu elektrik prizinden çıkarın.

Bu elkitabında açıklananlar dışındaki hizmet ve onarımlar için yetkili servis temsilcisine başvurun.

**DİKKAT—ELEKTRİK ÇARPMA TEHLİKESİ:** Yazıcının dışını temizlerken elektrik çarpması riskine engel olmak için,güç kablosunu prizden çekin ve yazıcıya takılı tüm kabloları çıkarın.

**DİKKAT—YARALANMA TEHLİKESİ:** Donanımın arızalanma riskini azaltmak için her tepsiyi ayrı ayrı yükleyin. Diğer tüm tepsileri kullanılmadıkları sürece kapalı tutun.

**DİKKAT—ELEKTRİK ÇARPMA TEHLİKESİ:** Bu ürünü fırtınalı havalarda kurmayın veya faks özelliği gibi, elektrik kablosu veya telefon benzeri herhangi bir elektrik veya kablo bağlantısı yapmayın.

**BU YÖNERGELERİ SAKLAYIN.**

# <span id="page-7-0"></span>**Yazıcıyı tanıma**

## **Yazıcı hakkında bilgi bulma**

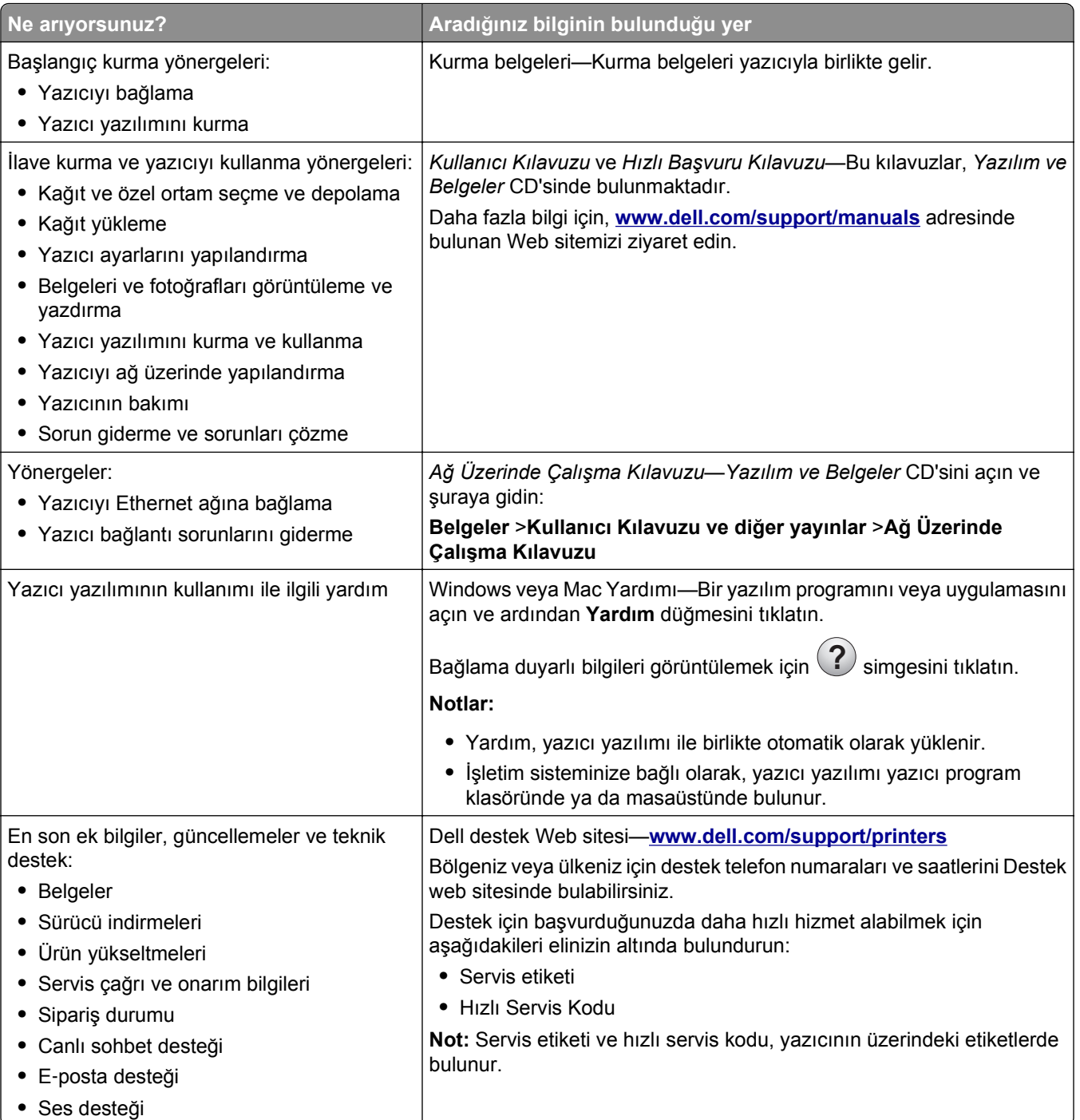

<span id="page-8-0"></span>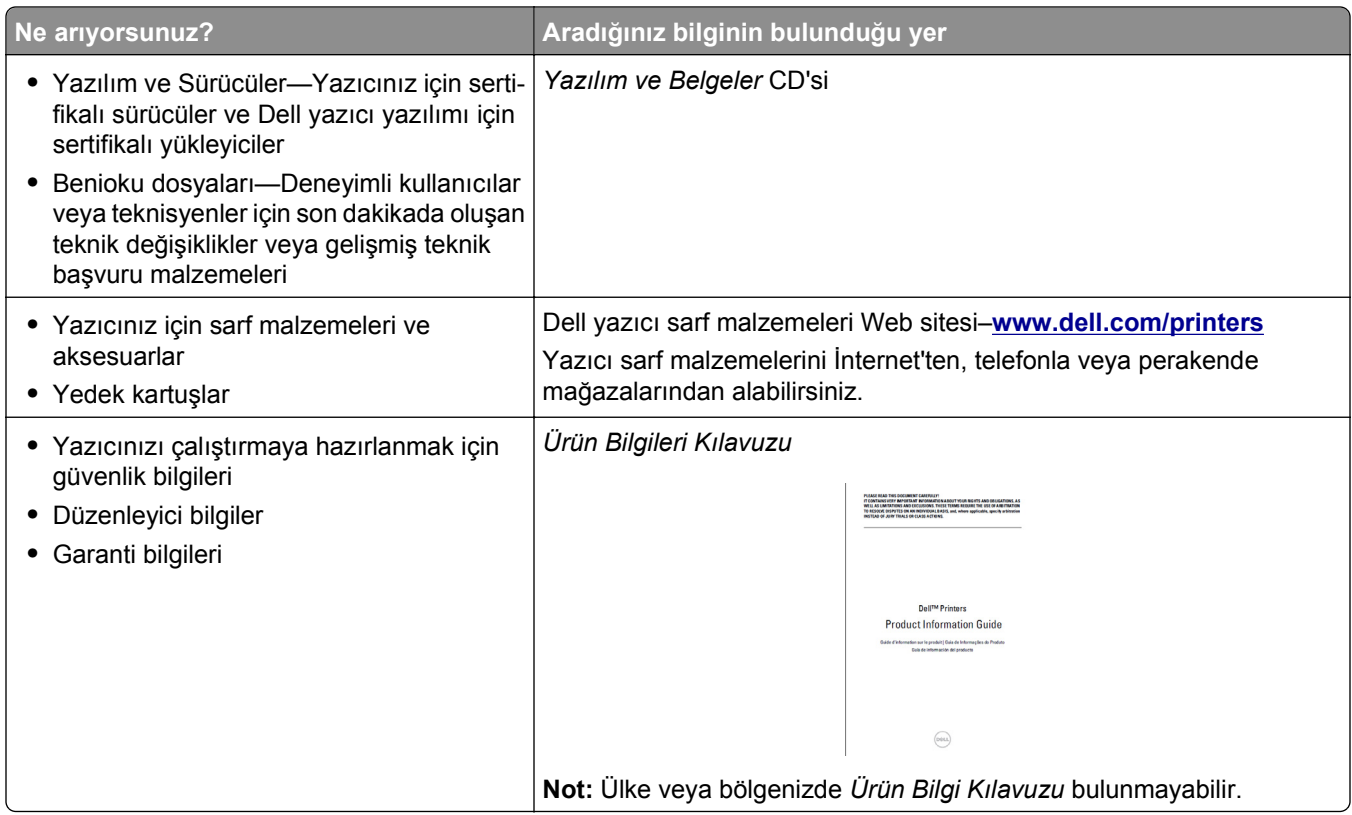

## **Yazıcı için bir yer seçme**

Yazıcı için bir yer seçerken, tepsileri ve kapakları açmak için yeterli boşluk bırakın. Herhangi bir donanım seçeneği yüklemeyi planlıyorsanız, bu seçenekler için de yer bırakın. Aşağıdakiler önemlidir:

- **•** Yazıcıyı doğru topraklanmış ve kolaylıkla ulaşılabilir bir elektrik prizinin yakınına kurun.
- **•** Odadaki hava akışının ASHRAE 62 standardının veya CEN Teknik Komitesi 156 standardının en son gözden geçirilmiş haline uygun olduğundan emin olun.
- **•** Düz, sağlam ve sabit bir yüzey seçin.
- **•** Yazıcıyı aşağıdaki şartlarda tutun:
	- **–** Temiz, kuru ve tozsuz.
	- **–** Zımba telsiz ve ataşsız.
	- **–** Klima, ısıtıcı veya vantilatörlerin doğrudan hava akımlarından uzakta.
	- **–** Doğrudan güneş ışığı almayan ve aşırı nemli olmayan yerde.
- **•** Önerilen sıcaklıklara uymaya ve sıcaklık dalgalanmalarından kaçınmaya dikkat edin.

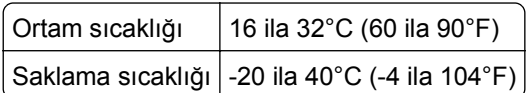

**•** Doğru havalandırma için yazıcının etrafında aşağıdaki önerilen boşlukları bırakın:

<span id="page-9-0"></span>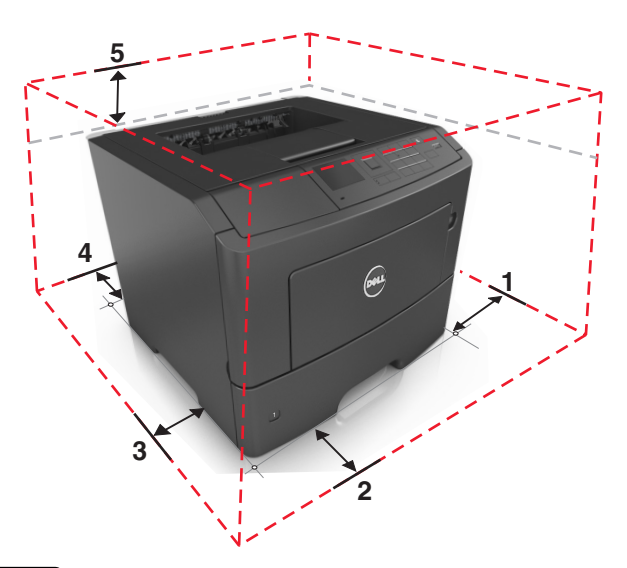

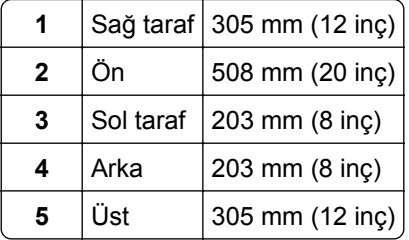

## **Yazıcı konfigürasyonları**

**DİKKAT—YARALANMA TEHLİKESİ:** Donanımın arızalanma riskini azaltmak için her tepsiyi ayrı ayrı  $\sqrt{\phantom{a}}$ yükleyin. Diğer tüm tepsileri kullanılmadıkları sürece kapalı tutun.

Yazıcınızı en fazla isteğe bağlı 550 sayfalık iki adet tepsi ekleyerek yapılandırabilirsiniz. İsteğe bağlı tepsileri takma hakkında yönergeler için, bkz. "İsteğe bağ[lı tepsileri takma", sayfa 17](#page-16-0).

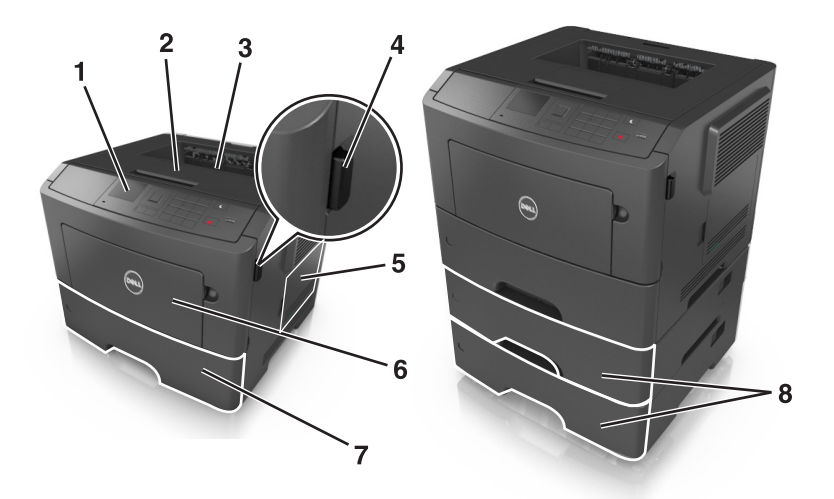

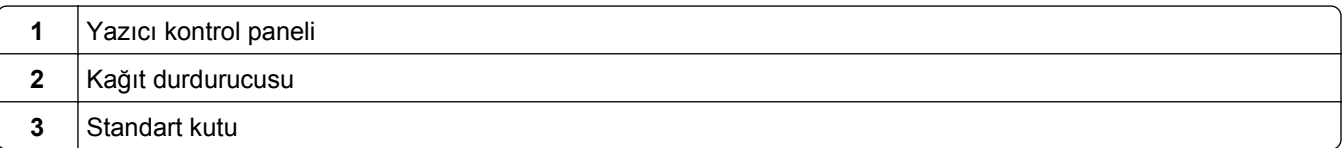

<span id="page-10-0"></span>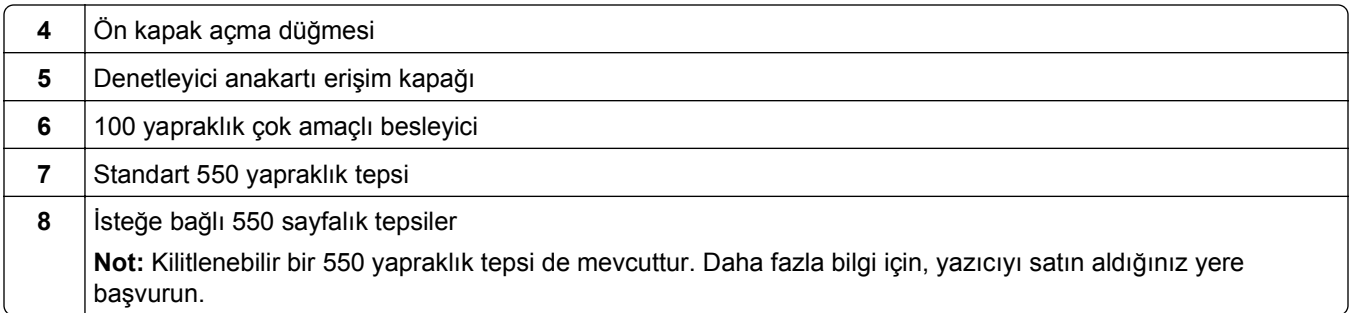

## **Yazıcının kontrol panelini kullanarak**

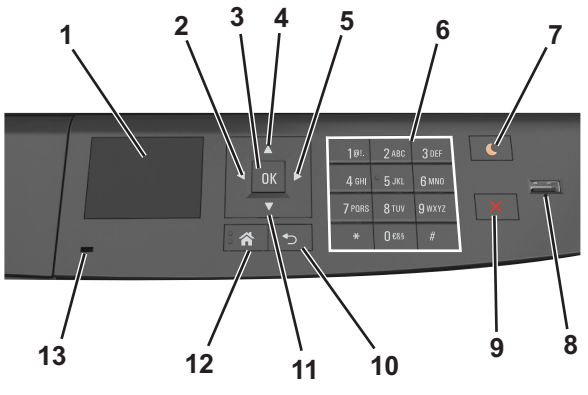

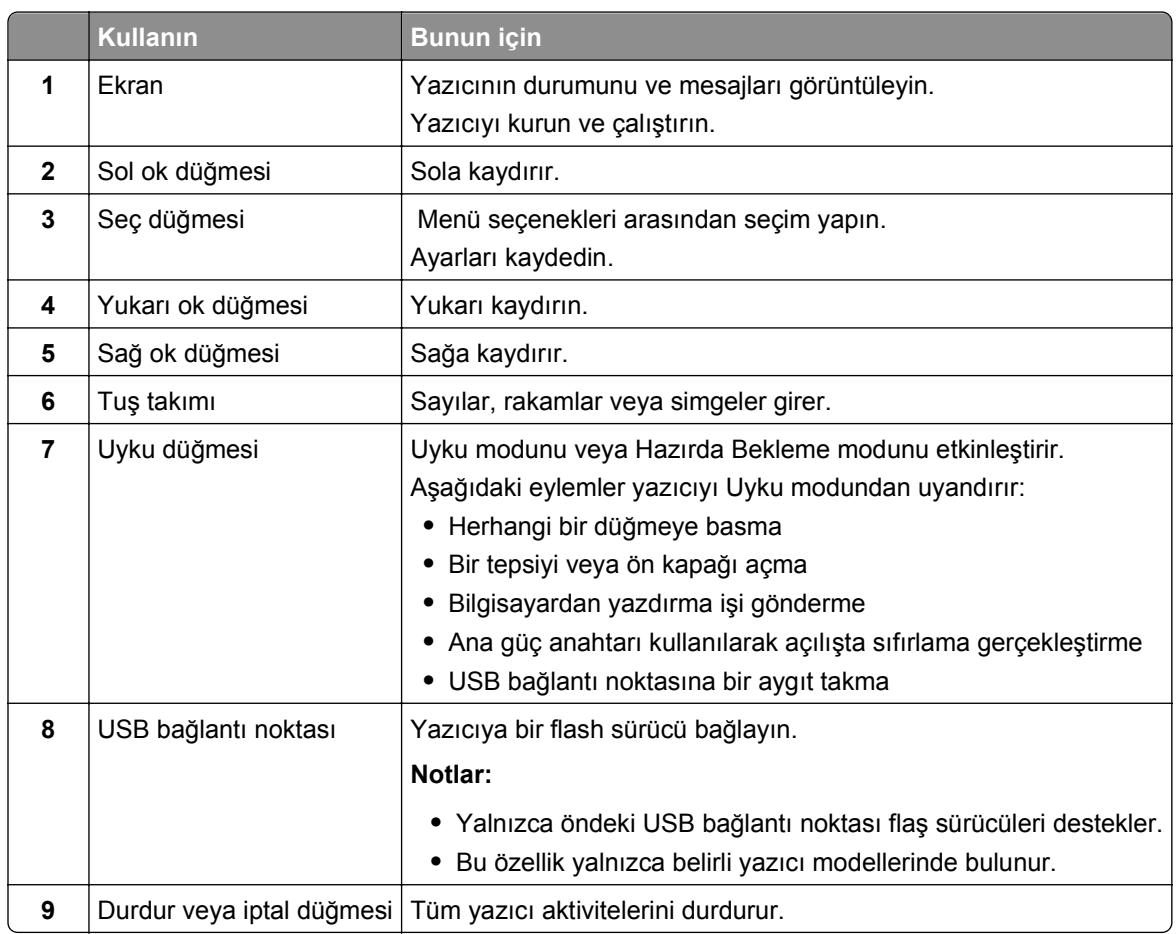

<span id="page-11-0"></span>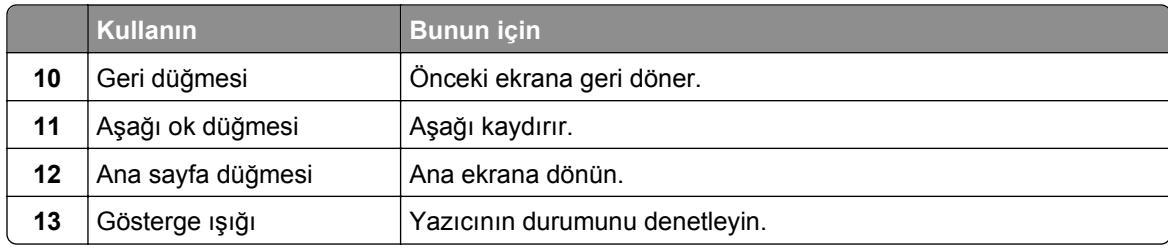

## **Uyku düğmesinin ve gösterge ışıklarının renklerini anlama**

Yazıcı kontrol panelindeki Uyku düğmesi ve gösterge ışıklarının renkleri, belirli yazıcı durumlarını gösterir.

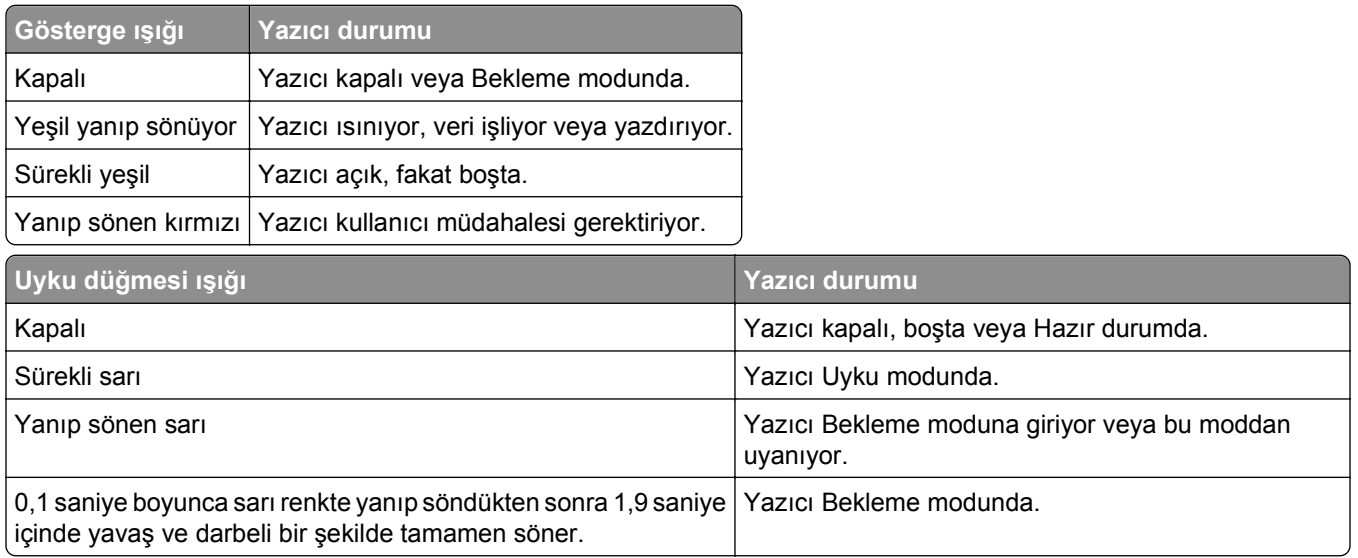

# <span id="page-12-0"></span>**Diğer yazıcı ayarları**

## **Dahili seçenekleri takma**

**DİKKAT—ELEKTRİK ÇARPMA TEHLİKESİ:** Yazıcıyı kurduktan bir süre sonra kontrol kartına erişiyorsanız veya isteğe bağlı donanım veya bellek kartları takıyorsanız, devam etmeden önce yazıcıyı kapatın ve elektrik kablosunu prizden çekin. Yazıcıya bağlı başka aygıtlarınız varsa bu aygıtları kapatın ve yazıcıya giden tüm kablolarını çıkarın.

### **Mevcut dahili seçenekler**

#### **Bellek kartları**

- **•** DDR3 DIMM
- **•** Önbellek
	- **–** Fontlar
	- **–** Bellenim
		- **•** Formlar Barkodu
		- **•** Reçete
		- **•** IPDS
		- **•** PrintCryption

### **Denetleyici anakartına erişme**

**DİKKAT—ELEKTRİK ÇARPMA TEHLİKESİ:** Yazıcıyı kurduktan bir süre sonra kontrol kartına erişiyorsanız veya isteğe bağlı donanım veya bellek kartları takıyorsanız, devam etmeden önce yazıcının gücünü kapatın ve elektrik kablosunu prizden çekin. Yazıcıya bağlı başka aygıtlarınız varsa, bu aygıtları kapatın ve yazıcıya giden tüm kablolarını çıkarın.

**1** Denetleyici anakartı erişim kapağını açın.

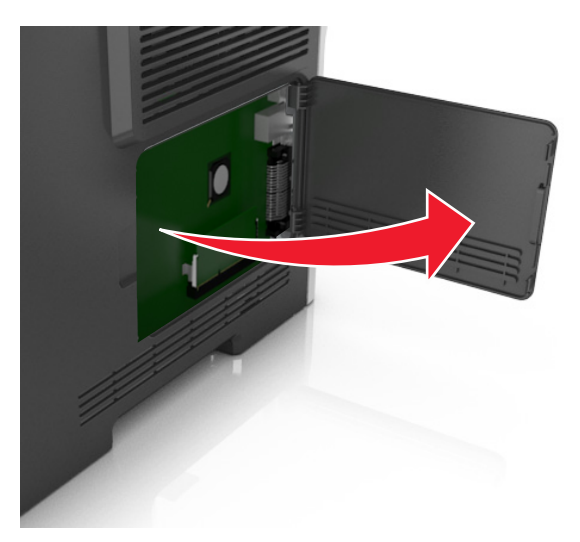

**2** Doğru konektörü belirlemek için aşağıdaki şekli kullanın.

**Uyarı—Hasar Tehlikesi:** Denetleyici anakartının elektronik bileşenleri statik elektrikten kolaylıkla zarar görür. Denetleyici anakartının elektronik bileşenlerine dokunmadan önce yazıcının üzerindeki bir metal yüzeye dokunun.

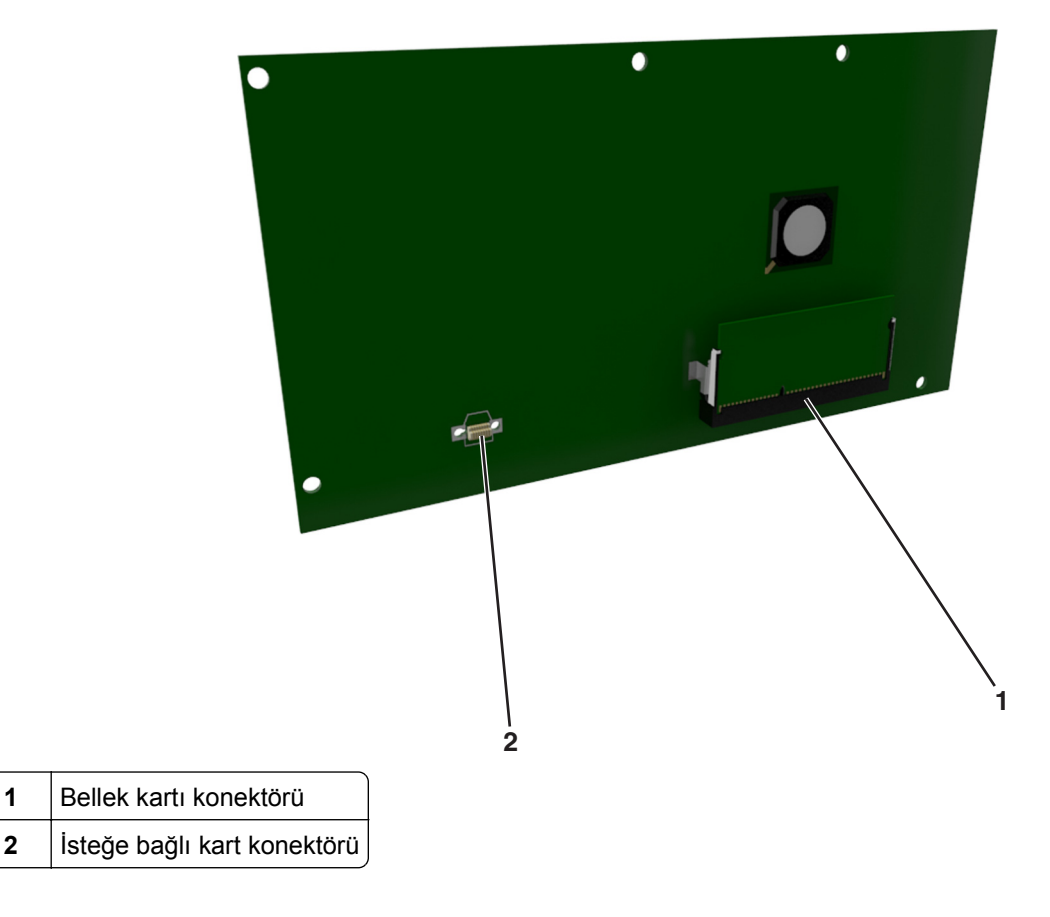

### **Bir bellek kartı takma**

**DİKKAT—ELEKTRİK ÇARPMA TEHLİKESİ:** Yazıcıyı kurduktan bir süre sonra kontrol kartına erişiyorsanız veya isteğe bağlı donanım veya bellek kartları takıyorsanız, devam etmeden önce yazıcının gücünü kapatın ve elektrik kablosunu prizden çekin. Yazıcıya bağlı başka aygıtlarınız varsa, bu aygıtları kapatın ve yazıcıya giden tüm kablolarını çıkarın.

**Uyarı—Hasar Tehlikesi:** Denetleyici anakartının elektronik bileşenleri statik elektrikten kolaylıkla zarar görür. Denetleyici anakartının elektronik bileşenlerine dokunmadan önce yazıcının üzerindeki bir metal yüzeye dokunun.

İsteğe bağlı bir bellek kartı ayrıca satın alınabilir ve denetleyici anakartına takılabilir.

**1** Denetleyici anakartına erişim sağlayın.

Daha fazla bilgi için, bkz. ["Denetleyici anakartına eri](#page-12-0)şme", sayfa 13.

**2** Bellek kartını ambalajından çıkarın.

**Uyarı—Hasar Tehlikesi:** Kartın kenarındaki bağlantı noktalarına dokunmayın. Aksi takdirde zarar oluşabilir.

**3** Bellek kartının üzerindeki tırnağı (1) konektörün üzerindeki kabartıyla (2) hizalayın.

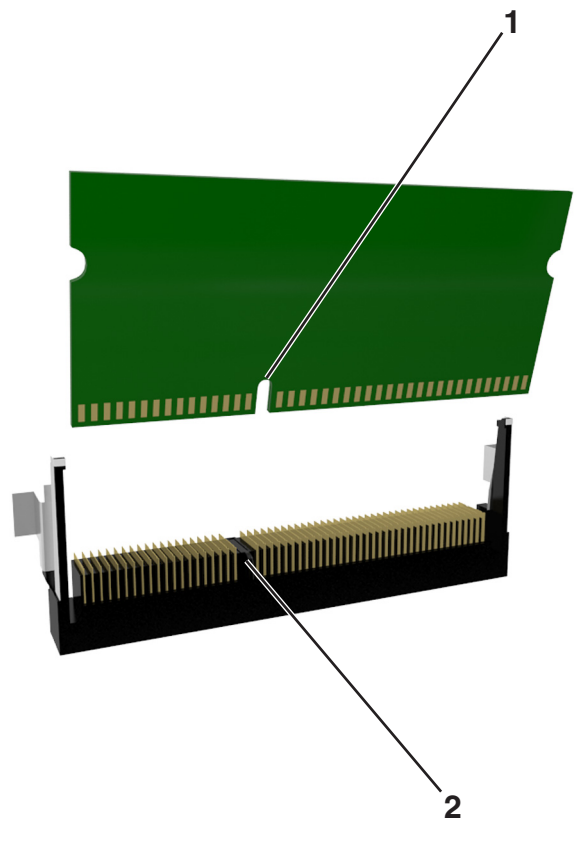

**4** Bellek kartını konektöre doğru itin ve yerine *kilitlenene* kadar denetleyici anakartı çeperine doğru itin.

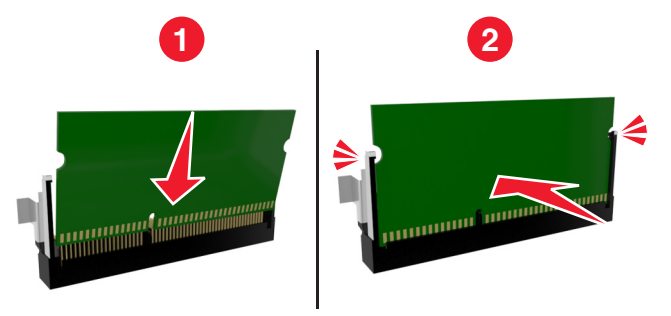

**5** Denetleyici anakartı erişim kapağını kapatın.

**Not:** Yazıcı yazılımı ve tüm donanım seçenekleri yüklendikten sonra, bunların yazdırma işlerinde kullanılabilir durumda olmasını sağlamak için yazıcı sürücüsüne seçenekleri manüel olarak eklemek gerekebilir. Daha fazla bilgi için, bkz. ["Yazdırma sürücüsüne mevcut seçenekleri ekleme", sayfa 21](#page-20-0).

### **İsteğe bağlı bir kart takma**

**DİKKAT—ELEKTRİK ÇARPMA TEHLİKESİ:** Yazıcıyı kurduktan bir süre sonra kontrol kartına erişiyorsanız veya isteğe bağlı donanım veya bellek kartları takıyorsanız, devam etmeden önce yazıcının gücünü kapatın ve elektrik kablosunu prizden çekin. Yazıcıya bağlı başka aygıtlarınız varsa, bu aygıtları kapatın ve yazıcıya giden tüm kablolarını çıkarın.

**Uyarı—Hasar Tehlikesi:** Denetleyici anakartının elektronik bileşenleri statik elektrikten kolaylıkla zarar görür. Denetleyici anakartının elektronik bileşenlerine dokunmadan önce yazıcının üzerindeki bir metal yüzeye dokunun.

- **1** Denetleyici anakartına erişim sağlayın. Daha fazla bilgi için, bkz. ["Denetleyici anakartına eri](#page-12-0)şme", sayfa 13.
- **2** İsteğe bağlı kartı ambalajından çıkarın.

**Uyarı—Hasar Tehlikesi:** Kartın kenarındaki bağlantı noktalarına dokunmaktan kaçının.

**3** Kartı yanlarından tutarak kart üzerindeki plastik pimleri (1) denetleyici anakartındaki deliklerle (2) hizalayın.

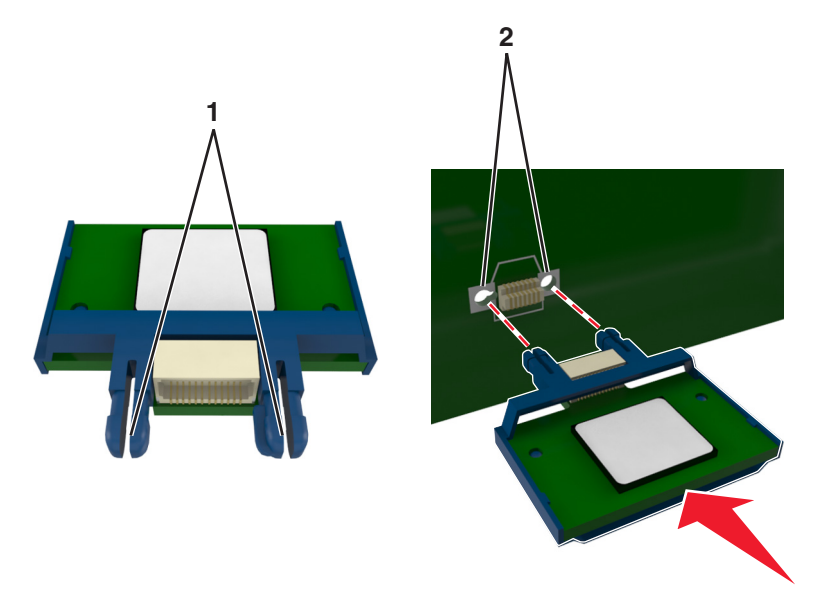

<span id="page-16-0"></span>**4** Kartı şekilde gösterildiği gibi yerine oturtun.

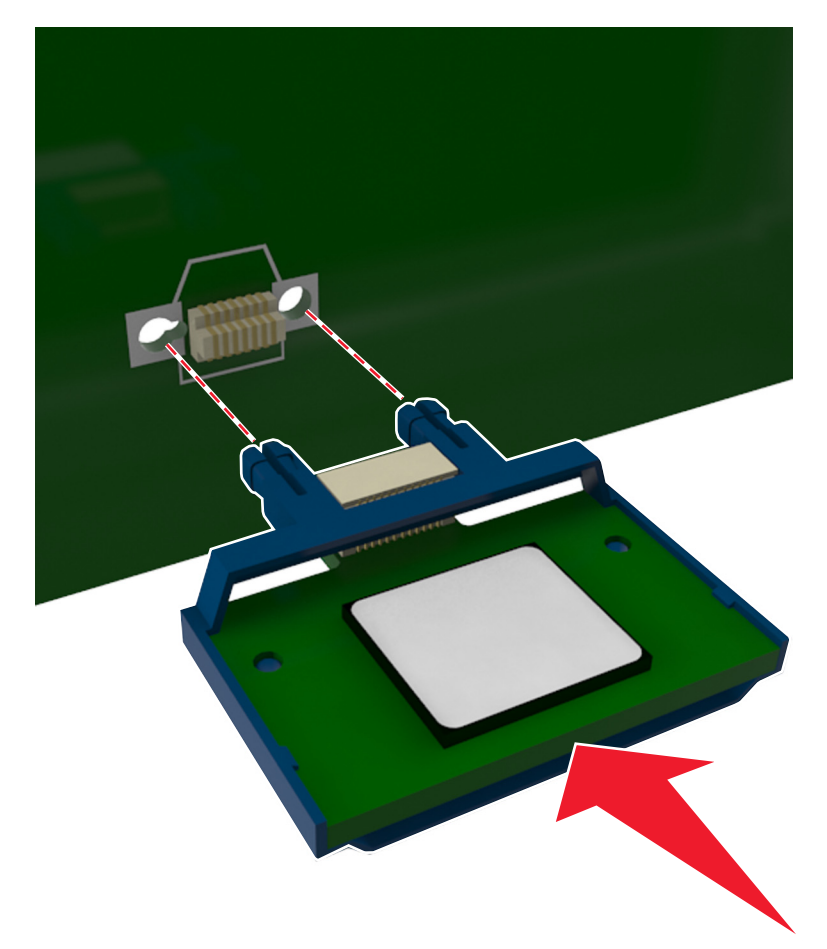

**Uyarı—Hasar Tehlikesi:** Kartın düzgün takılmaması karta ve denetleyici anakartına zarar verebilir.

**Not:** Konektör tüm uzunluğu boyunca denetleyici anakartına dokunmalı ve dayanmalıdır.

**5** Denetleyici anakartı erişim kapağını kapatın.

**Not:** Yazıcı yazılımı ve tüm donanım seçenekleri yüklendikten sonra, bunların yazdırma işlerinde kullanılabilir durumda olmasını sağlamak için yazıcı sürücüsüne seçenekleri manüel olarak eklemek gerekebilir. Daha fazla bilgi için, bkz. ["Yazdırma sürücüsüne mevcut seçenekleri ekleme", sayfa 21](#page-20-0).

## **Donanım seçeneklerini kurma**

### **İsteğe bağlı tepsileri takma**

**DİKKAT—ELEKTRİK ÇARPMA TEHLİKESİ:** Yazıcıyı kurduktan bir süre sonra kontrol kartına erişiyorsanız veya isteğe bağlı donanım veya bellek kartları takıyorsanız, devam etmeden önce yazıcının gücünü kapatın ve elektrik kablosunu prizden çekin. Yazıcıya bağlı başka aygıtlarınız varsa, bu aygıtları kapatın ve yazıcıya giden tüm kablolarını çıkarın.

Yazıcıyı güç anahtarını kullanarak kapatın ve sonra güç kablosunun fişini prizden çekin.

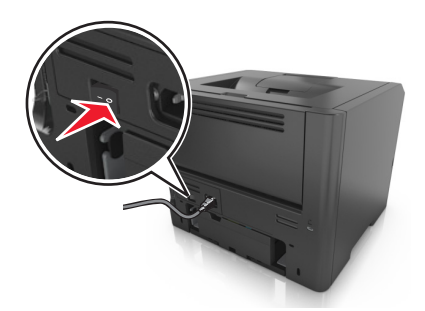

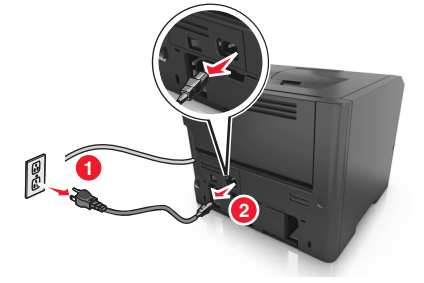

- Tepsiyi ambalajından çıkarın ve sonra tüm ambalaj malzemelerini sökün.
- Tepsiyi çekip tabandan çıkarın.

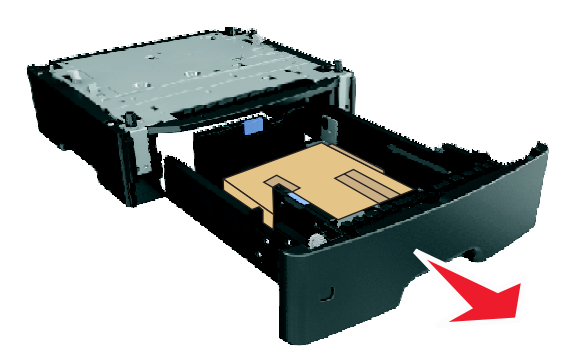

- Tepsinin içinden tüm ambalaj malzemelerini çıkarın.
- Tepsiyi tabana takın.
- Tepsiyi yazıcının yakınına yerleştirin.
- Yazıcıyı tepsiyle hizalayın ve ardından yerine indirin.

**Not:** İsteğe bağlı tepsiler üst üste konduğunda birbirlerine kilitlenir.

<span id="page-18-0"></span>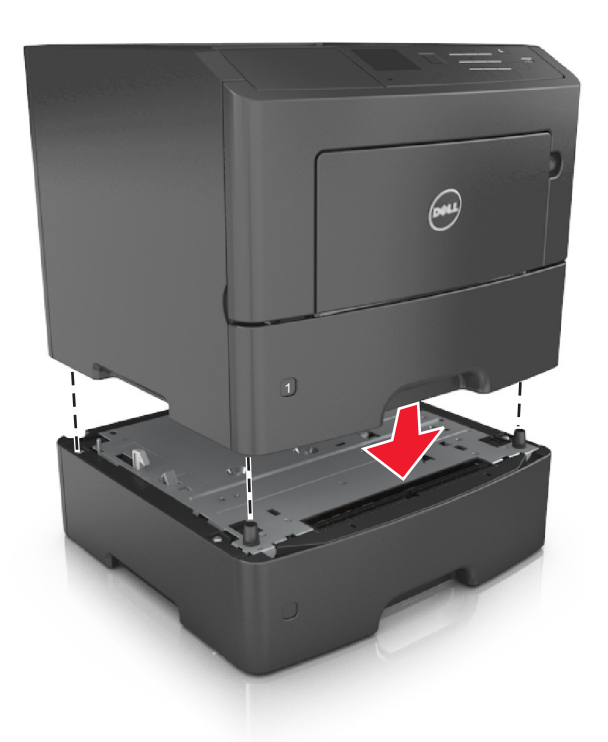

**8** Güç kablosunu yazıcıya ve ardından doğru topraklanmış bir prize bağlayın ve yazıcıyı yeniden açın.

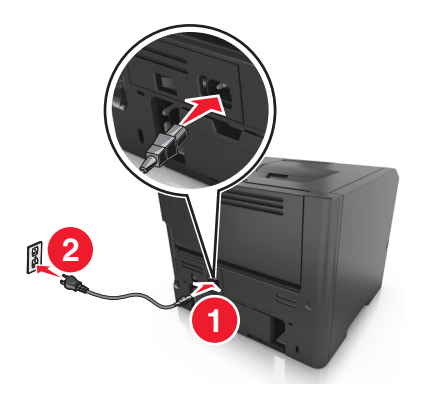

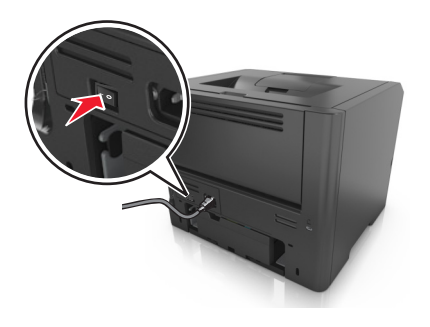

**Not:** Yazıcı yazılımı ve donanım seçenekleri yüklendiğinde, bunların yazdırma işlerinde kullanılabilir durumda olmasını sağlamak için yazıcı sürücüsüne seçenekleri elle eklemeniz gerekebilir. Daha fazla bilgi için, bkz., ["Yazdırma sürücüsüne mevcut seçenekleri ekleme", sayfa 21.](#page-20-0)

İsteğe bağlı tepsileri çıkarmak için, mandalı yerine *oturuncaya kadar* yazıcının önüne doğru yazıcının sağ tarafına kaydırın ve sonra üst üste konmuş tepsileri üstten alta doğru bir bir çıkarın.

## **Kabloları takma**

Yazıcıyı bir USB kablosu veya paralel kablo kullanarak bilgisayara veya bir Ethernet kablosu kullanarak ağa bağlayın.

<span id="page-19-0"></span>Aşağıdakilerin birbiriyle eşleştiğinden emin olun:

- **•** Kablonun üzerindeki USB simgesini yazıcının üzerindeki USB simgesiyle
- **•** Paralel bağlantı noktalı uygun paralel kablo
- **•** Ethernet bağlantı noktalı uygun Ethernet kablosu

**Uyarı—Hasar Tehlikesi:** Aktif olarak yazdırırken gösterilen alan içinde USB kablosuna, ağ adaptörüne veya yazıcıya dokunmayın. Veri kaybına veya bir arızaya neden olabilirsiniz.

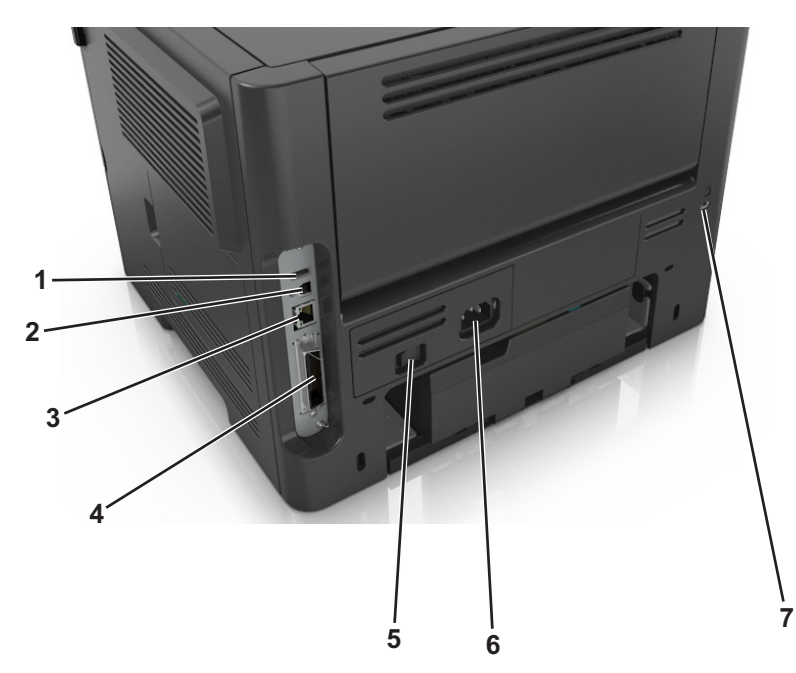

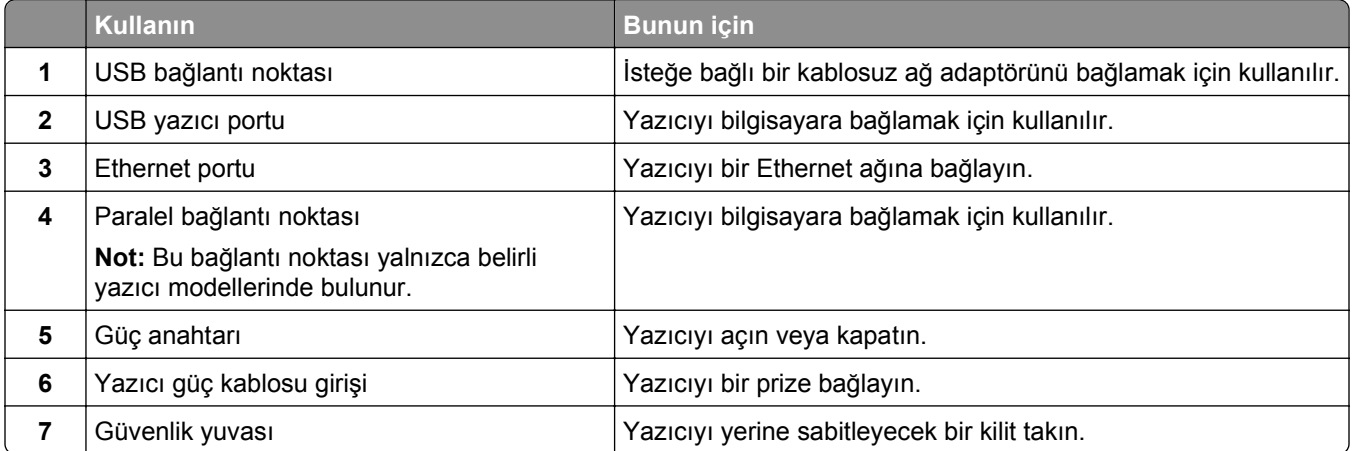

## **Yazıcı yazılımını yükleme**

### **Yazıcı yükleme**

- **1** Yazılım yükleyici paketinin bir kopyasını edinin.
- **2** Yükleyiciyi çalıştırın ve sonra bilgisayar ekranındaki yönergeleri izleyin.

<span id="page-20-0"></span>**3** Macintosh kullanıcıları için yazıcıyı ekleyin.

**Not:** Ağlar/Portlar menüsünün TCP/IP bölümündeki yazıcı IP adresini alın.

### **Yazdırma sürücüsüne mevcut seçenekleri ekleme**

### **Windows kullanıcıları için**

- **1** Yazıcılar klasörünü açın ve yazıcınızı seçin.
- **2** Yazıcı özelliklerini açın ve ardından seçenekleri ekleyin veya manuel olarak yükleyin.
- **3** Değişiklikleri uygulayın.

### **Macintosh kullanıcıları için**

- **1** Apple menüsünden Sistem Tercihleri'nden, yazıcınıza gidin ve **Seçenekler ve Sarf Malzemeleri** >**Sürücüsü'nü** seçin.
- **2** Yüklü donanım seçeneklerini ekleyin.
- **3** Değişiklikleri uygulayın.

## **Ağ Üzerinde Çalışma**

#### **Notlar:**

- **•** Yazıcıyı kablosuz ağa kurmadan önce bir kablosuz ağ bağdaştırıcısı satın alın. Kablosuz ağ bağdaştırıcısını takmak için bağdaştırıcı ile birlikte gelen yönerge sayfasına bakın.
- **•** Hizmet Kümesi Tanımlayıcısı (SSID) bir kablosuz ağa atanan addır. Kablosuz Eş Gizlilik (WEP), Wi-Fi Korumalı Erişim (WPA), WPA2 ve 802.1X - RADIUS bir ağda kullanılan güvenlik türleridir.

### **Yazıcıyı bir Ethernet ağı üzerine kurmaya hazırlama**

Yazıcınızı bir Ethernet ağına bağlanacak şekilde yapılandırmaya başlamadan önce aşağıdaki bilgileri düzenleyin:

**Not:** Ağınız IP adreslerini bilgisayarlara ve yazıcılara otomatik olarak atıyorsa, yazıcıyı yüklemeye devam edin.

- **•** Yazıcının ağda kullanacağı geçerli, benzersiz bir IP adresi
- **•** Ağ geçidi
- **•** Ağ maskesi
- **•** Yazıcı için bir takma ad (isteğe bağlı)

**Not:** Yazıcı takma adı yazıcınızı ağda tanımanızı kolaylaştırabilir. Varsayılan yazıcı takma adını kullanmayı ya da sizin için hatırlaması daha kolay olan bir ad atamayı seçebilirsiniz.

Yazıcıyı ağa bağlamak için bir Ethernet kablosuna ve yazıcının ağa fiziksel olarak bağlanabileceği kullanılabilir bir bağlantı noktasına ihtiyacınız olacaktır. Hasar görmüş kablonun neden olabileceği olası sorunlardan kaçınmak için mümkünse yeni bir ağ kablosu kullanın.

## **Kablosuz ağda yazıcı kurulmaya hazırlanılıyor.**

#### **Notlar:**

- **•** Kablosuz ağ bağdaştırıcınızın yazıcınızda kurulu olduğundan ve düzgün çalıştığından emin olun.
- **•** Erişim noktanızın (kablosuz yönlendiricinizin) açık olduğundan ve düzgün çalıştığından emin olun.

Yazıcıyı kablosuz ağa kurmadan önce aşağıdaki bilgilere sahip olduğunuzdan emin olun:

- **• SSID**-SSID'ye ağ adı da denir.
- **• Kablosuz Modu (veya Ağ Modu)**-Bu, altyapı veya özel modu olabilir.
- **• Kanal (özel ağlar için)**—Altyapı ağları için kanal varsayılan olarak otomatik olur.

Bazı özel ağlar için otomatik ayar gerekir. Hangi kanalı seçeceğinizden emin değilseniz, sistem destek personelinizle görüşün.

- **• Güvenlik Yöntemi**-Güvenlik Yöntemi için üç temel seçenek vardır:
	- **–** WEP anahtarı

Ağınız birden fazla WEP anahtarı kullanıyorsa, sağlanan alanlara en fazla dört tanesini girin. Varsayılan WEP aktarım anahtarını seçerek ağda geçerli olarak kullanılan anahtarı seçin. *veya*

**–** WPA veya WPA2 ön paylaşımlı anahtarı veya şifresi

WPA, ek güvenlik katmanı olarak şifreleme içerir. Seçenekler AES veya TKIP'dir. Şifreleme yönlendiricide ve yazıcıda aynı türde ayarlanmalıdır, aksi takdirde yazıcı ağda iletişim kuramaz.

**–** 802.1X–RADIUS

Yazıcıyı bir 802.1X ağına yüklüyorsanız, aşağıdakilere ihtiyaç duyabilirsiniz:

- **•** Kimlik doğrulama türü
- **•** İç kimlik doğrulama türü
- **•** 802.1X kullanıcı adı ve parolası
- **•** Sertifikalar
- **–** Güvenlik yok

Kablosuz ağınız herhangi bir güvenlik türünü kullanmıyorsa, güvenlik bilginiz olmaz.

**Not:** Güvenilir olmayan bir kablosuz ağ kullanılması önerilmez.

#### **Notlar:**

- **–** Bilgisayarınızın bağlı olduğu ağın SSID'sini bilmiyorsanız, bilgisayarın ağ bağdaştırıcısının kablosuz yardımcı programını çalıştırın ve ağın adını bulun. Ağınızın SSID'sini veya güvenlik bilgilerini bulamıyorsanız, erişim noktanız ile birlikte gelen belgelere bakın veya sistem destek sorumlunuza başvurun.
- **–** Kablosuz ağ WPA/WPA2 ön paylaşımlı anahtarını/şifresini bulmak için, erişim noktasıyla birlikte gelen belgelere bakın, erişim noktasıyla ilişkilendirilmiş Web sayfasına bakın veya sistem destek sorumlunuza başvurun.

## **Yazıcıyı Kablosuz Kurulum Sihirbazı'nı kullanarak bağlama**

Başlamadan önce, şunlardan emin olun:

- **•** Kablosuz ağ adaptörü yazıcıya bağlı ve doğru çalışıyor. Daha fazla bilgi için, kablosuz ağ bağdaştırıcısıyla birlikte gelen yönerge sayfasına bakın.
- **•** Ethernet kablosu yazıya takılı değil.
- **•** Aktif NIC, Otomatik olarak ayarlanmış. Bu özelliği Otomatik olarak ayarlamak için şuraya gidin:

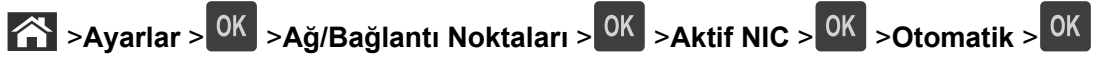

**Not:** Yazıcıyı kapattığınızı kontrol ettikten sonra, en az beş saniye bekleyin ve ardından yazıcıyı yeniden açın.

**1** Yazıcı kontrol panelinden şuraya gidin:

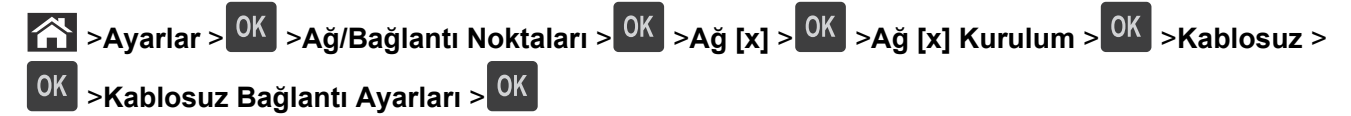

**2** Kablosuz bağlantı kurulumu seçin.

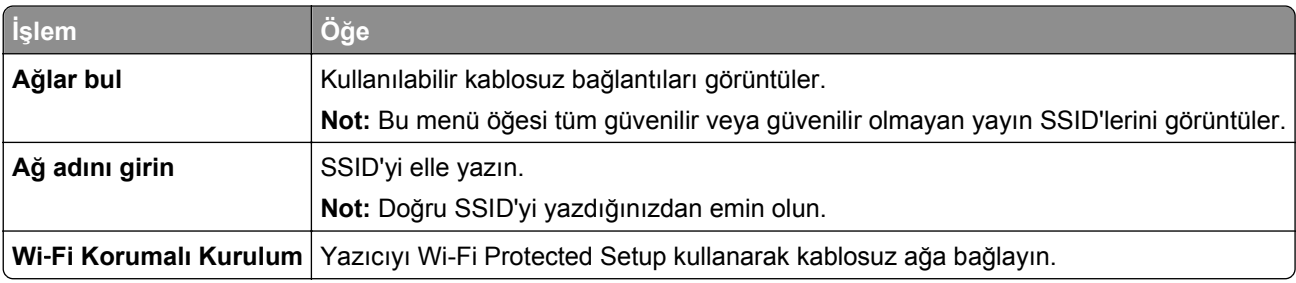

**3** düğmesine basın ve sonra yazıcı ekranındaki yönergeleri izleyin.

### **Yazıcıyı Wi-Fi Protected Setup (WPS) kullanarak kablosuz ağa bağlama**

Başlamadan önce, şunlardan emin olun:

- **•** Erişim noktası (kablosuz yönlendirici) WPS sertifikalıdır.
- **•** Kablosuz ağ adaptörü yazıcıya bağlı ve doğru çalışıyor. Daha fazla bilgi için, kablosuz ağ bağdaştırıcısıyla birlikte gelen yönerge sayfasına bakın.

#### **Düğme Yapılandırması (PBC) yöntemini kullanma**

**1** Yazıcı kontrol panelinden şuraya gidin:

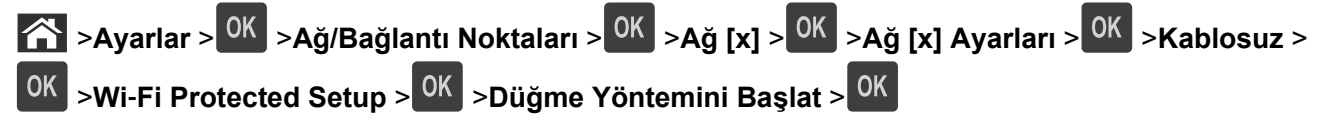

**2** Yazıcı ekranındaki yönergeleri izleyin.

#### **Kişisel Kimlik Numarası (PIN) yöntemini kullanma**

**1** Yazıcı kontrol panelinden şuraya gidin:

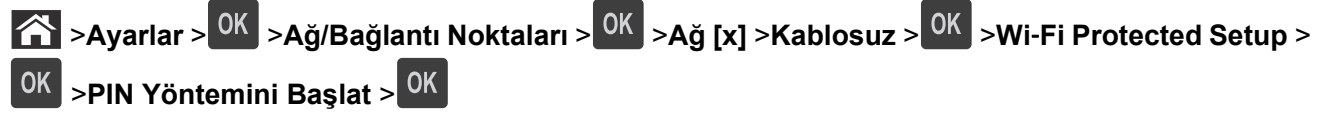

- **2** Sekiz basamaklı WPD PIN'ini kopyalayın.
- **3** Bir Web tarayıcısı açın ve ardından adres çubuğuna, erişim noktanızın IP adresini yazın.

**Notlar:**

- **•** IP adresleri, 123.123.123.123 gibi nokta işareti ile ayrılan dört rakam dizisinden oluşur.
- **•** Bir proxy sunucu kullanıyorsanız, Web sayfasını doğru yüklemek için bir süreliğine devre dışı bırakın.
- **4** WPS ayarlarına erişin.
- **5** Sekiz basamaklı PIN'i girin ve ayarı kaydedin.

### **Yerleşik Web Sunucusunu kullanarak yazıcı bir kablosuz ağa bağlama**

Başlamadan önce, şunlardan emin olun:

- **•** Yazıcınızın geçici olarak bir Ethernet ağına bağlı olduğundan emin olun.
- **•** Yazıcınızda bir kablosuz ağ bağdaştırıcısının kurulu olduğundan ve düzgün çalıştığından emin olun. Daha fazla bilgi için, kablosuz ağ bağdaştırıcınızla birlikte gelen yönerge sayfasına bakın.
- **1** Bir Web tarayıcısı açın ve adres alanına yazıcının IP adresini yazın.

**Notlar:**

- **•** Ağlar/Bağlantı Noktaları menüsünün TCP/IP bölümünde bulunan yazıcı IP adresine bakın. IP adresleri, 123.123.123.123 gibi nokta işareti ile ayrılan dört rakam dizisinden oluşur.
- **•** Bir proxy sunucu kullanıyorsanız, Web sayfasını doğru yüklemek için bir süreliğine devre dışı bırakın.
- **2 Ayarlar** >**Ağlar/Bağlantı Noktaları** >**Kablosuz**'u tıklatın.
- **3** Ayarları, erişim noktanızın (kablosuz yönlendiricinin) ayarlarıyla eşleşecek şekilde değiştirin.

**Not:** Doğru SSID'yi girdiğinizden emin olun.

- **4 İlet** düğmesini tıklatın.
- **5** Yazıcıyı kapatın ve Ethernet kablosunun bağlantısını kesin. En az beş saniye bekleyin ve yazıcıyı tekrar açın.
- **6** Yazıcınızın bir ağa bağlı olduğunu doğrulamak için bir ağ kurulumu sayfası yazdırın. Daha sonra Ağ Kartı [x] bölümünden, durumun "Bağlı" olduğundan emin olun.

Daha fazla bilgi için, *Kullanıcı Kılavuzu* içindeki "Yazıcının kurulumunu kontrol etme" konusuna bakın.

## <span id="page-24-0"></span>**Yazıcının kurulumunu doğrulama**

### **Bir menü ayarları sayfası yazdırma**

Geçerli menü ayarlarını gözden geçirmek ve yazıcı seçeneklerinin doğru takılıp takılmadığını kontrol etmek için bir menü ayarları sayfasını yazdırın.

**Not:** Hiçbir menü ayarını değiştirmediyseniz, menü ayarları sayfasında bütün varsayılan fabrika ayarları listelenir. Menülerde seçim yapıp başka ayarlar kaydettiğinizde, bu yeni ayarlar *kullanıcı varsayılan ayarları* olarak fabrika varsayılan ayarlarının yerini alır. Bir kullanıcı varsayılan ayarı siz yeniden menüye girene, başka bir değer seçene ve kaydedene kadar geçerli kalır.

Yazıcı kontrol panelinden şuraya gidin:

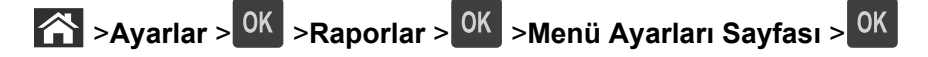

### **Ağ ayarları sayfası yazdırma**

Yazıcı bir ağa bağlıysa, ağ bağlantısını doğrulamak için bir ağ kurulumu sayfası yazdırın. Bu sayfa ağ üzerinden yazdırma yapılandırması için de önemli bilgiler verir.

**1** Yazıcı kontrol panelinden şuraya gidin:

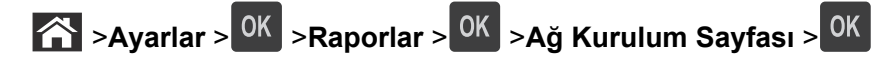

**2** Ağ ayarları sayfasının ilk bölümünü kontrol edin ve durumun Bağlı olduğundan emin olun.

Durum Bağlı Değil ise, LAN bağlantısı aktif olmayabilir veya ağ kablosu doğru çalışmıyor olabilir. Çözüm için sistem desteğinden sorumlu kişiye başvurun ve ardından başka bir ağ kurulumu sayfası yazdırın.

# <span id="page-25-0"></span>**Kağıt ve özel ortam yükleme**

Kağıt ve özel ortam seçimi belgelerin seçimi belgelerin ne kadar güvenilir bir şekilde yazdırılacağını belirler. Daha fazla bilgi için bkz. <u>"Sıkışmaları giderme", sayfa 100</u> ve <u>"Kağıtları saklama", sayfa 39</u>.

## **Kağıt boyutunu ve türünü ayarlama**

**1** Yazıcı kontrol panelinden şuraya gidin:

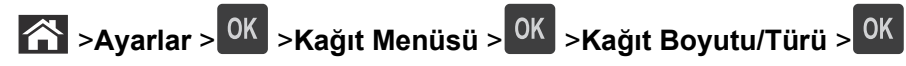

- 2 Doğru tepsiyi veya besleyiciyi bulmak için yukarı veya aşağı ok düğmesine ve ardından <sup>OK</sup> düğmesine basın.
- **3** Kağıt Boyutu seçeneğinin üzerine gitmek için yukarı ya da aşağı düğmesine, ardından 0K düğmesine basın.
- **4** Yazıcınızın varsayılan kağıt türünü seçmek için yukarı veya aşağı ok düğmesine, ardından da ayarları

değiştirmek için <sup>0K</sup> düğmesine basın.

## **Universal (Evrensel) kağıt ayarlarını yapılandırma**

Universal kağıt boyutu yazıcı menülerinde bulunmayan kağıt boyutlarına yazdırmanızı sağlayan kullanıcı‑tanımlı bir ayardır.

#### **Notlar:**

- **•** Desteklenen en küçük Universal kağıt boyutu 6 x 127 mm'dir (3 x 5 inç) ve yalnızca çok amaçlı besleyiciden desteklenir.
- **•** Desteklenen en büyük Universal kağıt boyutu 216 x 355,6 mm'dir (8,5 x 14 inç) ve tüm kağıt kaynaklarından desteklenir.
- **1** Yazıcı kontrol panelinden şuraya gidin:

 >**Ayarlar** > >**Kağıt Menüsü** > >**Universal Ayarları** > >**Ölçü Birimleri** > > bir ölçü birimi seçin > 0K

- **2 Dikey Genişliği** veya **Dikey Yüksekliği**'ni seçin ve sonra düğmesine basın.
- **3** Ayarları değiştirmek için sol ya da sağ ok düğmesine, ardından <sup>OK</sup> düğmesine basın.

## **Standart kutuyu ve kağıt durdurucuyu kullanma**

Standart çıkış selesi 150 yaprağa kadar 75-g/m<sup>2</sup> (20-lb) ağırlığında kağıt alır. Baskıları yüzü aşağı bakacak şekilde alır. Standart kutuda kağıdın yığılırken selenin önünden kaymasını önleyen bir kağıt durdurucu bulunur.

<span id="page-26-0"></span>Kağıt durdurucuyu açmak için ileri dönecek şekilde çekin.

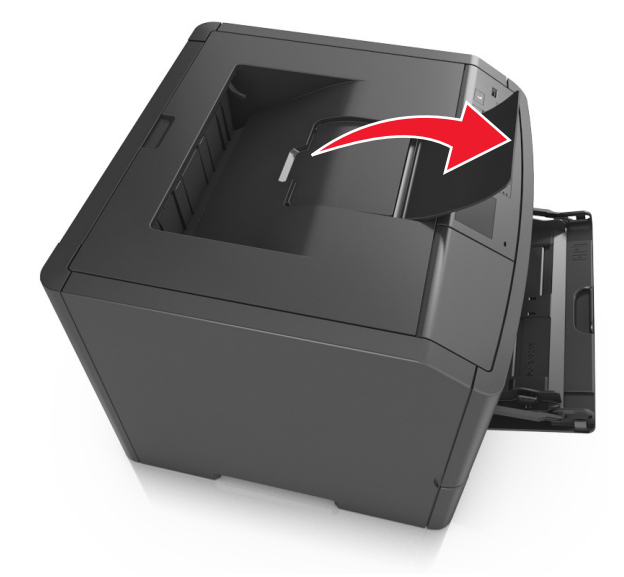

**Not:** Yazıcıyı başka bir konuma taşırken kağıt durdurucuyu kapatın.

## **Tepsilere kağıt yükleme**

**DİKKAT—YARALANMA TEHLİKESİ:** Donanımın arızalanma riskini azaltmak için her tepsiyi ayrı ayrı yükleyin. Diğer tüm tepsileri kullanılmadıkları sürece kapalı tutun.

**1** Tepsiyi tamamen dışarı çekin.

**Not:** Tepsileri bir iş yazdırılırken veya yazıcı ekranında **Meşgul** görüntülenirken çıkarmayın. Aksi takdirde kağıt sıkışabilir.

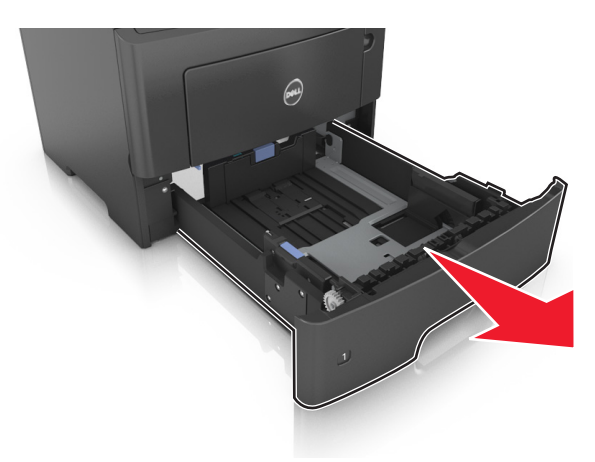

**2** Genişlik kılavuzu çıkıntısını sıkıştırın ve yüklediğiniz kağıt boyutu için doğru konuma kaydırın.

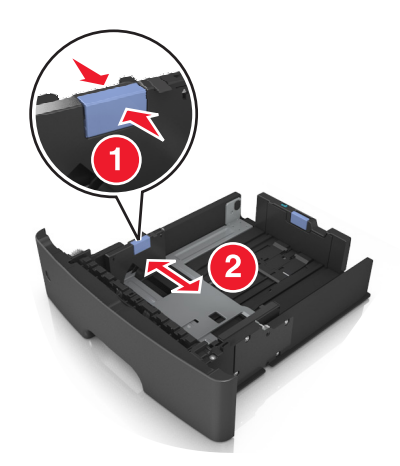

**3** Uzunluk kılavuzu çıkıntısını sıkıştırın ve yüklediğiniz kağıt boyutu için doğru konuma kaydırın.

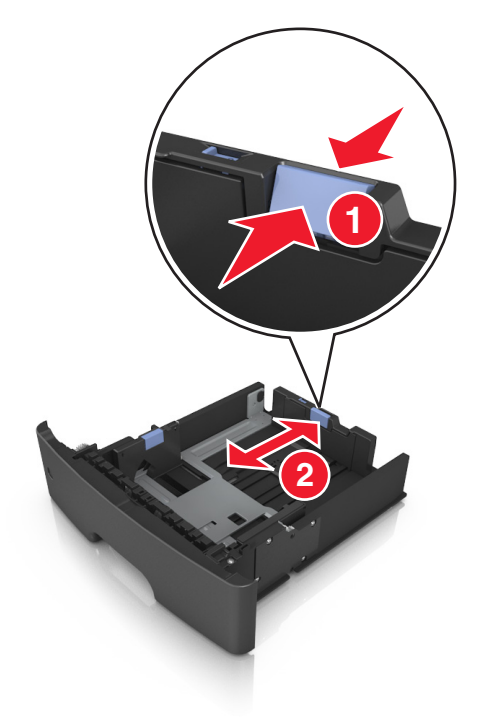

#### **Notlar:**

- **•** Letter, legal ve A4 gibi bazı kağıt boyutlarında, uzunluk kılavuzu çıkıntısını sıkıştırın ve uzunluklarına uygun şekilde arkaya kaydırın.
- **•** Standart tepsiye A6 boyutta kağıt yüklerseniz, uzunluk kılavuzu sekmesi çıkıntısını A6 boyut konumunda tepsinin ortasına doğru kaydırın.
- **•** Tepsinin alt kısmındaki genişlik ve uzunluk kılavuzlarının kağıt boyutu göstergeleriyle hizalandığından emin olun.

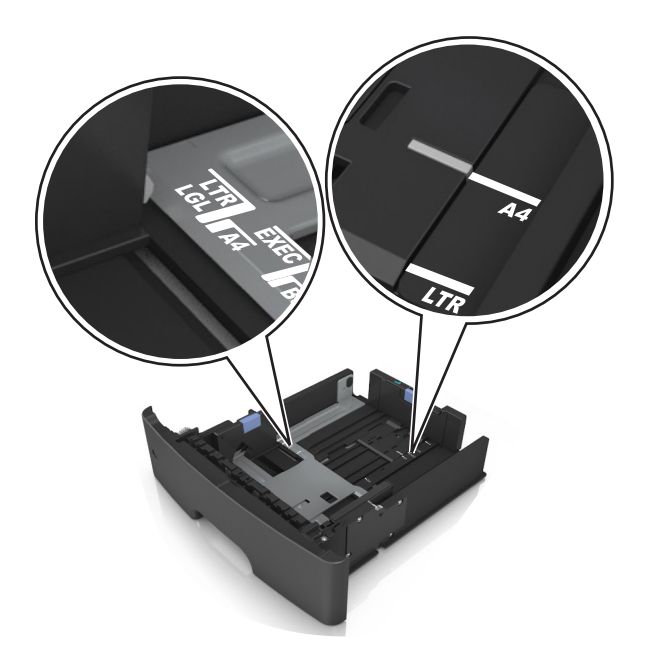

**4** Kağıtları ileri geri esnetip gevşetin ve ardından havalandırın. Kağıtları katlamayın veya buruşturmayın. Kenarları düz bir yüzeyde düzleştirin.

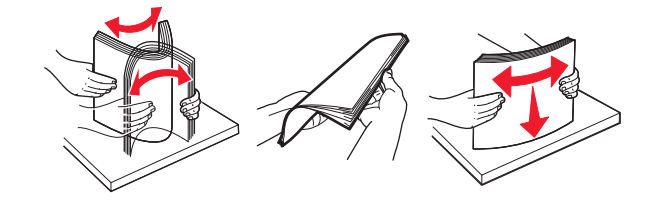

**5** Kağıt yığınını yükleyin.

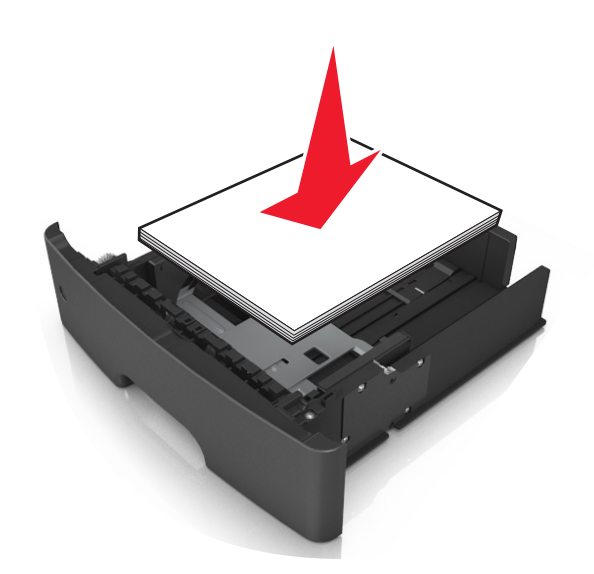

#### **Notlar:**

- **•** Geri dönüştürülmüş veya matbu kağıt kullanırken yazdırılacak tarafları aşağı bakacak şekilde yükleyin.
- **•** Delikli kağıdı delikler üst kenarda tepsinin önüne bakacak şekilde yükleyin.
- **•** Antetli kağıtları yüzü aşağı, sayfanın üst kısmı tepsinin önüne bakacak şekilde yerleştirin. İki taraflı yazdırmada, antetli yüzü üstte, sayfanın alt kenarı tepsinin ön tarafına dönük olacak şekilde yükleyin.
- **•** Kağıdın, genişlik kılavuzunun yanında bulunan maksimum kağıt doldurma göstergesinin aşağısında olduğundan emin olun.

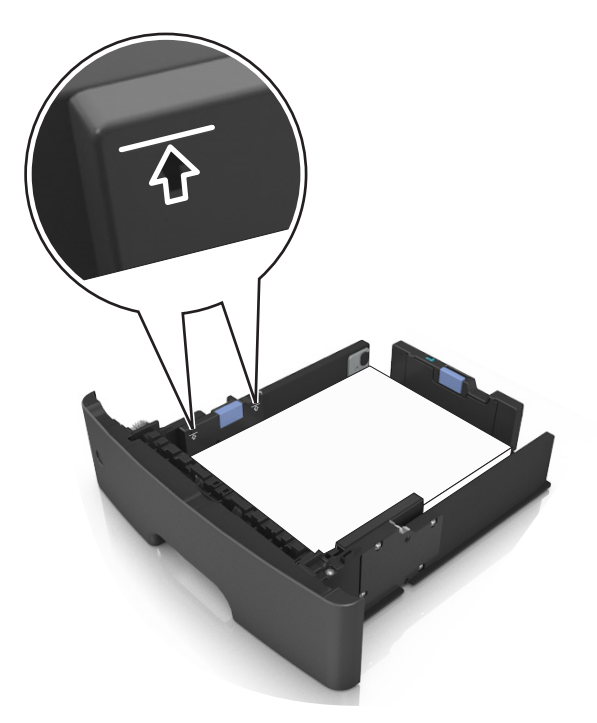

**6** Tepsiyi takın.

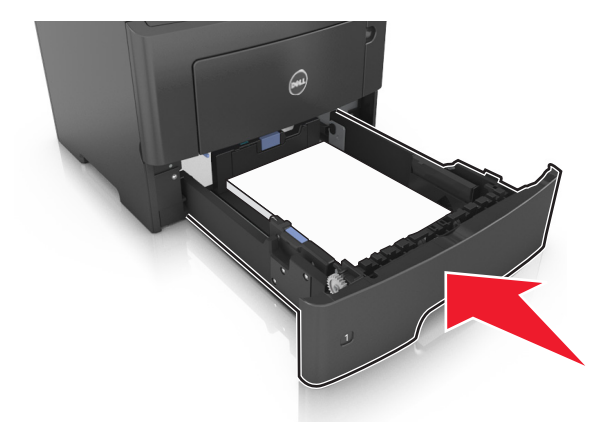

**7** Yazıcı kontrol panelinden, Kağıt menüsündeki kağıt boyutunu ve kağıt türünü tepsiye yüklenen kağıtla eşleşecek şekilde ayarlayın.

**Not:** Kağıt sıkışıklıklarını ve yazdırma kalitesi sorunlarını önlemek için doğru kağıt boyutunu ve türünü ayarlayın.

## <span id="page-30-0"></span>**Çok amaçlı besleyiciyi yükleme**

Stok kartı, saydamlar ve zarflar gibi farklı kağıt boyutu ve türlerine ya da özel ortamlara yazdırırken çok amaçlı besleyiciyi kullanın. Bunu, antetli kağıda tek sayfalı yazdırma işlerinde de kullanabilirsiniz.

**1** Çok amaçlı besleyiciyi açın.

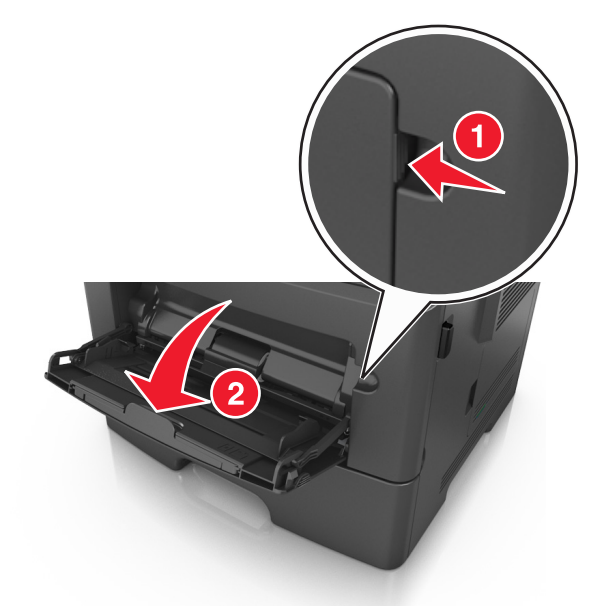

**a** Çok amaçlı besleyici genişleticisini çekin.

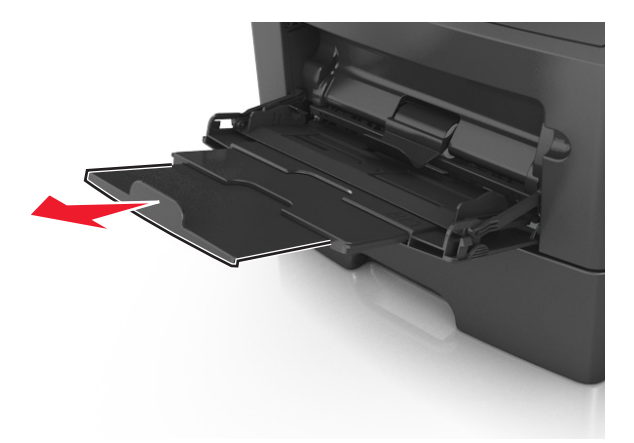

**b** Çok amaçlı besleyicinin tamamen uzayıp açılabilmesi için genişleticiyi hafifçe çekin.

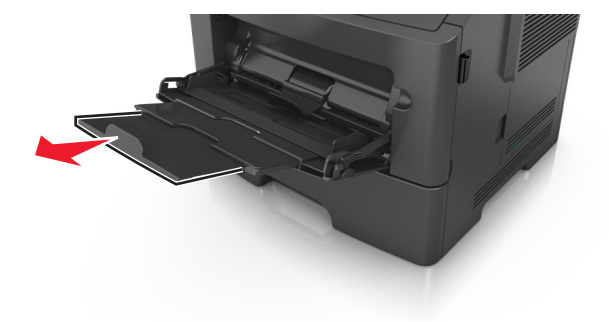

**2** Sol genişlik kılavuzundaki çıkıntıyı sıkıştırın ve sonra yüklediğiniz kağıt için kılavuzları hareket ettirin.

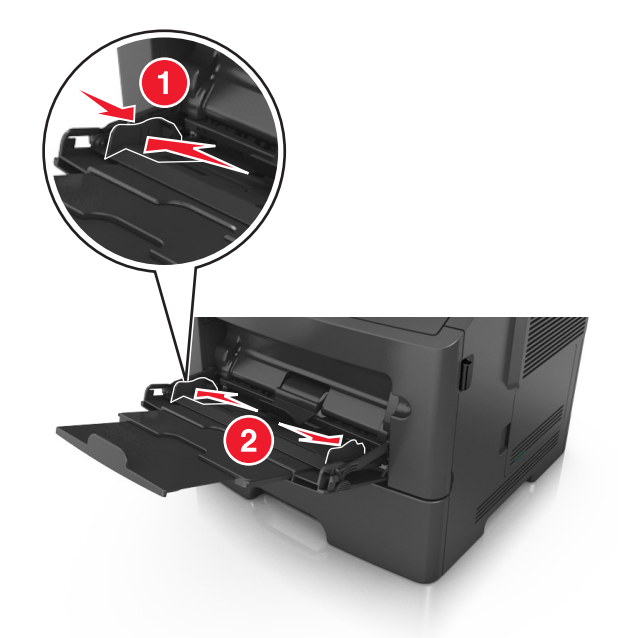

- **3** Kağıt veya özel ortamları yüklemek için hazırlayın.
	- **•** Kağıtları ileri geri esnetip gevşetin ve ardından havalandırın. Kağıtları katlamayın veya buruşturmayın. Kenarları düz bir yüzeyde düzleştirin.

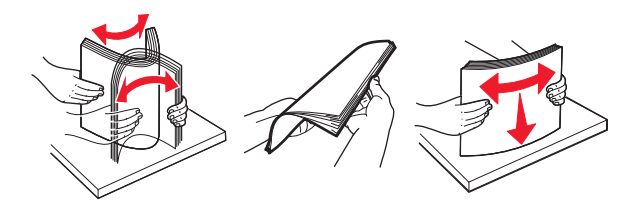

**•** Transparanları kenarlarından tutun. Bir asetat yığınını ileri geri esneterek gevşetin ve ardından havalandırın. Kenarları düz bir yüzeyde düzleştirin.

**Not:** Asetatların yazdırılabilir yüzlerine dokunmaktan kaçının. Asetatları çizmemeye dikkat edin.

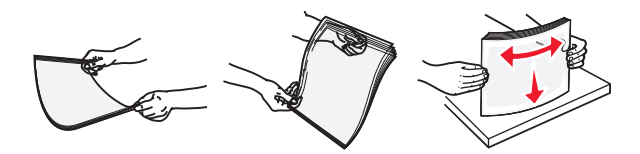

**•** Zarf yığınını ileri geri esneterek gevşetin ve ardından havalandırın. Kenarları düz bir yüzeyde düzleştirin.

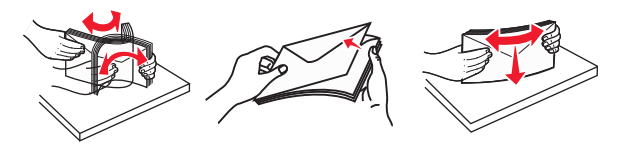

**4** Kağıt veya özel ortam yükleyin.

#### **Notlar:**

**•** Kağıt veya özel ortamı çok amaçlı besleyiciye zorlayarak sokmayın.

**•** Kağıt veya özel ortamın kağıt kılavuzlarında bulunan maksimum kağıt doldurma göstergesinin altında kaldığından emin olun. Aşırı yükleme kağıt sıkışmalarına neden olabilir.

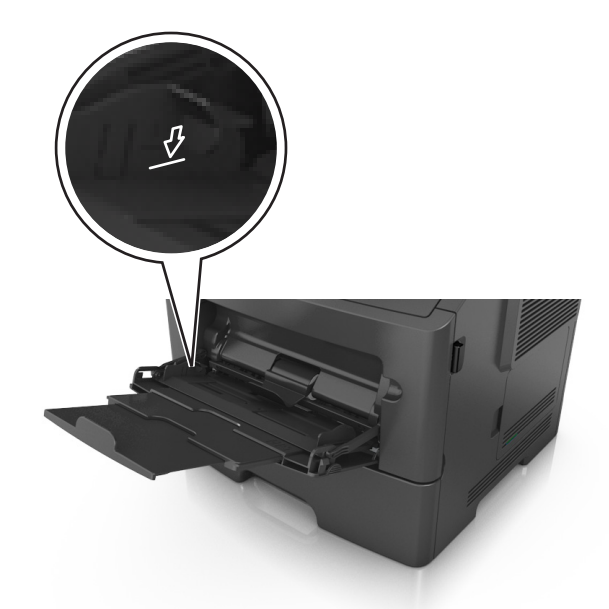

**•** Kağıtları, saydamları ve stok kartını önerilen yazdırılacak yüzleri aşağı bakacak ve üst kenarları yazıcıya önce girecek şekilde yükleyin. Saydamları yükleme hakkında daha fazla bilgi için, saydamların ambalajına bakın.

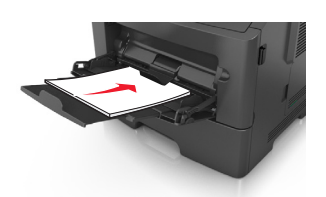

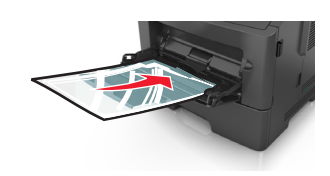

**Not:** A6 boyutunda kağıt yüklediğinizde, son birkaç yaprağın yerinde durması için çok amaçlı besleyici genişleticisinin hafifçe kağıt kenarının karşısında kaldığından emin olun.

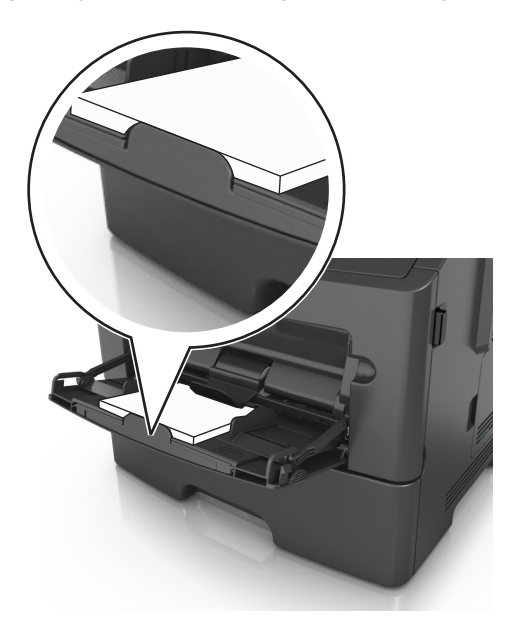

<span id="page-33-0"></span>**•** Antetli kağıtları, üst kenar yazıcıya önce girecek şekilde yerleştirin. İki taraflı yazdırmada (önlü arkalı), antetliyi yüzü aşağı, alt kenar yazıcıya önce girecek şekilde yükleyin.

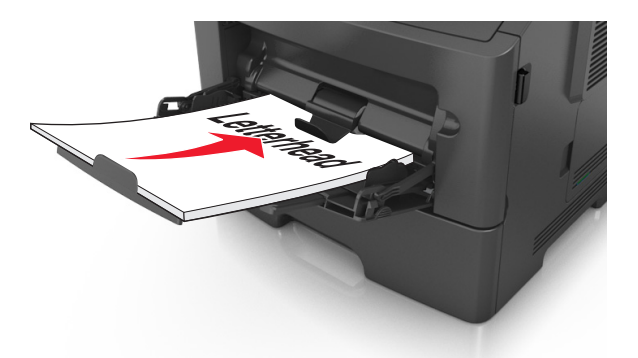

**•** Zarfları, kapak tarafı sol tarafa aşağı bakacak şekilde yerleştirin.

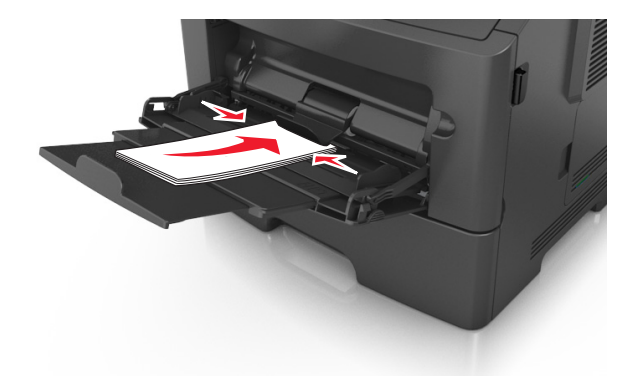

**Uyarı—Hasar Tehlikesi:** Asla pullu, çıtçıtlı, kopçalı, pencereli, astarlı veya kendiliğinden yapışan yapışkanlı kağıtları kullanmayın. Bu zarflar yazıcıya ciddi bir şekilde zarar verebilir.

**5** Yazıcı kontrol panelinden, Kağıt menüsündeki kağıt boyutunu ve kağıt türünü çok amaçlı tepside bulunan kağıt be özel ortamla eşleşecek şekilde ayarlayın.

## **Tepsileri bağlantılandırma ve bağlantılarını kaldırma**

### **Tepsileri bağlantılandırma ve bağlantılarını kaldırma**

**1** Bir Web tarayıcısı açın ve adres alanına yazıcının IP adresini yazın.

#### **Notlar:**

- **•** Yazıcının IP adresini, yazıcının kontrol panelinde, Ağlar/Bağlantı Noktaları menüsünün altında TCP/IP bölümünde görebilirsiniz. IP adresleri, 123.123.123.123 gibi nokta işareti ile ayrılan dört rakam dizisinden oluşur.
- **•** Bir proxy sunucu kullanıyorsanız, Web sayfasını doğru yüklemek için bir süreliğine devre dışı bırakın.
- **2 Ayarlar** >**Kağıt Menüsü** öğesini tıklatın.
- <span id="page-34-0"></span>**3** Bağlantılandırmakta olduğunuz tepsiler için kağıt boyutu ve tür ayarlarını değiştirin.
	- **•** Tepsileri bağlantılandırmak için, tepsinin kağıt boyutu ve tür ayarlarının diğer tepsiyle aynı olduklarından emin olun.
	- **•** Tepsilerin bağlantısını kaldırmak için, tepsinin kağıt boyutu veya tür ayarının diğer tepsiyle aynı *olmadığından* emin olun.
- **4 İlet** düğmesini tıklatın.

**Not:** Kağıt boyutu ve tür ayarlarını, yazıcı kontrol panelini kullanarak da değiştirebilirsiniz. Daha fazla bilgi için, bkz. "Kağ[ıt boyutunu ve türünü ayarlama", sayfa 26](#page-25-0).

**Uyarı—Hasar Tehlikesi:** Tepsiye yüklenen kağıdın yazıcıya atanan kağıt türü adıyla eşleşmesi gerekir. Isıtıcının sıcaklığı belirtilen kağıt türüne göre değişir. Ayarlar düzgün yapılandırılmazsa yazdırma sorunları oluşabilir.

## **Bir kağıt türü için bir özel ad oluşturma**

#### **Yerleşik Web Sunucusunu kullanma**

**1** Bir Web tarayıcısı açın ve adres alanına yazıcının IP adresini yazın.

#### **Notlar:**

- **•** Ağlar/Portlar menüsünün TCP/IP bölümünde bulunan yazıcı IP adresine bakın. IP adresleri, 123.123.123.123 gibi nokta işareti ile ayrılan dört rakam dizisinden oluşur.
- **•** Bir proxy sunucu kullanıyorsanız, Web sayfasını doğru yüklemek için bir süreliğine devre dışı bırakın.
- **2** Sırasıyla **Ayarlar** >**Kağıt Menüsü** >**Özel Adlar** öğelerini tıklatın.
- **3** Özel bir ad seçin ve daha sonra yeni bir özel kağıt türü adı yazın.
- **4 İlet** düğmesini tıklatın.
- **5 Özel Türler**'i tıklatın ve özel adın yerini yeni özel kağıt türü adının alıp almadığını kontrol edin.

#### **Yazıcının kontrol panelini kullanarak**

**1** Yazıcı kontrol panelinden şuraya gidin:

>**Ayarlar** > >**Kağıt Menüsü** > >**Özel Adlar**

- **2** Özel bir ad seçin ve daha sonra yeni bir özel kağıt türü adı yazın.
- **3** OK düğmesine basın.
- **4 Özel Türler**'e basın ve özel adın yerini yeni özel kağıt türü adının alıp almadığını kontrol edin.

## **Özel bir kağıt türü adı atama**

#### **Yerleşik Web Sunucusu'nu kullanma**

**1** Bir Web tarayıcısı açın ve adres alanına yazıcının IP adresini yazın.

#### <span id="page-35-0"></span>**Notlar:**

- **•** Ağ/Bağlantı Noktaları menüsünün TCP/IP bölümünde bulunan yazıcı IP adresine bakın. IP adresleri, 123.123.123.123 gibi nokta işareti ile ayrılan dört rakam dizisinden oluşur.
- **•** Bir proxy sunucu kullanıyorsanız, Web sayfasını doğru yüklemek için bir süreliğine devre dışı bırakın.
- **2** Sırasıyla **Ayarlar** >**Kağıt Menüsü** >**Özel Adlar** öğelerini tıklatın.
- **3** Bir kağıt türü adı yazın ve **Gönder** seçeneğini tıklatın.
- **4** Özel bir tür seçin ve özel adın doğru kağıt türü ile ilişkilendirilip ilişkilendirilmediğini kontrol edin.

**Not:** Kullanıcı tanımlı tüm özel adlar için varsayılan fabrika kağıt türü Düz Kağıt'tır.

### **Yazıcının kontrol panelini kullanarak**

**1** Yazıcı kontrol panelinden şuraya gidin:

>**Ayarlar** > >**Kağıt Menüsü** > >**Özel Adlar**

**2** Bir kağıt türü adı yazın ve 0K düğmesine basın.

## **Özel bir kağıt türü atama**

### **Yerleşik Web Sunucusunu kullanma**

**1** Bir Web tarayıcısı açın ve adres alanına yazıcının IP adresini yazın.

### **Notlar:**

- **•** Ağlar/Portlar menüsünün TCP/IP bölümünde bulunan yazıcı IP adresine bakın. IP adresleri, 123.123.123.123 gibi nokta işareti ile ayrılan dört rakam dizisinden oluşur.
- **•** Bir proxy sunucu kullanıyorsanız, Web sayfasını doğru yüklemek için bir süreliğine devre dışı bırakın.
- **2 Ayarlar** >**Kağıt Menüsü** >**Özel Türler** öğesini tıklatın.
- **3** Özel bir kağıt türü adı ve ardından bir kağıt türü seçin.

**Not:** Kullanıcı tanımlı tüm özel adlar için varsayılan fabrika kağıt türü Kağıt'tır.

**4 İlet** düğmesini tıklatın.

### **Yazıcının kontrol panelini kullanarak**

**1** Yazıcı kontrol panelinden şuraya gidin:

## >**Ayarlar** > >**Kağıt Menüsü** > >**Özel Türler**

**2** Özel bir kağıt türü adı ve ardından bir kağıt türü seçin.

**Not:** Kullanıcı tanımlı tüm özel adlar için varsayılan fabrika kağıt türü Kağıt'tır.

**3** OK düğmesine basın.
# **Kağıt ve özel ortamlar kılavuzu**

# **Kağıtlarla ilgili kurallar**

Doğru kağıt veya özel ortam seçimi yazdırma sorunlarını azaltır. En iyi yazdırma kalitesi için kağıt veya özel ortamları büyük miktarlarda satın almadan önce örneğini deneyin.

## **Kağıt özellikleri**

Aşağıdaki kağıt özellikleri yazdırma kalitesini ve güvenilirliğini etkiler. Yeni kağıt stokunu değerlendirirken bu özellikleri dikkate alın.

#### **Ağırlık**

Yazıcı tepsileri en fazla 120-g/m<sup>2</sup> (32-lb) ağırlığında uzun grenli bond kağıdı otomatik olarak besleyebilir. Çok amaçlı besleyici en fazla 163‑g/m2 (43‑lb) ağırlığında uzun grenli bond kağıdı otomatik olarak besleyebilir. Ağırlığı 60 g/m<sup>2</sup>'nin (16 lb) altındaki kağıtlar doğru beslenmek için yeterince sert olmayabilir ve sıkışmalara neden olabilir. En iyi performans için, 75-g/m<sup>2</sup> (20-lb) bond grenli kağıt kullanın. 182 x 257 mm'den (7.2 x 10.1 inç) daha küçük kağıtlar için, 90 g/m<sup>2</sup> (24 lb) veya daha ağır kağıtlar öneririz.

**Not:** İki taraflı yazdırma yalnızca 60–90 g/m2 (16–24‑lb) bond kağıt tarafından desteklenir.

#### **Kıvrılma**

Kıvrılma kağıdın kenarlarından bükülme eğilimidir. Aşırı kıvrılma besleme sorunlarına yol açabilir. Kağıt aşırı sıcaklığa maruz kaldığı yazıcıdan geçtikten sonra da oluşabilir. Kağıdın sıcak, nemli, soğuk veya kuru ortamlarda açıkta saklanması yazdırmadan önce kağıdın kıvrılmasına katkıda bulunabilir ve besleme sorunlarına yol açabilir.

#### **Düzgünlük**

Kağıdın düzgünlüğü yazdırma kalitesini etkiler. Kağıt çok pürüzlüyse, toner kağıtta doğru ısınamayabilir. Kağıt çok düzgünse, kağıt besleme veya yazdırma kalitesi sorunlarına neden olabilir. Daima 100 ve 300 Sheffield noktası aralığındaki kağıtları kullanın, ancak en iyi yazdırma kalitesi sonuçları 150 ve 250 Sheffield noktası arasında elde edilir.

#### **Nem İçeriği**

Nem içeriği hem yazdırma kalitesini hem yazıcının kağıdı doğru besleme yeteneğini etkiler. Kağıdı kullanma zamanı gelene kadar orijinal ambalajında tutun. Bu, kağıdın performansını düşürebilecek nem değişikliklerine maruz kalmasını sınırlar.

Kağıdı yazdırmadan önceki 24-48 saat içinde orijinal ambalajıyla yazıcıyla aynı ortamda saklayın. Kağıdı sakladığınız veya depoladığınız ortam yazıcının bulunduğu ortamdan çok farklıysa, bu bekletme süresini birkaç güne çıkarın. Kalın kağıtlar için daha uzun bir hazırlama süresi gerekebilir.

#### **Gren yönü**

Gren kağıt liflerinin bir kağıt yaprağı yönündeki hizalanmasını belirtir. Gren, ya kağıt uzunluğu yönünde *uzun grenli* ya da kağıt genişliği yönünde *kısa grenli* olur.

60–90‑g/m2 (16–24‑lb) ağırlığında bond kağıtlar için, uzun gren önerilir.

#### **Lif İçeriği**

Çoğu yüksek‑kaliteli fotokopi kağıdı % 100 kimyasal olarak işlenmiş odun hamurundan yapılır. Bu içerik kağıda yüksek bir kararlılık sağlar ve bu sayede daha az besleme sorunu oluşur ve daha yüksek bir yazdırma kalitesi elde edilir. Pamuk gibi elyaf içeren kağıtlar, kağıt kullanımını olumsuz etkileyen özelliklere sahiptir.

#### **Kabul edilemez kağıtlar**

Aşağıdaki kağıt türlerinin bu yazıcıyla kullanılması önerilmez:

- **•** Karbonsuz kağıt, karbonsuz kopya kağıdı (CCP) veya karbon gerektirmeyen kağıt (NCR) olarak da bilinen, karbon kağıdı kullanmadan kopya çıkarmak için kullanılan kimyasal olarak işlenmiş kağıtlar
- **•** Yazıcıya bulaşabilecek kimyasallar içiren matbu kağıtlar
- **•** Yazıcının ısıtıcısının sıcaklığından etkilenebilecek matbu kağıtlar
- **•** Optik karakter tanıma (OCR) formları gibi ±2,5 mm'den (±0,10 inç) daha küçük hedef alanı (sayfa üzerinde belirli bir yazdırma konumu) gerektiren matbu kağıtlar

Bazı durumlarda, yazdırma konumu bir yazılım uygulaması tarafından ayarlanarak bu formlara başarıyla yazdırılabilir:

- **•** Kaplamalı kağıtlar (silinebilir bond), sentetik kağıtlar, termal kağıtlar
- **•** Kaba‑kenarlı, kaba veya ağır dokulu yüzeyi olan kağıtlar veya kıvrılmış kağıtlar
- **•** EN12281:2002 (Avrupa) yönergelerine uygun olmayan geri dönüştürülmüş kağıtlar
- **•** Ağırlığı 60 g/m2 (16 lb) değerinden az kağıt
- **•** Çok‑parçalı formlar veya belgeler

#### **Kağıt seçme**

Doğru kağıt kullanımı sıkışmaları önler ve sorunsuz yazdırılmasını sağlar.

Kağıt sıkışmalarının ve düşük yazdırma kalitesinin önüne geçmek için:

- **•** *Her zaman* yeni ve hasarsız kağıt kullanın.
- **•** Kağıt yüklemeden önce, kağıdın önerilen yazdırılabilir yüzünü öğrenin. Bu bilgi genellikle kağıt paketinin üzerinde bulunur.
- **•** Kesilmiş veya elle koparılmış kağıt *kullanmayın*.
- **•** Farklı boyut, tür ve ağırlıklardaki kağıtları aynı tepside *kullanmayın*, aksi takdirde kağıt sıkışabilir.
- **•** Fotokopi makineleri veya yazıcılar için özel olarak tasarlanmamış kaplamalı kağıtları *kullanmayın*.

#### **Matbu formları ve antetli kağıtları seçme**

Matbu form ve antetli kağıt seçerken bu kuralları kullanın.

- **•** 60 ila 90 g/m2 (16 ila 24 lb) ağırlığında kağıt için uzun gren kullanın.
- **•** Offset taş baskısı veya kabartma yazdırma prosedürleri için yalnıza matbu form veya antetli kağıt kullanın.
- **•** Kaba veya ağır dokulu yüzeyi olan kağıtlardan kaçının.

Fotokopi makinelerinde kullanılmak üzere tasarlanmış ısıya‑dayanıklı mürekkeplerle baskı yapılmış kağıtları kullanın. Mürekkep erimeksizin veya zararlı emisyon yaymaksızın 230°C (446°F) sıcaklığa dayanabilecek özellikte olmalıdır. Tonerin içindeki reçineden etkilenmeyen mürekkepleri kullanın. Oksidasyonla‑kuruyan veya yağ‑esaslı mürekkepler bu şartlara genellikle uygundur, ama bu durum lateks mürekkepleri için geçerli olmayabilir. Emin değilseniz, kağıt tedarikçinize başvurun.

Antetli kağıtlar gibi matbu kağıtlar erimeksizin veya zararlı emisyon yaymaksızın 230°C (446°F) sıcaklığa dayanabilecek özellikte olmalıdır.

## **Geri dönüştürülmüş kağıt ve diğer ofis kağıtlarını kullanma**

- **•** Düşük nem içeriği (%4-5)
- **•** Uygun düzgünlük (100-200 Sheffield noktası veya 140-350 Bendtsen noktası, Avrupa)

**Not:** Daha düzgün kağıtların bazıları (örn. premium 24 lb lazer kağıtlar, 50-90 Sheffield noktası) ve daha pürüzlü kağıtlar (örn. premium pamuklu kağıtlar, 200-300 Sheffield noktası), yüzey dokusuna rağmen lazer yazıcılarda düzgün çalışacak şekilde tasarlanmıştır. Bu tür kağıtları kullanmadan önce kağıt üreticisine danışın.

- **•** Uygun yapraktan yaprağa sürtünme katsayısı (0.4-0.6)
- **•** Besleme yönündeki yeterli bükülme direnci

Geri dönüştürülmüş kağıt, düşük ağırlıklı (<60 g/m2 [16 lb bond]) ve/veya daha düşük kompaslı (<3,8 mil [0,1 mm]) kağıt ve portre (veya kısa kenar) için kısa grenli kesilmiş kağıtlarla beslenen yazıcılarda güvenilir kağıt beslemesi için gereken dirençle karşılaştırıldığında daha düşük bir bükülme direnci görülebilmektedir. Lazer (fotokopi makinesi) yazdırma işlemlerinde bu tür kağıtları kullanmadan önce kağıt üreticisine danışın. Bunların yalnızca genel kurallar olduğunu ve bu kurallara uygun kağıdın yine de herhangi bir lazer yazıcıda kağıt besleme sorunlarına yol açabileceğini unutmayın (örneğin normal yazdırma koşullarında kağıt aşırı derecede kıvrıldığında).

## **Kağıtları saklama**

Sıkışmaların ve baskı kalitesi eşitsizliklerini gidermeye katkıda bulunmak için bu kağıt saklama kurallarını uygulayın.

- **•** En iyi sonuçlar için, kağıtlarınızı 21°C (70°F) sıcaklıkta ve bağıl nemin yüzde 40 olduğu bir ortamda saklayın. Çoğu etiket üreticisi 18–24°C (65–75°F) arasında bir sıcaklıkta ve bağıl nemi yüzde 40 ile 60 arasında bir ortamda yazdırmanızı önermektedir.
- **•** Kağıtlarınızı kartonlarda tutarak, zemin yerine bir palet veya raf üzerinde saklayın.
- **•** Kağıt paketlerini düz bir zeminde saklayın.
- **•** Kağıt paketlerinin üzerine hiçbir şey koymayın.
- **•** Kağıdı yalnızca yazıcıya yüklemeye hazır olduğunuzda kartondan veya paketten çıkarın. Karton ve ambalaj kağıdı temiz, kuru ve düz tutmaya yardımcı olur.

# **Özel ortamlar kullanma**

#### **Stok kartı kullanma hakkında ipuçları**

Karton ağır ve tek katlı özel bir kağıttır. Nem, kalınlık ve doku gibi birçok değişken özelliği yazdırma kalitesini ciddi şekilde etkileyebilir. Büyük miktarlarda satın almadan önce almayı düşündüğünüz stok kartlarına örnek yazdırın.

Stok kartına yazdırırken:

- **•** Kağıt Türünün Stok Kartı olarak ayarlandığından emin olun.
- **•** Uygun Kağıt Dokusu ayarını seçin.
- **•** Matbu, delik veya kırışmış stok kartlarının yazdırma kalitesi veya başka kağıt kullanım sorunlarına yol açabileceğini unutmayın.
- **•** Stok kartınızın zararlı emisyon yaymaksızın 240°C (464°F) sıcaklığa dayanabileceğinden emin olmak için imalatçı veya satıcı firmaya başvurun.
- **•** Yazıcıya zarar verebilecek kimyasallarla hazırlanmış matbu stok kartlarını kullanmayın. Bu tür stok kartları yazıcının içine yarı‑sıvı ve uçucu bileşenler girmesine neden olabilir.
- **•** Mümkünse kısa grenli stok kartı kullanın.

#### **Zarfları kullanma hakkında ipuçları**

Büyük miktarlarda satın almadan önce almayı düşündüğünüz zarflara örnek yazdırın.

- **•** Özel olarak lazer yazıcılar için tasarlanan zarfları kullanın. Zarflarınızın yapışmadan, kırışmadan, aşırı eğilmeden veya zararlı emisyon yaymadan 230°C (446°F) sıcaklığa kadar dayanabileceğinden emin olmak için imalatçı veya satıcı firmaya başvurun.
- **•** En iyi performansı elde edebilmek için, 90 g/m2 (24 lb bond) ağırlığında kağıttan veya %25 pamuktan yapılma zarfları kullanın. Pamuktan yapılma zarfların ağırlığı en fazla 70 g/m2 (20 lb bond) ağırlığında olmalıdır.
- **•** Yalnızca hasar görmemiş paketlerdeki yeni zarfları kullanın.
- **•** Performansı en yüksek düzeye çıkarmak ve sıkışmaları en aza indirmek için, aşağıda belirtilen özelliklere sahip zarfları kullanmayın:
	- **–** Aşırı eğilen veya bükülen
	- **–** Birbirine yapışmış veya başka bir şekilde zarar görmüş
	- **–** Penceresi, deliği, kesik parçası veya kabartması bulunan
	- **–** Metal kopçalı, iple bağlı veya katlanabilen metal parçaları olan
	- **–** Birbirine geçen parçalardan oluşan
	- **–** Damga pulu yapıştırılmış
	- **–** Kapağı kapatılmışken veya kapalı konumdayken açıkta yapışkanı olan
	- **–** Köşeleri eğilmiş
	- **–** Kaba, kırışmış veya yatık dokuları olan
- **•** Genişlik kılavuzlarını zarf genişliğine uyacak şekilde ayarlayın.

**Not:** Yüksek nem (% 60'ın üzerinde) ve yüksek yazdırma sıcaklığı zarfların kırışmasına veya yapışmasına neden olabilir.

## **Etiketlerin kullanılmasıyla ilgili ipuçları**

Büyük miktarlarda satın almadan önce almayı düşündüğünüz etiketlere örnek yazdırın.

**Not:** Yalnızca kağıt etiket kullanın. Vinil etiketler, ilaç etiketleri ve çift‑yüzlü etiketler desteklenmez.

Etiketlere yazdırırken:

- **•** Özel olarak lazer yazıcılar için tasarlanan etiketleri kullanın. Üretici veya satıcı firmayla aşağıdakileri kontrol edin:
	- **–** Etiketler, yapışmadan, kırışmadan, aşırı eğilmeden veya zararlı emisyon yaymadan 240°C (464°F) sıcaklığa kadar dayanabilmelidir.
	- **–** Etiketlerinizin yapışkanının, ön yüzünün (yazdırılabilir bölümün) ve üst kaplamalarının ayrılmaksızın, kenarlarından sızıntı yapmaksızın veya zararlı koku yaymaksızın 172‑kPa (25‑psi) basınca kadar dayanabileceği.
- **•** Kaygan sırtlı etiket kullanmayın.
- **•** Eksiksiz etiket sayfaları kullanın. Bölünmüş etiket yaprakları yazdırma sırasında etiketlerin sıyrılarak çıkmasına ve dolayısıyla kağıt sıkışmalarına neden olabilir. Bölünmüş etiket yaprakları yazıcıya ve yazdırma kartuşuna yapışkan bulaştırarak yazıcı ve toner kartuşu garantilerinin geçersizleşmesine neden olabilir.
- **•** Yapışkanı açıkta etiket kullanmayın.
- **•** Etiketin kenarlarından, deliklerden veya etiket kesim yerlerinden içeriye doğru 1 mm (0,04 inç) boşluk bırakın, bu bölgeye yazdırmayın.
- **•** Yapışkan sırtın sayfanın kenarına ulaşmadığından emin olun. Yapışkanın kenarlardan en az 1 mm (0,04 inç) içeride kalacak şekilde kaplanması gerekir. Yapışkan malzeme yazıcıya bulaşarak garantiyi geçersizleştirebilir.
- **•** Yapışkan bölgenin kaplanması mümkün değilse, ön ve arka kenarlarda 2 mm (0,08 inç) genişliğinde bir şeridi çıkarın ve sonra sızıntı yapmayan bir yapışkan kullanın.
- **•** Özellikle bar kodlarını yazdırırken, Dikey yönlendirme önerilir.

#### **Antetli kağıt kullanma ile ilgili ipuçları**

- **•** Özel olarak lazer yazıcılar için tasarlanan antetli kağıtları kullanın.
- **•** Büyük miktarlarda satın almadan önce almayı düşündüğünüz antetli kağıtlara örnek yazdırın.
- **•** Antetli kağıtları yüklemeden önce, yaprakların birbirine yapışmasını önlemek için kağıt destesini esnetin, havalandırın ve düzleştirin.
- **•** Antetli kağıtlara yazdırırken kağıt yönü önemlidir. Antetli kağıdın nasıl yükleneceği hakkında bilgi almak için bkz:
	- **–** "Tepsilere kağ[ıt yükleme", sayfa 27](#page-26-0)
	- **–** ["Çok amaçlı besleyiciyi yükleme", sayfa 31](#page-30-0)

#### **Asetat kullanma ile ilgili ipuçları**

- **•** Büyük miktarlarda satın almadan önce almayı düşündüğünüz asetatlara bir sınama sayfası yazdırın.
- **•** Asetatları standart tepsiden veya çok amaçlı besleyiciden besleyin.

**•** Özel olarak lazer yazıcılar için tasarlanan asetatları kullanın. Saydam ortamlar, erimeden, rengi kaçmadan, kaymadan veya zararlı emisyon üretmeden 185°C (365°F) sıcaklığa kadar dayanabilmelidir.

**Not:** Kağıt menüsünde asetat ağırlığı Ağır ve asetat dokusu Kaba olarak ayarlanmışsa, asetatlar 195° C'ye (383° F) kadar sıcaklıkta yazdırılabilir.

- **•** Yazdırma kalitesi sorunlarının önüne geçmek için, asetatların üzerinde parmak izi bırakmamaya özen gösterin.
- **•** Asetatları yüklemeden önce, yaprakların birbirine yapışmasını önlemek için kağıt destesini esnetin, havalandırın ve düzleştirin.

# **Desteklenen kağıt boyutları, türleri ve ağırlıkları**

#### **Desteklenen kağıt boyutları**

**Not:** Listelenmeyen bir kağıt boyutu için, listelenen en yakın *büyük* boyutu seçin. Stok kartları ve etiketler hakkında bilgi için, *Stok Kartı & Etiket Kılavuzu*'na bakın.

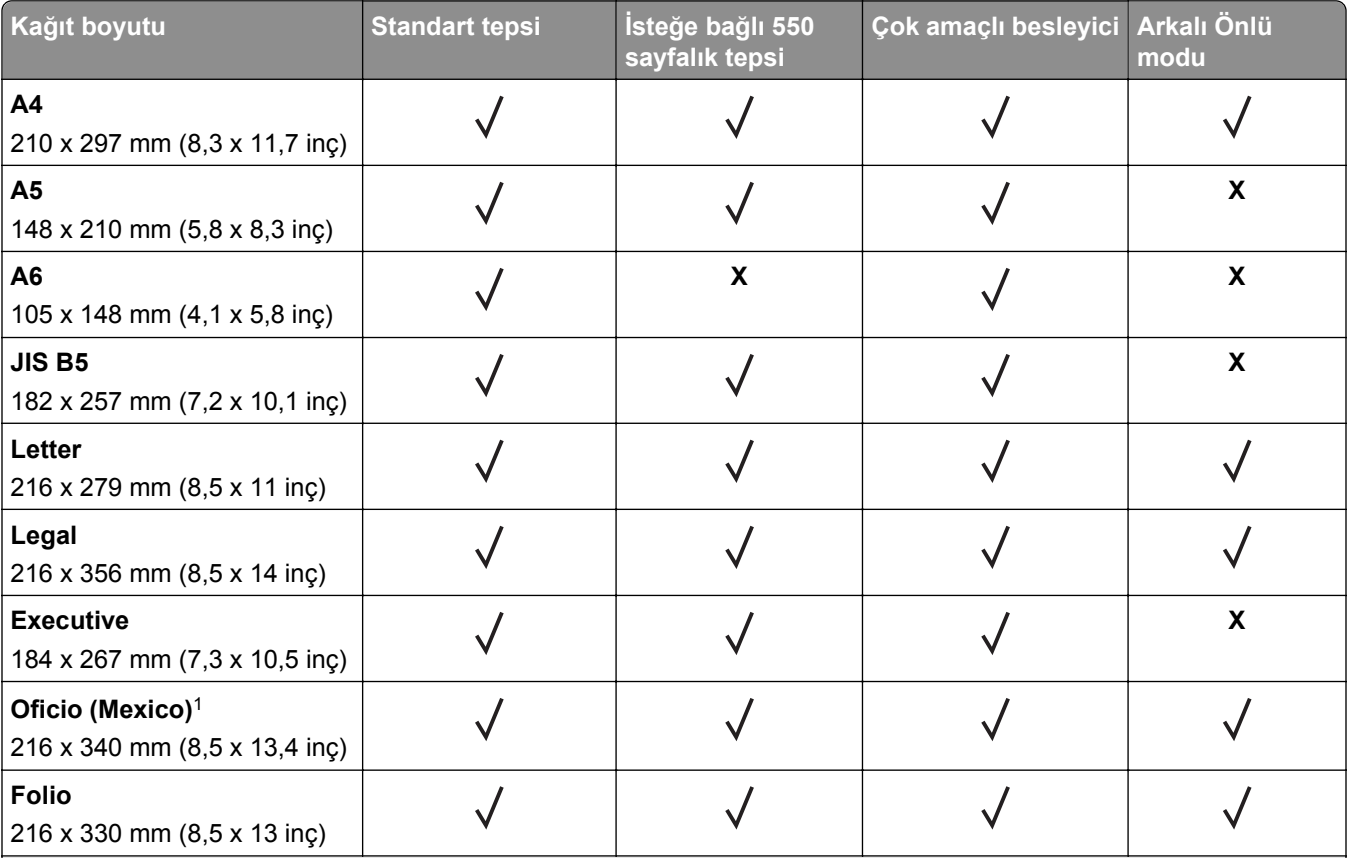

1 Bu boyut ayarı, boyut yazılım uygulaması tarafından belirtilmediği sürece sayfayı 216 x 356 mm (8,5 x 14 inç) için biçimlendirir.

 $2$  Universal yalnızca standart tepside kağıt boyutu en az 105 x 148 mm (4,1 x 5,8 inç) ise desteklenir. Universal yalnızca isteğe bağlı 550 sayfalık tepside kağıt boyutu en az 148 x 210 mm (5,8 x 8,3 inç) ise desteklenir. Universal yalnızca önlü arkalı modunda genişlik en az 210 mm (8,3 inç) ve uzunluk en az 279 mm (11 inç) ise desteklenir. En küçük desteklenen Universal boyutu yalnızca çok amaçlı besleyicide desteklenir.

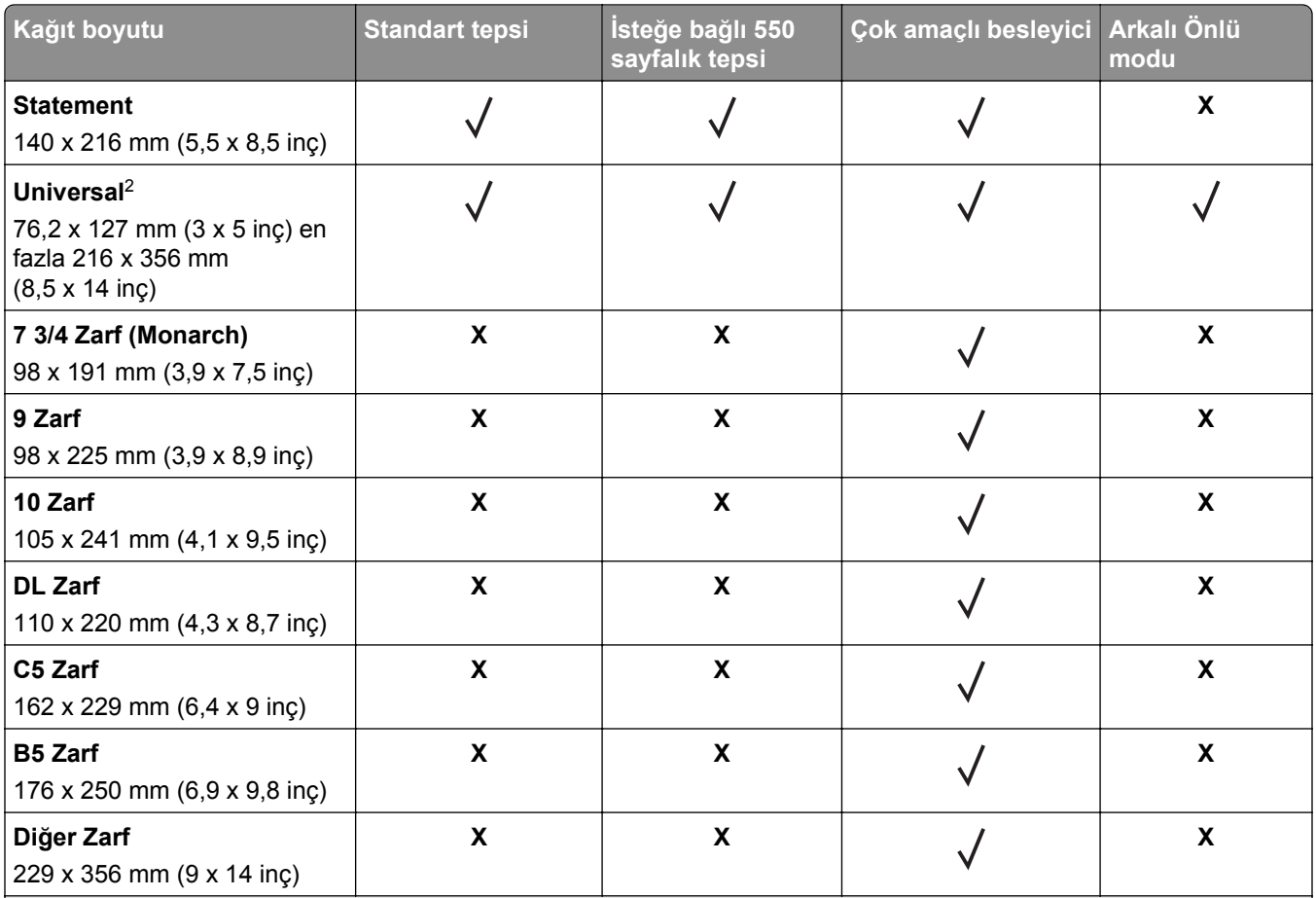

1 Bu boyut ayarı, boyut yazılım uygulaması tarafından belirtilmediği sürece sayfayı 216 x 356 mm (8,5 x 14 inç) için biçimlendirir.

2 Universal yalnızca standart tepside kağıt boyutu en az 105 x 148 mm (4,1 x 5,8 inç) ise desteklenir. Universal yalnızca isteğe bağlı 550 sayfalık tepside kağıt boyutu en az 148 x 210 mm (5,8 x 8,3 inç) ise desteklenir. Universal yalnızca önlü arkalı modunda genişlik en az 210 mm (8,3 inç) ve uzunluk en az 279 mm (11 inç) ise desteklenir. En küçük desteklenen Universal boyutu yalnızca çok amaçlı besleyicide desteklenir.

## **Desteklenen kağıt türleri ve ağırlıkları**

Standart tepsi 60–90 g/m<sup>2</sup> (16–24 lb) kağıt ağırlıklarını destekler. İsteğe bağlı tepsi 60–120 g/m<sup>2</sup> (16–32 lb) kağıt ağırlıklarını destekler. Çok amaçlı besleyici 60–163 g/m<sup>2</sup> (16–43 lb) kağıt ağırlıklarını destekler.

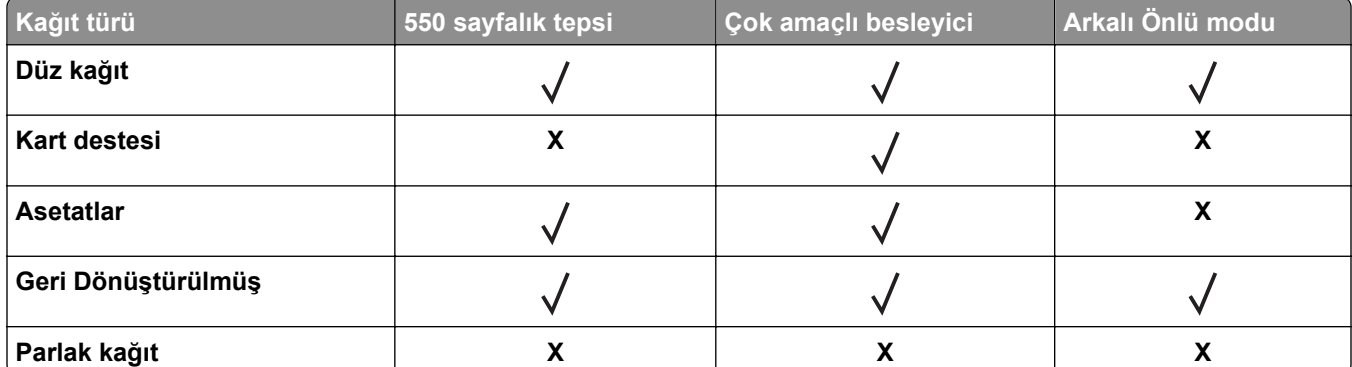

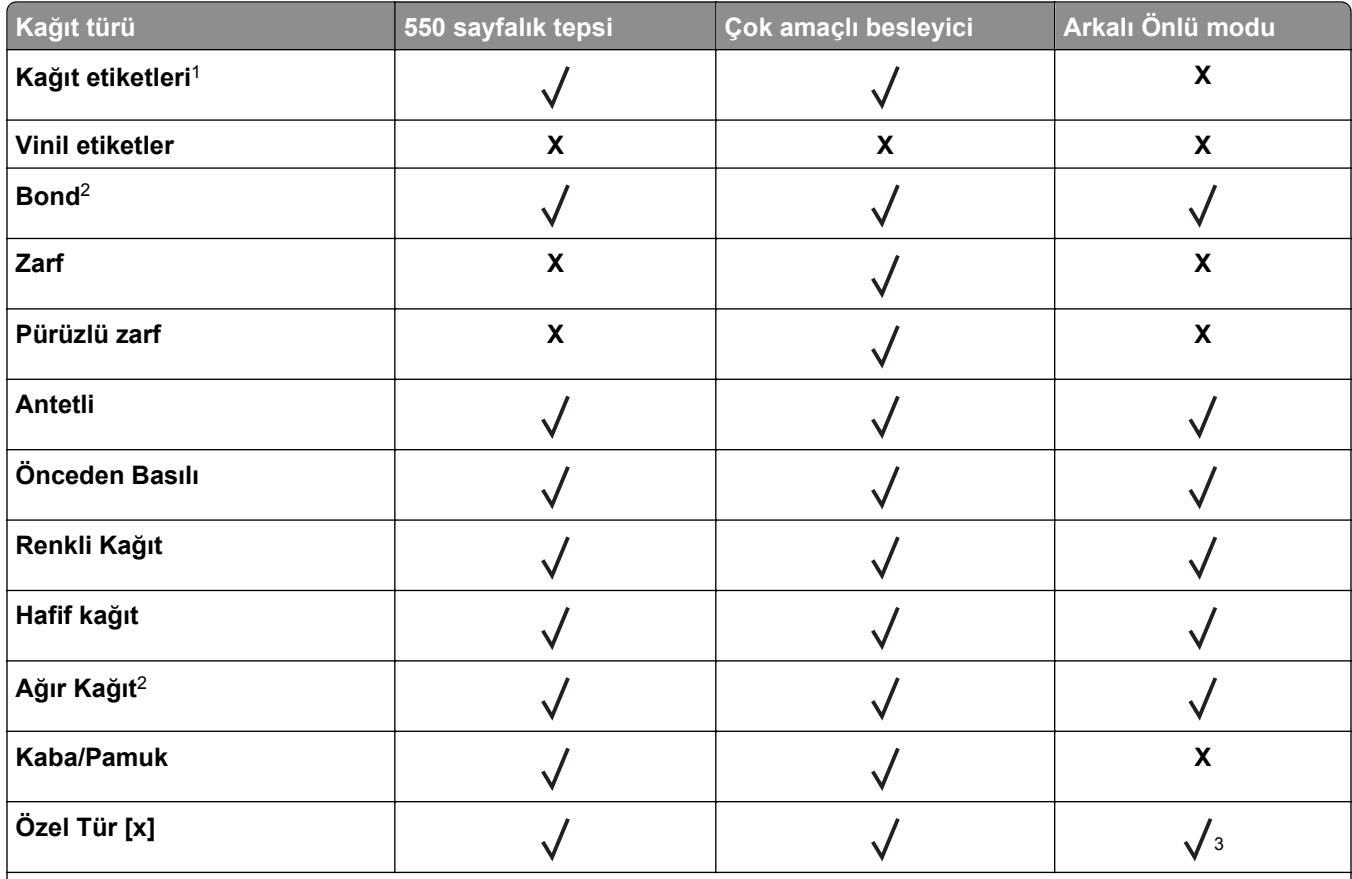

1 Lazer yazıcılar için tasarlanmış bir yüzlü kağıt etiketler yalnızca arada bir kullanım için desteklenir. Ayda 20 veya daha az kağıt etiket sayfasına yazdırmanız önerilir. Vinil etiketler, ilaç etiketleri ve çift-yüzlü etiketler desteklenmez.

<sup>2</sup> Bond ve Ağır Kağıt en fazla 90 g/m<sup>2</sup> (24 lb) kağıt ağırlığına kadar arkalı önlü modunda desteklenir.

<sup>3</sup> Özel Tür [x], önlü arkalı modunda ancak Özel Tür menüsünde listelenen kağıt türlerinden herhangi biri seçildiği takdirde desteklenir. Daha fazla bilgi için, bkz. ["Özel Türler menüsü", sayfa 58.](#page-57-0)

# **Yazdırma**

# **Belge yazdırma**

#### **Belge yazdırma**

- **1** Yazıcı kontrol panelindeki Kağıt menüsünden, kağıt türü ve boyutunu yüklenen kağıtla eşleşecek şekilde ayarlayın.
- **2** Yazdırma işini gönderin:

#### **Windows kullanıcıları için**

- **a** Bir belge açıkken, **Dosya** >**Yazdır** öğelerini tıklatın.
- **b** Sırasıyla **Özellikler**, **Tercihler**, **Seçenekler** veya **Kurulum** öğelerini tıklatın.
- **c** Gerekirse, ayarları değiştirin.
- **d Tamam** >**Yazdır** öğelerini tıklatın.

#### **Macintosh kullanıcıları için**

- **a** Gerekirse Sayfa Ayarları iletişim kutusundaki ayarları özelleştirin:
	- **1** Belge açıkken, **Dosya** >**Sayfa Ayarları**'nı seçin.
	- **2** Bir kağıt boyutu seçin veya yüklenen kağıda uygun özel bir boyut oluşturun.
	- **3 Tamam** düğmesini tıklatın.
- **b** Gerekirse Sayfa Ayarları iletişim kutusundaki ayarları özelleştirin:
	- **1** Belge açıkken, **Dosya** >**Yazdır** öğelerini seçin. Gerekiyorsa, daha fazla seçenek için açıklama üçgenine tıklatın.
	- **2** Gerekirse Yazdır iletişim kutusundan ve açılır menülerden ayarları değiştirin.

**Not:** Belirli bir kağıt türüne yazdırmak için, kağıt türü ayarını yüklenen kağıtla aynı olacak şekilde değiştirin veya doğru tepsi ya da besleyiciyi seçin.

**3 Yazdır** öğesini tıklatın.

#### **Toner koyuluğunu ayarlama**

#### **Yerleşik Web Sunucusunu kullanma**

**1** Bir Web tarayıcısı açın ve adres alanına yazıcının IP adresini yazın.

#### **Notlar:**

- **•** Ağlar/Bağlantı Noktaları menüsünün TCP/IP bölümünde bulunan yazıcı IP adresine bakın. IP adresleri, 123.123.123.123 gibi nokta işareti ile ayrılan dört rakam dizisinden oluşur.
- **•** Bir proxy sunucu kullanıyorsanız, Web sayfasını doğru yüklemek için bir süreliğine devre dışı bırakın.
- **2** Sırasıyla **Ayarlar** >**Yazdırma Ayarları** >**Kalite Menüsü** >**Toner Koyuluğu** öğelerini tıklatın.

**3** Toner koyuluğunu ayarlayın ve **İlet**'i tıklatın.

#### **Yazıcının kontrol panelini kullanarak**

- **1** Yazıcı kontrol panelinden şuraya gidin:
	- **Ayarlar** > <sup>OK</sup> > Yazdırma Ayarları > <sup>OK</sup> > Kalite Menüsü > <sup>OK</sup> > Toner Koyuluğu
- **2** Toner koyuluğunu ayarlayın ve 0K düğmesine basın.

# **Bir flaş sürücüden yazdırma**

#### **Bir flaş sürücüden yazdırma**

**Notlar:**

- **•** Şifrelenmiş bir PDF dosyasını yazdırmadan önce, yazıcının kontrol panelinden dosya parolasını girmeniz istenir.
- **•** Yazdırma izniniz olmayan dosyaları yazdıramazsınız.
- **1** USB bağlantı noktasına bir flaş sürücü takın.

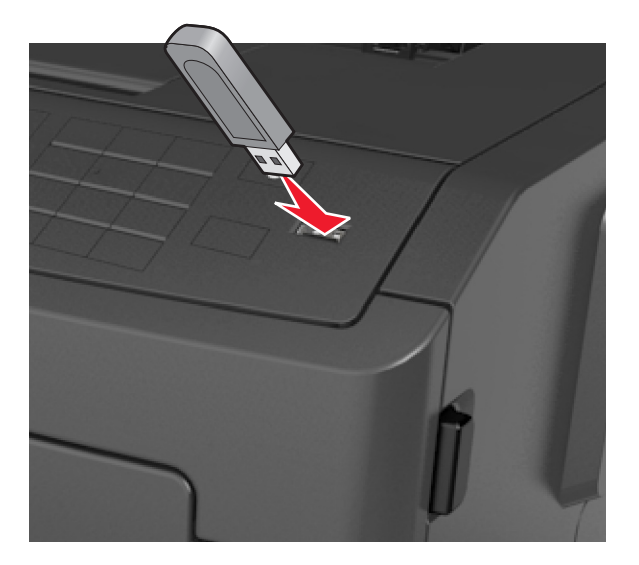

#### **Notlar:**

- **•** Flaş sürücü takıldığında yazıcı kontrol panelinde ve bekletilen işler simgesinde bir flaş sürücü simgesi görüntülenir.
- **•** Flaş sürücüyü yazıcı müdahale gerektirirken, örneğin bir kağıt sıkışması durumunda taktığınız takdirde, yazıcı flaş sürücüsünü yoksayar.
- **•** Flaş sürücüyü yazıcı başka yazdırma işlerini işlerken taktığınız takdirde, **Meşgul** mesajı görüntülenir. Bu yazdırma işleri işlendikten sonra, flaş sürücüdeki belgeleri yazdırabilmek için bekletilen işler listesine bakmanız gerekebilir.

**Uyarı—Hasar Tehlikesi:** Bellek aygıtından yazdırırken, okurken ya da bellek cihazına yazarken yazıcıya veya belirtilen alanda flaş sürücüye dokunmayın. Veri kaybı oluşabilir.

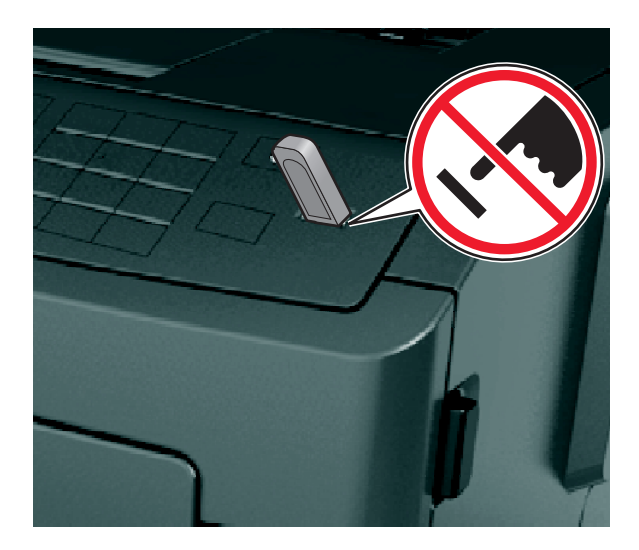

- **2** Yazıcının kontrol panelinden, yazdırmak istediğiniz belgeyi seçin.
- 3 Yazdırılacak kopya sayısını belirlemek için sol veya sağ ok düğmesine, ardından 0K düğmesine basın. **Notlar:**
	- **•** Belgenin yazdırılması tamamlanana kadar flaş sürücüyü USB bağlantı noktasından çıkarmayın.
	- **•** Başlangıç USB menüsü ekranından çıktıktan sonra flaş sürücüyü yazıcıda bıraktığınız takdirde, flaş sürücüdeki dosyaları yazdırmak için yazıcı kontrol panelinden bekletilen işlere erişin.

#### **Desteklenen flash sürücüleri ve dosya türleri**

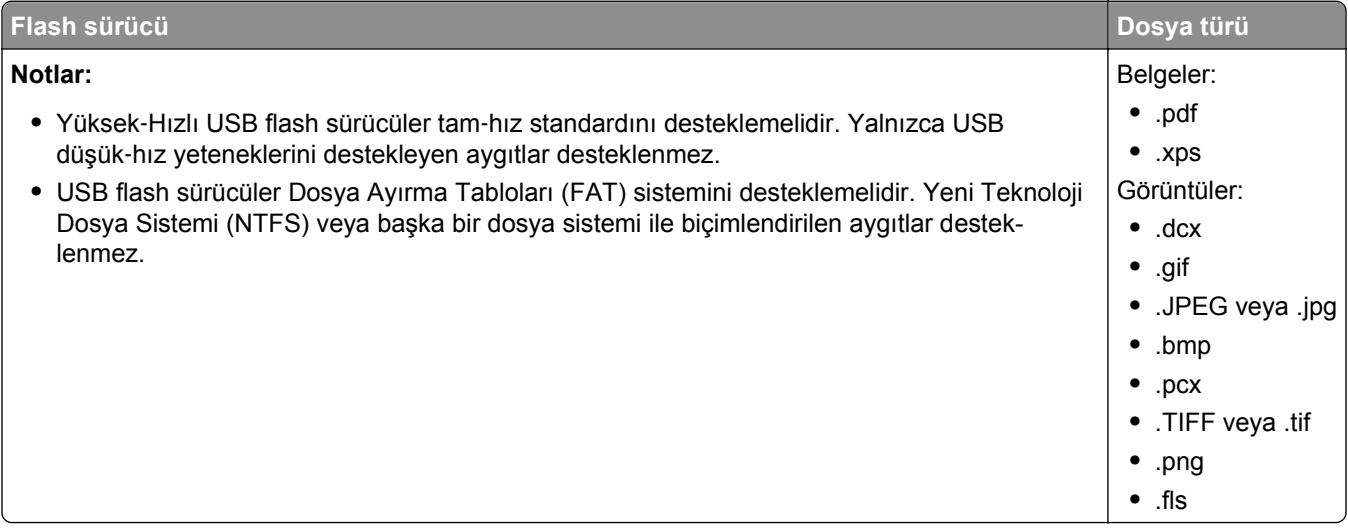

# **Mobil aygıttan yazdırma**

#### **AirPrint kullanarak taşınabilir cihazdan yazdırma**

AirPrintTM iPad® (tüm modeller), iPhone® (3GS veya sonrası) veya iPod touch® (3. nesil veya sonrası) cihazlarınızdan doğrudan AirPrint özelliğine sahip yazıcınıza yazdırabilmenizi sağlayan bir mobil yazdırma uygulamasıdır. AirPrint özelliğine sahip yazıcılar, en son iOS sürümü üzerinde çalışan bu mobil cihazlar ile uyumludur.

**Not:** Yazıcının ve taşınabilir cihazın aynı kablosuz ağı paylaştığından emin olun. Mobil cihazınızın kablosuz ayarlarını yapılandırma hakkında daha fazla bilgi için, cihazla birlikte verilen belgelere bakın.

**1** Taşınabilir cihazınızın ana ekranında, uygulama simgesine dokunun.

**Not:** Bu Apple uygulamalarından her türlü içerik yazdırabilirsiniz: iBook, Mail, Photos, Safari ve belirli bazı App Store uygulamaları.

- 2 Yazdırılacak öğeyi seçin ve **ö**ğesine dokunun.
- **3 Yazdır** öğesine dokunun ve ardından yazıcınızı seçin.
- **4** İstediğiniz yazdırma seçeneklerini ayarlayın ve **Yazdır** öğesine dokunun.

#### **Dell Mobile Print kullanarak taşınabilir cihazdan yazdırma**

Dell Mobile Print kullanarak bir Android taşınabilir cihazdan (OS 2.1 veya üzeri) doğrudan yazıcınıza yazdırabilirsiniz.

#### **Notlar:**

- **•** Yazıcının ve taşınabilir cihazın aynı kablosuz ağı paylaştığından emin olun.
- **•** Kablosuz ayarları yapılandırma hakkında daha fazla bilgi için, taşınabilir cihazınızla birlikte verilen belgelere bakın.
- **1** Google Play'den Dell Mobile Print uygulamasını indirin.
- **2** Taşınabilir cihazınızın ana ekranından, öğesine dokunun.

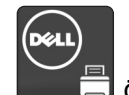

**3** Yazdırılacak öğeyi seçin.

Desteklenen uygulamalar listesinden seçim yapabilirsiniz (Takvim, Kişiler, Gallery, Google Docs, GMail, Internet, Messaging, Word Belgeleri, Excel Belgeleri, PowerPoint Belgeleri ve PDF Belgeleri).

**4** Gerekirse, yazdırma önizleme iletişim kutusundan yazdırma ve yazıcı seçeneklerini değiştirin.

**Not:** Yazıcınız listede yer almıyorsa, yazıcınızın ve taşınabilir cihazınızın ağ ayarlarını kontrol ederek her ikisinin de aynı kablosuz ağı paylaştığından emin olun.

**5 Yazdır** öğesine dokunun.

# **Gizli ve diğer bekletilen işleri yazdırma**

#### **Gizli ve diğer bekletilen işleri yazdırma**

**Not:** Gizli ve Kontrol yazdırma işleri yazdırıldıktan sonra bellekten otomatik olarak silinir. Tekrar ve Yedek işleri siz silmeyi seçene kadar yazıcıda bekletilir.

#### **Windows kullanıcıları için**

- **1** Bir belge açıkken, **Dosya** >**Yazdır** öğelerini tıklatın.
- **2** Sırasıyla **Özellikler**, **Tercihler**, **Seçenekler** veya **Kurulum** öğelerini tıklatın.
- **3 Yazdır ve Beklet** seçeneğini tıklatın.
- **4** Yazdırma işi türünü (Gizli, Tekrar, Yedek veya Kontrol) seçin ve ardından bir kullanıcı adı atayın. Gizli bir yazdırma işi için, dört basamaklı bir PIN girin.
- **5 Tamam** veya **Yazdır** düğmesini tıklatın.
- **6** Yazıcı kontrol panelinden yazdırma işini serbest bırakın.
	- **•** Gizli yazdırma işleri için şuraya gidin: **Bekletilen işler** > kullanıcı adınızı seçin >**Gizli İşler** > PIN kodunu girin > yazdırma işini seçin > kopya sayısını belirleyin >**Yazdır**
	- **•** Diğer yazdırma işleri için şuraya gidin: **Bekletilen işler** > kullanıcı adınızı seçin > yazdırma işini seçin > kopya sayısını belirleyin >**Yazdır**

#### **Macintosh kullanıcıları için**

**1** Belge açıkken, **Dosya** >**Yazdır** öğelerini seçin.

Gerekiyorsa, daha fazla seçenek için açıklama üçgenine tıklatın.

- **2** Yazdırma seçenekleri veya Kopya & Sayfa Sayısı açılır‑menüsünden **İş Yönlendirme** öğesini seçin.
- **3** Yazdırma işi türünü (Gizli, Tekrar, Yedek veya Kontrol) seçin ve ardından bir kullanıcı adı atayın. Gizli bir yazdırma işi için, dört basamaklı bir PIN girin.
- **4 Tamam** veya **Yazdır** düğmesini tıklatın.
- **5** Yazıcı kontrol panelinden yazdırma işini serbest bırakın:
	- **•** Gizli yazdırma işleri için şuraya gidin: **Bekletilen işler** > kullanıcı adınızı seçin >**Gizli İşler** > PIN kodunu girin > yazdırma işini seçin > kopya sayısını belirleyin >**Yazdır**
	- **•** Diğer yazdırma işleri için şuraya gidin: **Bekletilen işler** > kullanıcı adınızı seçin > yazdırma işini seçin > kopya sayısını belirleyin >**Yazdır**

# **Bilgi sayfalarını yazdırma**

Bilgi sayfaları yazdırma ile ilgili daha fazla bilgi için bkz. <u>"Bir menü ayarları sayfası yazdırma", sayfa 25</u> ve <u>["A](#page-24-0)ğ</u> [ayarları sayfası yazdırma", sayfa 25.](#page-24-0)

#### **Bir yazı tipi örnek listesini yazdırma**

**1** Yazıcı kontrol panelinden şuraya gidin:

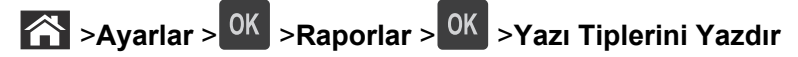

- **2** Yazı tipi ayarını seçmek için yukarı veya aşağı ok düğmesine basın.
- **3** OK düğmesine basın.

**Not:** PPDS yazı tipleri yalnızca PPDS veri akışı etkinleştirildiğinde görüntülenir.

#### **Bir dizin listesi yazdırma**

Yazıcı kontrol panelinden şuraya gidin:

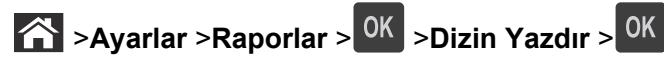

**Not:** Dizin Yazdır menü öğesi yalnızca isteğe bağlı bir flash bellek takıldığında görüntülenir.

# **Bir yazdırma işini iptal etme**

## **Yazıcı kontrol panelinden bir yazdırma işini iptal etme**

- **1** Yazıcı kontrol panelinde, **X** düğmesine basın.
- 2 Yazdırma işlerinin listesi görüntülendiğinde, iptal edilecek işi seçin ve ardından <sup>OK</sup> düğmesine basın.
- **3** Ana ekrana dönmek için **düğmesine basın.**

## **Bilgisayardan bir yazdırma işi iptal etme**

#### **Windows kullanıcıları için**

- **1** Yazıcılar klasörünü açın ve yazıcınızı seçin.
- **2** Yazdırma kuyruğundan, iptal etmek istediğiniz yazdırma işini seçin ve ardından silin.

#### **Macintosh kullanıcıları için**

- **1** Apple menüsündeki Sistem Tercihleri bölümünden yazıcınıza gidin.
- **2** Yazdırma kuyruğundan, iptal etmek istediğiniz yazdırma işini seçin ve ardından silin.

# **Yazıcı menülerini anlama**

## **Menüler listesi**

#### **Kağıt Menüsü Raporlar Ağlar/Portlar**

Standart Ağ<sup>2</sup> Standart USB Raporlar Ağ Kartı TCP/IP IPv6 Kablosuz AppleTalk SMTP Kurulumu

Varsayılan Kaynak Menü Ayarları Sayfası Aktif NIC Kağıt Boyutu/Türü Aygıt İstatistikleri ÇA Yapılandırma Boyut Değiştir Kağıt Dokusu Kağıt Ağırlığı Kağıt Yükleme Özel Türler Universal Ayarları

Ağ Kurulum Sayfası<sup>1</sup> Profiller Listesi Fontları Yazdır Dizin Yazdır Demo Baskısı Değer Raporu

#### **Güvenlik Ayarlar Yardı&m**

Gizli Yazdırma Güvenlik Denetim Günlüğü Tarih ve Saati Ayarla

Genel Ayarlar Flash Sürücü Menüsü Yazdırma Ayarları

Tüm Kılavuzları Yazdır Yazdırma Kalitesi Yazdırma Kılavuzu Ortam Kılavuzu Yazdırma Kusurları Kılavuzu Menü Haritası Bilgi Kılavuzu Bağlantı Kılavuzu Taşıma Kılavuzu

1 Yazıcı kurulumuna bağlı olarak, bu menü öğesi Ağ Kurulum Sayfası veya Ağ [x] Kurulum Sayfası olarak görüntülenir.

2 Yazıcı kurulumuna bağlı olarak, bu menü öğesi Standart Ağ veya Ağ [x] olarak görüntülenir.

# **Kağıt menüsü**

#### **Varsayılan Kaynak menüsü**

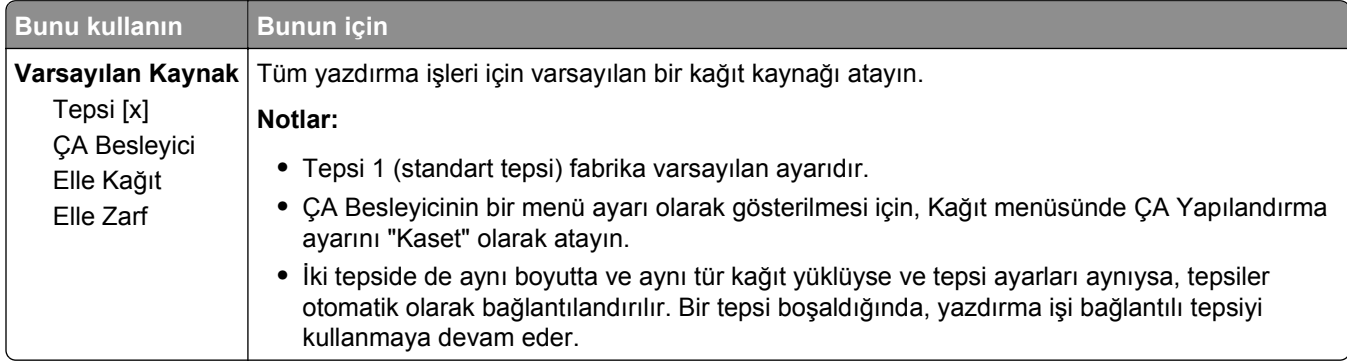

## **Kağıt Türü/Boyutu menüsü**

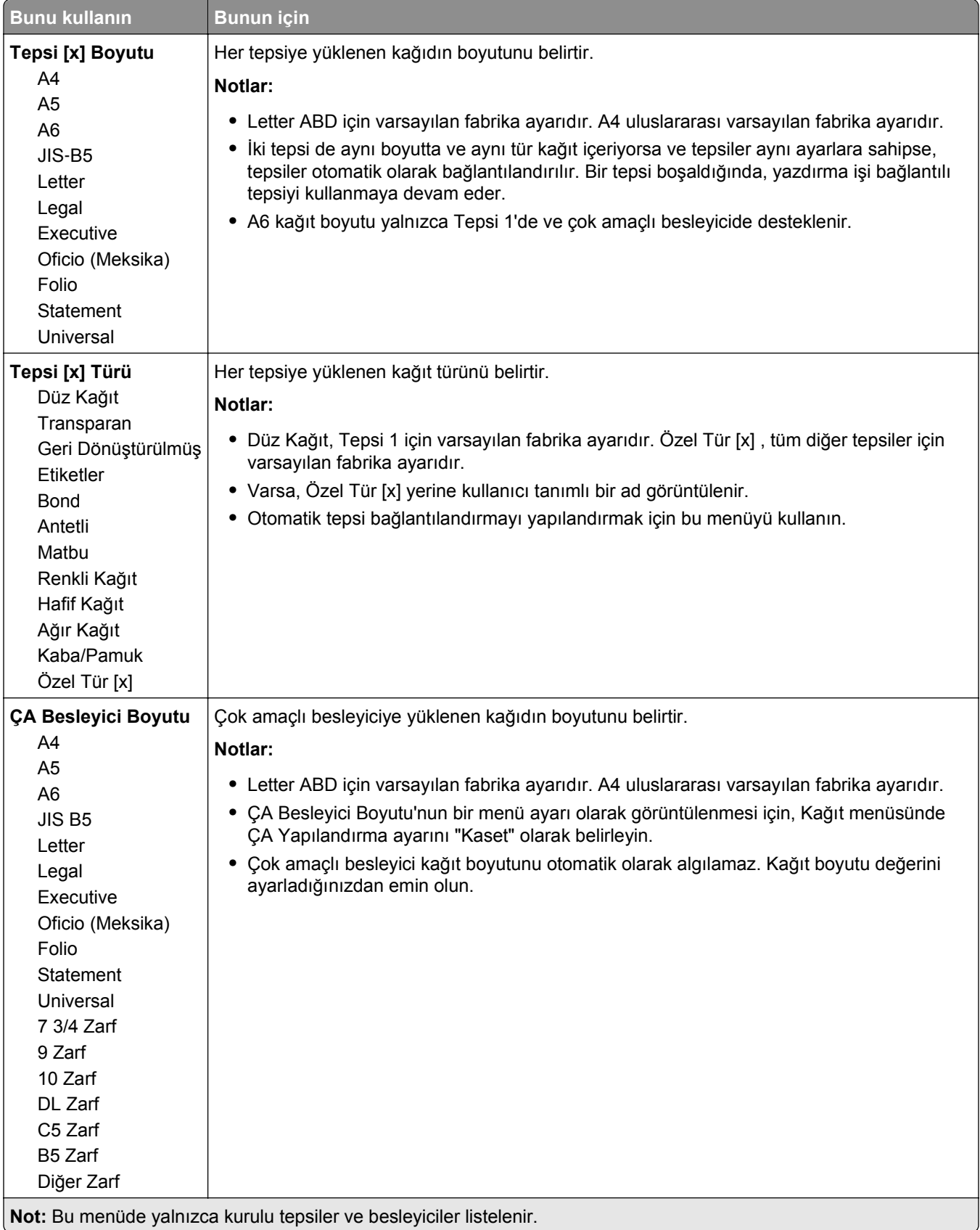

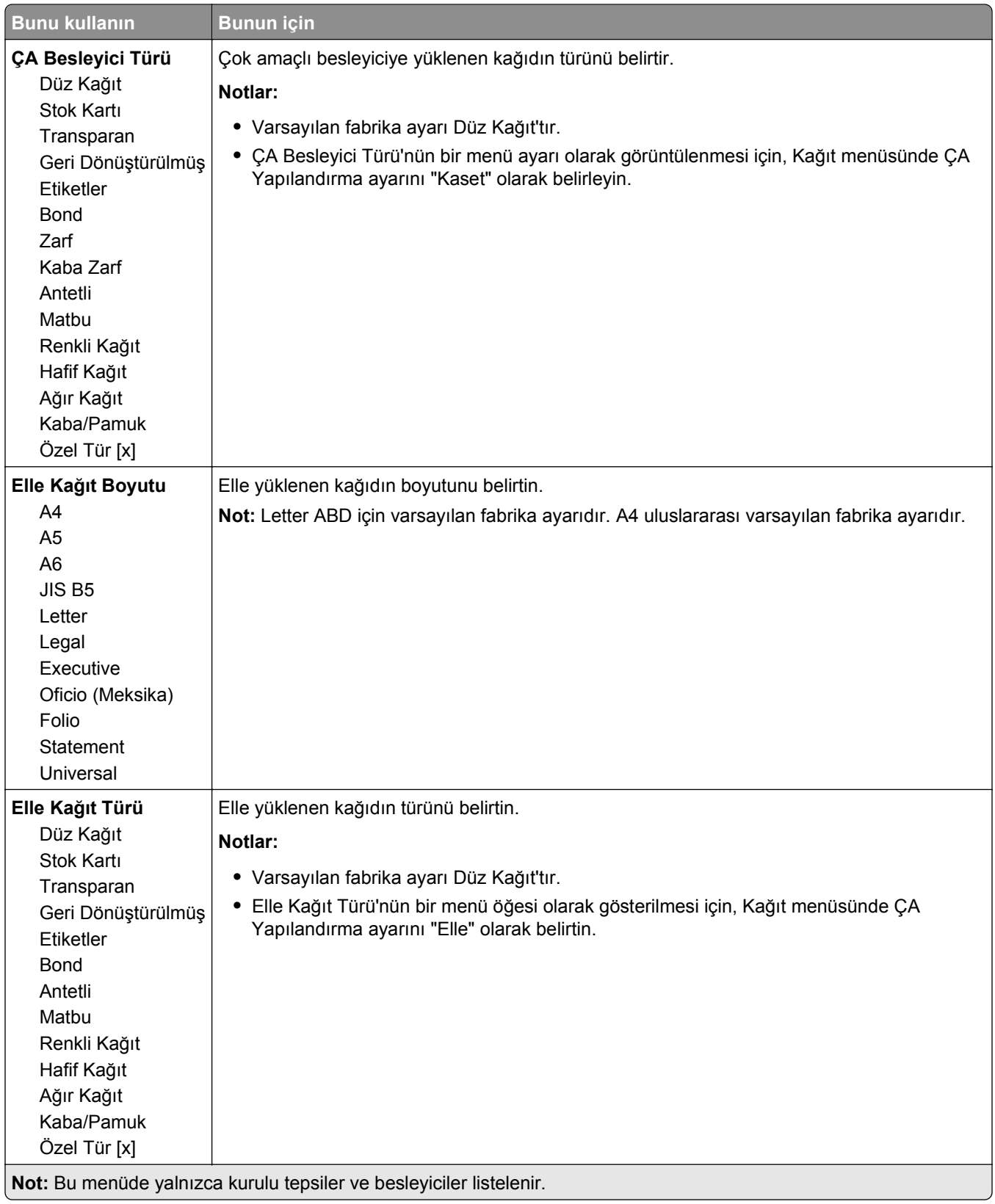

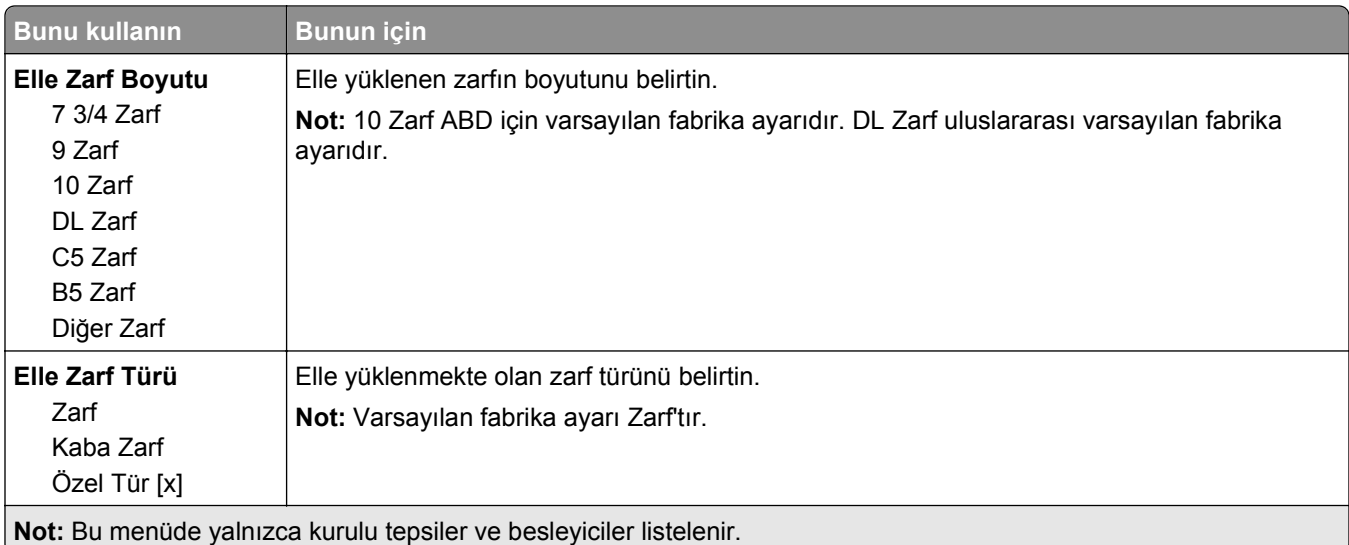

## **ÇA Yapılandırma menüsü**

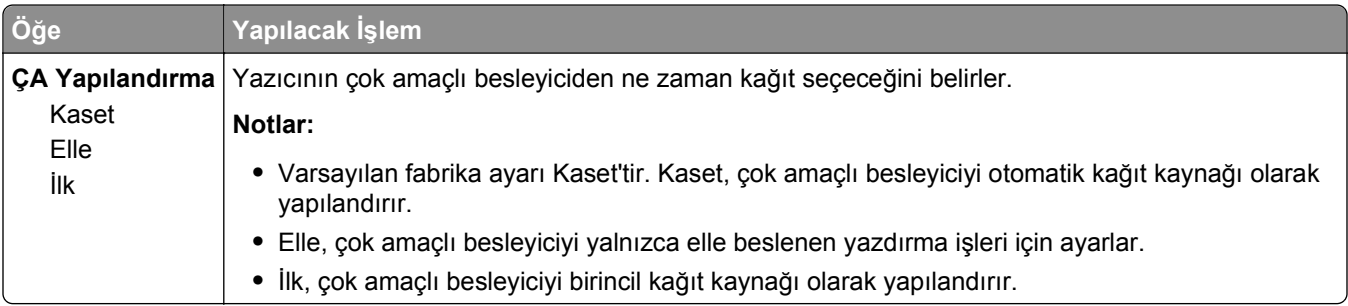

## **Boyut Değiştir menüsü**

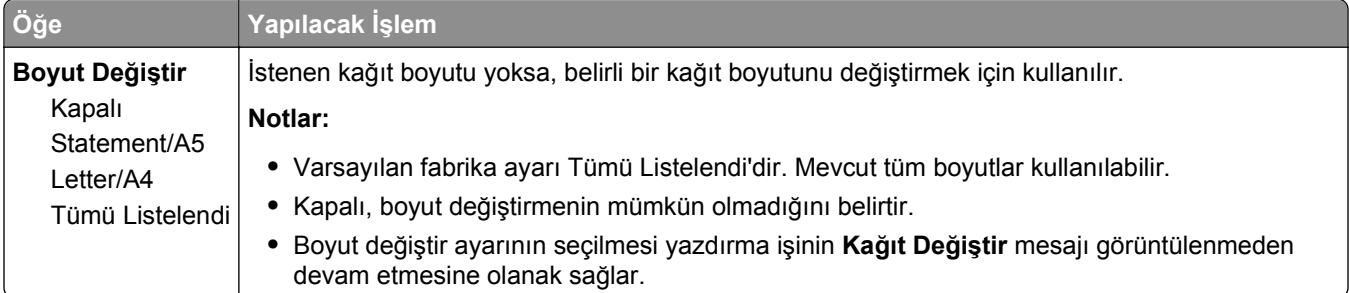

## **Kağıt Dokusu menüsü**

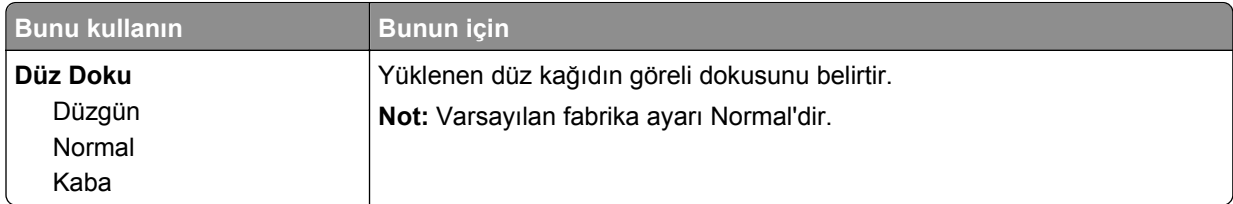

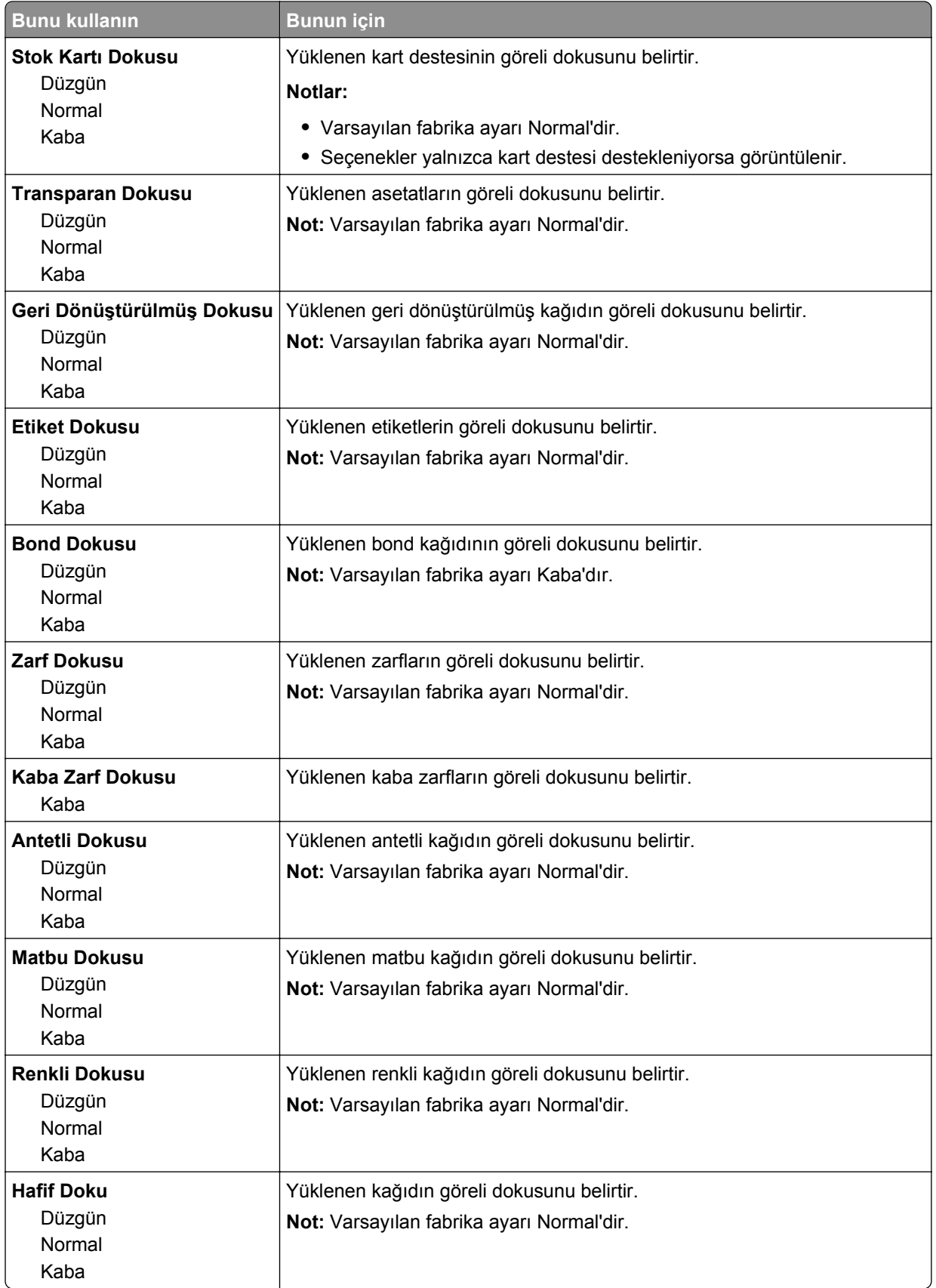

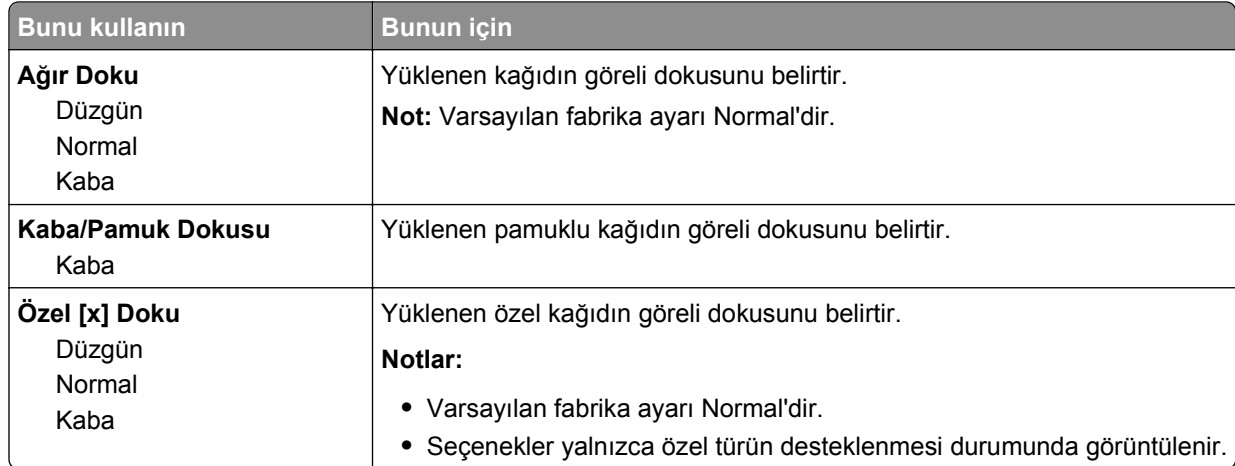

# **Kağıt Ağırlığı menüsü**

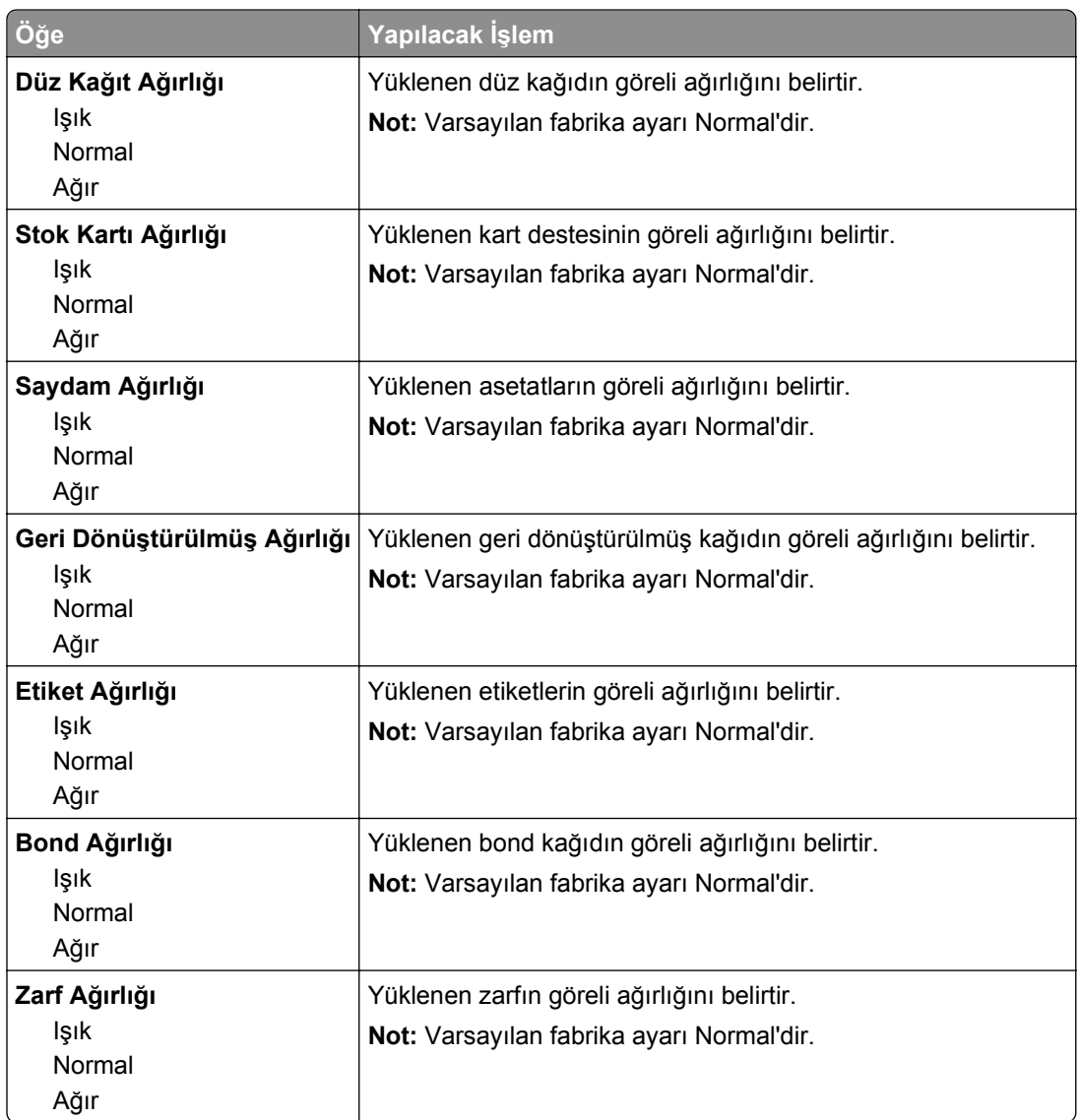

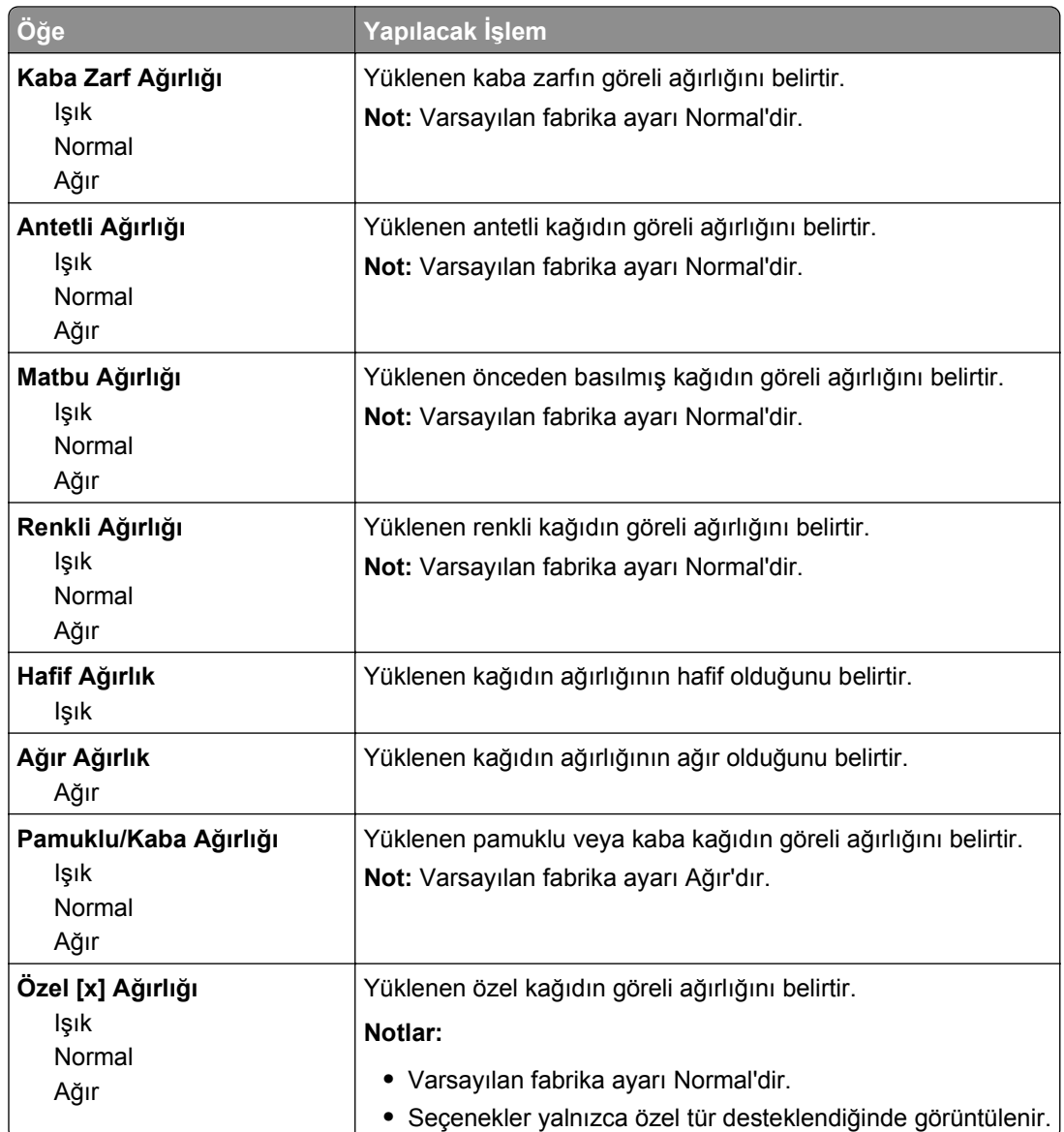

## **Kağıt Yükleme menüsü**

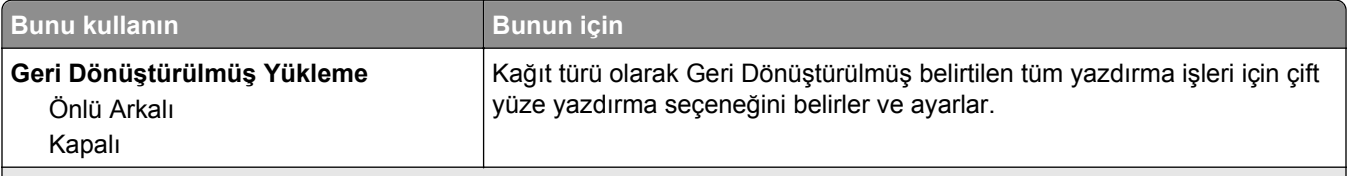

**Notlar:**

**•** Tek taraflı yazdırma Yazdırma Tercihleri veya Yazdırma iletişim kutusundan ayarlanmış olsa bile Önlü Arkalı, tüm yazdırma işleri için varsayılan olarak iki taraflı yazdırma olarak ayarlanır.

- **•** Önlü Arkalı seçildiği takdirde, tek tarafa yazdırma işleri de dahil olmak üzere tüm yazdırma işleri önlü arkalı yazdırma birimi aracılığıyla gönderilir.
- **•** Kapalı, tüm menüler için varsayılan fabrika ayarıdır.

<span id="page-57-0"></span>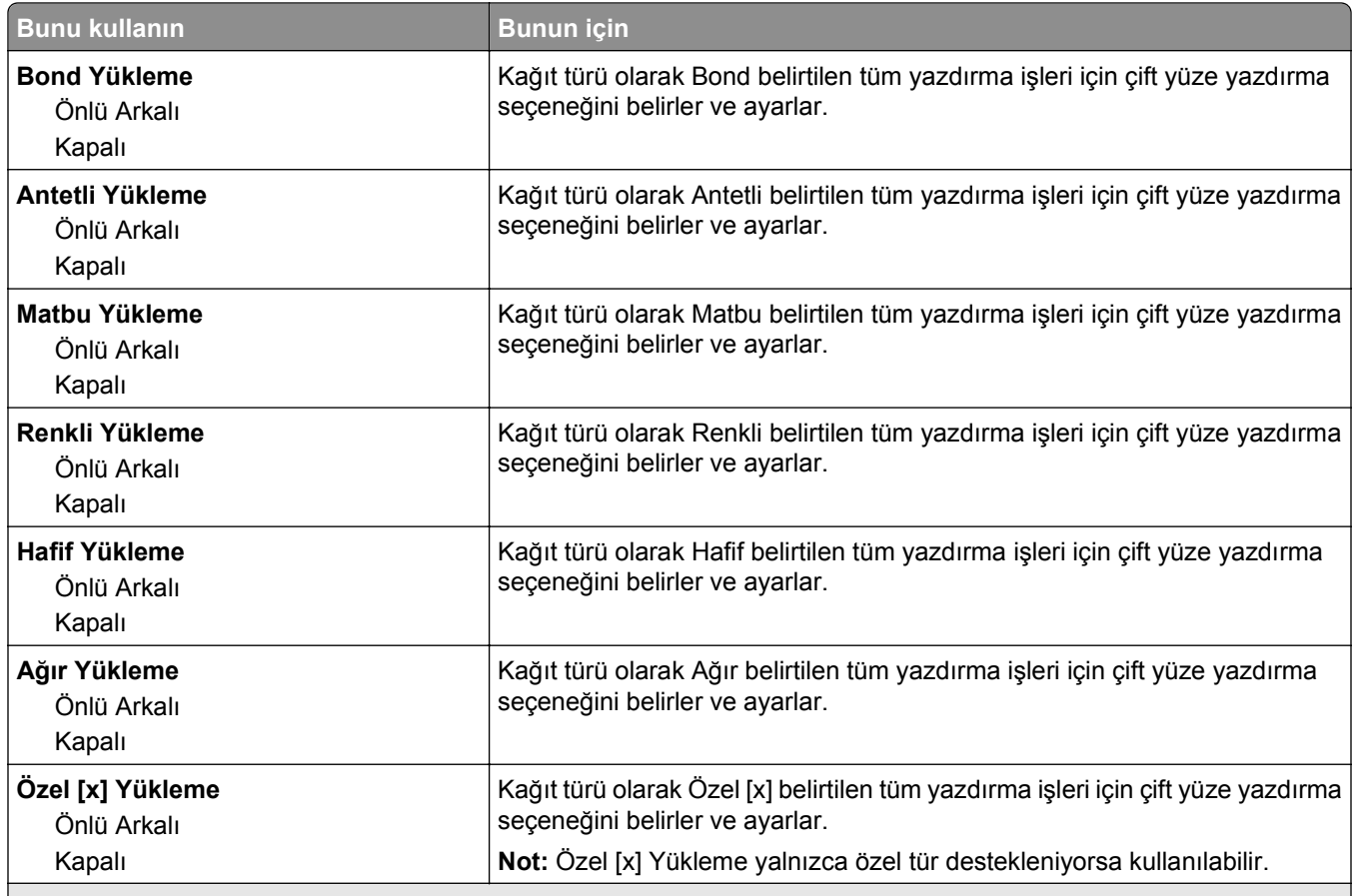

**Notlar:**

- **•** Tek taraflı yazdırma Yazdırma Tercihleri veya Yazdırma iletişim kutusundan ayarlanmış olsa bile Önlü Arkalı, tüm yazdırma işleri için varsayılan olarak iki taraflı yazdırma olarak ayarlanır.
- **•** Önlü Arkalı seçildiği takdirde, tek tarafa yazdırma işleri de dahil olmak üzere tüm yazdırma işleri önlü arkalı yazdırma birimi aracılığıyla gönderilir.
- **•** Kapalı, tüm menüler için varsayılan fabrika ayarıdır.

## **Özel Türler menüsü**

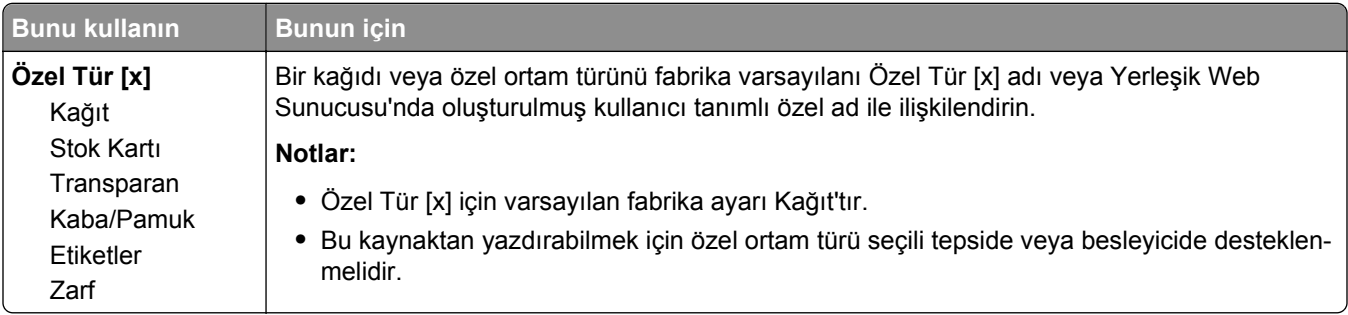

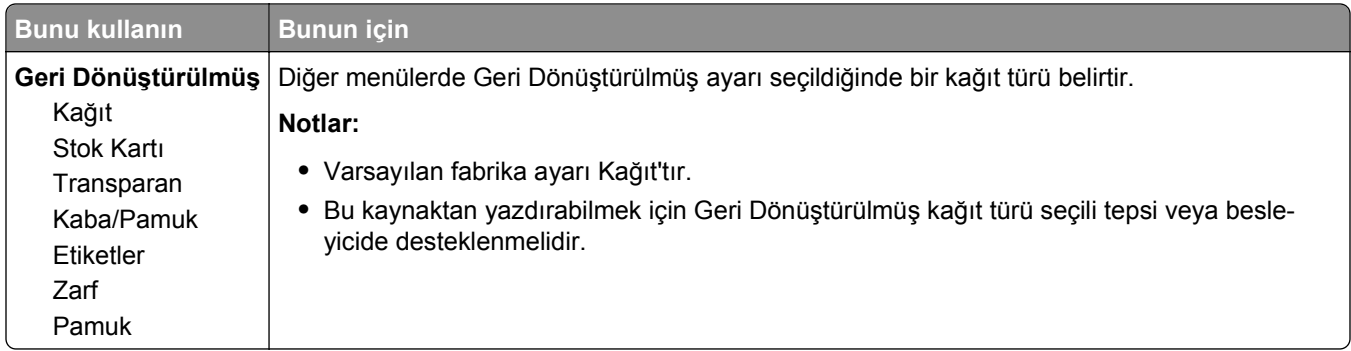

## **Universal Ayarları menüsü**

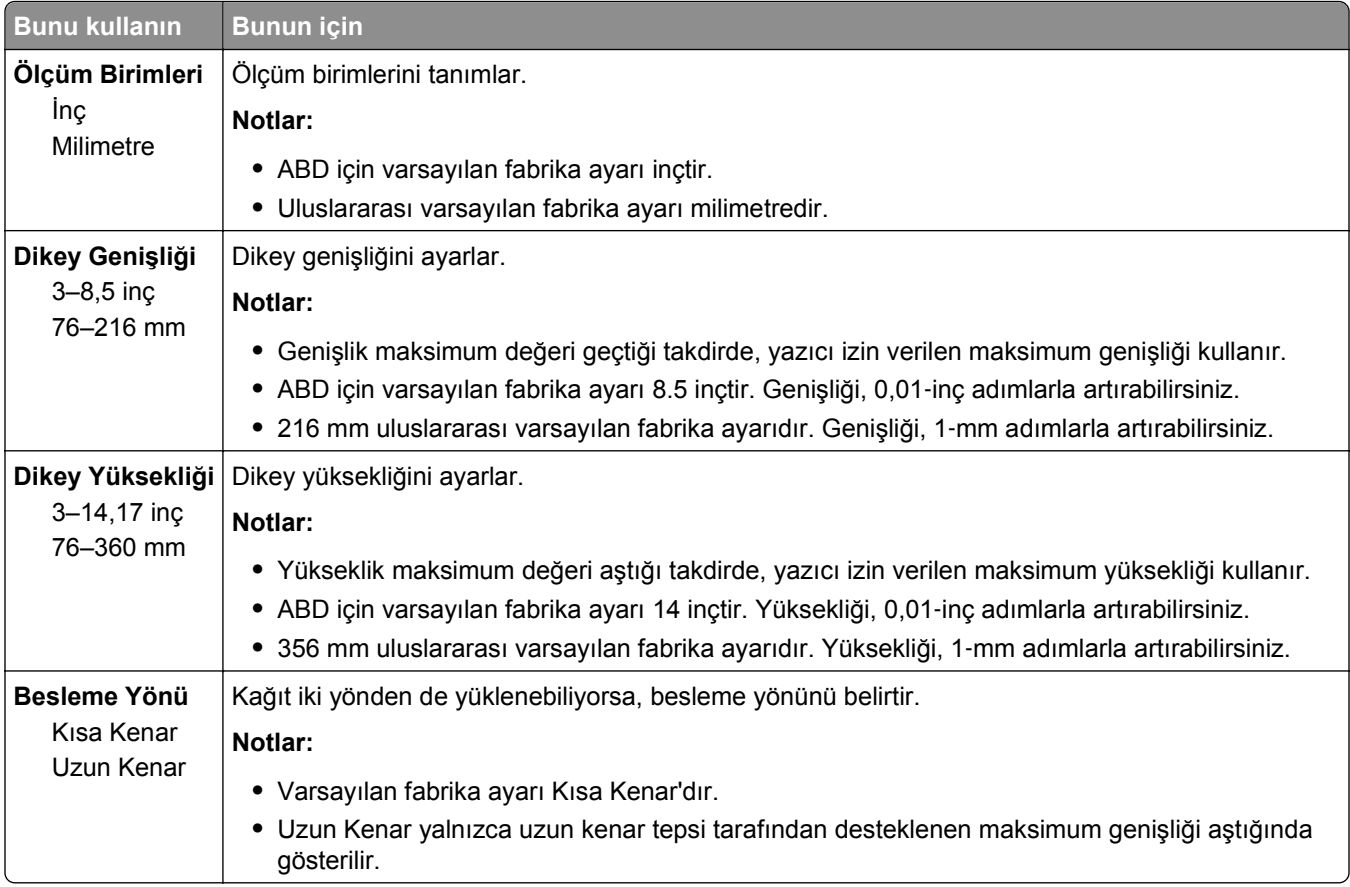

# **Raporlar menüsü**

## **Raporlar menüsü**

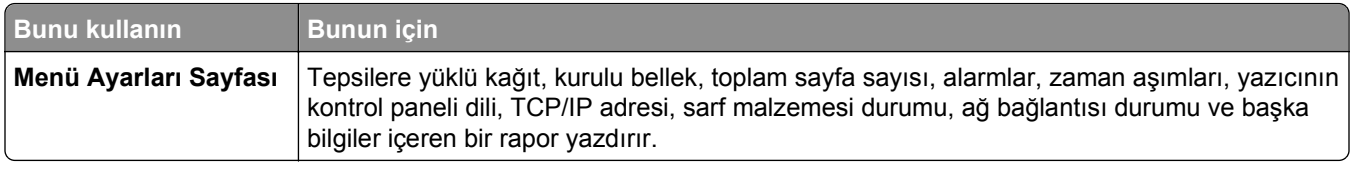

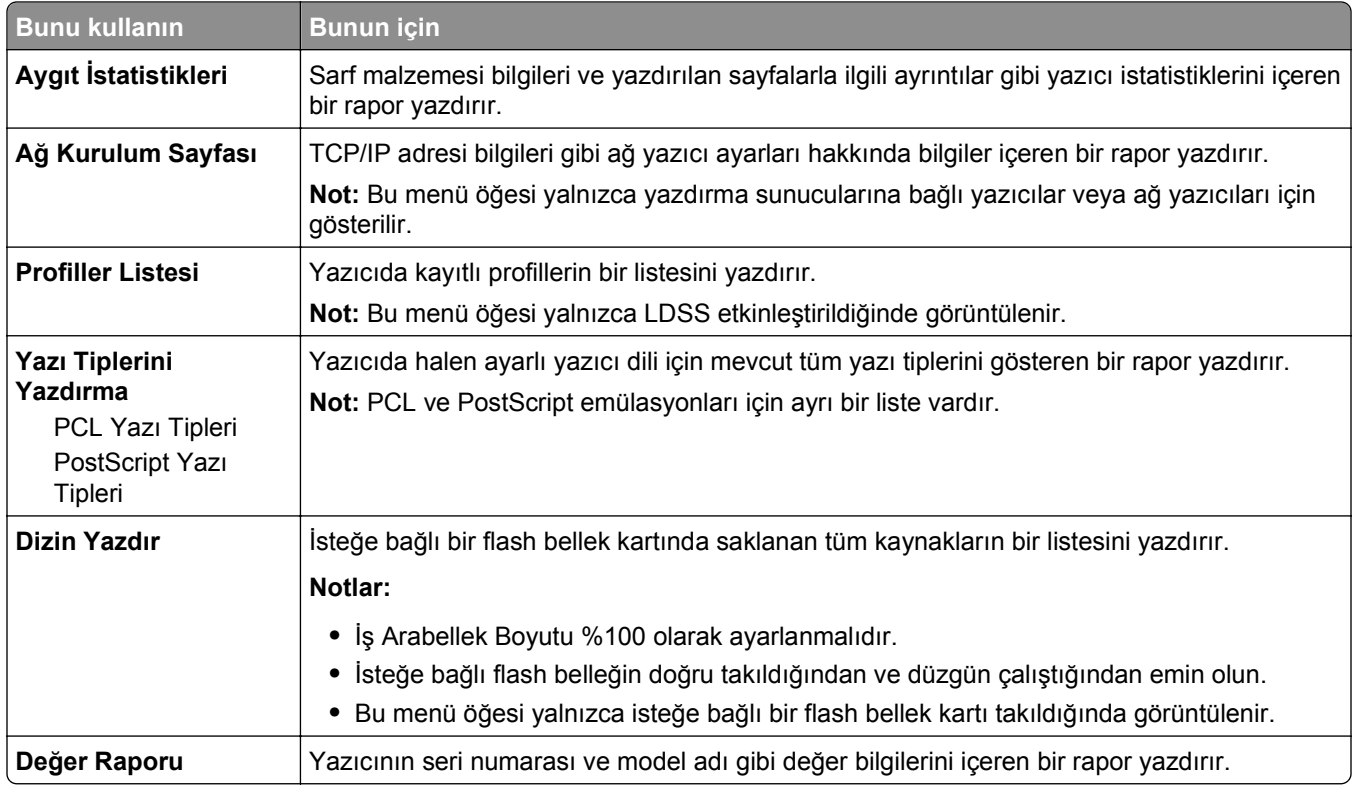

# **Ağ/Portlar menüsü**

## **Aktif NIC menüsü**

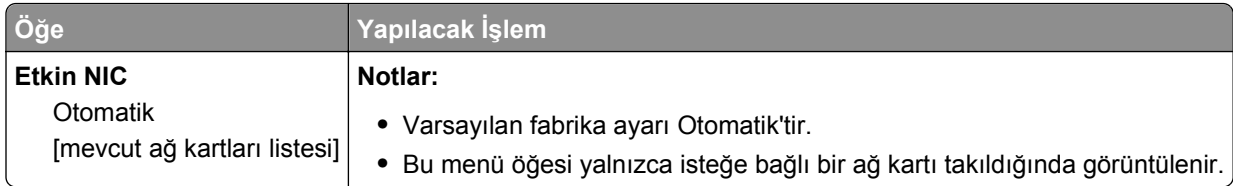

## **Standart Ağ ve Ağ [x] menüsü**

**Not:** Bu menüde yalnızca etkin bağlı noktaları görünür. Etkin olmayan tüm bağlantı noktaları yok sayılır.

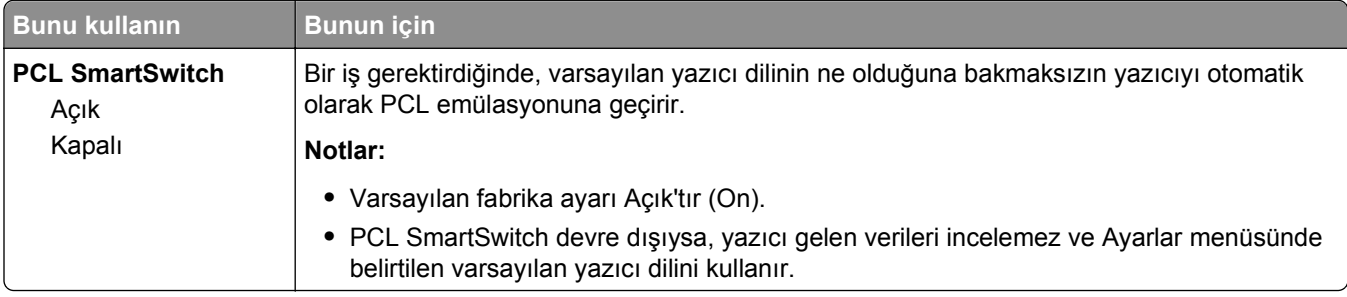

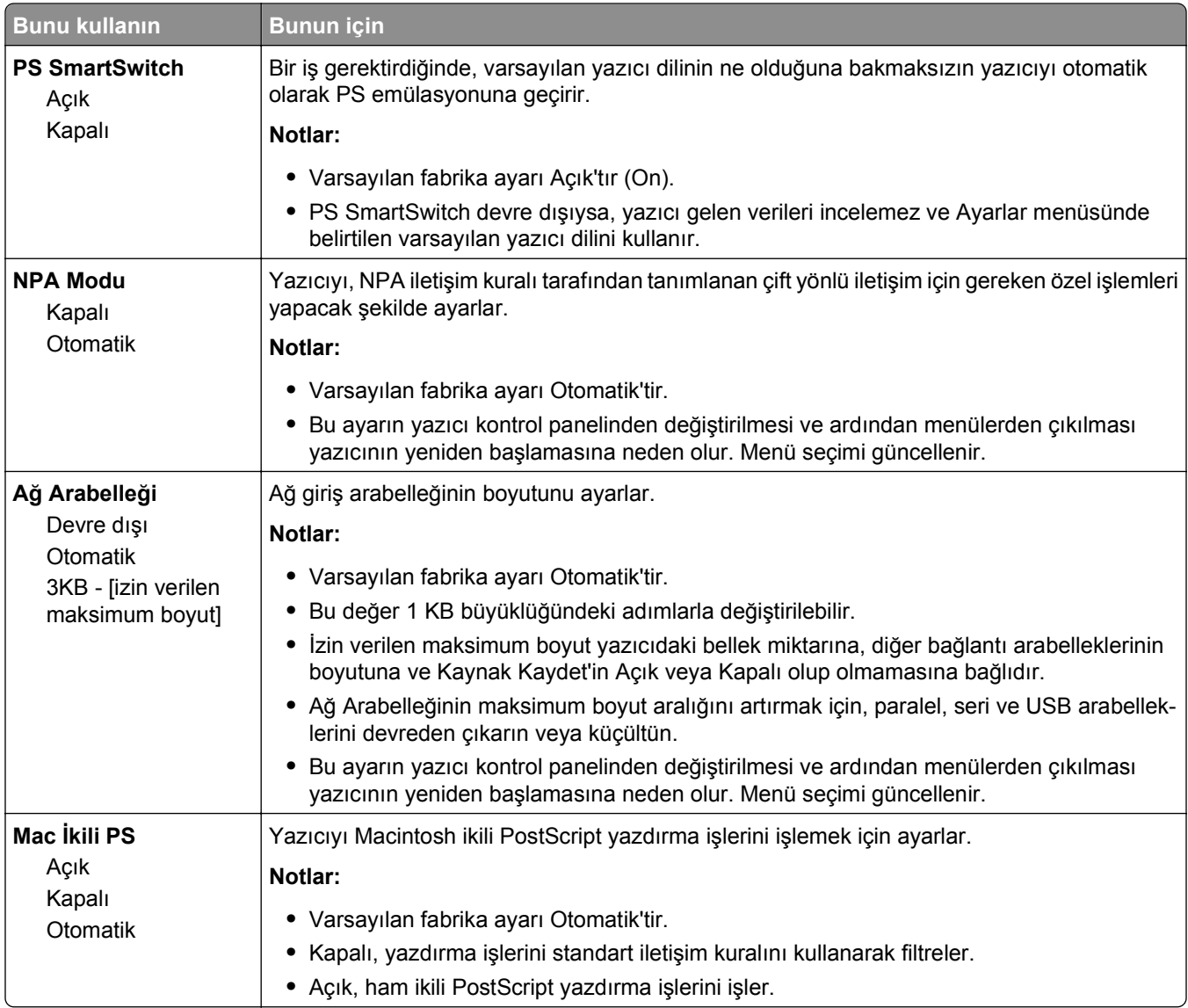

## **Raporlar menüsü**

Menüye erişmek için aşağıdakilerden birine gidin:

- **• Ağ/Bağlantı Noktaları** menüsü >**Ağlar/Bağlantı Noktaları** >**Standart Ağ** >**Standart Ağ Kurulumu** >**Raporlar**
- **• Ağ/Bağlantı Noktaları** menüsü >**Ağlar/Bağlantı Noktaları** >**Ağ [x]** >**Ağ [x] Kurulumu** >**Raporlar**

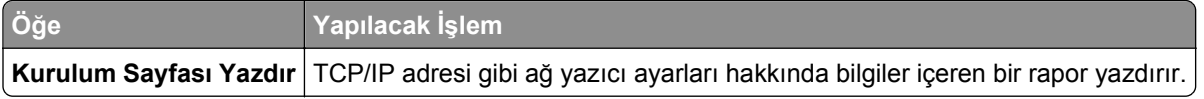

## **Ağ Kartı menüsü**

Menüye erişmek için aşağıdakilerden birine gidin:

- **• Ağ/Bağlantı Noktaları** >**Standart Ağ** >**Standart Ağ Kurulumu** >**Ağ Kartı**
- **• Ağ/Bağlantı Noktaları** >**Ağ [x]** >**Ağ [x] Kurulumu** >**Ağ Kartı**

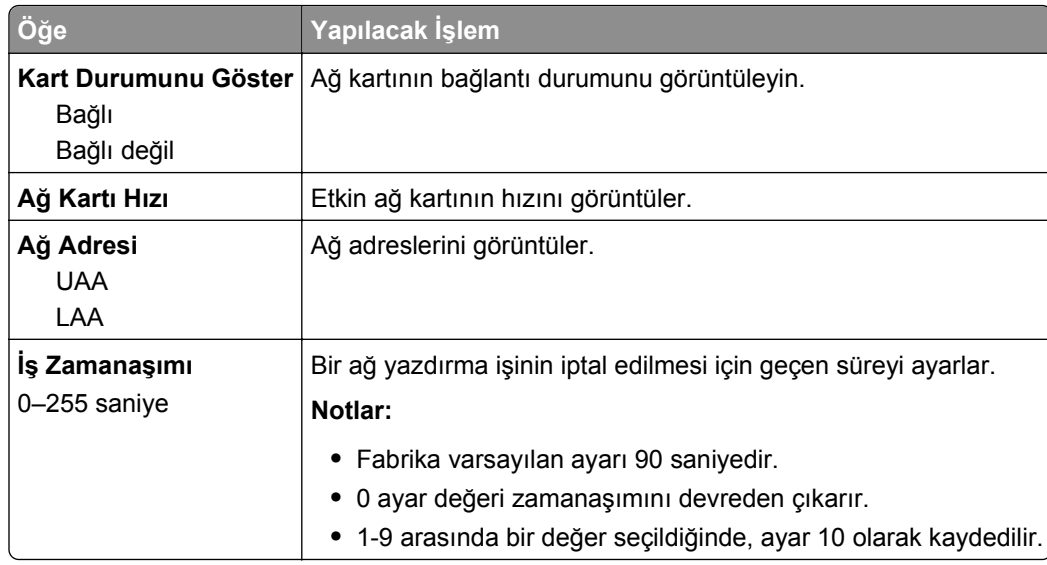

#### **TCP/IP menüsü**

Menüye erişmek için aşağıdakilerden birine gidin:

- **• Ağ/Bağlantı Noktaları** >**Standart Ağ** >**Standart Ağ Kurulumu** >**TCP/IP**
- **• Ağ/Bağlantı Noktaları** >**Ağ [x]** >**Ağ [x] Ayarları** >**TCP/IP**

Not: Bu menü yalnızca yazdırma sunucularına bağlı yazıcılar veya ağ yazıcılarında bulunur.

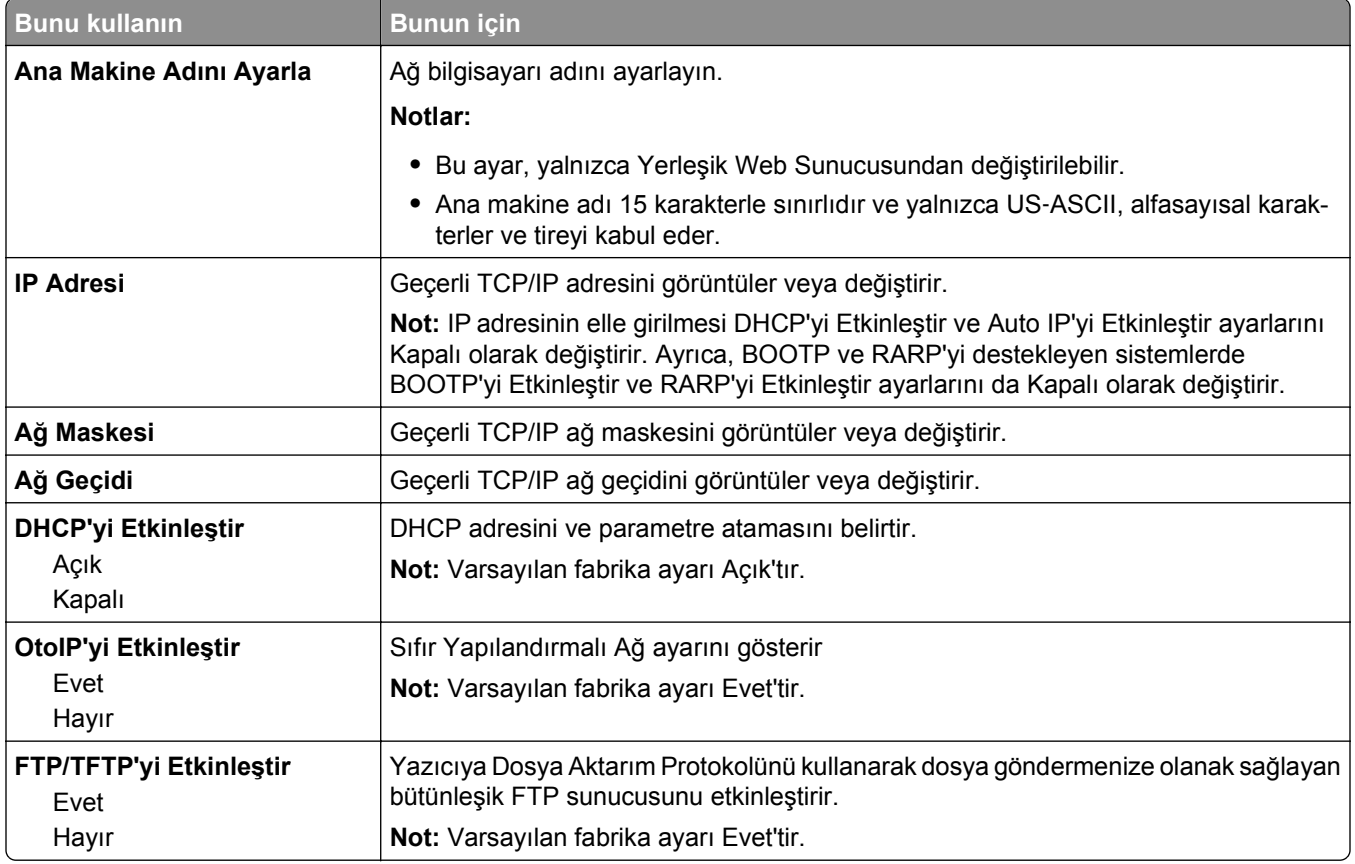

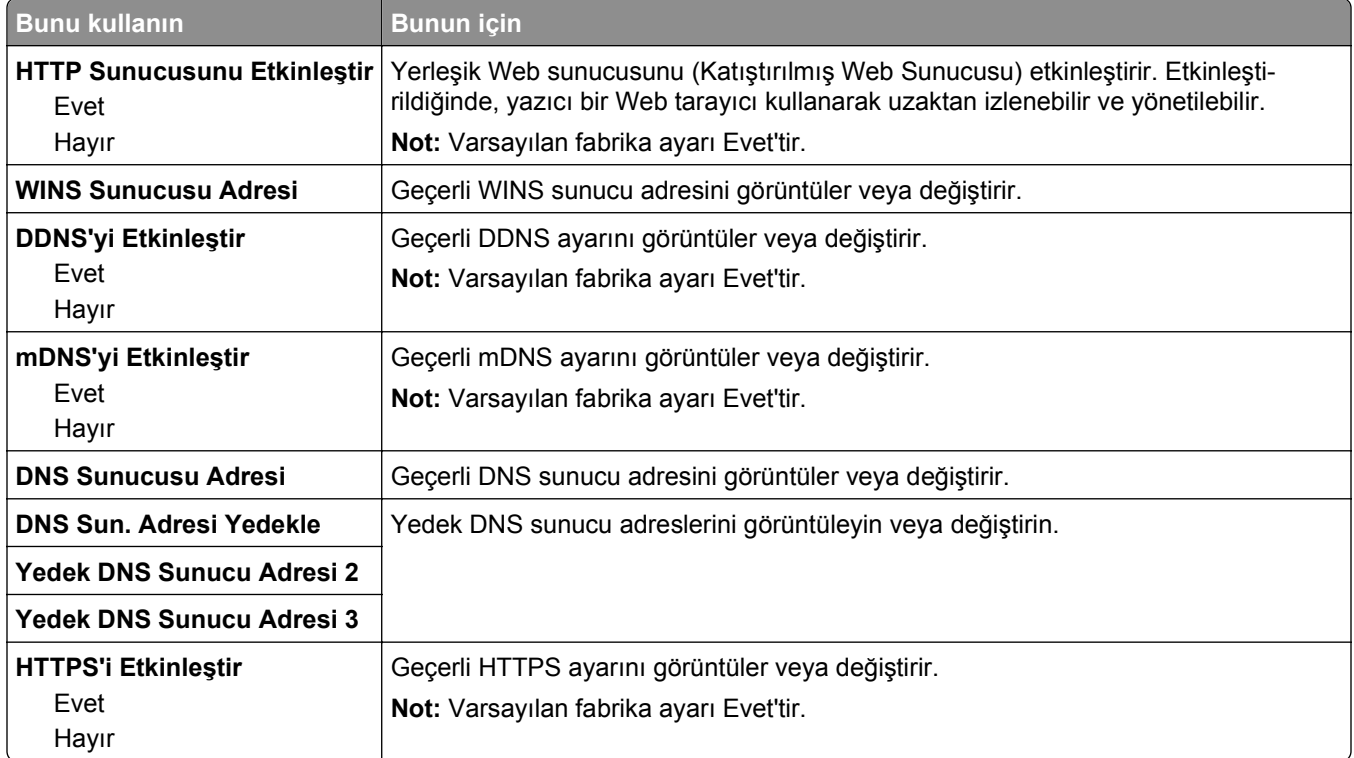

## **IPv6 menüsü**

Menüye erişmek için aşağıdakilerden birine gidin:

- **• Ağ/Bağlantı Noktaları** >**Standart Ağ** >**Standart Ağ Kurulumu** >**IPv6**
- **• Ağ/Bağlantı Noktaları** >**Ağ [x]** >**Ağ [x] Ayarları** >**IPv6**

**Not:** Bu menü yalnızca yazdırma sunucularına bağlı yazıcılar veya ağ yazıcılarında bulunur.

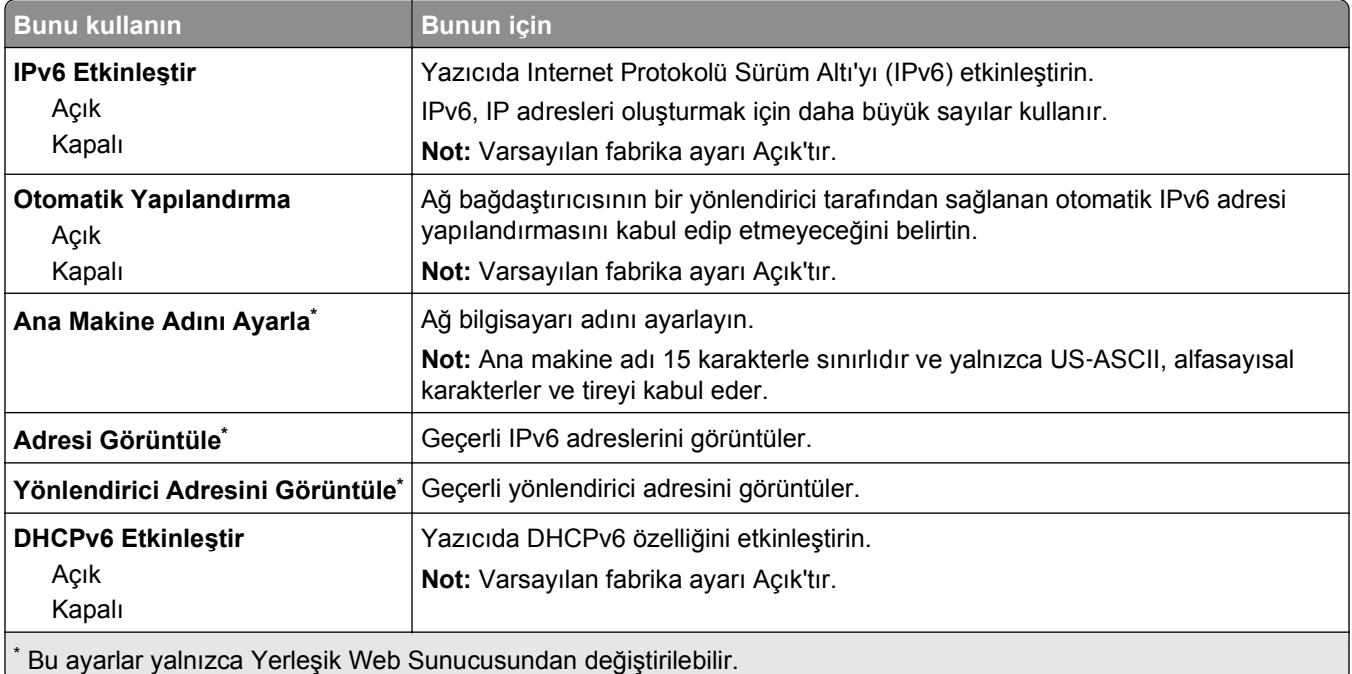

## **Kablosuz menüsü**

**Not:** Bu menü yalnızca kablosuz ağa bağlı yazıcı modelleri için kullanılabilir.

Menüye erişmek için aşağıdakilerden birine gidin:

- **• Ağ/Bağlantı Noktaları** >**Standart Ağ** >**Standart Ağ Kurulumu** >**Kablosuz**
- **• Ağ/Bağlantı Noktaları** >**Ağ [x]** >**Ağ [x] Kurulumu** >**Kablosuz**

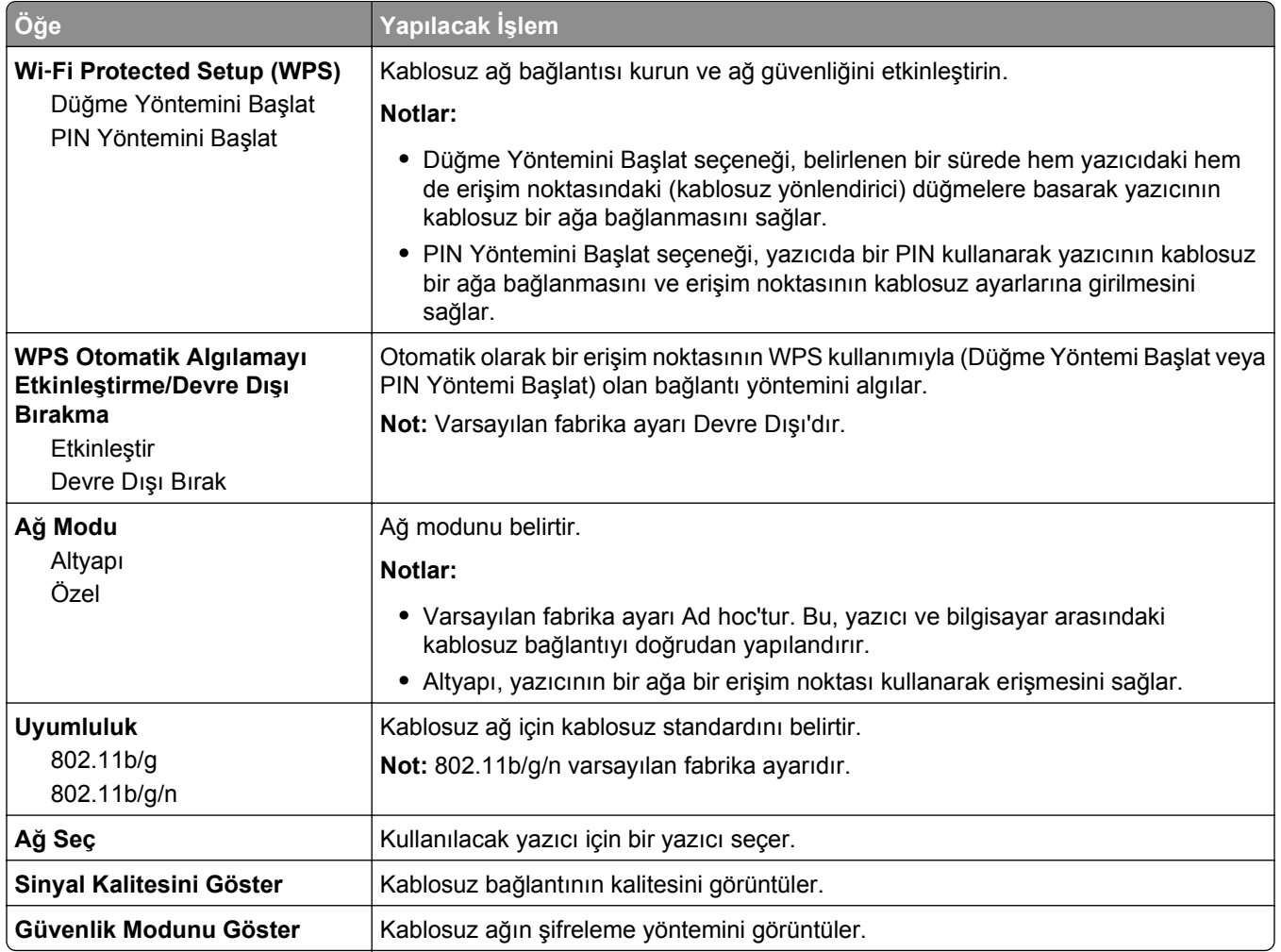

## **AppleTalk menüsü**

**Not:** Bu menü yalnızca kablolu ağ bağlantısı olan yazıcı modellerinde veya isteğe bağlı bir ağ kartı takıldığında kullanılabilir.

Menüye erişmek için aşağıdakilerden birine gidin:

- **• Ağ/Bağlantı Noktaları** >**Standart Ağ** >**Standart Ağ Kurulumu** >**AppleTalk**
- **• Ağ/Bağlantı Noktaları** >**Ağ Kurulumu [x]** >**AppleTalk**

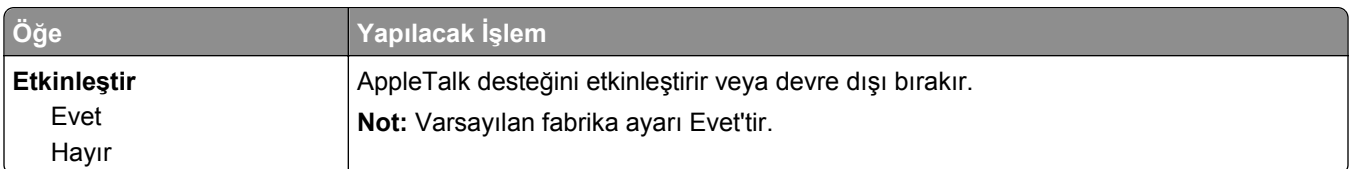

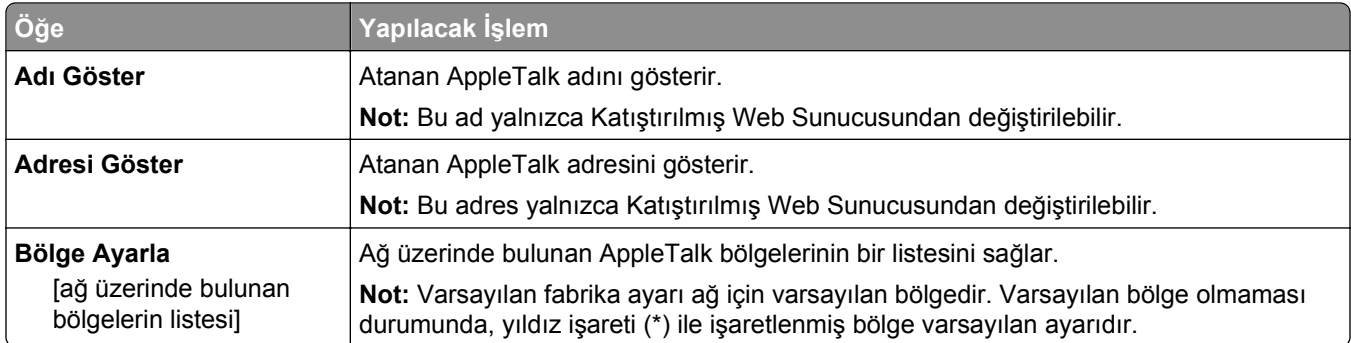

## **Standart USB menüsü**

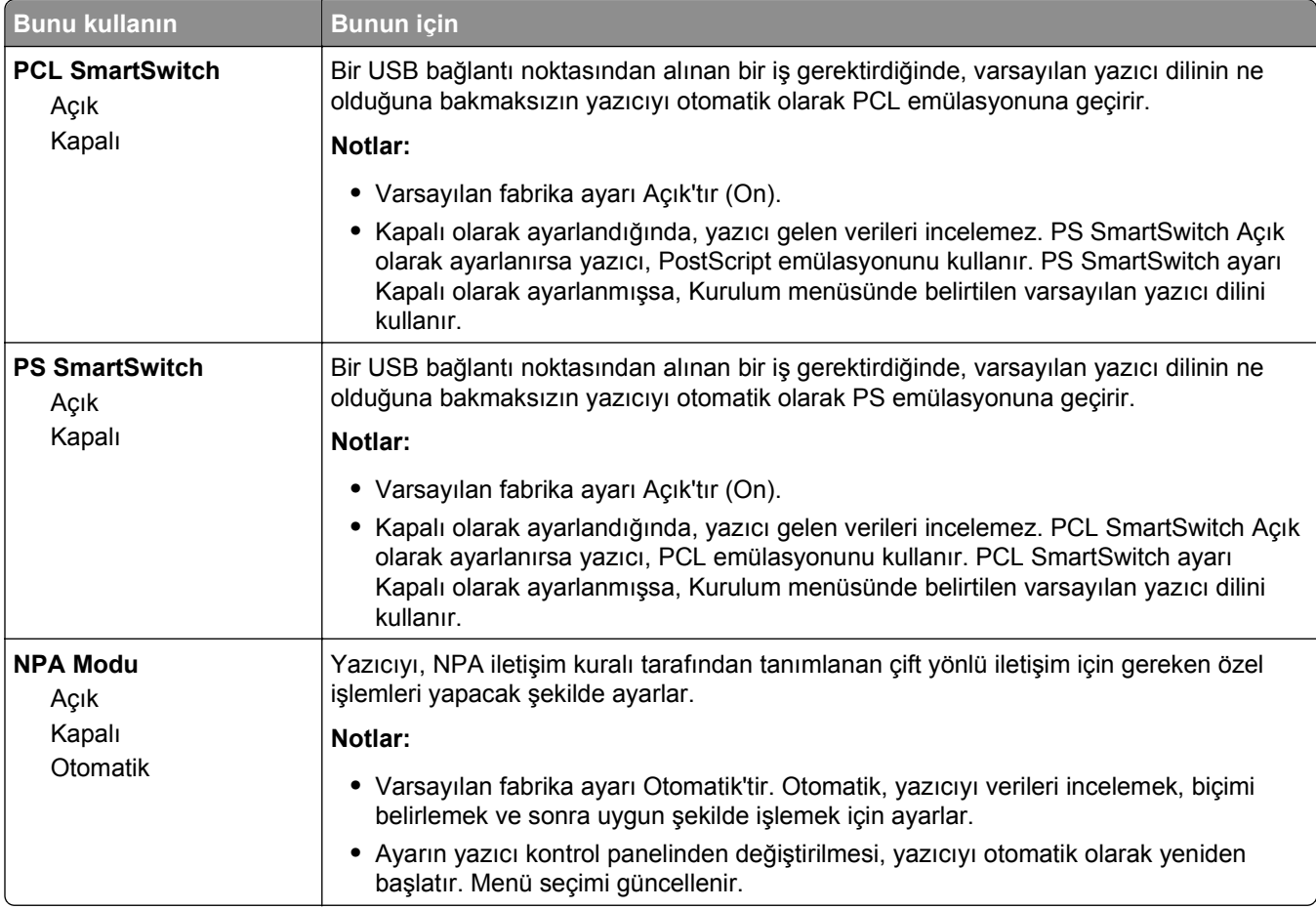

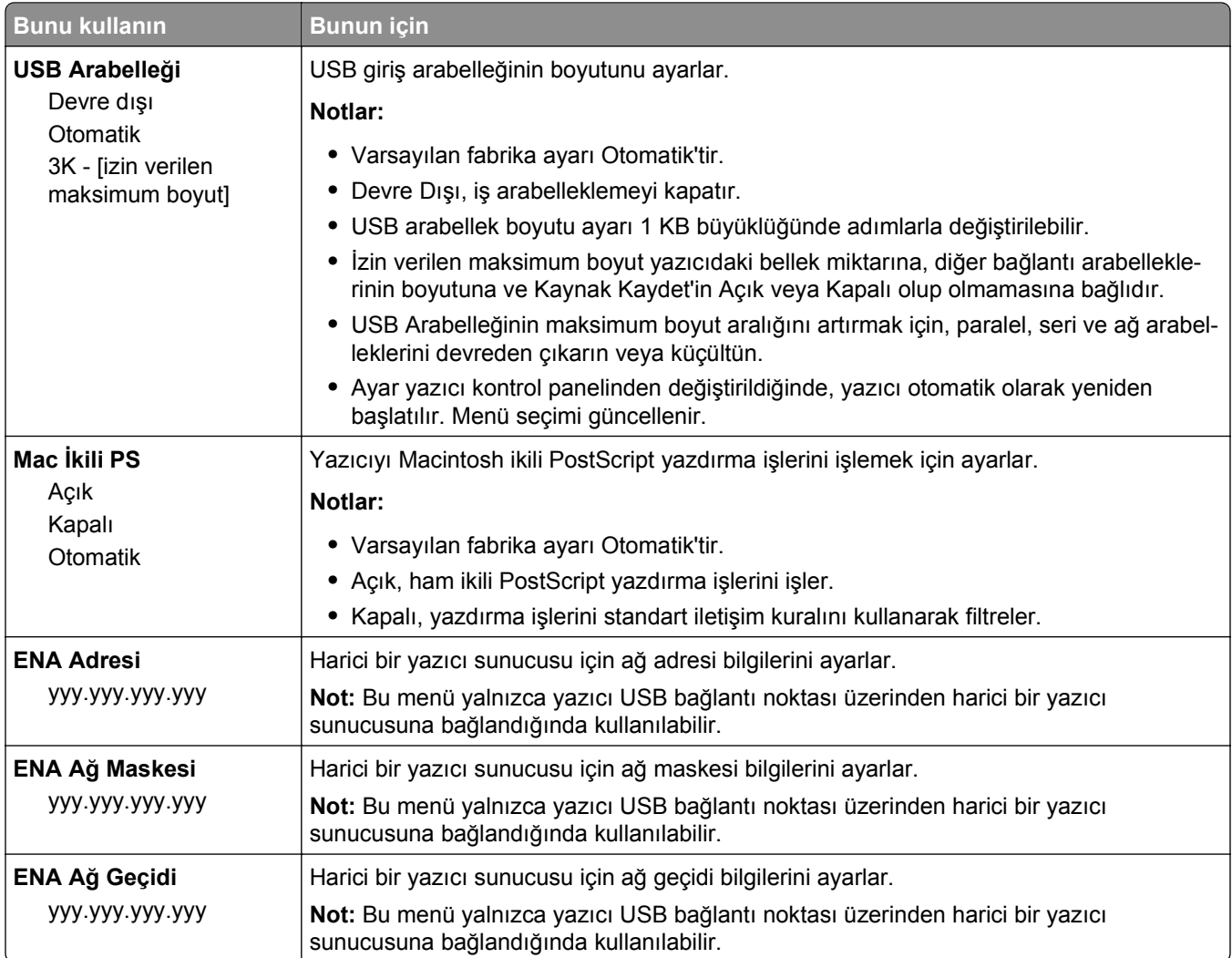

## **SMTP Ayarları menüsü**

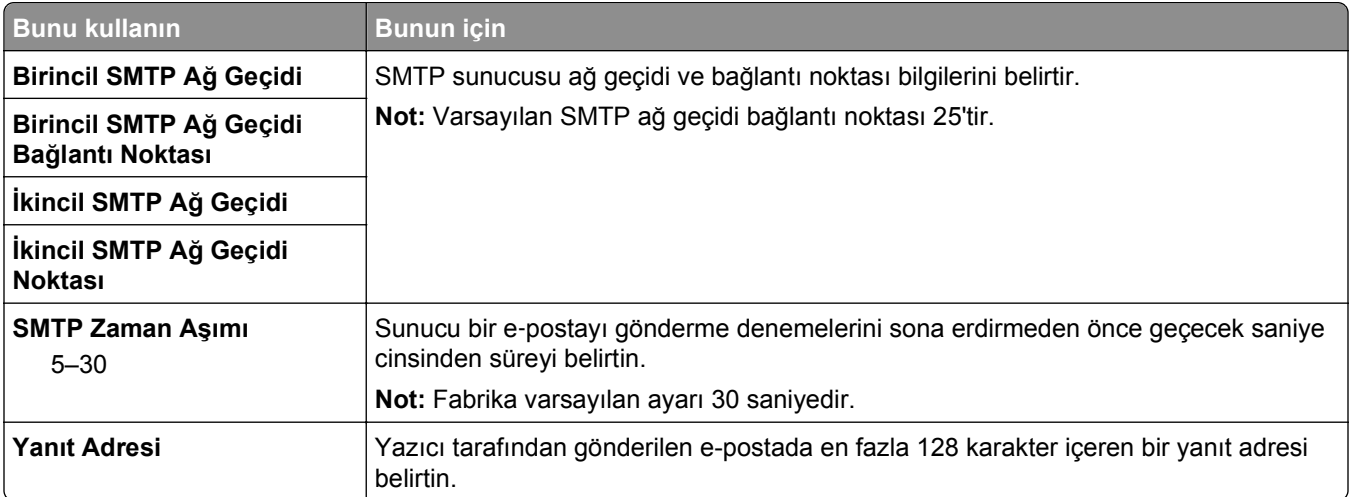

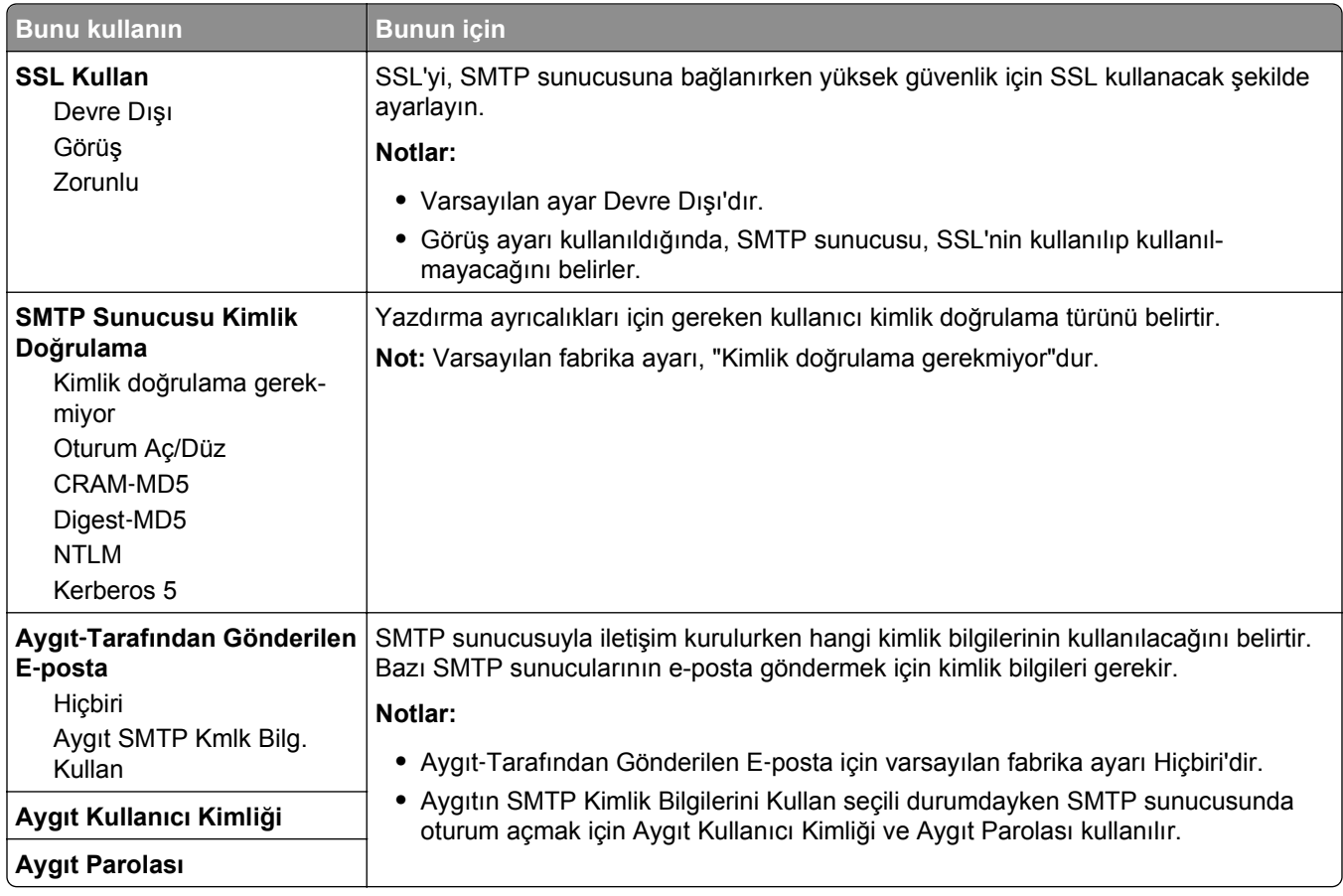

# **Güvenlik menüsü**

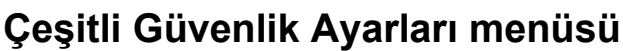

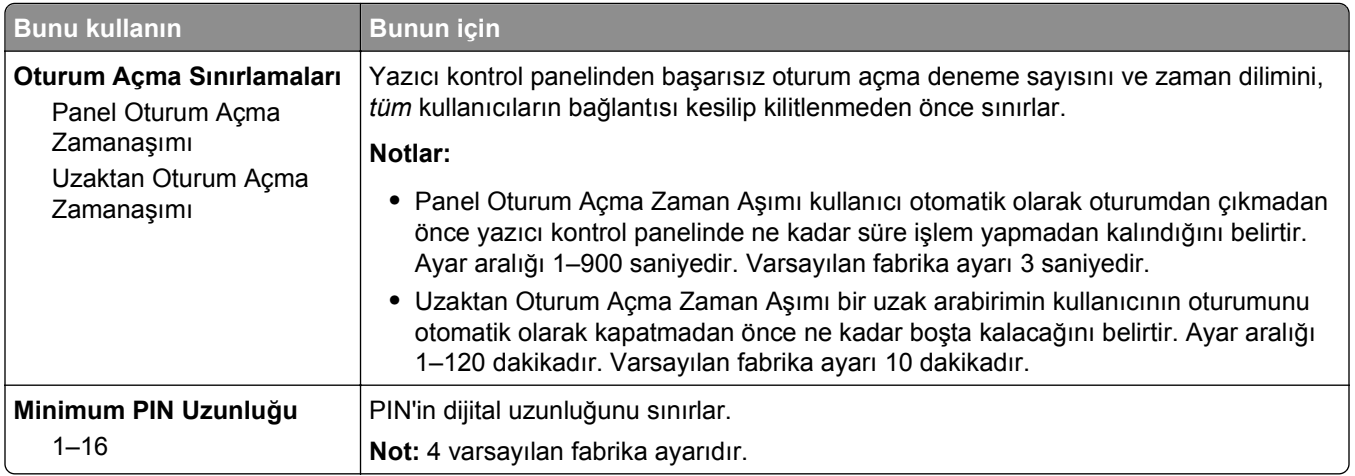

# **Güvenlik Denetim Günlüğü menüsü**

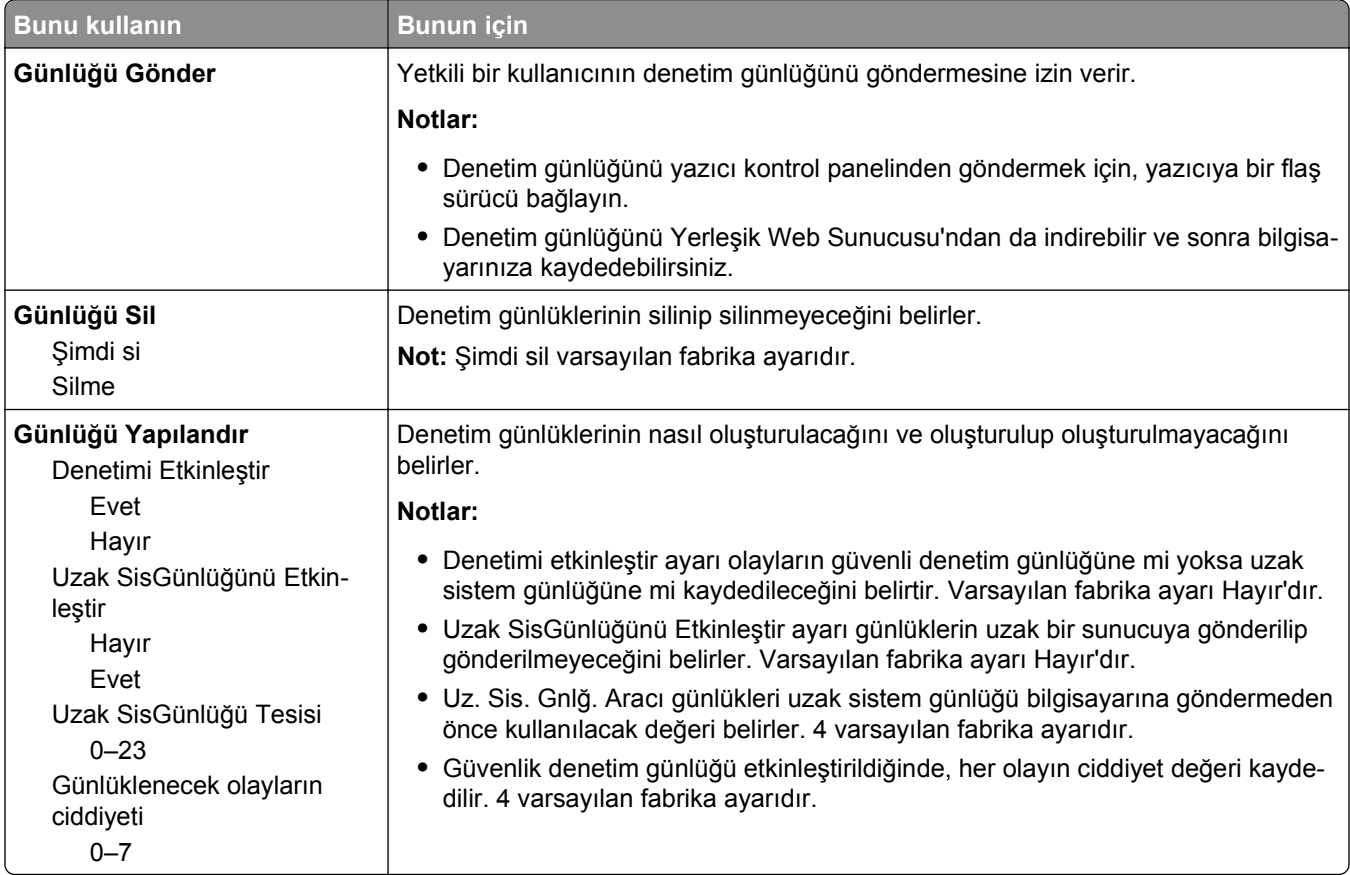

## **Tarih ve Saati Ayarla menüsü**

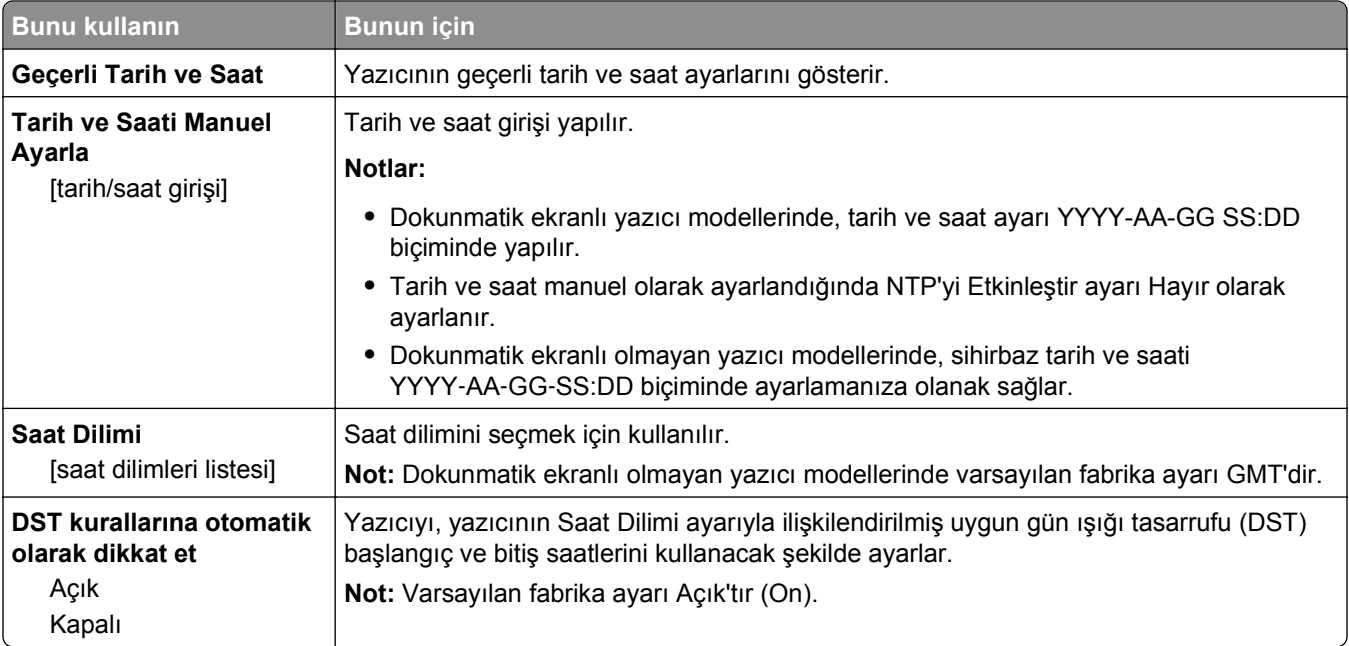

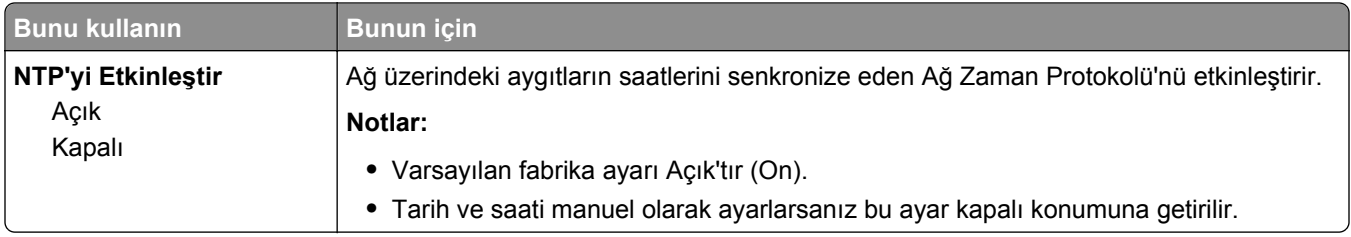

# **Ayarlar menüsü**

## **Genel Ayarlar menüsü**

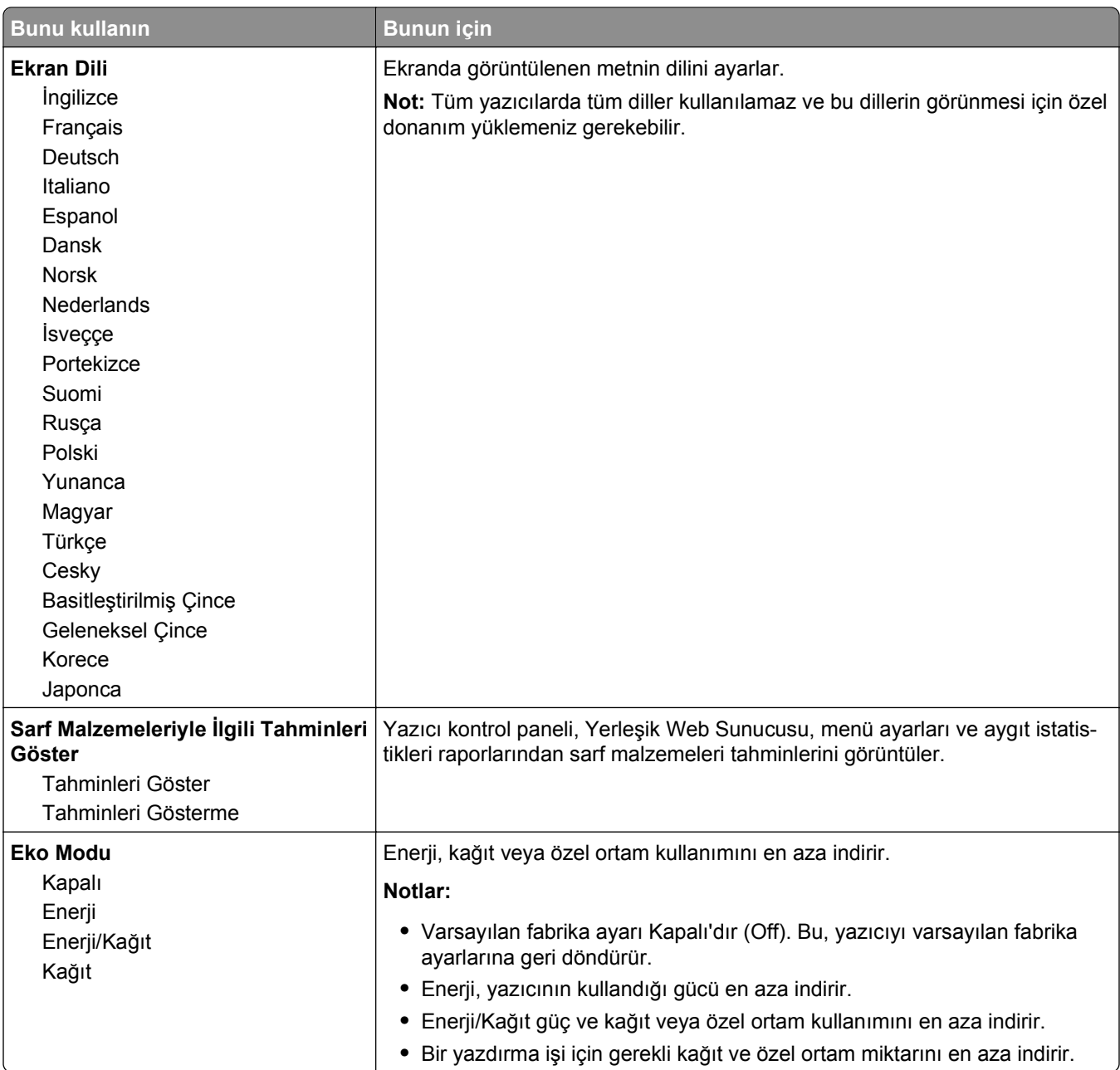

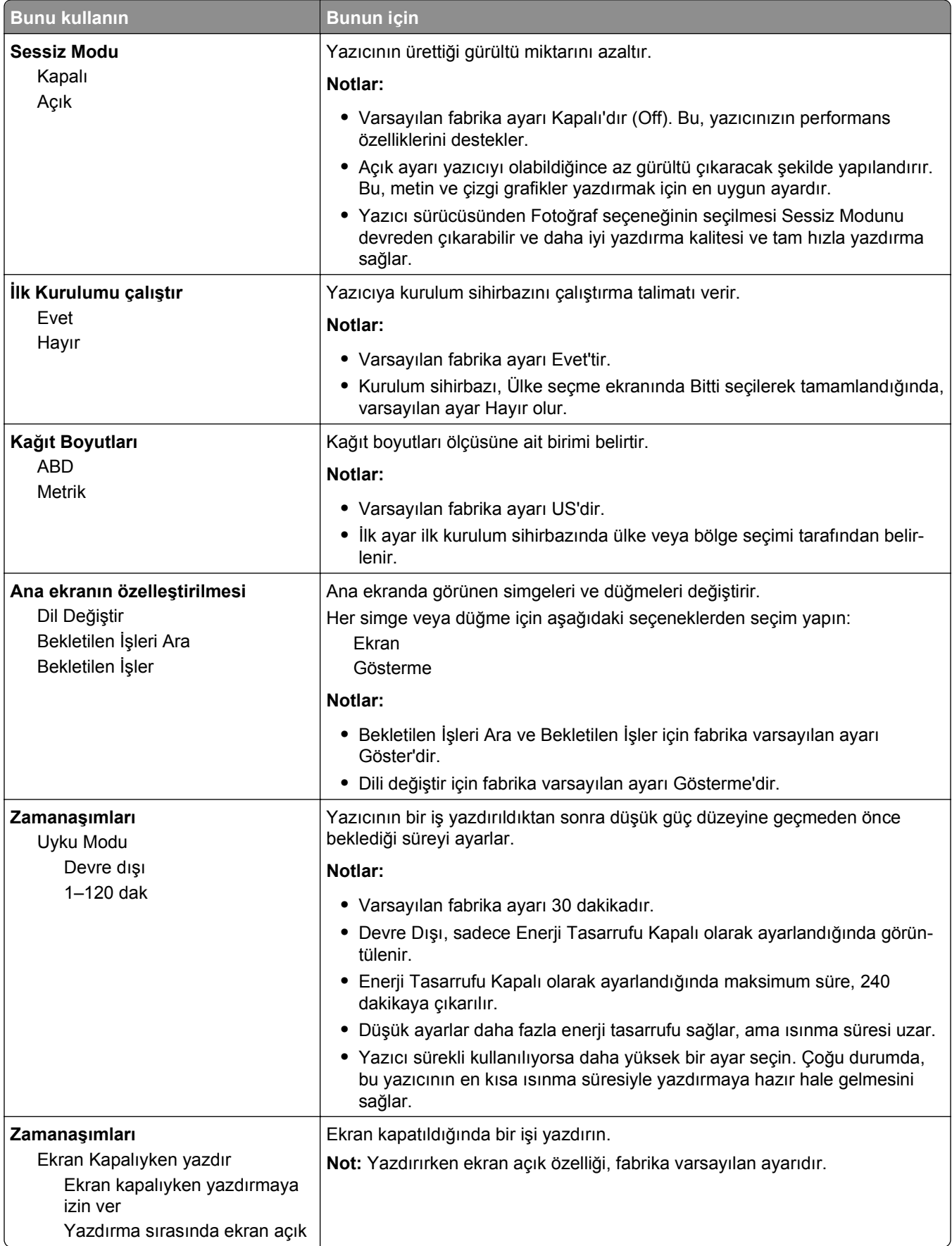

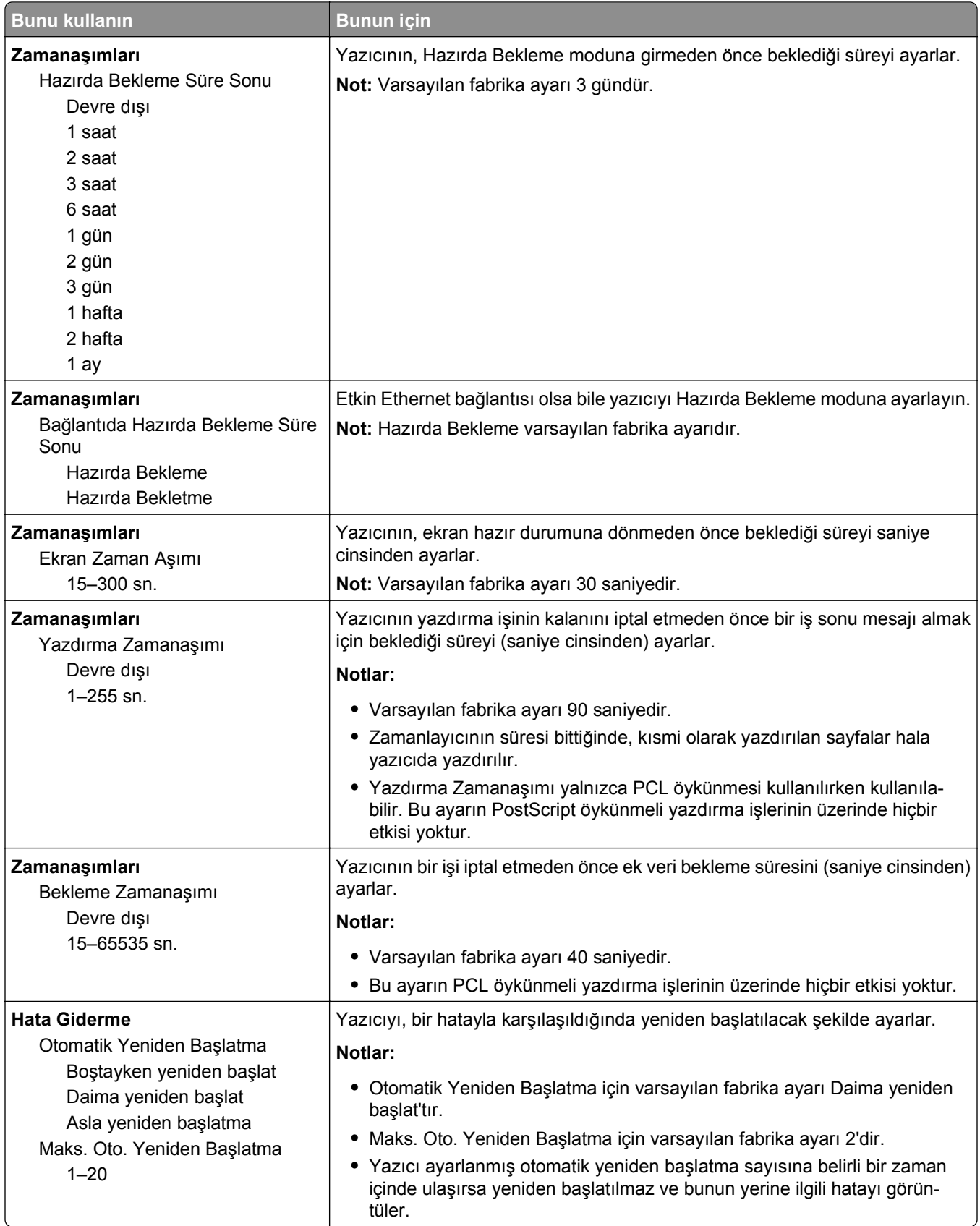

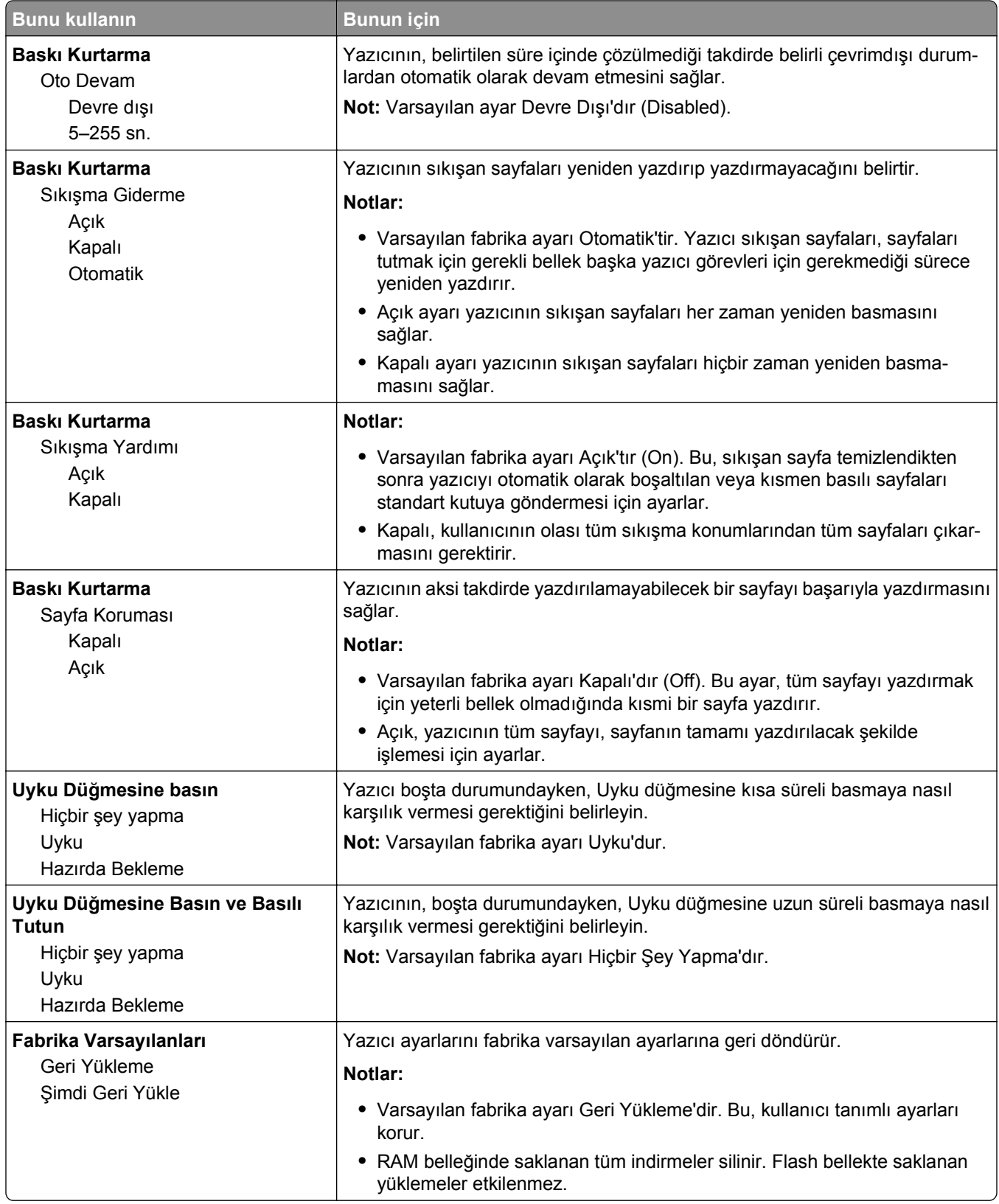
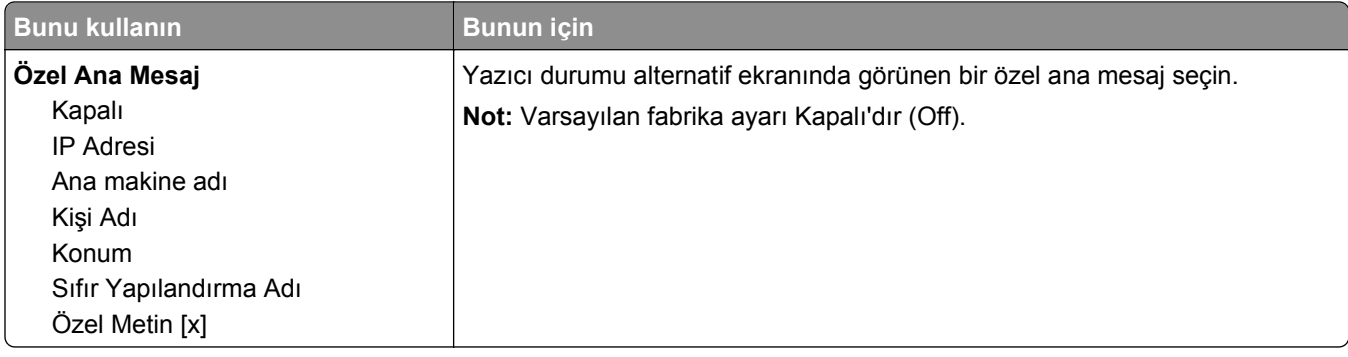

### **Kurulum menüsü**

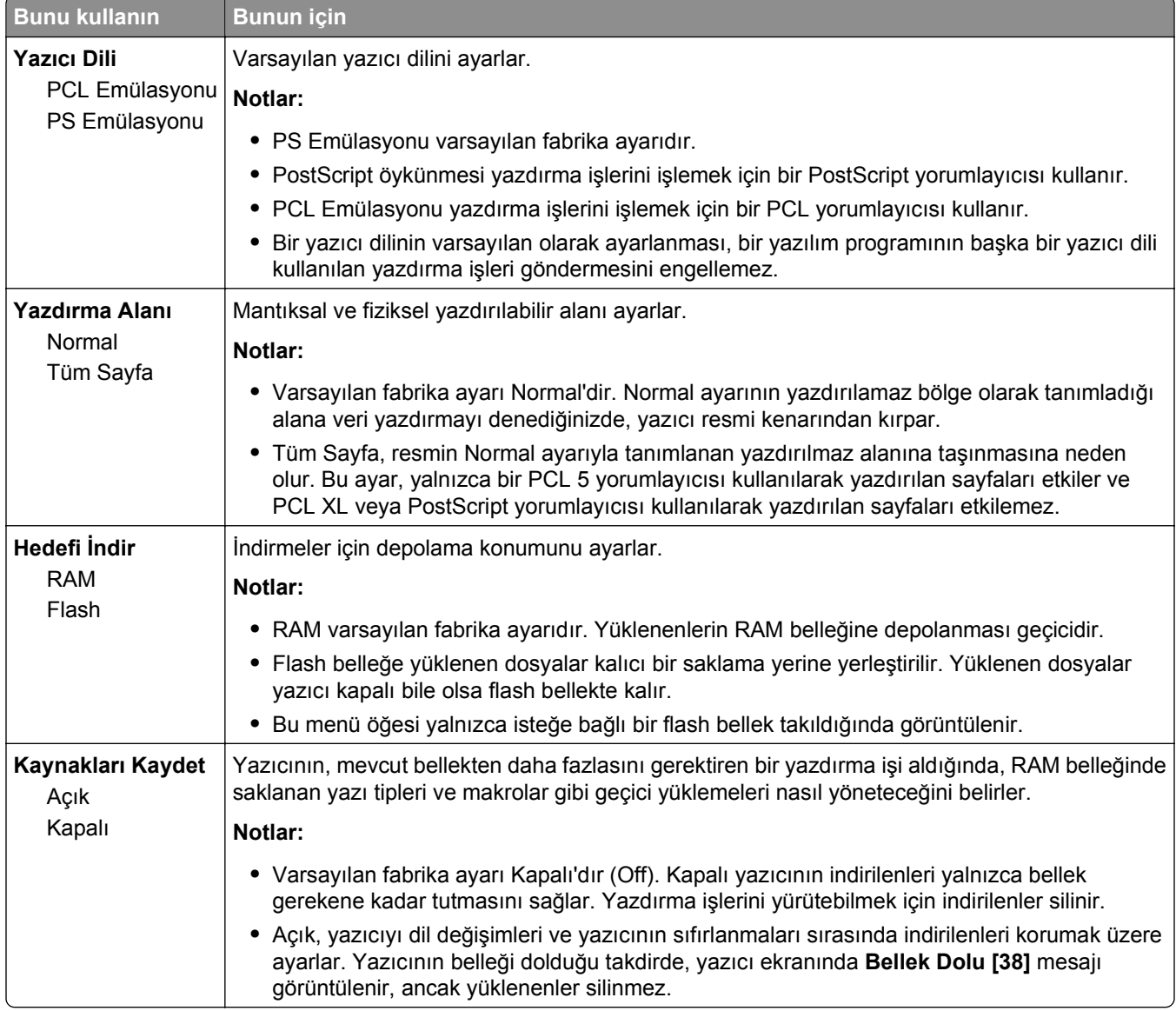

### **Bitirme menüsü**

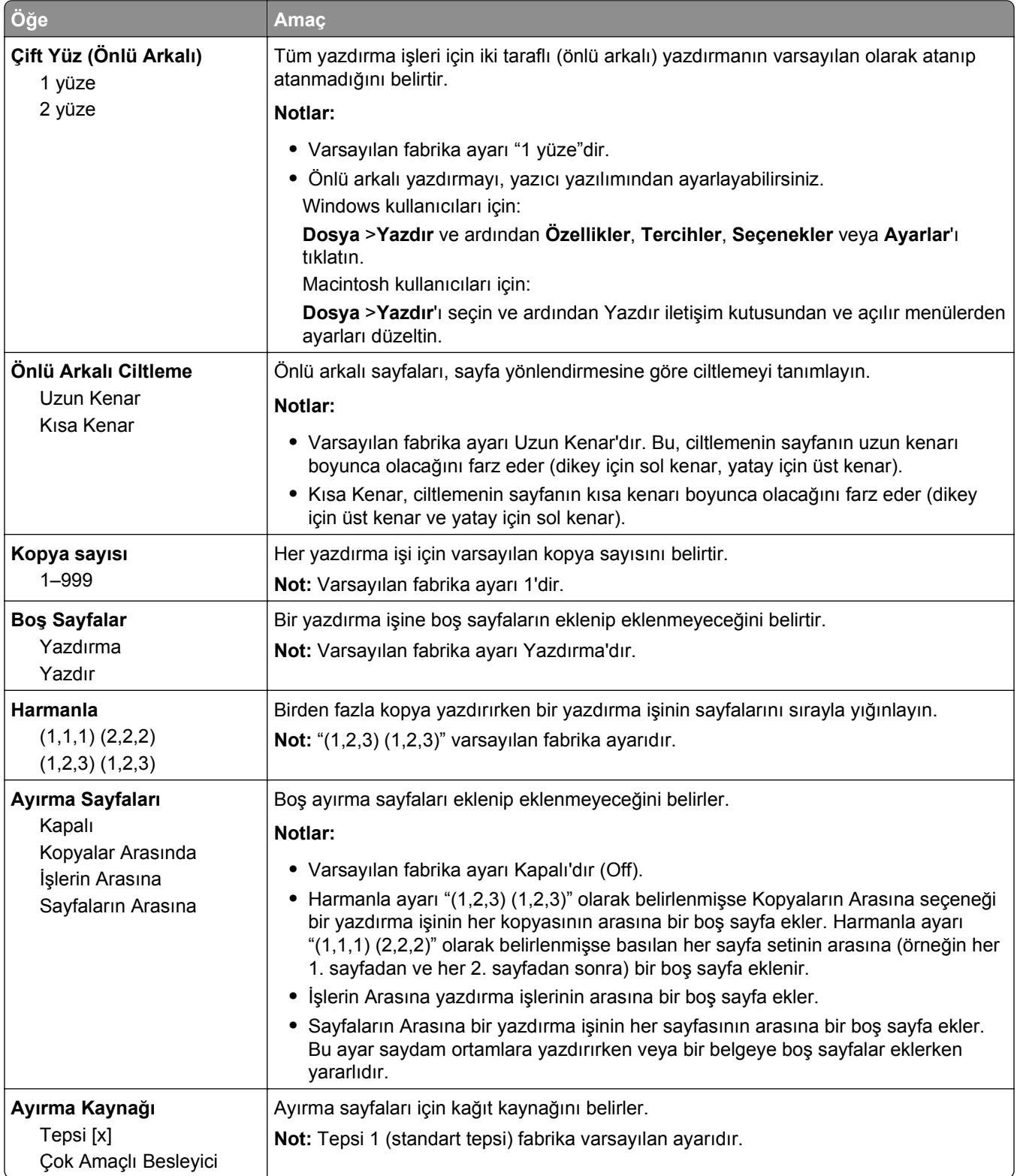

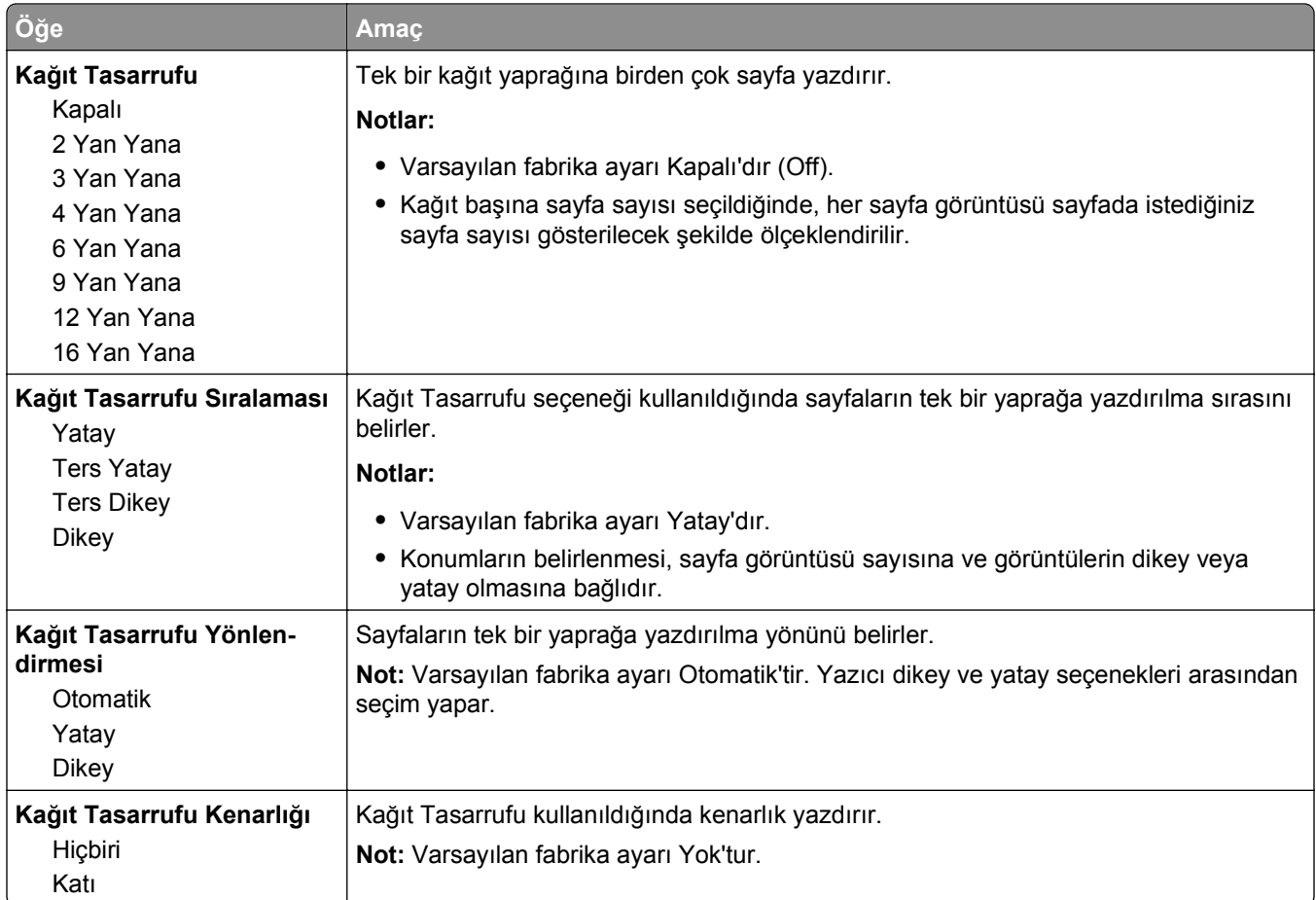

### **Kalite menüsü**

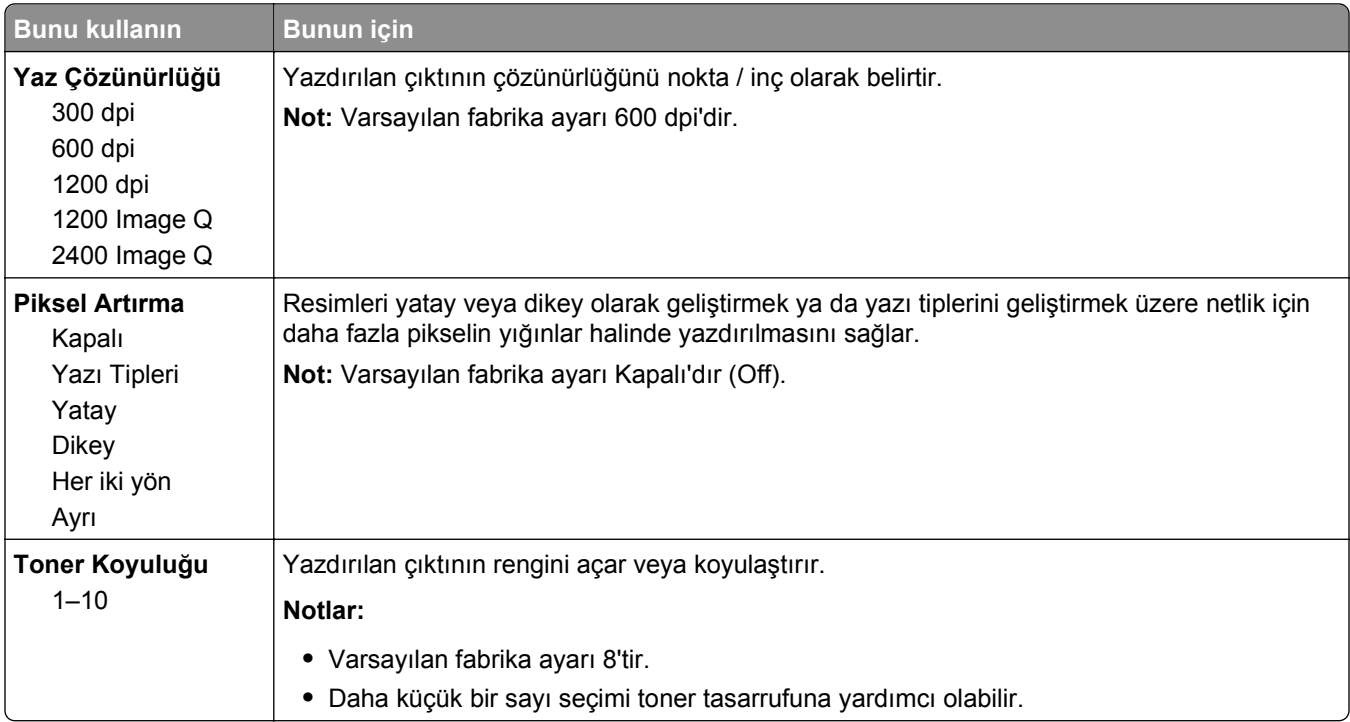

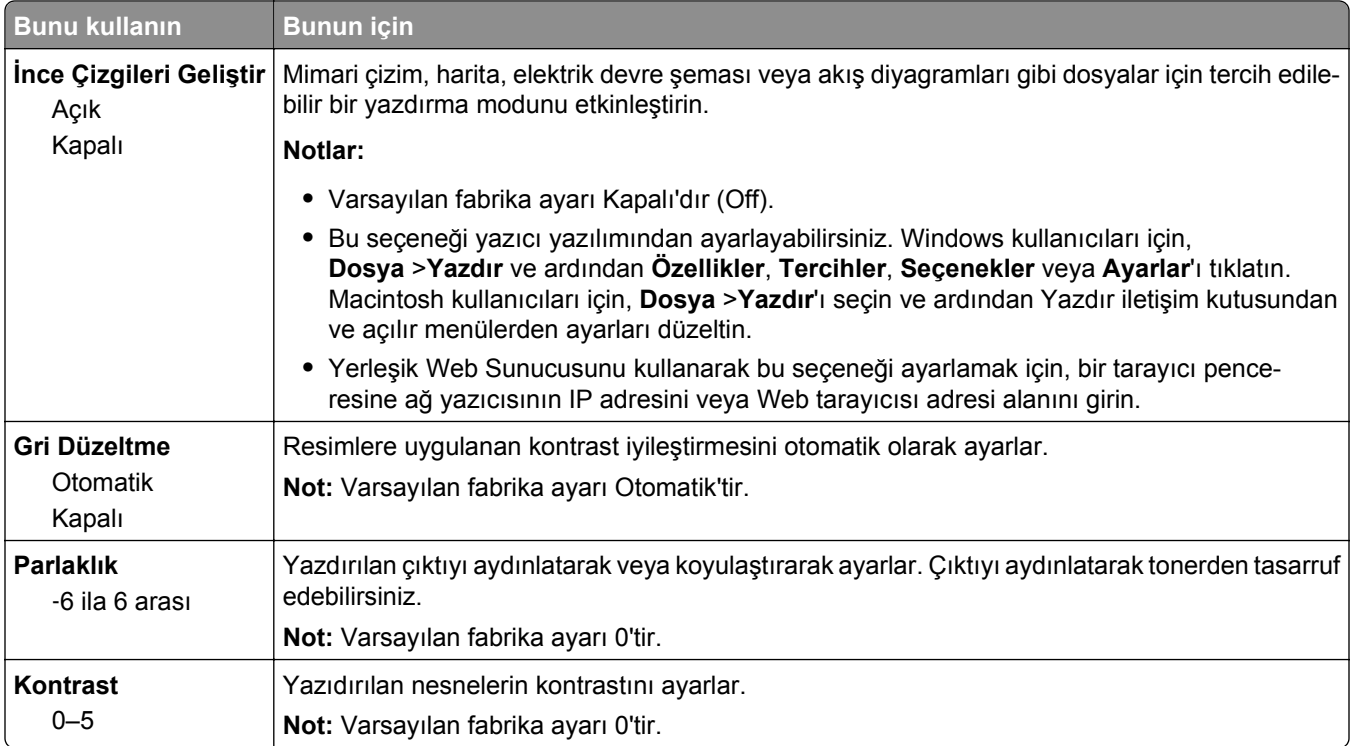

### **Yardımcı Programlar menüsü**

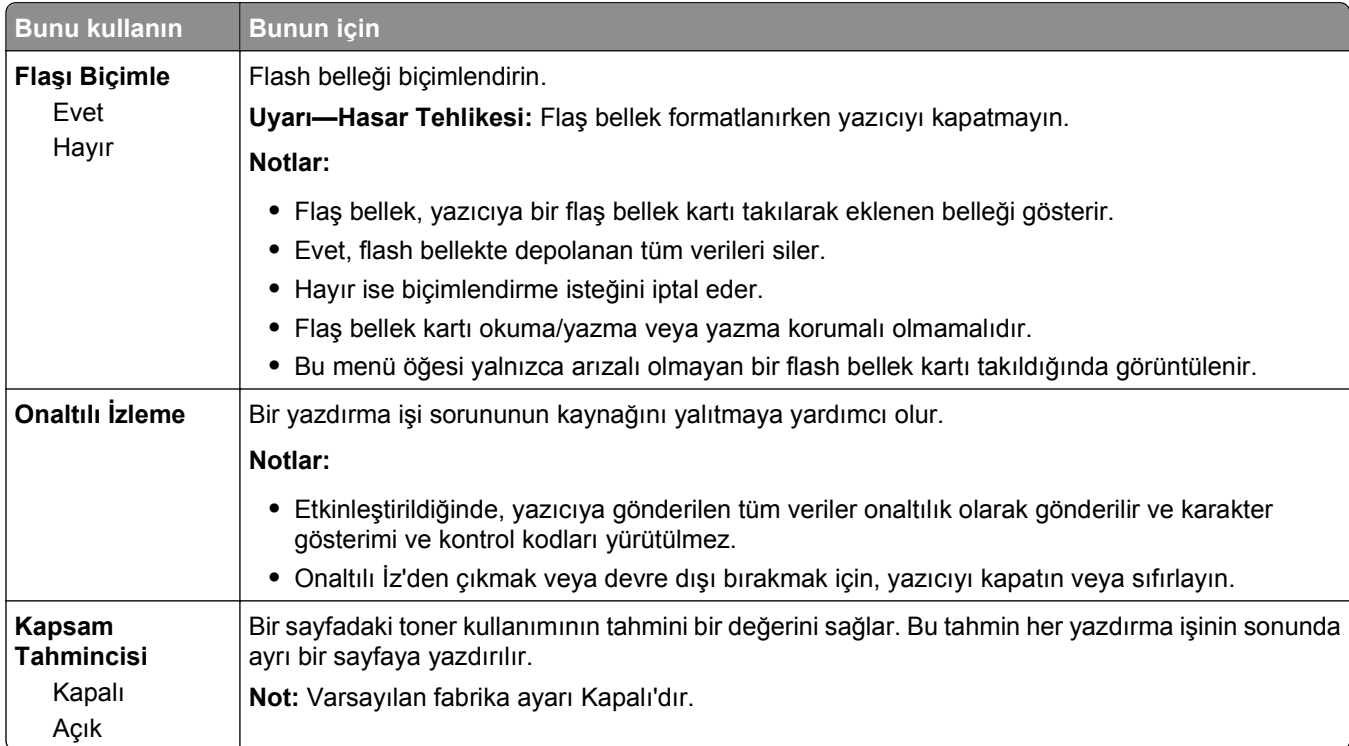

### **XPS menüsü**

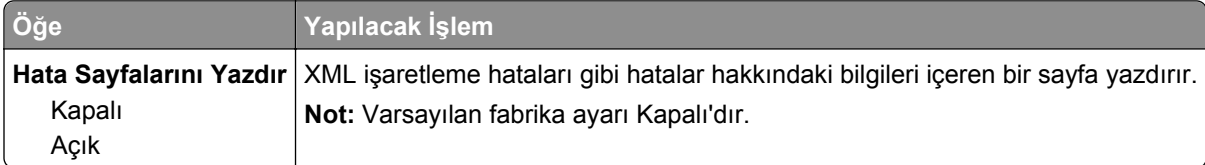

### **PDF menüsü**

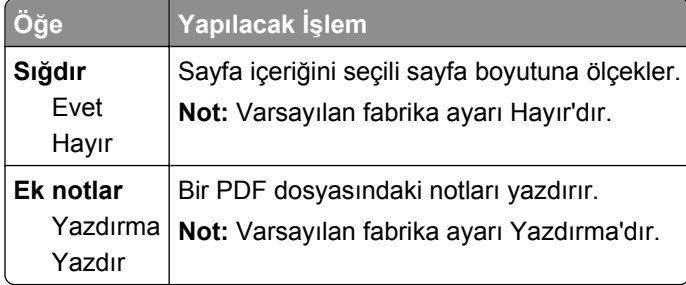

### **PostScript menüsü**

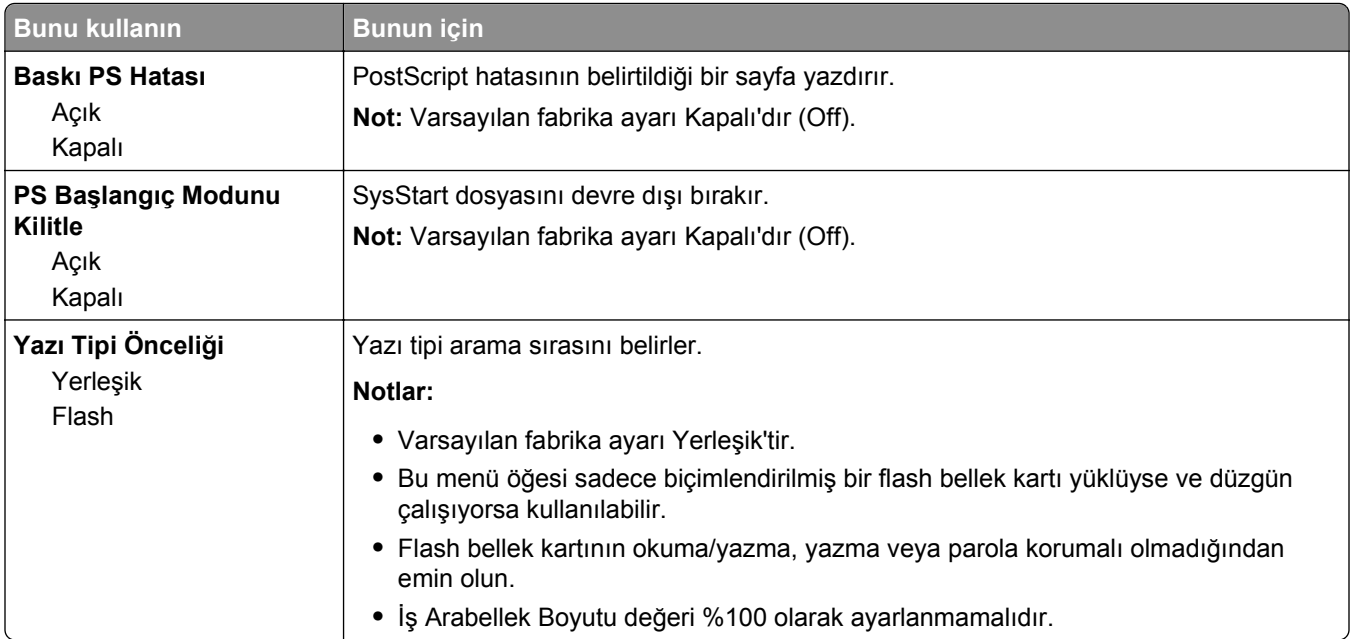

## **PCL Öykün menüsü**

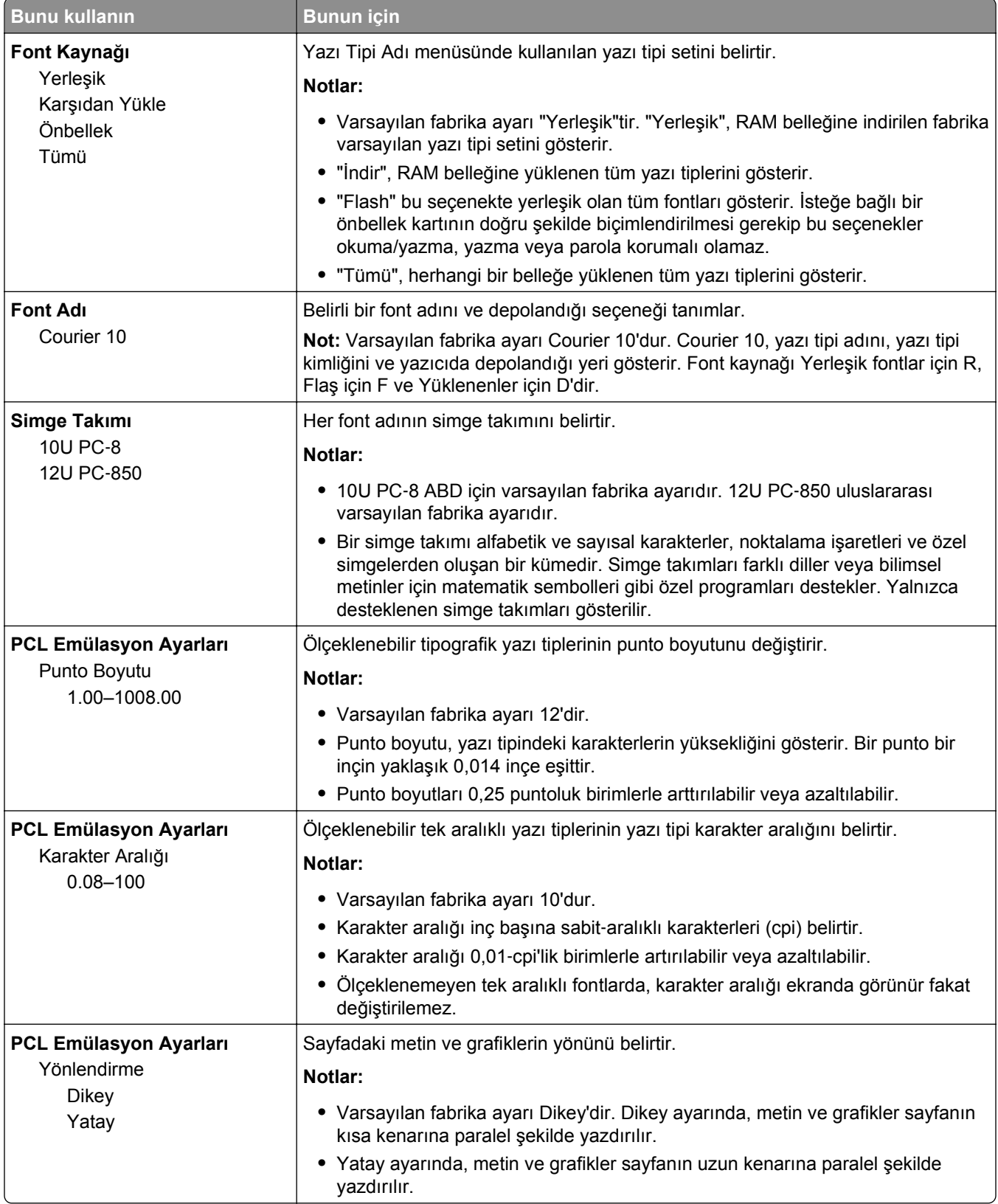

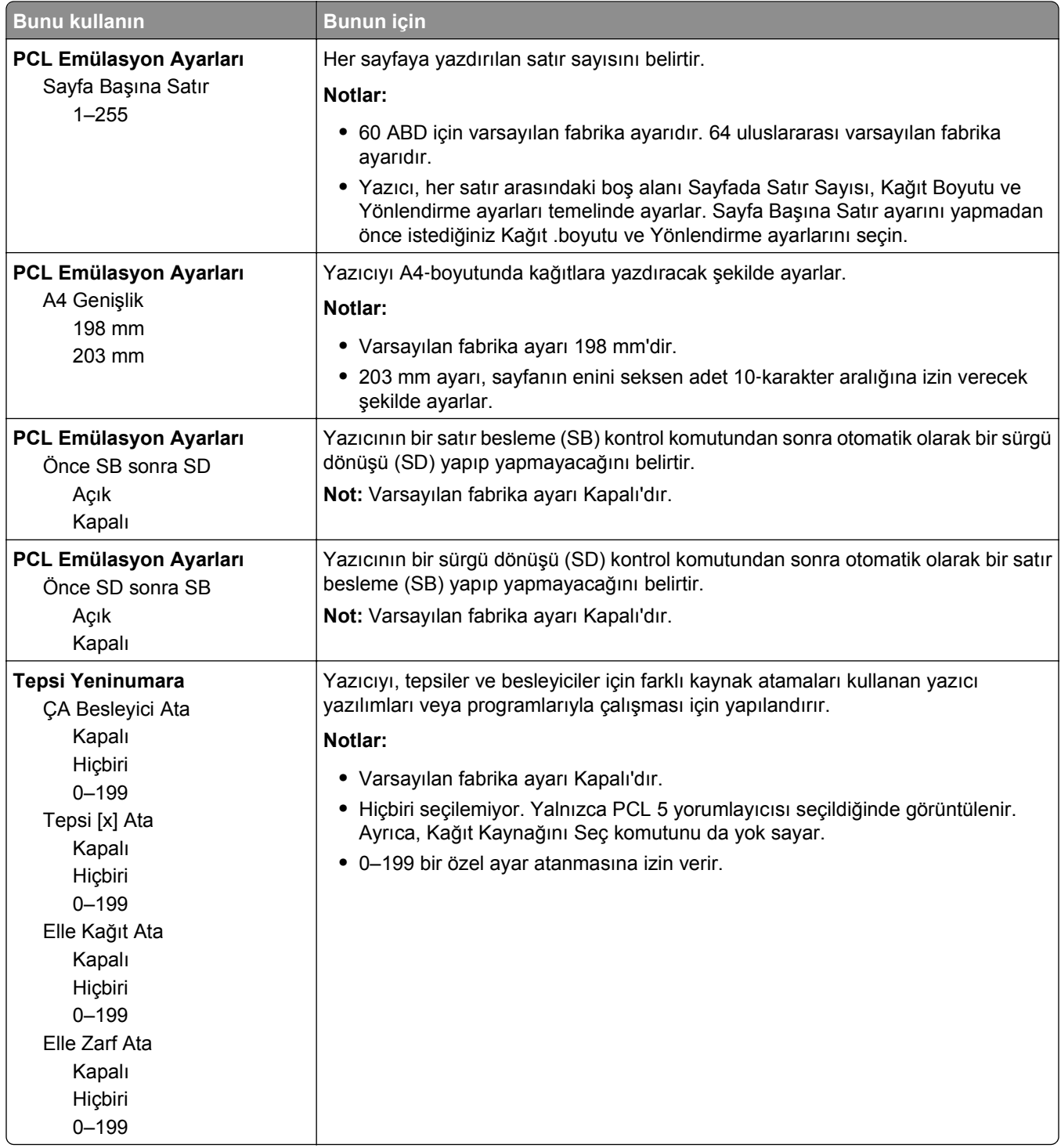

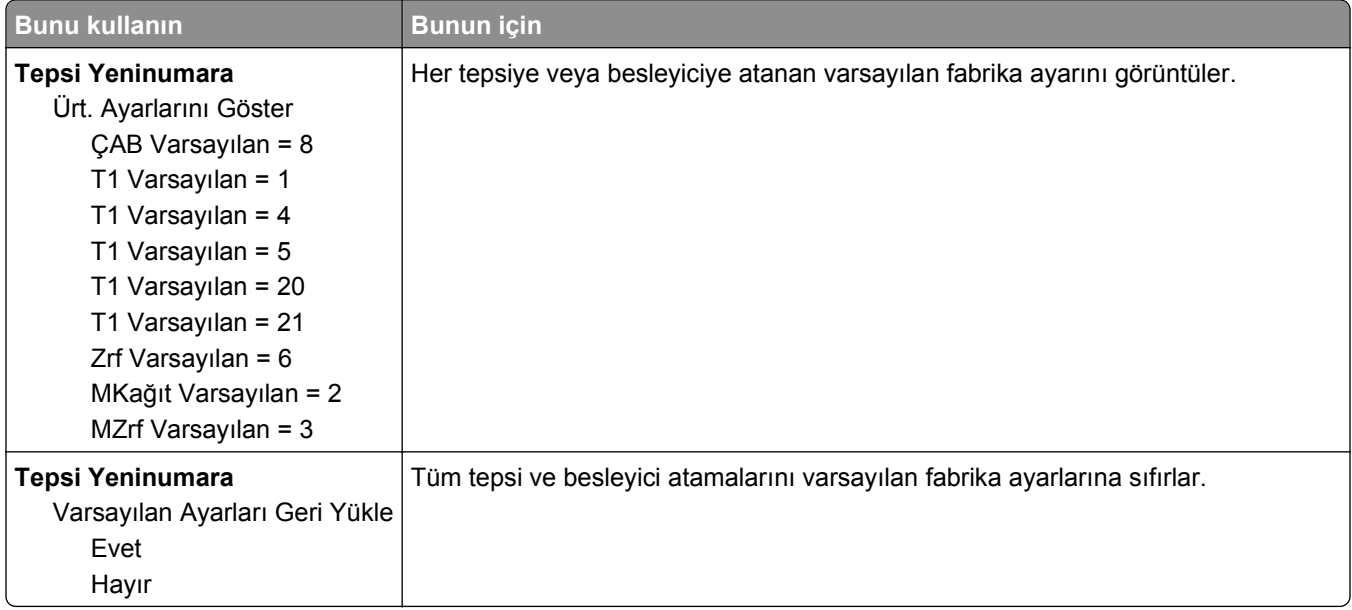

### **HTML menüsü**

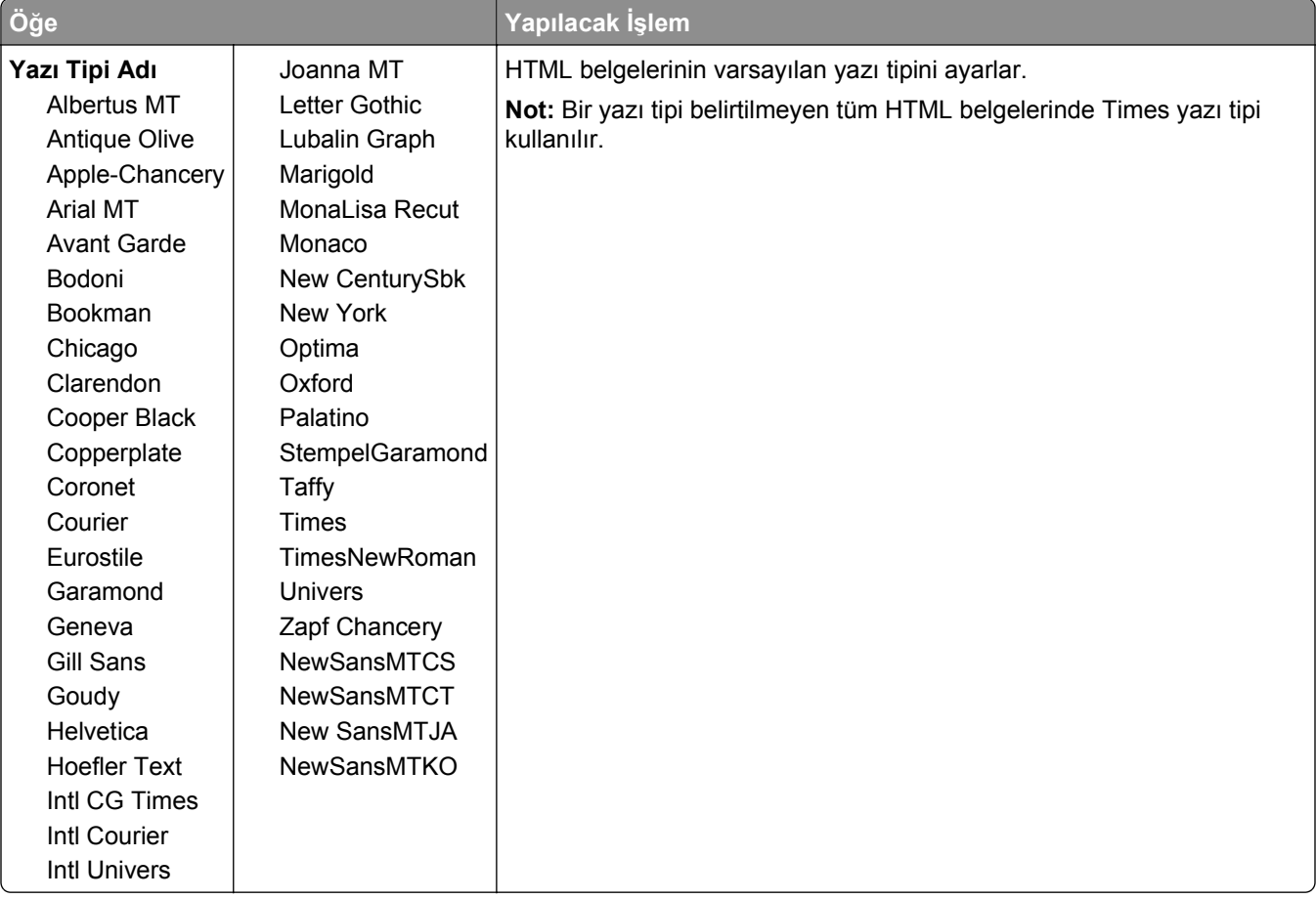

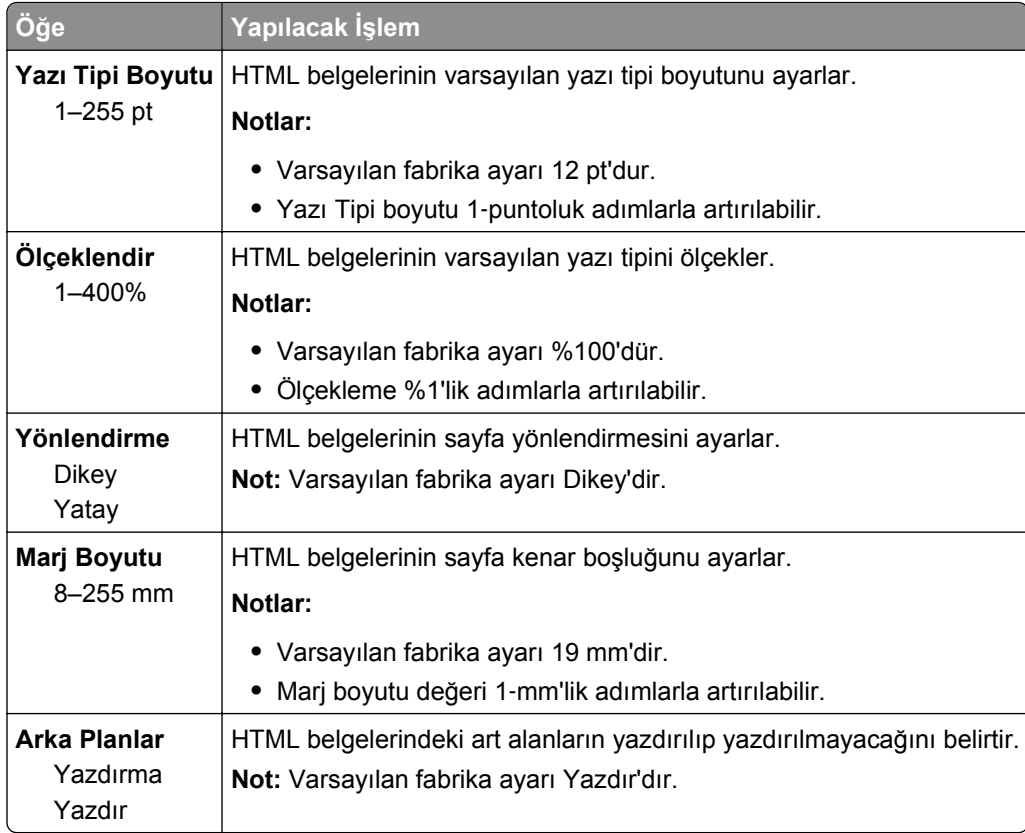

### **Resim menüsü**

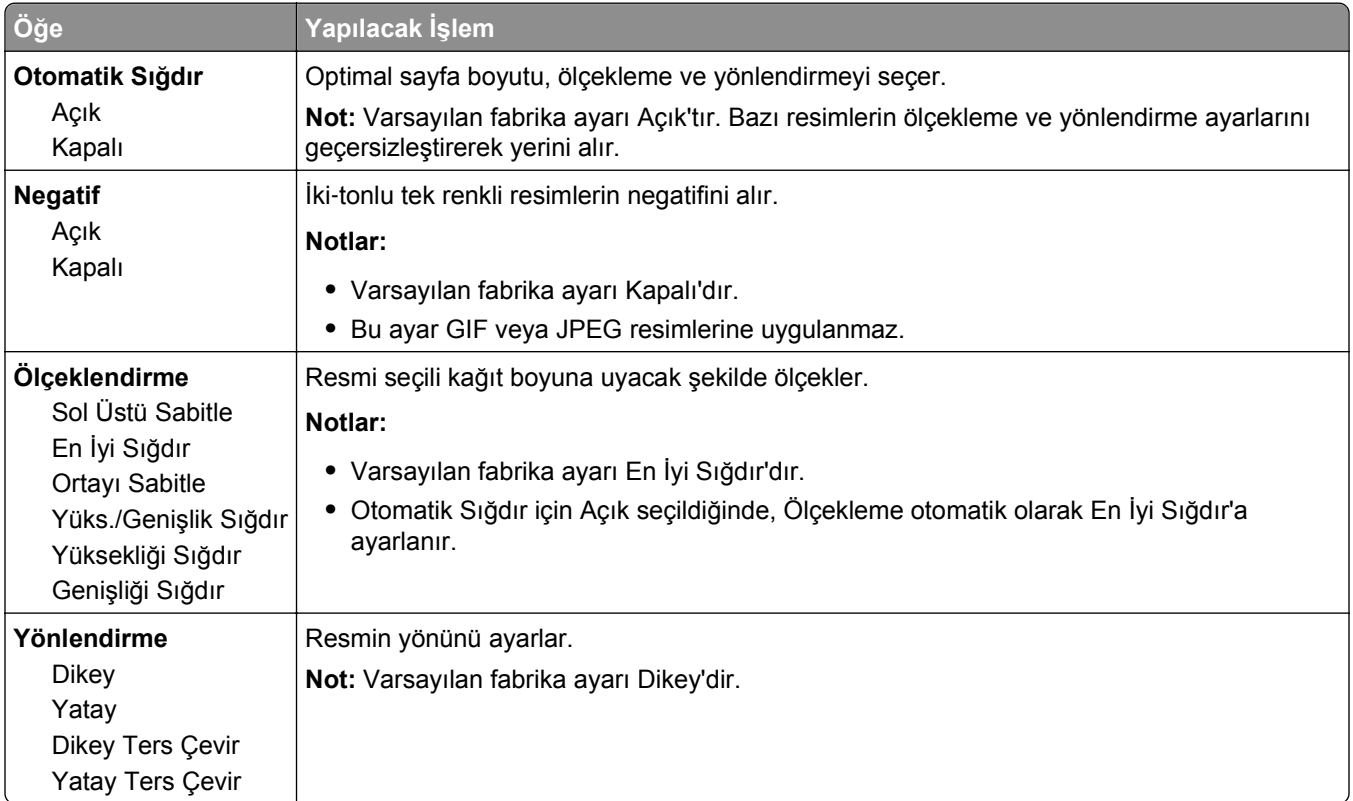

## **Yardım menüsü**

Yardım menüsü yazıcıda PDF dosyaları olarak saklanan bir dizi Yardım sayfasından oluşur. Bu sayfalarda yazıcının kullanımı ve yazdırma görevlerinin yerine getirilmesi ile ilgili bilgiler bulunur.

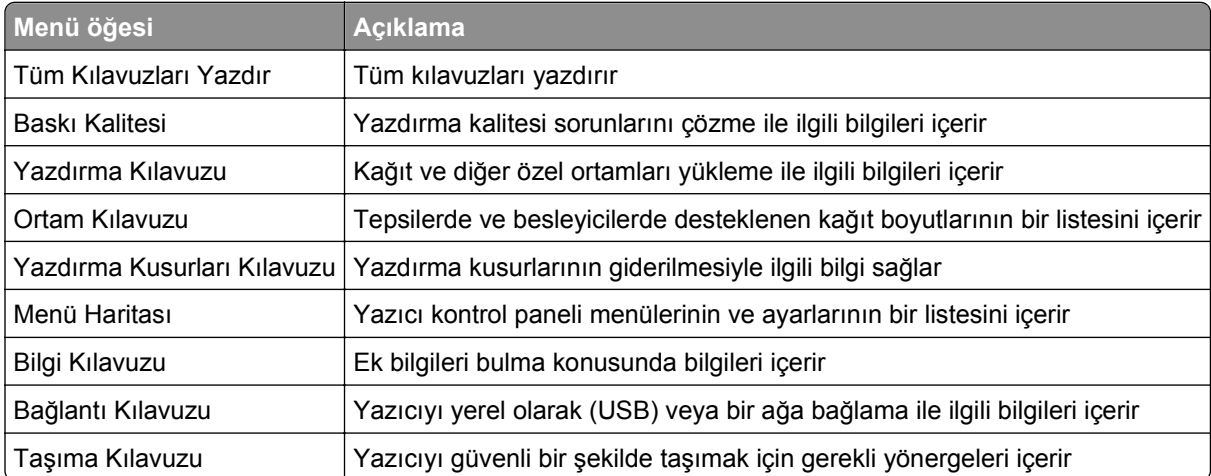

Yazıcıda İngilizce, Fransızca, Almanca ve İspanyolca çevirileri de bulunur.

# **Paradan tasarruf etme ve çevre üzerindeki etkileri azaltma**

## **Kağıt ve toner tasarrufu**

Araştırmalar bir yazıcının karbon etkisinin %80'inin kağıt kullanımıyla ilgili olduğunu göstermektedir. Yazıcınızın karbon etkisini geri dönüştürülmüş kağıt kullanarak ve aşağıdaki, kağıdın her iki yüzüne yazdırma ve bir kağıdın bir yüzüne birden fazla sayfa yazdırma gibi yazdırma önerilerini uygulayarak önemli oranda azaltabilirsiniz.

Bir yazıcı ayarı kullanarak nasıl hızla kağıt ve enerji tasarrufu yapabileceğiniz ile ilgili bilgi için ["Eko Modunu](#page-83-0) [Kullanma", sayfa 84](#page-83-0) bölümüne bakın.

### **Geri dönüştürülmüş kağıt kullanma**

Çevre bilincine sahip bir şirket olarak özellikle lazer yazıcılarda kullanılmak üzere üretilen geri dönüşümlü ofis kağıdı kullanımını desteklemekteyiz. Yazıcınızla rahatça kullanılabilecek geri dönüştürülmüş kağıtlar hakkında daha fazla bilgi için, bkz. "Geri dönüştürülmüş kağıt ve diğer ofis kağ[ıtlarını kullanma", sayfa 39](#page-38-0).

### **Sarf malzemelerinden tasarruf etme**

#### **Kağıdın iki yüzünü de kullanın**

Yazıcı modeliniz çift taraflı yazdırmayı destekliyorsa kağıdın bir yüzüne mi iki yüzüne mi yazdırılacağını seçebilirsiniz.

#### **Notlar:**

- **•** Çift taraflı yazdırma, yazdırma sürücüsündeki varsayılan ayardır.
- **•** Desteklenen ürünlerin ve ülkelerin tam listesi için **[www.dell.com/support](http://www.dell.com/support)** adresine gidin.

#### **Bir sayfaya birden fazla sayfa yazdırın**

Yazdırma işi için birden çok sayfa yazdırma (N-Up) ayarını seçerek bir kağıdın tek yüzüne çok sayfalı bir belgenin birbirini takip eden maksimum 16 sayfasını yazdırabilirsiniz.

#### **Bir belgenin birden fazla kopyasını yazdırmadan veya almadan önce**

İlk taslağın doğru olup olmadığını kontrol edin:

- **•** Yazdırma işleminden önce belgenin nasıl göründüğünü görmek için önizleme özelliğini kullanın.
- **•** İçeriğinin ve biçiminin doğru olduğundan emin olmak belgelerinizin bir kopyasını yazdırın.

#### **Kağıt sıkışmalarının önüne geçin**

Kağıt sıkışıklıklarını önlemek için kağıt türünü ve boyutunu doğru ayarlayın. Daha fazla bilgi için bkz. "Sıkış[maları giderme", sayfa 100](#page-99-0).

## <span id="page-83-0"></span>**Enerji tasarrufu**

### **Eko Modunu Kullanma**

Yazıcınızın çevre üzerindeki etkisini azaltmanın bir veya birkaç yolunu hızla seçmek için Eko Modunu kullanın.

**1** Yazıcı kontrol panelinden şuraya gidin:

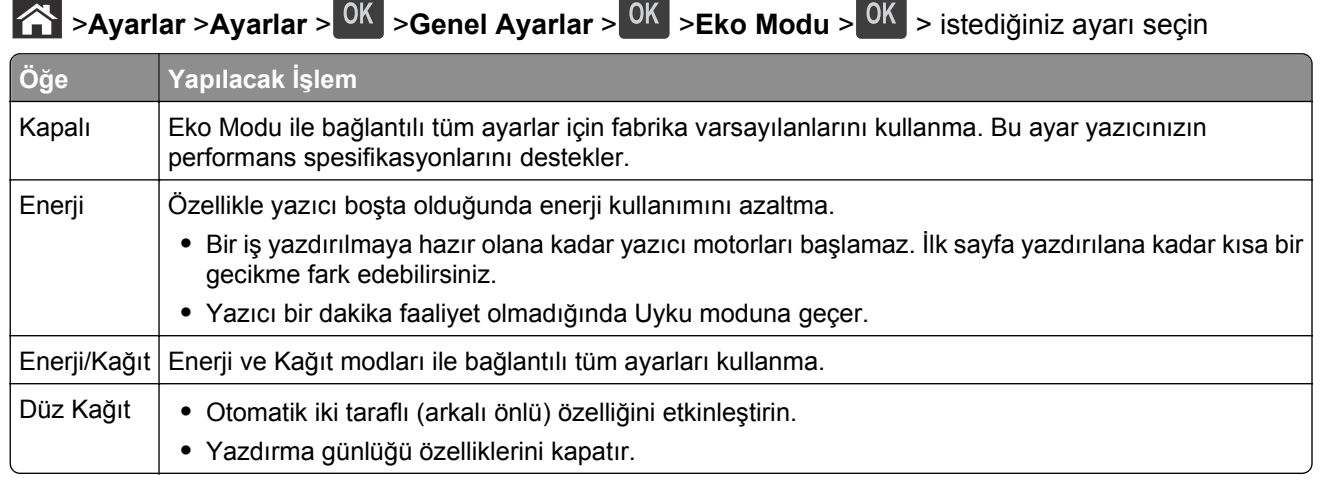

2 OK düğmesine basın.

### **Yazıcının gürültüsünü azaltma**

Yazıcı gürültüsünü azaltmak için Sessiz modunu kullanın.

**1** Yazıcı kontrol panelinden şuraya gidin:

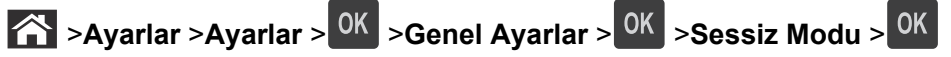

**2** İstediğiniz bir ayarı seçin.

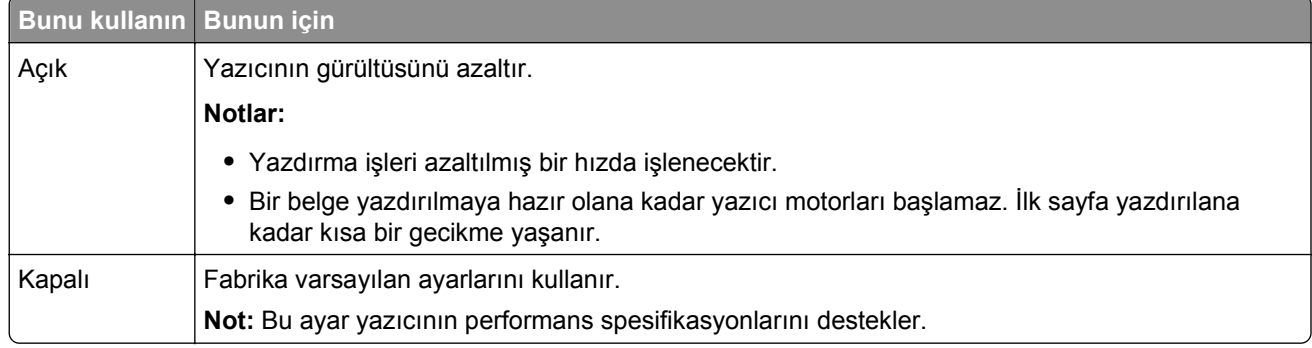

**3** OK düğmesine basın.

### **Uyku modunu ayarlama**

Enerji tasarrufu yapmak için, yazıcının Uyku moduna girmeden önce beklediği dakika miktarını azaltın.

Kullanılabilir ayar aralığı 1–180 dakikadır. Varsayılan fabrika ayarı 30 dakikadır.

#### **Katıştırılmış Web Sunucusu'nu kullanma**

**1** Bir Web tarayıcısı açın ve adres alanına yazıcının IP adresini yazın.

#### **Notlar:**

- **•** Ağ/Raporlar menüsünün TCP/IP bölümünde bulunan yazıcı IP adresine bakın. IP adresi, 123.123.123.123 gibi nokta işareti ile ayrılan dört rakam dizisinden oluşur.
- **•** Bir proxy sunucu kullanıyorsanız, Web sayfasını doğru yüklemek için bir süreliğine devre dışı bırakın.
- **2** Sırasıyla **Ayarlar** >**Genel Ayarlar** >**Zaman Aşımları** öğelerini tıklatın.
- **3** Uyku Modu alanına, yazıcının Uyku moduna geçmeden önce beklemesini istediğiniz dakika sayısını girin.
- **4 Gönder**'i tıklatın.

#### **Yazıcının kontrol panelini kullanma**

**1** Yazıcı kontrol panelinden şuraya gidin:

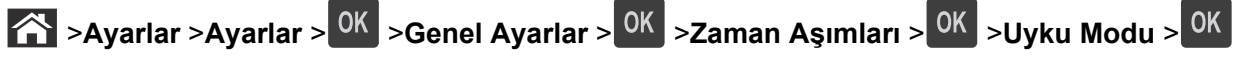

**2** Yazıcının Uyku moduna girmeden önce beklemesini istediğiniz dakika sayısını seçmek için sol veya sağ ok düğmesine basın.

**3** <sup>OK</sup> düğmesine basın.

### **Hazırda bekleme modunu kullanma**

Hazırda bekleme, çok az güçle çalışan bir moddur.

#### **Notlar:**

- **•** Yazıcı Hazırda Bekleme moduna girmeden önce geçen süre varsayılan olarak üç gündür.
- **•** Yeni bir yazdırma işi göndermeden önce, yazıcıyı Bekleme modundan uyandırdığınızdan emin olun. Yazıcıyı açıp kapatmak veya Uyku düğmesine uzun süre basmak yazıcıyı Bekleme modundan uyandırır.
- **•** Yazıcı Bekleme modundaysa, Yerleşik Web Sunucusu devreden çıkarılır.
- **1** Kontrol panelinden şuraya gidin:

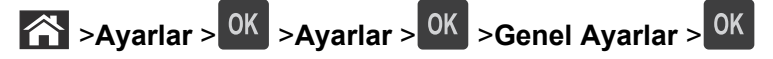

- **2 Uyku Düğmesine Basın** veya **Uyku Düğmesine Basın ve Basılı Tutun** öğesini seçin ve sonra düğmesine basın.
- **3 Hazırda Bekleme** > <sup>OK</sup> düğmesine basın.

### **Yazıcı ekranının parlaklığını ayarlama**

Enerji tasarrufu yapmak için veya ekranı okumayla ilgili sorun yaşıyorsanız, ekranın parlaklığını ayarlayın.

#### **Yerleşik Web Sunucusunu kullanma**

**1** Bir Web tarayıcısı açın ve adres alanına yazıcının IP adresini yazın.

**Notlar:**

- **•** Ağlar/Bağlantı Noktaları menüsünün TCP/IP bölümünde bulunan yazıcı IP adresine bakın. IP adresleri, 123.123.123.123 gibi nokta işareti ile ayrılan dört rakam dizisinden oluşur.
- **•** Bir proxy sunucu kullanıyorsanız, Web sayfasını doğru yüklemek için bir süreliğine devre dışı bırakın.
- **2 Ayarlar** >**Genel Ayarlar**'ı tıklatın.
- **3** Ekran Parlaklığı alanında, ekranının sahip olmasını istediğiniz parlaklık yüzdesini girin.
- **4 İlet** düğmesini tıklatın.

## **Geri dönüştürme**

### **Dell ürünlerini geri dönüştürme**

Dell ürünlerini geri dönüşüm amacıyla iade etmek için:

- **1 [www.dell.com/recycle](http://www.dell.com/recycling)** adresindeki Web sitemizi ziyaret edin.
- **2** Ülkenizi veya bölgenizi seçin.
- **3** Bilgisayar ekranındaki yönergeleri izleyin.

# **Yazıcıyı sabitleme**

## **Güvenlik kilidi özelliğinin kullanımı**

Bu yazıcının bir güvenlik kilidi özelliği vardır. Yazıcıyı korumak için gösterilen konuma çoğu dizüstü bilgisayarlarıyla uyumlu bir güvenlik kilidi takın.

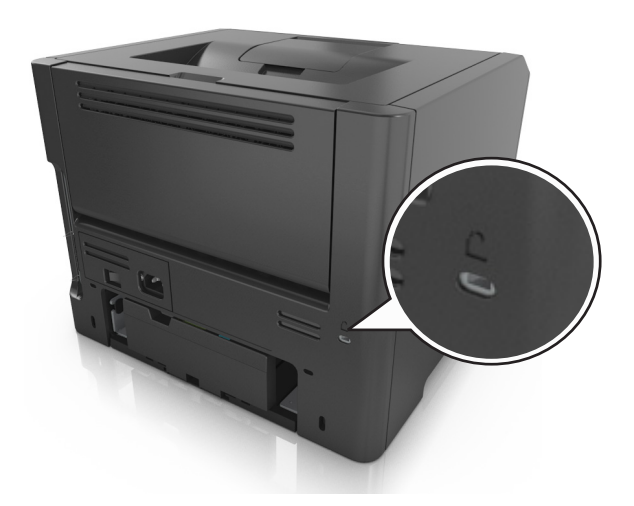

## **Geçicilik Bildirimi**

Yazıcınız aygıt ve ağ ayarları ile kullanıcı verilerini depolayabilen çeşitli bellek türleri içerir.

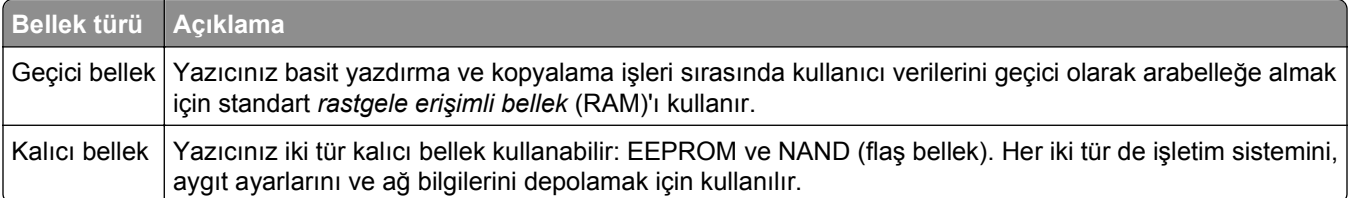

Aşağıda belirtilen durumlarda yüklenmiş tüm yazıcı bellek içeriğini silin:

- **•** Yazıcının hizmet dışı bırakılması.
- **•** Yazıcının farklı bir bölüme veya konuma taşınması.
- **•** Yazıcıya kuruluşunuzun dışından bir kişinin servis vermesi.
- **•** Yazıcının servis için başka bir yere taşınması.
- **•** Yazıcının başka bir kuruluşa satılması.

## **Geçici belleği silme**

Yazıcınızda takılı geçici bellek (RAM) bilgileri tutabilmek için güç kaynağı gerektirir. Arabelleğe alınmış verileri silmek için yazıcıyı kapatın.

## <span id="page-87-0"></span>**Kalıcı belleği silme**

Şu adımları izleyerek tek tek ayarları, cihaz ve ağ ayarlarını, güvenlik ayarlarını ve yerleşik çözümleri silin:

- **1** Yazıcıyı kapatın.
- **2** Yazıcıyı açarken tuş takımındaki **2** ve **6** düğmelerini basılı tutun. İlerleme çubuğunun bulunduğu ekran görüntülendiğinde düğmeleri serbest bırakın.

Yazıcı açılma işlem dizisini yürütür ve ardından Yapılandırma menüsü görüntülenir. Yazıcı tam olarak açıldığında, işlevlerin bir listesi yazıcı ekranında görünür.

**3 Tüm Ayarları Sil** görününceye kadar yukarı veya aşağı ok düğmesine basın.

Bu işlem sırasında yazıcı birkaç yeniden başlar.

**Not:** Tüm Ayarları Sil, yazıcı belleğinde bulunan aygıt ayarlarını, çözümleri, işleri ve parolaları güvenle kaldırır.

**4** Aşağıdaki konuma gidin:

#### **Geri** >**Yapıl. Menüsünden Çık**

Yazıcı sıfırlanarak açılma işlemi gerçekleştirecek ve sonra normal çalışma moduna geçecektir.

## **Yazıcı güvenlik bilgilerini bulma**

Yüksek güvenlikli ortamlarda, yazıcıda depolanan gizli verilere yetkisiz kişilerin erişilmesini önlemek için ek adımlara ihtiyacınız olabilir. Daha fazla bilgi için yazıcı CD'nizden veya Web sitemizden *"Embedded Web Server- Güvenlik" Yönetici Kılavuzu*'na bakın veya yazıcıyı satın aldığınız yere başvurun.

# **Yazıcının bakımını yapma**

Yazıcının optimum performansını korumak için düzenli aralıklarla belirli görevlerin yerine getirilmesi gerekir.

**Uyarı—Hasar Tehlikesi:** Gerektiğinde parçaları ve sarf malzemesini değiştirmemek, yazıcınızın zarar görmesine neden olabilir veya optimum performans göstermesini engelleyebilir.

## **Yazıcıyı temizleme**

### **Yazıcıyı temizleme**

**Not:** Bu işlemi birkaç ayda bir yapmamız gerekir.

**Uyarı—Hasar Tehlikesi:** Yazıcı garantisi, yazıcıyı yanlış tutmaktan kaynaklanan hasarları kapsamaz.

**1** Yazıcının kapalı ve elektrik prizinden çekilmiş olmasına dikkat edin.

**DİKKAT—ELEKTRİK ÇARPMA TEHLİKESİ:** Yazıcının dışını temizlerken elektrik çarpması riskine engel olmak için,güç kablosunu prizden çekin ve yazıcıya takılı tüm kabloları çıkarın.

- **2** Standart kutu ve çok amaçlı besleyicideki kağıdı çıkarın.
- **3** Yumuşak bir fırça veya elektrikli süpürgeyle yazıcının çevresindeki toz, tüy ve kağıt parçalarını çıkarın.
- **4** Temiz ve hav bırakmayan bir bezi suyla nemlendirin ve yazıcının dışını temizleyin.

**Uyarı—Hasar Tehlikesi:** Yazıcının yüzeyine zarar gelmesini önlemek için, evde kullanılan türden temizleme maddeleri ve deterjan kullanmayın.

**5** Yeni bir yazdırma işi göndermeden önce yazıcının tüm alanlarının kuru olduğundan emin olun.

## **Parçaların ve sarf malzemelerinin durumunu kontrol etme**

Bir sarf malzemesinin değiştirilmesi veya bakım gerektiğinde yazıcı ekranında bir mesaj görüntülenir.

### **Yazıcı kontrol panelinden parçaların ve sarf malzemelerinin durumunu kontrol etme**

Yazıcı kontrol panelinden şuraya gidin:

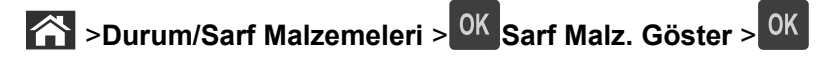

### **Parçaların ve sarf malzemelerinin durumunu Yerleşik Web Sunucusu'ndan kontrol etme**

**Not:** Bilgisayar ve yazıcının aynı ağa bağlı olduğundan emin olun.

**1** Bir Web tarayıcısı açın ve adres alanına yazıcının IP adresini yazın.

#### **Notlar:**

- **•** Ağlar/Bağlantı Noktaları menüsünün TCP/IP bölümünde bulunan yazıcı IP adresine bakın. IP adresleri, 123.123.123.123 gibi nokta işareti ile ayrılan dört rakam dizisinden oluşur.
- **•** Bir proxy sunucu kullanıyorsanız, Web sayfasını doğru yüklemek için bir süreliğine devre dışı bırakın.
- **2 Aygıt Durumu** >**Diğer Ayrıntılar** öğelerini tıklatın.

## **Kalan tahmini sayfa sayısı**

Kalan tahmini sayfa sayısı, yazıcının yakın zamandaki yazdırma geçmişine bağlıdır. Belge içeriği, yazdırma kalitesi ayarları ve diğer yazıcı ayarları gibi birçok etmene bağlı olarak doğruluğu değişebilir.

Yazıcı kullanımı gerçek kullanım miktarından farklıysa, kalan tahmini sayfa sayısı işlevinin doğruluğu azalabilir. Bu tahmine dayalı olarak sarf malzemesi satın alırken veya değiştirirken doğruluk derecesinin değişebileceğini göz önünde bulundurun. Yazdırma geçmişi yazıcıdan doğru şekilde alınıncaya kadar, Uluslararası Standartlar Kuruluşu'nun\* test yöntemlerine ve sayfa içeriğine dayalı sarf malzemesi kullanım miktarları temel alınarak tahmin yapılır.

\* ISO/IEC 19752 ile uyumlu şekilde sürekli siyah beyaz için belirtilen kartuş verimi.

## **Sarf malzemesi sipariş etme**

### **Sarf Malzemesi Sipariş Etme Yardımcı Programı'nı kullanarak sarf malzemesi sipariş etme**

- **1** Durum İzleme Merkezini bulmak için Başlat menüsünde Arama komutunu kullanın.
- **2** Uygulamayı açın ve ardından **Sarf Malzemesi Sipariş Et** seçeneğini tıklatın.

### **Yazıcı Ana Sayfası'nı kullanarak sarf malzemesi sipariş etme**

- **1** Dell Yazıcı Ana Sayfasını bulmak için Başlat menüsünde Arama komutunu kullanın.
- **2** Uygulamayı açın ve ardından **Bakım** >**Sarf Malzemesi Sipariş Et** öğesini tıklatın.

## **Sarf malzemelerini saklama**

Yazıcı sarf malzemeleri için serin ve temiz bir saklama yeri seçin. Sarf malzemelerini kullanmaya hazır olana kadar orijinal paketinde sağ tarafları yukarı bakacak şekilde saklayın.

Sarf malzemelerini aşağıdakilerden koruyun:

- **•** Doğrudan güneş ışığı
- **•** 35°C (95°F) üstü sıcaklıklar
- **•** % 80'in üzerindeki yüksek nem
- **•** Tuzlu hava
- **•** Aşındırıcı gazlar
- **•** Yoğun toz

## **Sarf malzemelerini değiştirme**

### **Toner kartuşunu değiştirme**

**1** Yazıcının sağ tarafındaki düğmeye basın ve ön kapağı açın.

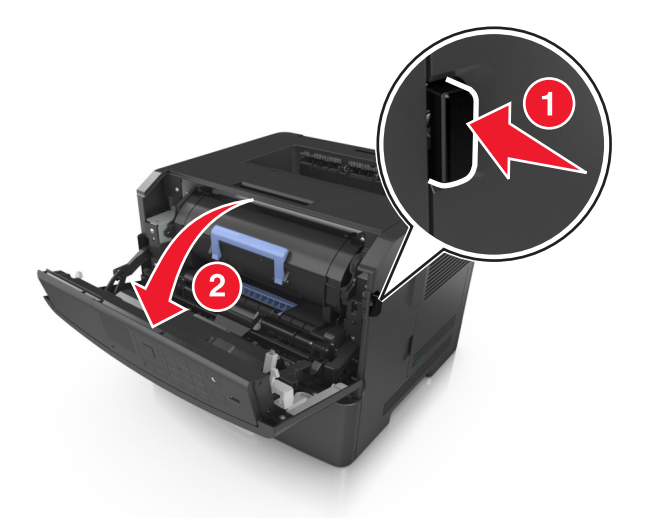

**2** Kolu kullanarak toner kartuşunu dışarı doğru çekin.

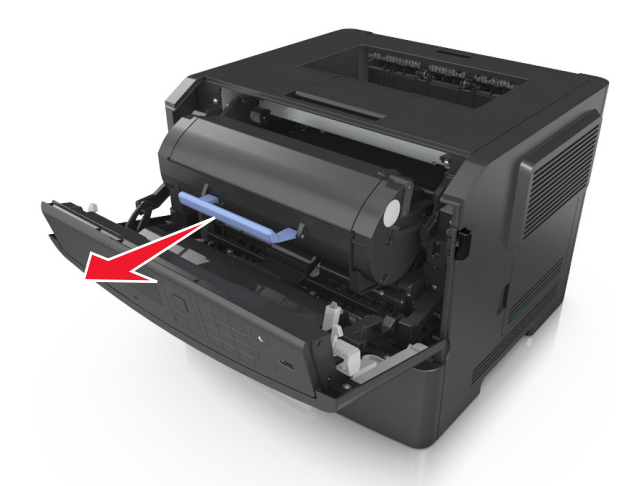

**3** Toner kartuşunu paketinden çıkarın ve sonra tüm ambalaj malzemelerini çıkarın.

**4** Toneri yeniden dağıtmak için yeni kartuşu sallayın.

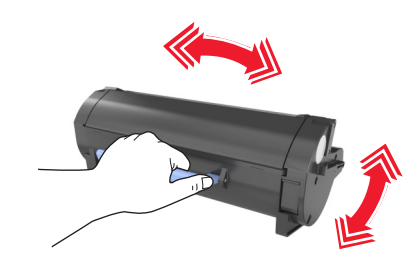

**5** Kartuşun yan raylarını yazıcının içindeki yan raylarda bulunan oklarla hizalayarak toner kartuşunu yazıcıya takın.

**Uyarı—Hasar Tehlikesi:** Görüntüleme ünitesini 10 dakikadan daha uzun süre doğrudan ışık altında bırakmayın. Uzun süreli ışığa maruz kalması, yazdırma kalitesi sorunlarına neden olabilir.

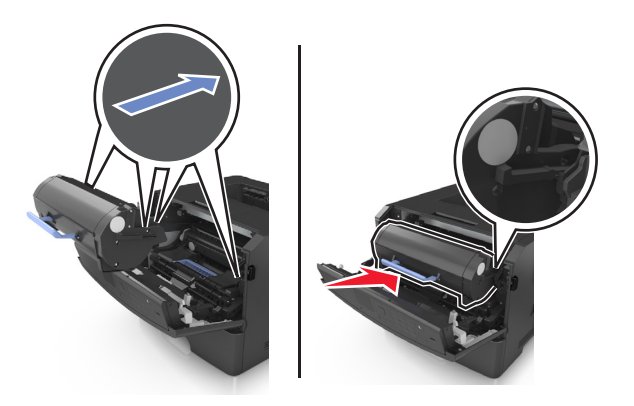

**6** Ön kapağı kapatın.

### **Görüntüleme ünitesini değiştirme**

**1** Yazıcının sağ tarafındaki düğmeye basın ve ön kapağı açın.

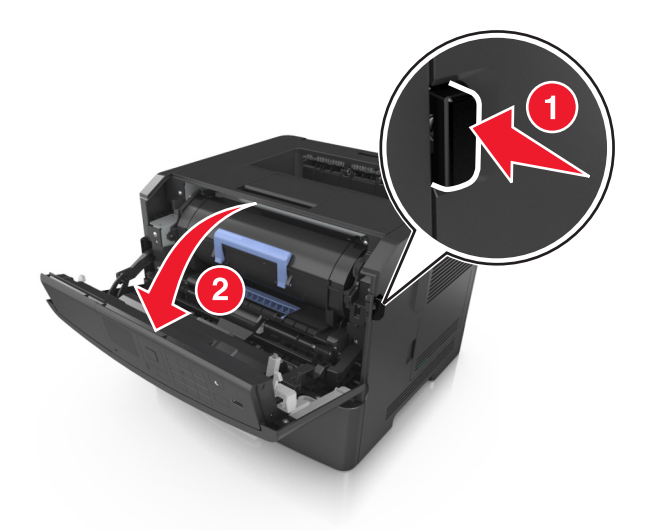

**2** Kolu kullanarak toner kartuşunu dışarı doğru çekin.

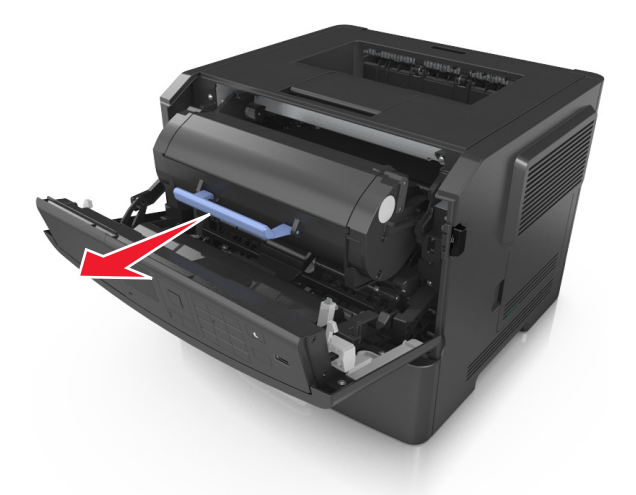

**3** Mavi kulpu kaldırın ve sonra görüntüleme ünitesini yazıcıdan çıkarın.

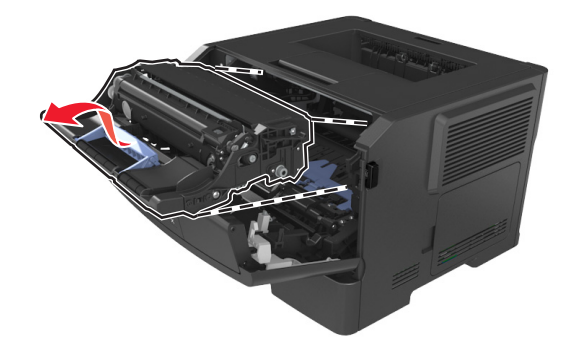

**4** Yeni görüntüleme ünitesini paketinden çıkarın ve sallayın.

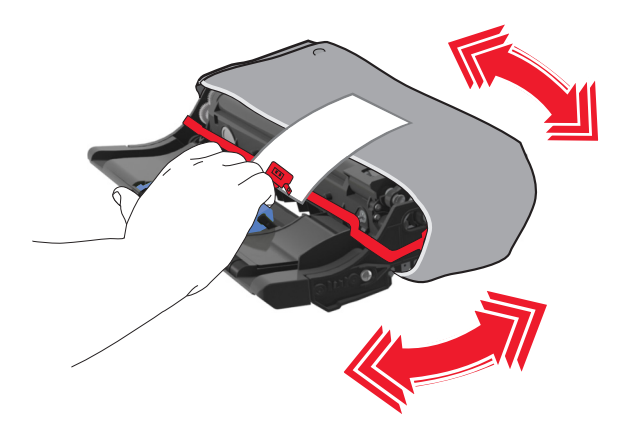

**5** Görüntüleme ünitesinden tüm ambalaj malzemelerini çıkarın.

**Uyarı—Hasar Tehlikesi:** Görüntüleme ünitesini 10 dakikadan daha uzun süre doğrudan ışık altında bırakmayın. Uzun süreli ışığa maruz kalması, yazdırma kalitesi sorunlarına neden olabilir.

**Uyarı—Hasar Tehlikesi:** Fotokondüktör silindirine dokunmayın. Dokunmanız gelecekteki yazdırma işlerinde yazdırma kalitesini etkileyebilir.

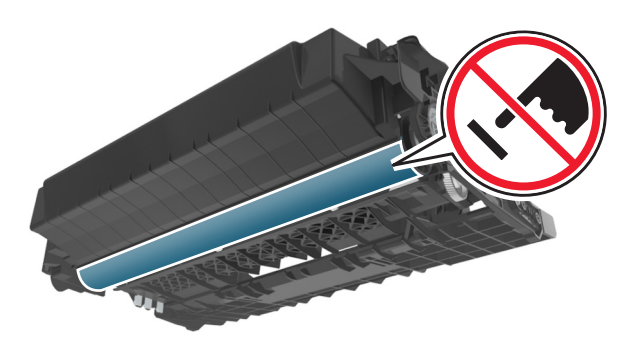

**6** Görüntüleme ünitesinin yan raylarındaki okları yazıcının içindeki yan raylarda bulunan oklarla hizalayarak görüntüleme ünitesini yazıcıya takın.

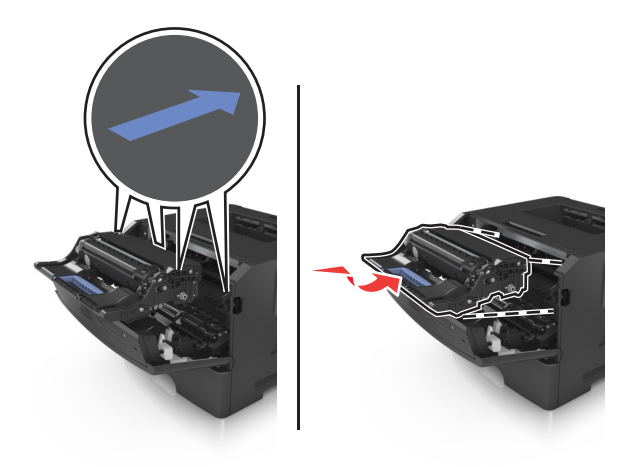

**7** Kartuşun yan raylarını yazıcının içindeki yan raylarda bulunan oklarla hizalayarak toner kartuşunu yazıcıya takın.

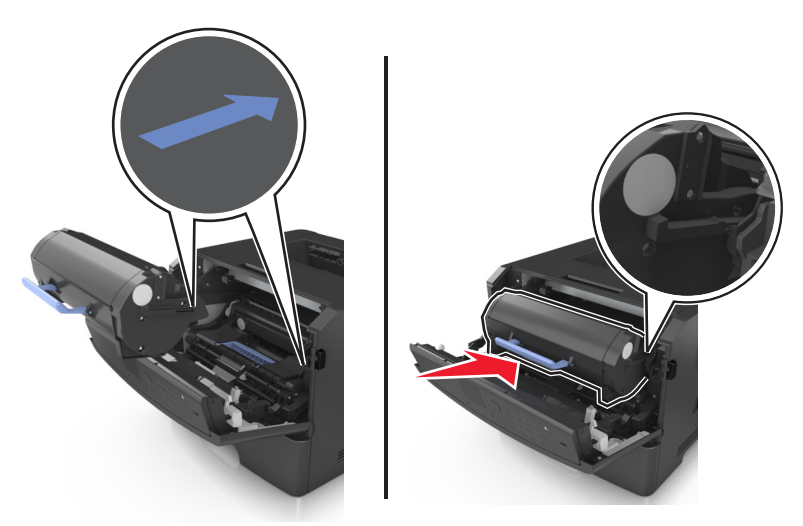

**8** Ön kapağı kapatın.

## **Yazıcıyı taşıma**

### **Yazıcıyı taşımadan önce**

**DİKKAT—YARALANMA TEHLİKESİ:** Yazıcıyı taşımadan önce, kişisel yaralanmadan veya yazıcının zarar görmesinden kaçınmak için bu yönergeleri izleyin:

- **•** Güç düğmesini kullanarak yazıcıyı kapatın ve sonra güç kablosunu elektrik prizinden çıkarın.
- **•** Yazıcıyı taşımadan önce tüm kablolarını çıkarın.
- **•** İsteğe bağlı tepsi takılıysa yazıcıdan çıkarın. İsteğe bağlı tepsiyi çıkarmak için, mandalı *yerine oturana kadar* tepsinin önüne doğru tepsinin sağ tarafına kaydırın.

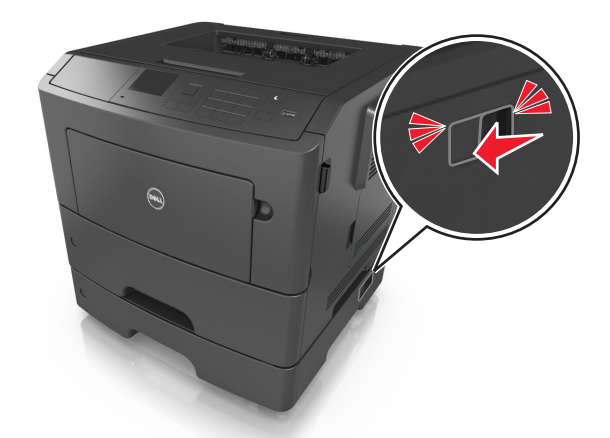

- **•** Yazıcıyı kaldırmak için yazıcının iki yanındaki tutma yerlerini kullanın.
- **•** Yazıcıyı yere bırakırken parmaklarınızın altında olmadığından emin olun.
- **•** Yazıcıyı kurmadan önce yazıcının etrafında yeterli boşluk bulunduğundan emin olun.

Yalnızca bu ürünle birlikte tedarik edilen elektrik kablosunu veya üreticinin onayladığı yedek elektrik kablolarını kullanın.

**Uyarı—Hasar Tehlikesi:** Yazıcı garantisi, yazıcıyı yanlış taşımadan kaynaklanan hasarları kapsamaz.

### **Yazıcıyı başka bir yere taşıma**

Yazıcı ve donanım seçenekleri aşağıdaki önlemler kullanılarak güvenli bir şekilde başka bir yere taşınabilir:

- **•** Yazıcıyı taşımak için kullanılan tekerlekli aracın taşıyıcı yüzeyi yazıcının tabanının tamamının oturabileceği genişlikte olmalıdır.
- **•** Donanım seçeneklerini taşımak için kullanılan tekerlekli araçların taşıyıcı yüzeyi donanım seçeneklerinin boyutlarına uygun büyüklükte olmalıdır.
- **•** Yazıcıyı dik tutun.
- **•** Ciddi sarsma hareketlerinden kaçının.

### **Yazıcıyı uzak bir yere nakletme**

Yazıcıyı naklederken orijinal paket kullanın.

# **Yazıcıyı yönetme**

## **Yazıcı mesajlarını yönetme**

Yazıcıda müdahale etmeniz gereken hata mesajlarını görüntülemek için Durum Habercisi uygulamasını kullanın. Bir hata oluştuğunda, hatanın ne olduğunu söyleyen bir balon belirir ve sizi ilgili kurtarma bilgilerine yönlendirir.

Durum Habercisi'ni yazıcı yazılımınızla birlikte yüklediyseniz, yazılımın kurulumu tamamlandığında uygulama otomatik olarak başlayacaktır. Sistem tepsisinde Durum Habercisi'ni görüyorsanız kurulum başarılı olmuştur.

#### **Notlar:**

- **•** Bu özellik yalnızca Windows XP veya sonrasında kullanılabilir.
- **•** Yazıcının ve bilgisayarın haberleşebilmesini sağlayan iki yönlü iletişim desteğinin etkin olduğundan emin olun.

### **Durum Habercisi'ni devreden çıkarma**

- **1** Sistem tepsisinden, Durum Habercisi simgesini sağ tıklatın.
- **2 Exit** (Çıkış) seçeneğini seçin.

### **Durum Habercisi'ni etkinleştirme**

- **1** Durum Habercisi'ni bulmak için Başlat menüsünde Arama komutunu kullanın.
- **2** Uygulamayı açın.

## **Durum İzleme Merkezi'ne Erişme**

USB bağlantılı veya ağa bağlı yazıcıların durumunu görüntülemek ve çevrimiçi olarak sarf malzemesi sipariş etmek için bu uygulamayı kullanın.

**Not:** Yazıcının ve bilgisayarın haberleşebilmesini sağlayan iki yönlü iletişim desteğinin etkin olduğundan emin olun.

- **1** Durum İzleme Merkezi bulmak için Başlat menüsünde Arama komutunu kullanın
- **2** Uygulamayı açın.

### **Sanal ekranı denetleme**

**1** Bir Web tarayıcısı açın ve adres alanına yazıcının IP adresini yazın.

#### **Notlar:**

**•** Bir ağ kurulum sayfası veya menü ayarları sayfası yazdırabilir ve IP adresini TCP/IP bölümünde bulabilirsiniz. IP adresleri, 123.123.123.123 gibi nokta işareti ile ayrılan dört rakam dizisinden oluşur.

- **•** Bir proxy sunucu kullanıyorsanız, Web sayfasını doğru yüklemek için bir süreliğine devre dışı bırakın.
- **2** Yazıcınızın Web sayfasını açmak için **Enter** tuşuna basın.
- **3** Sırasıyla **Uygulamalar** >**Uzak Operatör Paneli** >**VNC Uygulamasını Başlat** öğelerini tıklatın.

**Not:** VNC Uygulaması'nın başlatılması için Java eklentisi gerekir.

**4 Devam etmek için burayı tıklatın** öğesini tıklatın.

Sanal ekran yazıcının kontrol panelinde fiziksel bir ekran gibi çalışır.

## **Raporları görüntüleme**

Yerleşik Web Sunucusundan bazı raporları görüntüleyebilirsiniz. Bu raporlar yazıcının, ağın ve sarf malzemelerinin durumunu değerlendirmek için yararlıdır.

**1** Bir Web tarayıcısı açın ve adres alanına yazıcının IP adresini yazın.

**Notlar:**

- **•** Ağ/Bağlantı Noktaları menüsünün TCP/IP bölümünde bulunan yazıcı IP adresine bakın. IP adresleri, 123.123.123.123 gibi nokta işareti ile ayrılan dört rakam dizisinden oluşur.
- **•** Bir proxy sunucu kullanıyorsanız, Web sayfasını doğru yüklemek için bir süreliğine devre dışı bırakın.
- **2 Reports** (Raporlar) öğesini tıklatın ve istediğiniz rapor türünü tıklatın.

### **Yerleşik Web Sunucusu'nu kullanarak sarf malzemesi bildirimlerini yapılandırma**

Seçilebilir uyarıları kullanarak, sarf malzemeleri bitmek üzere olduğunda, azaldığında, çok azaldığında veya ömürlerinin sonuna geldiğinde durumun size nasıl bildirilmesini istediğinizi belirleyebilirsiniz.

#### **Notlar:**

- **•** Toner kartuşu, görüntüleme ünitesi ve bakım kiti için seçilebilir uyarılar ayarlanabilir.
- **•** Sarf malzemesi bitmek üzere, az, çok az koşulları için tüm seçilebilir uyarılar ayarlanabilir. Sarf malzemesi ömrünün sonuna geldi koşulu için her seçilebilir uyarı ayarlanamaz. E-posta seçilebilir uyarısı tüm sarf malzemesi koşulları için kullanılabilir.
- **•** Bazı sarf malzemesi koşullarında, belirli sarf malzemeleri için kalan tahmini sarf malzemesi yüzdesi için uyarı ayarlanabilir.
- **1** Bir Web tarayıcısı açın ve adres alanına yazıcının IP adresini yazın.

**Notlar:**

- **•** Ağlar/Bağlantı Noktaları menüsünün TCP/IP bölümünde bulunan yazıcı IP adresine bakın. IP adresleri, 123.123.123.123 gibi nokta işareti ile ayrılan dört rakam dizisinden oluşur.
- **•** Bir proxy sunucu kullanıyorsanız, Web sayfasını doğru yüklemek için bir süreliğine devre dışı bırakın.
- **2 Ayarlar** >**Yazdırma Ayarları** >**Sarf Malzemesi Bildirimleri**'ni tıklatın.

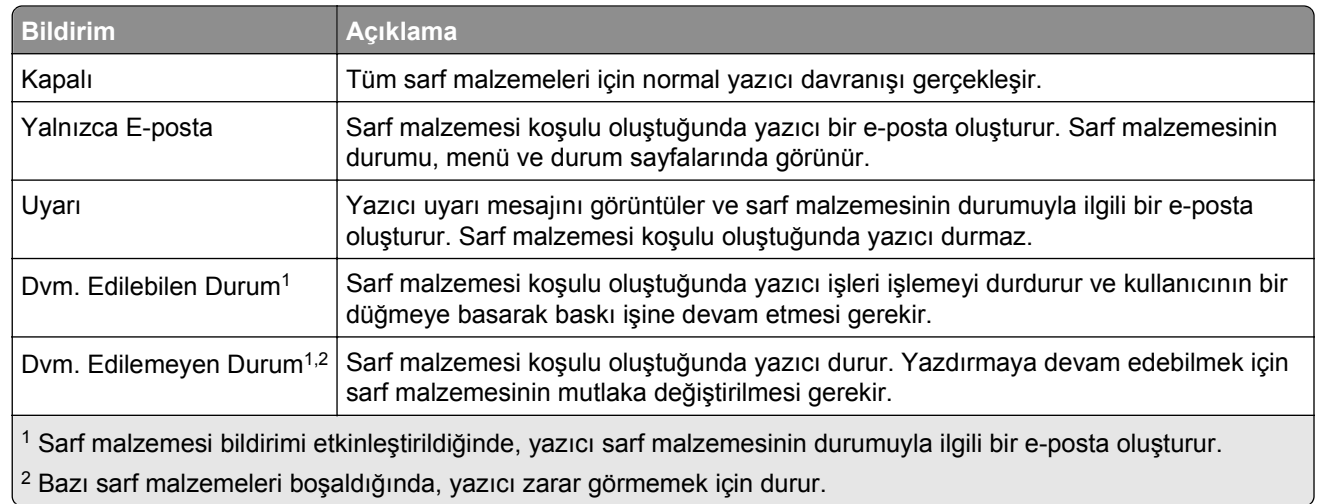

**3** Her sarf malzemesinin aşağı açılır menüsünden, aşağıdaki bildirim seçeneklerinden birini seçin:

**4 İlet** düğmesini tıklatın.

## **Gizli yazdırma işlerini değiştirme**

**Not:** Bu özellik yalnızca yazdırma sunucularına bağlı yazıcılarda veya ağ yazıcılarında kullanılabilir.

**1** Bir Web tarayıcısı açın ve adres alanına yazıcının IP adresini yazın.

#### **Notlar:**

- **•** Ağ/Bağlantı Noktaları menüsünün TCP/IP bölümünde bulunan yazıcı IP adresine bakın. IP adresleri, 123.123.123.123 gibi nokta işareti ile ayrılan dört rakam dizisinden oluşur.
- **•** Bir proxy sunucu kullanıyorsanız, Web sayfasını doğru yüklemek için bir süreliğine devre dışı bırakın.
- **2 Ayarlar** sekmesi >**Güvenlik** >**Gizlilik Yazdırma Ayarları** öğesini tıklatın.
- **3** Ayarları şu şekilde değiştirin:
	- **•** Bir maksimum PIN girişi deneme sayısı atayın. Bir kullanıcı belirtilen PIN girişi deneme sayısını aştığında, bu kullanıcının tüm işleri silinir.
	- **•** Gizli yazdırma işleri için bir sona erme süresi atayın. Kullanıcı işlerini belirtilen süre içinde yazdırmadığı takdirde, bu kullanıcının tüm yazdırma işleri silinir.
- **4** Değiştirilen ayarları kaydedin.

## **Yazıcı ayarlarını başka yazıcılara kopyalama**

**Not:** Bu özellik yalnızca ağ yazıcılarında bulunur.

**1** Bir Web tarayıcısı açın ve adres alanına yazıcının IP adresini yazın.

#### **Notlar:**

**•** Ağlar/Portlar menüsünün TCP/IP bölümünde bulunan yazıcı IP adresine bakın. IP adresleri, 123,123.123,123 gibi nokta işareti ile ayrılan dört rakam dizisinden oluşur.

- **•** Bir proxy sunucu kullanıyorsanız, Web sayfasını doğru yüklemek için bir süreliğine devre dışı bırakın.
- **2 Yazıcı Ayarlarını Kopyala**'yı tıklatın.
- **3** Dili değiştirmek için, açılır menüden bir dil seçin ve ardından **Dili bildirmek için burayı tıklatın** düğmesini tıklatın.
- **4 Yazıcı Ayarları**'nı tıklatın.
- **5** Kaynak ve hedef yazıcıların IP adreslerini ilgili alanlara yazın.

**Not:** Bir hedef yazıcı eklemek ya da kaldırmak isterseniz, **Hedef IP Ekle** veya **Hedef IP Kaldır**'ı tıklatın.

**6 Yazıcı Ayarlarını Kopyala**'yı tıklatın.

## **Üretici varsayılan ayarlarını geri yükleme**

Geçerli menü ayarları listesini başvuru için saklamak istiyorsanız, varsayılan fabrika ayarlarını geri yüklemeden önce bir menü ayarları sayfası yazdırın. Daha fazla bilgi için, bkz. ["Bir menü ayarları sayfası](#page-24-0) [yazdırma", sayfa 25](#page-24-0).

Yazıcı fabrika varsayılan ayarlarını daha kapsamlı bir geri yükleme yöntemi istiyorsanız, Tüm Ayarları Sil seçeneğini gerçekleştirin. Daha fazla bilgi için, bkz. "Kalıcı belleğ[i silme", sayfa 88](#page-87-0).

**Uyarı—Hasar Tehlikesi:** Fabrika varsayılanlarını geri yükle seçeneği, yazıcı ayarlarını varsayılan fabrika ayarlarına geri döndürür. İstisnalar ise ekran dili, özel boyut ve mesajlar ile ağ/bağlantı noktası menü ayarlarıdır. RAM belleğinde saklanan tüm indirmeler silinir. Flaş bellekte veya yazıcının sabit diskinde saklanan yüklemeler etkilenmez.

Yazıcı kontrol panelinden şuraya gidin:

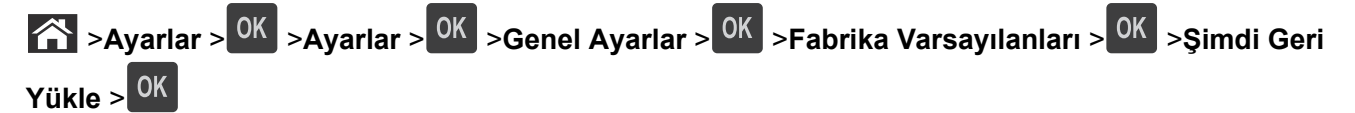

# <span id="page-99-0"></span>**Sıkışmaları giderme**

Kağıdı ve özel ortamı dikkatle seçip düzgün yükleyerek çoğu sıkışmanın önüne geçebilirsiniz. Sıkışma oluştuğu takdirde, bu bölümde vurgulanan adımları uygulayın.

**Not:** Varsayılan Sıkışma Giderme ayarı Otomatik'tir. Yazıcı sıkışan sayfaları, sayfaları tutmak için gerekli bellek başka yazıcı görevleri için gerekmediği sürece yeniden yazdırır.

## **Sıkışmaları giderme**

#### **Kağıdı düzgün bir şekilde yerleştirme**

**•** Kağıdın tepside düz şekilde durduğundan emin olun.

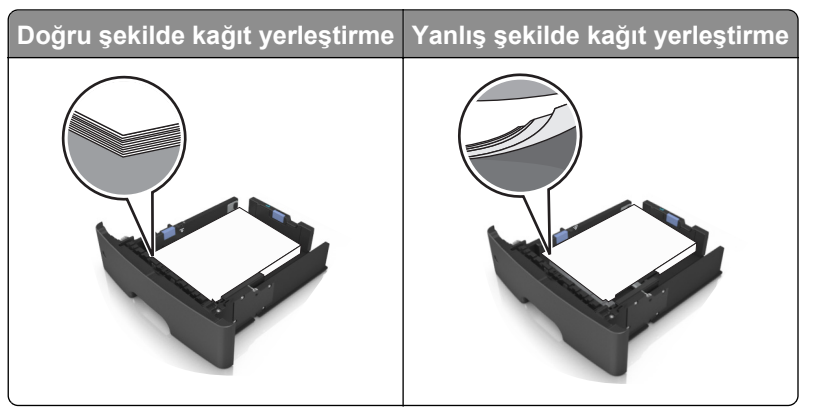

- **•** Yazıcı yazdırırken bir tepsiyi çıkarmayın.
- **•** Yazıcı yazdırırken bir tepsiye yükleme yapmayın. Kağıdı yazdırmadan önce yükleyin veya yükleme isteminin görüntülenmesini bekleyin.
- **•** Çok fazla kağıt yüklemeyin. Yığın yüksekliğinin maksimum kağıt doldurma göstergesinin aşağısında olduğundan emin olun.
- **•** Kağıdı tepsiye kaydırarak yerleştirmeyin. Kağıdı şekilde gösterildiği gibi yükleyin.

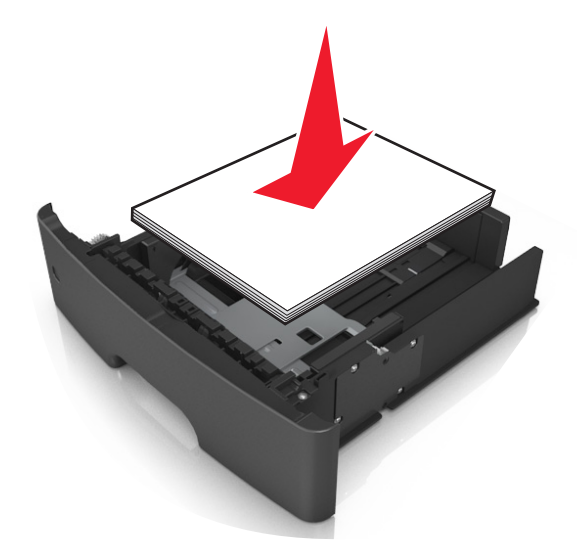

- **•** Tepsisindeki veya çok amaçlı besleyicideki kılavuzların doğru konumda olduğundan ve kağıda ya da zarflara sıkı bastırmadığından emin olun.
- **•** Kağıt yükledikten sonra tepsiyi sonuna kadar yazıcıya itin.

### **Önerilen kağıdı kullanın**

- **•** Yalnızca önerilen kağıt veya özel ortamları kullanın.
- **•** Buruşmuş, kırışmış, nemli, kıvrılmış veya bükülmüş kağıt kullanmayın.
- **•** Kağıtları yüklemeden önce esnetin, havalandırın ve düzleştirin.

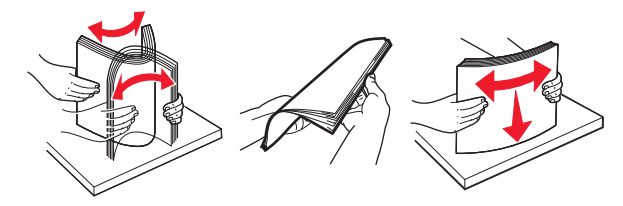

- **•** Kesilmiş veya elle koparılmış kağıt kullanmayın.
- **•** Aynı tepside farklı boyut, ağırlık veya türde kağıt kullanmayın.
- **•** Bilgisayar veya yazıcı kontrol panelindeki kağıt boyutunun ve türünün doğru ayarlandığından emin olun.
- **•** Kağıdı üreticinin önerilerine uygun şekilde saklayın.

## **Kağıt Sıkışmalarını ve Yerlerini Anlama**

Bir sıkışma oluştuğunda, yazıcı ekranında sıkışma yerini ve sıkışmayı giderme bilgilerini belirten bir mesaj görüntülenir. Sıkışmayı gidermek için ekranda gösterilen kapıları, kapakları açın ve tepsileri çıkarın.

#### **Notlar:**

- **•** Sıkışma Yardımı Açık olarak ayarlandığında, sıkışan sayfa temizlendikten sonra yazıcı otomatik olarak boş sayfaları veya kısmi baskılar içeren sayfaları standart kutuya temizler. Basılan çıktı yığınınızda atılacak sayfa olup olmadığını kontrol edin.
- **•** Sıkışma Giderme Açık veya Otomatik olarak ayarlandığında, yazıcı sıkışan sayfaları yeniden yazdırır. Ancak, Otomatik ayarı sayfanın yazdırılacağını garantilemez.

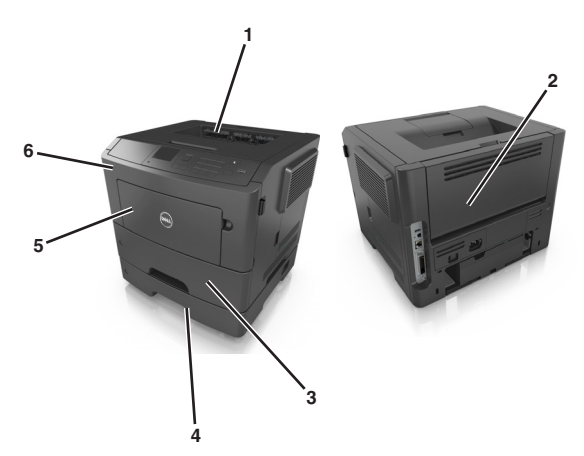

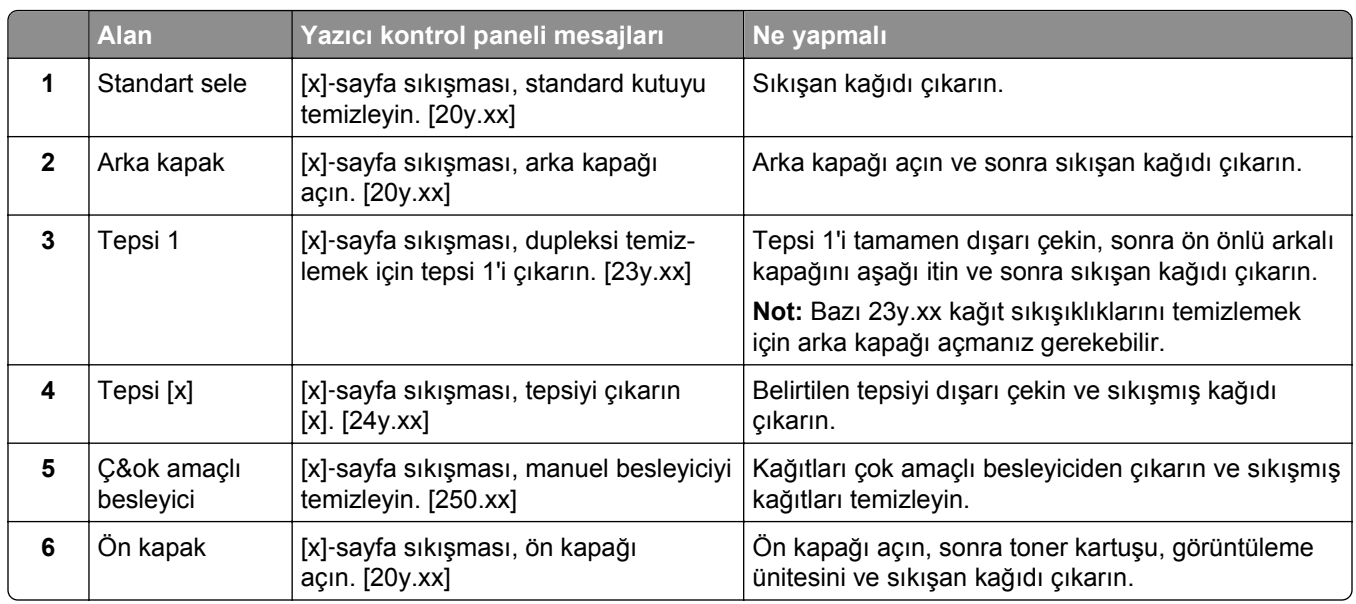

## **[x]**‑**sayfa sıkışması, ön kapağı açın. [20y.xx]**

**DİKKAT—SICAK YÜZEY:** Yazıcının içi sıcak olabilir. Sıcak bir bileşenin neden olabileceği yaralanma riskini azaltmak için, dokunmadan önce yüzeyin soğumasını bekleyin.

**1** Yazıcının sağ tarafındaki düğmeye basın ve ön kapağı açın.

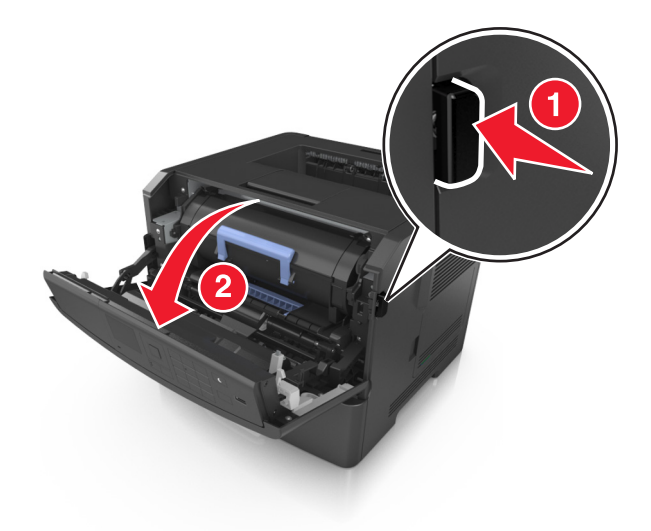

**2** Kolu kullanarak toner kartuşunu dışarı doğru çekin.

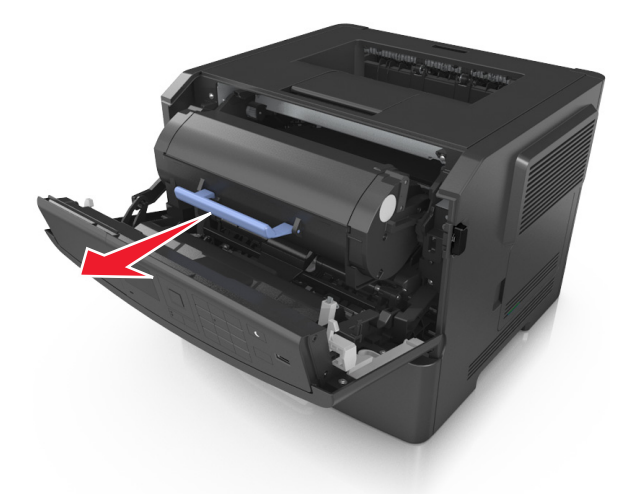

**3** Mavi kulbu kaldırın ve sonra görüntüleme ünitesini yazıcıdan çıkarın.

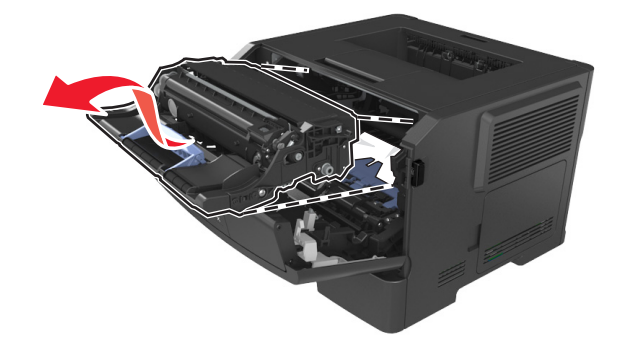

**Uyarı—Hasar Tehlikesi:** Görüntüleme ünitesinin altındaki parlak mavi fotokondüktör silindirine dokunmayın. Dokunmanız gelecekteki yazdırma işlerinin kalitesini etkileyebilir.

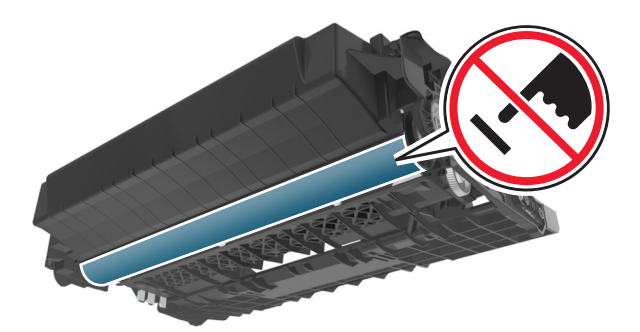

**4** Görüntüleme ünitesini düz ve pürüzsüz bir zemine yerleştirin.

**Uyarı—Hasar Tehlikesi:** Görüntüleme ünitesini 10 dakikadan daha uzun süre doğrudan ışık altında bırakmayın. Uzun süreli ışığa maruz kalması, yazdırma kalitesi sorunlarına neden olabilir.

**5** Yazıcının önündeki mavi kapağı kaldırın.

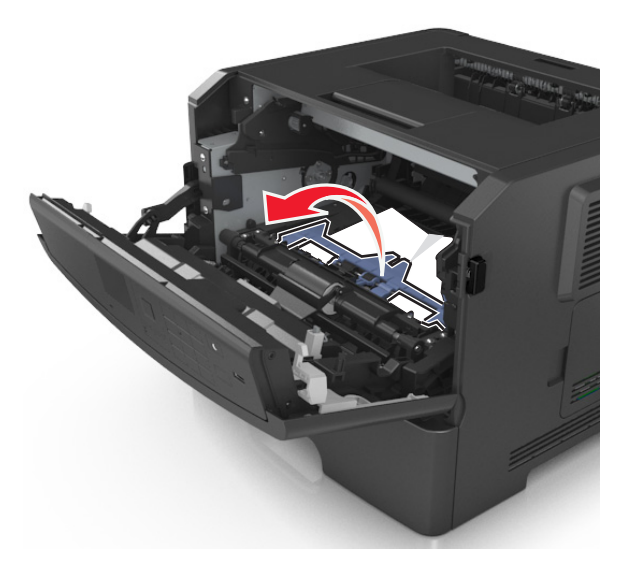

**6** Sıkışmış kağıdı her iki taraftan sıkıca tutup, yavaşça dışarı çekin. **Not:** Tüm kağıt parçalarının çıkarıldığından emin olun.

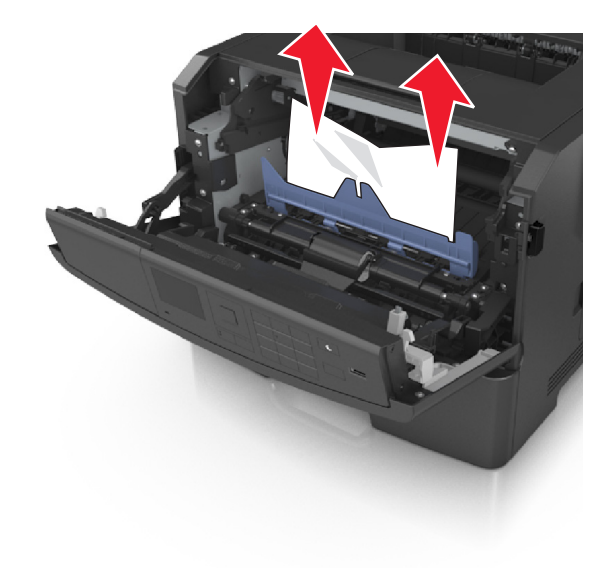

**7** Görüntüleme ünitesinin yan raylarındaki okları yazıcının içindeki yan raylarda bulunan oklarla hizalayın ve ardından görüntüleme ünitesini yazıcıya takın.

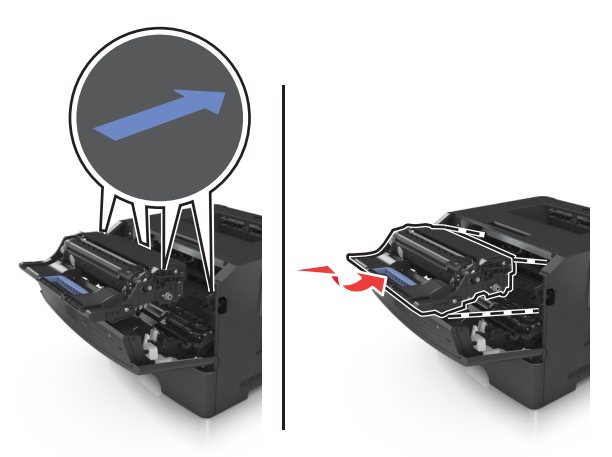

**8** Toner kartuşunun yan raylarını yazıcının içindeki yan raylarda bulunan oklarla hizalayın ve ardından kartuşu yazıcıya takın.

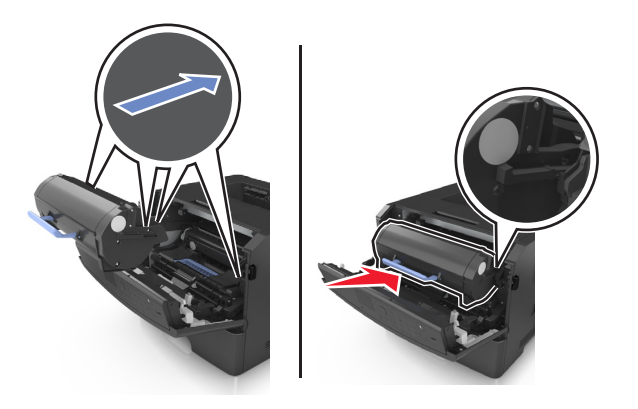

- **9** Ön kapağı kapatın.
- **10** Yazıcı kontrol panelinden **İleri** > <sup>OK</sup> > Sıkışmayı gider, Tamam'a bas > <sup>OK</sup> öğesini seçin.

## **[x]**‑**sayfa sıkışması, arka kapağı açın. [20y.xx]**

**1** Ön kapağı açın.

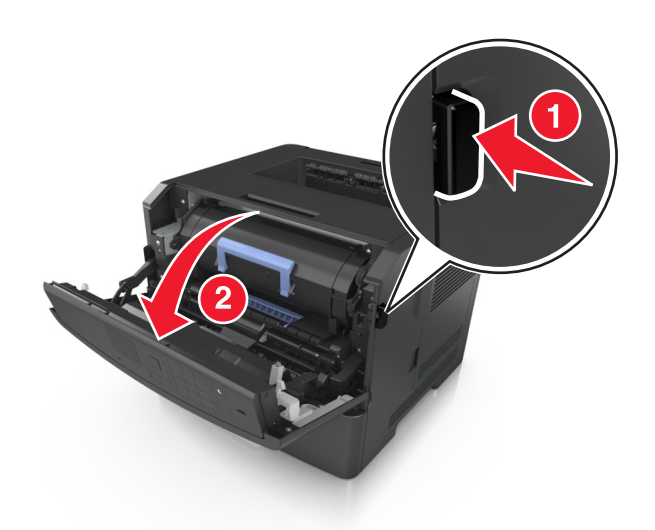

**2** Arka kapağı dikkatli bir şekilde aşağı çekin.

**DİKKAT—SICAK YÜZEY:** Yazıcının içi sıcak olabilir. Sıcak bir bileşenin neden olabileceği yaralanma riskini azaltmak için, dokunmadan önce yüzeyin soğumasını bekleyin.

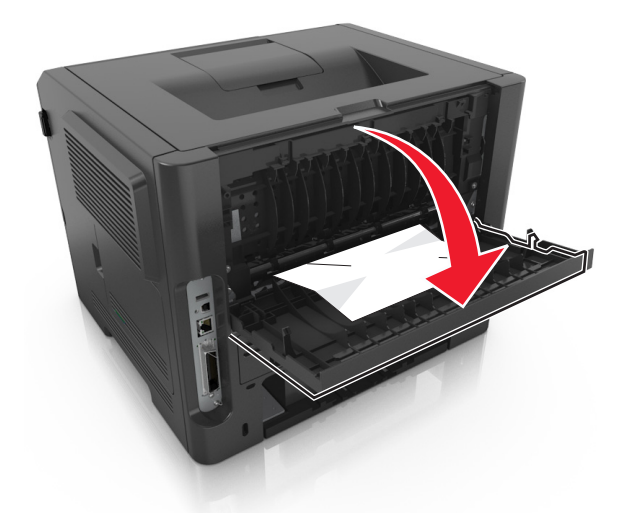

**3** Sıkışmış kağıdı her iki taraftan sıkıca tutup, yavaşça dışarı çekin. **Not:** Tüm kağıt parçalarının çıkarıldığından emin olun.

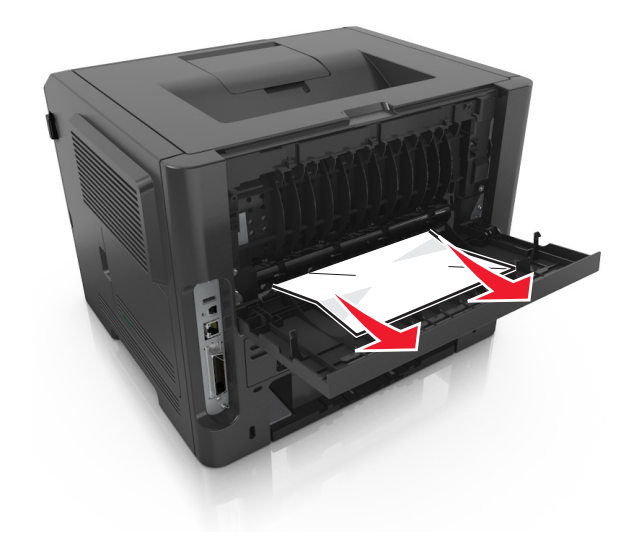

- **4** Arka kapağı kapatın.
- **5** Mesajı temizlemek ve yazdırmaya devam etmek için yazıcı kontrol panelinden, **İleri** > >**Sıkışmayı** giderin, Tamam'a basın > <sup>OK</sup> 'ı seçin.

## **[x]**‑**sayfa sıkışması, standard kutuyu temizleyin. [20y.xx]**

**1** Sıkışmış kağıdı her iki taraftan sıkıca tutup, yavaşça dışarı çekin.

**Not:** Tüm kağıt parçalarının çıkarıldığından emin olun.

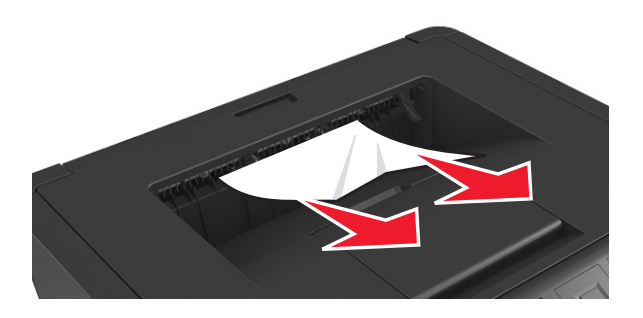

**2** Mesajı temizlemek ve yazdırmaya devam etmek için yazıcı kontrol panelinden, **İleri** > >**Sıkışmayı giderin, Tamam'a basın > <sup>OK</sup>**'ı seçin.

## **[x]**‑**sayfa sıkışması, dupleksi temizlemek için tepsi 1'i çıkarın. [23y.xx]**

**DİKKAT—SICAK YÜZEY:** Yazıcının içi sıcak olabilir. Sıcak bir yüzeyin neden olabileceği bir yaralanma riskini azaltmak için, dokunmadan önce yüzeyin soğumasını bekleyin.

**1** Tepsiyi çekip yazıcıdan çıkarın.

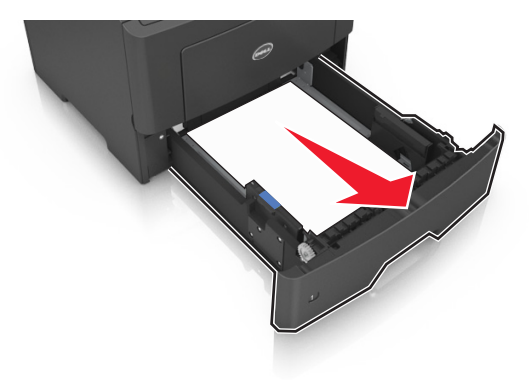

**2** Mavi açma kolunun yerini bulun ve aşağı doğru iterek sıkışan kağıdı serbest bırakın.

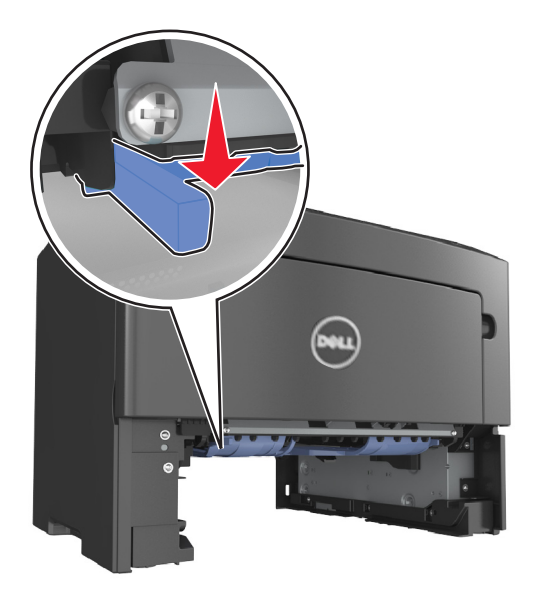

**3** Sıkışmış kağıdı her iki taraftan sıkıca tutup, yavaşça dışarı çekin. **Not:** Tüm kağıt parçalarının çıkarıldığından emin olun.
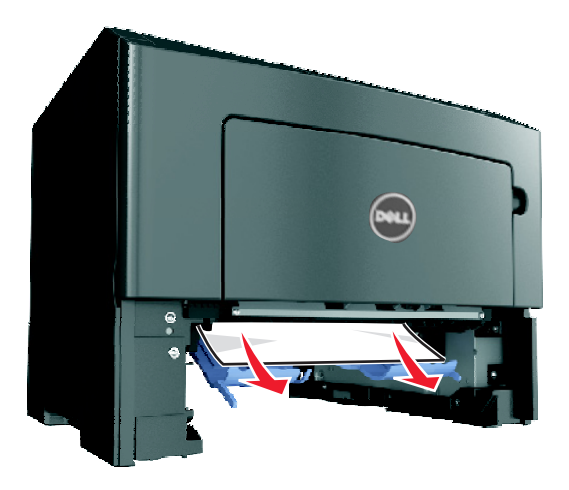

- **4** Tepsiyi takın.
- **5** Mesajı temizlemek ve yazdırmaya devam etmek için yazıcı kontrol panelinden, **İleri** > >**Sıkışmayı** giderin, Tamam'a basın > <sup>OK</sup> 'ı seçin.

# **[x]**‑**sayfa sıkışması, [x] tepsisini açın. [24y.xx]**

**1** Tepsiyi çekip yazıcıdan çıkarın.

**Not:** Yazıcı ekranındaki mesaj, sıkışan kağıdın bulunduğu tepsiyi göstermektedir.

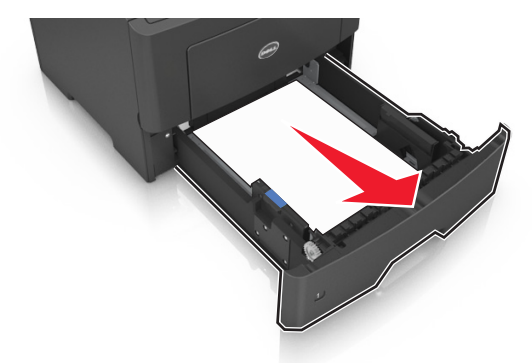

**2** Sıkışmış kağıdı her iki taraftan sıkıca tutup, yavaşça dışarı çekin. **Not:** Tüm kağıt parçalarının çıkarıldığından emin olun.

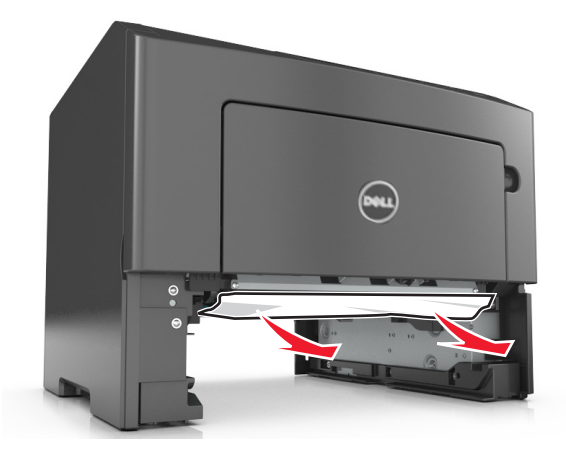

- **3** Tepsiyi takın.
- **4** Mesajı temizlemek ve yazdırmaya devam etmek için yazıcı kontrol panelinden, **İleri** > >**Sıkışmayı giderin, Tamam'a basın > <sup>OK</sup>**'ı seçin.

# **[x]**‑**sayfa sıkışması, manuel besleyiciyi temizleyin. [25y.xx]**

**1** Çok amaçlı besleyiciden sıkışmış kağıdı her iki taraftan sıkıca tutup, yavaşça dışarı çekin.

**Not:** Tüm kağıt parçalarının çıkarıldığından emin olun.

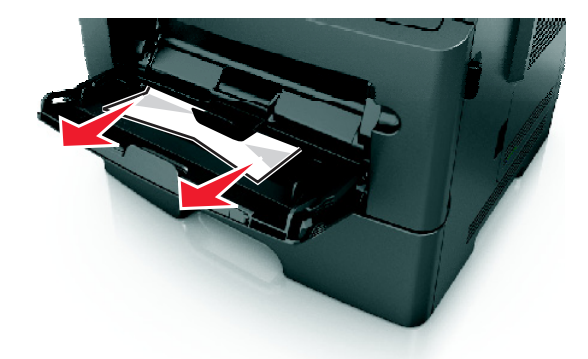

**2** Kağıtları ileri geri esnetip gevşetin ve ardından havalandırın. Kağıtları katlamayın veya buruşturmayın. Kenarları düz bir yüzeyde düzleştirin.

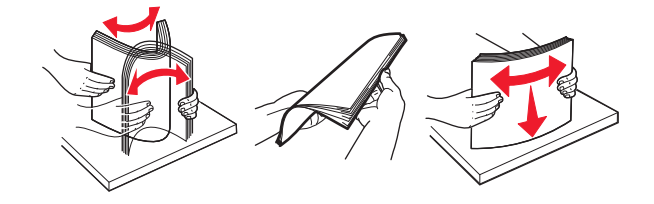

**3** Kağıdı çok amaçlı besleyiciye yeniden yerleştirin.

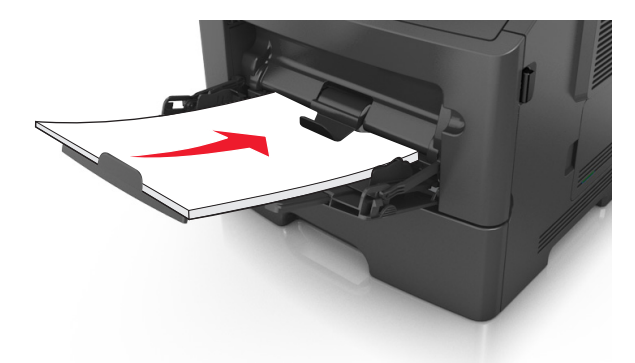

**Not:** Kağıt kılavuzunun kağıdın kenarına hafifçe dayandığından emin olun.

**4** Mesajı temizlemek ve yazdırmaya devam etmek için yazıcı kontrol panelinden, **İleri** > >**Sıkışmayı giderin, Tamam'a basın > <sup>OK</sup> '**ı seçin.

# **Sorun Giderme**

# **Yazıcı mesajlarını anlama**

# **Kartuş az [88.xy]**

Toner kartuşu sipariş etmeniz gerekebilir. Mesajı silmek ve yazdırmaya devam etmek için 0K düğmesine basın.

# **Kartuş bitmek üzere [88.xy]**

Gerekirse, mesajı temizlemek ve yazdırma işlemine devam etmek için yazıcı kontrol panelindeki 0K düğmesine basın.

## **Kartuş çok az, yaklaşık [x] sayfa kaldı [88.xy]**

Toner kartuşunu çok kısa bir süre içinde değiştirmeniz gerekebilir. Daha fazla bilgi için, *Kullanıcı Kılavuzu* içindeki "Sarf malzemelerini değiştirme" konusuna bakın.

Mesajı silmek ve yazdırmaya devam etmek için gerekirse 0K düğmesine basın.

#### **[paper source] kaynağını [custom type name] olarak değiştirin, [orientation] yönünde yükleyin**

Aşağıdakilerden birini veya daha fazlasını deneyin:

• Tepsiye doğru boyutta ve türde kağıt yükleyin ve ardından yazı kontrol panelindeki <sup>OK</sup> düğmesine basın.

**Not:** Yazıcı kontrol panelindeki Kağıt menüsünde kağıt boyutu ve türü ayarlarının belirtildiğinden emin olun.

**•** Yazdırma işini iptal edin.

## **[paper source] öğesini [custom string] olarak değiştirin [orientation] yönde yükleyin**

Aşağıdakilerden birini veya daha fazlasını deneyin:

• Tepsiye doğru boyutta ve türde kağıt yükleyin ve ardından yazı kontrol panelindeki <sup>OK</sup> düğmesine basın.

**Not:** Yazıcı kontrol panelindeki Kağıt menüsünde kağıt boyutu ve türü ayarlarının belirtildiğinden emin olun.

**•** Yazdırma işini iptal edin.

# **[paper source] öğesini [paper size] olarak değiştirin, [orientation] yönde yükleyin**

Aşağıdakilerden birini veya daha fazlasını deneyin:

• Tepsiye doğru boyutta ve türde kağıt yükleyin ve ardından yazı kontrol panelindeki <sup>OK</sup> düğmesine basın.

**Not:** Yazıcı kontrol panelindeki Kağıt menüsünde kağıt boyutu ve türü ayarlarının belirtildiğinden emin olun.

**•** Yazdırma işini iptal edin.

# **[kağıt kaynağı] ayarını [kağıt türü] [kağıt boyutu] olarak değiştirme ve [yönelim] yönde yükleme**

Aşağıdakilerden birini veya daha fazlasını deneyin:

• Tepsiye doğru boyutta ve türde kağıt yükleyin ve ardından yazı kontrol panelindeki <sup>OK</sup> düğmesine basın.

**Not:** Yazıcı kontrol panelindeki Kağıt menüsünde kağıt boyutu ve türü ayarlarının belirtildiğinden emin olun.

**•** Yazdırma işini iptal edin.

# **Ön kapağı kapatın**

Yazıcının ön kapağını kapatın.

# **Karmaşık sayfa, bazı veriler yazdırılamayabilir [39]**

Aşağıdakilerden birini veya daha fazlasını deneyin:

- Yazıcı kontrol panelinde, mesajı temizlemek ve yazdırmaya devam etmek için <sup>OK</sup> düğmesine basın.
- **•** Font sayısını ve boyutunu, resimlerin sayısını ve karmaşıklığını ve yazdırma işindeki sayfa sayısını azaltın.
- **•** Yazdırma işini iptal edin.
- **•** Ek yazıcı belleği takın.

# **Hatalı flash algılandı [51]**

Aşağıdakilerden birini veya daha fazlasını deneyin:

- **•** Hatalı flash bellek kartını değiştirin.
- Yazıcı kontrol panelinde, mesajı yok saymak ve yazdırmaya devam etmek için <sup>OK</sup> düğmesine basın.
- **•** Geçerli yazdırma işini iptal edin.

# **USB sürücüsü okuma hatası. USB'yi çıkarın.**

Desteklenmeyen bir USB aygıtı takılmıştır. USB aygıtını çıkarın ve desteklenen bir aygıt takın.

#### **USB hub'ı okunurken hata oluştu. Hub'ı çıkarın.**

Desteklenmeyen bir USB hub'ı takılmıştır. Desteklenmeyen USB hub'ını çıkarın ve desteklenen bir hub takın.

## **Görüntüleme ünitesi az [84.xy]**

Görüntüleme ünitesi sipariş etmeniz gerekebilir. Mesajı silmek ve yazdırmaya devam etmek için

gerekirse <sup>OK</sup> düğmesine basın.

## **Görüntüleme ünitesi azalıyor [84.xy]**

Gerekirse, mesajı temizlemek ve yazdırma işlemine devam etmek için yazıcı kontrol panelindeki 0K düğmesine basın.

## **Görüntüleme ünitesi çok az, yaklaşık [x] sayfa kaldı [84.xy]**

Görüntüleme kitini çok kısa bir süre içerisinde değiştirmeniz gerekebilir. Daha fazla bilgi için, *Kullanıcı Kılavuzu* içindeki "Sarf malzemelerini değiştirme" konusuna bakın.

Mesajı silmek ve yazdırmaya devam etmek için gerekirse <sup>OK</sup> düğmesine basın.

## **Yanlış kağıt boyutu, [paper source] açın [34]**

Aşağıdakilerden birini veya daha fazlasını deneyin:

- **•** Tepsiye doğru boyutta kağıt yerleştirin.
- Mesajı silmek ve başka bir tepsi kullanarak yazdırmak için, yazıcı kontrol panelindeki <sup>OK</sup> düğmesine basın.
- **•** Tepsi uzunluk ve genişlik kılavuzlarını kontrol edin ve kağıdın tepsiye doğru şekilde yüklendiğinden emin olun.
- **•** Yazdırma Özellikleri veya Yazdır iletişim kutusunda doğru kağıt boyutu ve türü belirtildiğinden emin olun.
- **•** Yazıcı kontrol panelindeki Kağıt menüsünde kağıt boyutu ve türü ayarlarının belirtildiğinden emin olun.
- **•** Kağıt boyutunun doğru ayarlandığından emin olun. Örneğin, MP Besleyici Türü Universal olarak ayarlanmışsa, kağıdın yazdırılan veriler için yeterince büyük olduğundan emin olun.
- **•** Yazdırma işini iptal edin.

# **[x] Tepsisini Takın**

Belirtilen tepsiyi yazıcıya takın.

# **Kaynak Kaydetme özelliğini desteklemek için bellek yetersiz [35]**

Aşağıdakilerden birini veya daha fazlasını deneyin:

**•** Yazıcı kontrol panelinden, Kaynağı Kaydet seçeneğini devre dışı bırakmak, mesajı temizlemek ve

yazdırmaya devam etmek için <sup>OK</sup> düğmesine basın.

**•** Ek yazıcı belleği takın.

# **İşi harmanlamak için bellek yetersiz [37]**

Aşağıdakilerden birini veya daha fazlasını deneyin:

- **•** Önceden depolanan işin bir kısmını yazdırmak ve kalan yazdırma işini harmanlamaya başlamak için yazıcı kontrol panelindeki <sup>OK</sup> düğmesine basın.
- **•** Geçerli yazdırma işini iptal edin.

# **Önbellek Birleştirme işlemi için bellek yetersiz [37]**

Aşağıdakilerden birini veya daha fazlasını deneyin:

- Yazıcı kontrol panelinde, birleştirmeyi durdurmak ve yazdırmaya devam etmek için <sup>0K</sup> düğmesine basın.
- **•** Yazıcı belleğindeki fontları, makroları ve diğer verileri silin. Yazıcı kontrol panelinden şuraya gidin:

 >**Ayarlar** > >**Ayarlar** > >**Yazdırma Ayarları** > >**Yardımcı Programlar Menüsü** > >**Flash Belleği Biçimlendir** > >**Evet** >

**•** Ek yazıcı belleği takın.

# **Bellek yetersiz, bazı Bekletilen İşler silindi [37]**

Mesajı temizlemek için yazıcı kontrol panelindeki 0K düğmesine basın.

## **Yetersiz bellek, bekletilen bazı işler geri yüklenmeyecek [37]**

Aşağıdakilerden birini yapın:

- Mesajı temizlemek için yazıcı kontrol panelindeki <sup>OK</sup> düğmesine basın.
- **•** Bekletilen diğer işleri de silerek yazıcıda daha fazla bellek alanı boşaltın.

# **[paper source] kaynağına [custom string] [orientation] yükleyin**

Aşağıdakilerden birini veya daha fazlasını deneyin:

- **•** Belirtilen tepsiye veya besleyiciye aynı boyut ve türde kağıt yükleyin.
- Yazıcı kontrol panelinde, mesajı temizlemek ve yazdırmaya devam etmek için <sup>OK</sup> düğmesine basın.

**Not:** Yazıcı doğru boyut ve türü olan bir tepsi bulduğu takdirde, bu tepsiden beslenir. Yazıcı doğru kayıt boyutu ve türü olan bir tepsi bulamadığı takdirde, varsayılan kağıt kaynağından yazdırır.

**•** Geçerli işi iptal edin.

#### **[paper source] kaynağına [custom type name] [orientation] yükleyin**

Aşağıdakilerden birini veya daha fazlasını deneyin:

- **•** Tepsiye veya besleyiciye aynı boyut ve türde kağıt yükleyin.
- Yazıcı kontrol panelinde, mesajı temizlemek ve yazdırmaya devam etmek için <sup>OK</sup> düğmesine basın.

**Not:** Yazıcı doğru boyutta ve türde kağıt olan bir tepsi bulduğu takdirde, bu tepsiden gelen kağıdı kullanır. Yazıcı doğru kayıt boyutu ve türü olan bir tepsi bulamadığı takdirde, varsayılan kağıt kaynağından yazdırır.

**•** Geçerli işi iptal edin.

# **[paper source] kaynağına [paper size] [orientation] yükleyin**

Aşağıdakilerden birini veya daha fazlasını deneyin:

- **•** Tepsiye veya besleyiciye aynı boyutta kağıt yükleyin.
- Yazıcı kontrol panelinde, mesajı temizlemek ve yazdırmaya devam etmek için <sup>OK</sup> düğmesine basın.

**Not:** Yazıcı doğru boyutta kağıt olan bir tepsi bulduğu takdirde, bu tepsiden gelen kağıdı kullanır. Yazıcı doğru boyutta kağıt olan bir tepsi bulamadığı takdirde, varsayılan kağıt kaynağından yazdırır.

**•** Geçerli işi iptal edin.

#### **[paper source] kaynağına [paper type] [paper size] [orientation] yükleyin**

Aşağıdakilerden birini veya daha fazlasını deneyin:

- **•** Tepsiye veya besleyiciye aynı boyut ve türde kağıt yükleyin.
- Yazıcı kontrol panelinde, mesajı temizlemek ve yazdırmaya devam etmek için <sup>OK</sup> düğmesine basın.

**Not:** Yazıcı doğru boyutta ve türde kağıt olan bir tepsi bulduğu takdirde, bu tepsiden gelen kağıdı kullanır. Yazıcı doğru kayıt boyutu ve türü olan bir tepsi bulamadığı takdirde, varsayılan kağıt kaynağından yazdırır.

**•** Geçerli işi iptal edin.

#### **Elle Besleyiciye [custom type name] [orientation] yükleyin**

Aşağıdakilerden birini veya daha fazlasını deneyin:

- **•** Yükleyiciye doğru boyutta ve türde kağıt yükleyin.
- Yazıcı kontrol panelinde, mesajı temizlemek ve yazdırmaya devam etmek için <sup>OK</sup> düğmesine basın.

**Not:** Besleyicide kağıt olmaması durumunda, yazıcı isteği manuel olarak geçersiz kılar ve ardından otomatik olarak seçilen tepsiyi kullanarak yazdırır.

**•** Geçerli işi iptal edin.

# **Elle Besleyiciye [custom string] [orientation] yükleyin**

Aşağıdakilerden birini veya daha fazlasını deneyin:

- **•** Yükleyiciye doğru boyutta ve türde kağıt yükleyin.
- Yazıcı kontrol panelinde, mesajı temizlemek ve yazdırmaya devam etmek için <sup>OK</sup> düğmesine basın.

**Not:** Besleyicide kağıt olmaması durumunda, yazıcı isteği manuel olarak geçersiz kılar ve ardından otomatik olarak seçilen tepsiyi kullanarak yazdırır.

**•** Geçerli işi iptal edin.

# **Elle Besleyiciye [paper size] [orientation] yükleyin**

Aşağıdakilerden birini veya daha fazlasını deneyin:

- **•** Besleyiciye doğru boyutta kağıt yükleyin.
- Yazıcı kontrol panelinde, mesajı temizlemek ve yazdırmaya devam etmek için <sup>OK</sup> düğmesine basın.

**Not:** Besleyicide kağıt olmaması durumunda, yazıcı isteği manuel olarak geçersiz kılar ve ardından otomatik olarak seçilen tepsiyi kullanarak yazdırır.

**•** Geçerli işi iptal edin.

# **Elle Besleyiciye [paper type] [paper size] [orientation] yükleyin**

Aşağıdakilerden birini veya daha fazlasını deneyin:

- **•** Yükleyiciye doğru boyutta ve türde kağıt yükleyin.
- Yazıcı kontrol panelinde, mesajı temizlemek ve yazdırmaya devam etmek için <sup>OK</sup> düğmesine basın.

**Not:** Besleyicide kağıt olmaması durumunda, yazıcı isteği manuel olarak geçersiz kılar ve ardından otomatik olarak seçilen tepsiyi kullanarak yazdırır.

**•** Geçerli işi iptal edin.

## **Bakım kiti az [80.xy]**

Bakım kiti sipariş etmeniz gerekebilir. Daha fazla bilgi için teknik desteğe veya Dell yazıcınızın satıcısına başvurun ve mesajı bildirin.

Gerekirse, mesajı temizlemek ve yazdırma işlemine devam etmek için yazıcı kontrol panelindeki 0K düğmesine basın.

## **Bakım kiti azalıyor [80.xy]**

Daha fazla bilgi için teknik desteğe veya Dell yazıcınızın satıcısına başvurun ve mesajı bildirin.

Gerekirse, mesajı temizlemek ve yazdırma işlemine devam etmek için yazıcı kontrol panelindeki 0K düğmesine basın.

# **Bakım kiti çok az, [x] sayfa kaldı (yaklaşık) [80.xy]**

Bakım kitini çok kısa bir süre içerisinde değiştirmeniz gerekebilir. Daha fazla bilgi için teknik desteğe veya Dell yazıcınızın satıcısına başvurun.

Gerekirse, mesajı temizlemek ve yazdırma işlemine devam etmek için yazıcı kontrol panelindeki 0K düğmesine basın.

## **Bellek dolu [38]**

Aşağıdakilerden birini veya daha fazlasını deneyin:

- Mesajı temizlemek için yazıcı kontrol panelindeki <sup>OK</sup> düğmesine basın.
- **•** Çözünürlük ayarını azaltın.
- **•** Ek yazıcı belleği takın.

# **Ağ [x] yazılım hatası [54]**

Aşağıdakilerden birini veya daha fazlasını deneyin:

- Yazıcı kontrol panelinde, mesajı temizlemek ve yazdırmaya devam etmek için <sup>OK</sup> düğmesine basın.
- **•** Yazıcıyı kapatın, yaklaşık 10 saniye bekleyin ve ardından yazıcıyı yeniden açın.
- **•** Yazıcı veya yazdırma sunucusundaki ağ bellenimini güncelleyin. Daha fazla bilgi için teknik desteğe veya Dell yazıcınızın satıcısına başvurun.

## **Dell dışı [supply type], Kullanıcı Kılavuzu'na bakın [33.xy]**

**Not:** Sarf malzemesi türü, bir toner kartuşu veya görüntüleme ünitesini olabilir.

Yazıcı Dell dışı bir sarf malzemesi veya parça algıladı.

Dell yazıcınız orijinal Dell sarf malzemeleri ve parçaları kullanılacak şekilde tasarlanmıştır. Başka marka sarf malzemesi veya parça kullanılması, yazıcının ve görüntüleme bileşenlerinin performansını, güvenilirliğini veya ömrünü etkileyebilir.

Tüm ömür göstergeleri, Dell sarf malzemeleri ve parçalarıyla çalışacak şekilde tasarlanmıştır ve başka marka sarf malzemeleri ile parçalar kullanılması öngörülemeyen sonuçlara yol açabilir. Görüntüleme bileşeninin öngörülen ömründen fazla kullanılması, Dell yazıcınıza veya ilişkili bileşenlerine zarar verebilir.

**Uyarı—Hasar Tehlikesi:** Başka marka sarf malzemelerinin veya parçaların kullanılması, garanti kapsamını etkileyebilir. Başka marka sarf malzemelerinin veya parçaların kullanılması nedeniyle oluşan hasarlar garanti kapsamında değildir.

Bu risklerin tümünü veya bir bölümünü kabul edip yazıcınızda orijinal olmayan sarf malzemeleri ya da parçalar

kullanarak devam etmek için, yazıcı kontrol panelindeki <sup>OK</sup> ve <sup>X</sup> düğmelerine aynı anda 15 saniye boyunca basarak mesajı temizleyin ve yazdırma işlemine devam edin.

Bu riskleri almak istemiyorsanız, başka marka sarf malzemesini ya da parçayı yazıcınızdan çıkarın ve orijinal bir Dell sarf malzemesi ya da parça takın.

**Not:** Desteklenen sarf malzemelerinin listesi için, *Kullanıcı Kılavuzu*'nun "Sarf malzemeleri sipariş etme" bölümüne bakın veya **[www.dell.com/printers](http://www.dell.com/printers)** adresini ziyaret edin.

# **Önbellekte kaynaklar için yeterli boş yer yok [52]**

Aşağıdakilerden birini veya daha fazlasını deneyin:

- Yazıcı kontrol panelinde, mesajı temizlemek ve yazdırmaya devam etmek için <sup>OK</sup> düğmesine basın.
- **•** Önbellekteki fontları, makroları ve diğer verileri silin. Yazıcı kontrol panelinden şuraya gidin:

 >**Ayarlar** > >**Ayarlar** > >**Yazdırma Ayarları** > >**Yardımcı Programlar Menüsü** > >**Flash Belleği Biçimlendir** > >**Evet** >

**•** Daha yüksek kapasiteli bir önbellek kartı kullanın.

**Not:** Önbelleğe kaydedilmemiş yüklenen fontlar ve makrolar, yazıcı kapatıldığında veya yeniden başlatıldığında silindi.

# **PPDS font hatası [50]**

Aşağıdakilerden birini veya daha fazlasını deneyin:

- Yazıcı kontrol panelinde, mesajı temizlemek ve yazdırmaya devam etmek için <sup>OK</sup> düğmesine basın.
- **•** Yazıcı istenen fontu bulamıyorsa şuraya gidin:

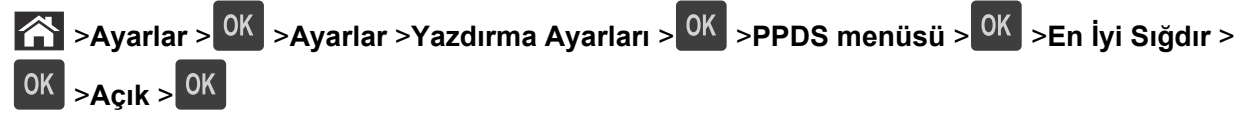

Yazıcı benzer bir font bulacak ve etkilenen metni yeniden biçimlendirecektir.

**•** Geçerli yazdırma işini iptal edin.

## **Eksik veya yanıt vermeyen kartuşu geri takın [31.xy]**

Aşağıdakilerden birini veya daha fazlasını deneyin:

- **•** Toner kartuşu olup olmadığını kontrol edin. Yoksa toner kartuşunu takın. Kartuş takma hakkında bilgi için, *Kullanıcı Kılavuzu* içindeki "Sarf malzemelerini değiştirme" konusuna bakın.
- **•** Toner kartuşu takılıysa, yanıt vermeyen toner kartuşunu çıkarın ve geri takın.

**Not:** Sarf malzemesi geri takıldıktan sonra mesaj görüntülenirse kartuş bozuktur. Toner kartuşunu değiştirin.

#### **Eksik veya yanıt vermeyen görüntüleme ünitesini geri takın [31.xy]**

Aşağıdakilerden birini veya daha fazlasını deneyin:

**•** Görüntüleme ünitesinin olup olmadığını kontrol edin. Görüntüleme ünitesi yoksa takın.

Görüntüleme ünitesini takma hakkında bilgi için, *Kullanıcı Kılavuzu* içindeki "Sarf malzemelerini değiştirme" konusuna bakın.

**•** Görüntüleme ünitesi takılıysa, yanıt vermeyen görüntüleme ünitesini çıkarın ve geri takın.

**Not:** Sarf malzemesi geri takıldıktan sonra mesaj görüntülenirse görüntüleme ünitesi bozuktur. Görüntüleme ünitesini değiştirin.

#### **Standart çıkış kutusundan kağıt çıkar**

Standart seleden kağıt yığınını çıkarın.

## **Kartuşu değiştirin, 0 sayfa kaldı (yaklaşık) [88.xy]**

Mesajı silmek ve yazdırmaya devam etmek için toner kartuşunu değiştirin. Daha fazla bilgi için, sarf malzemesiyle birlikte gelen yönerge sayfasına veya *Kullanıcı Kılavuzu* içindeki "Sarf malzemelerini değiştirme" konusuna bakın.

**Not:** Yedek kartuşunuz yoksa *Kullanıcı Kılavuzu* içindeki "Sarf malzemesi sipariş etme" bölümüne bakın veya Web sitemizi ziyaret edin.

# **Görüntüleme ünitesini değiştirin, 0 sayfa kaldı (yaklaşık) [84.xy]**

Mesajı silmek ve yazdırmaya devam etmek için görüntüleme ünitesini değiştirin. Daha fazla bilgi için, sarf malzemesiyle birlikte gelen yönerge sayfasına veya *Kullanıcı Kılavuzu* içindeki "Sarf malzemelerini değiştirme" konusuna bakın.

**Not:** Yedek görüntüleme üniteniz yoksa *Kullanıcı Kılavuzu* içindeki "Sarf malzemesi sipariş etme" bölümüne bakın veya Web sitemizi ziyaret edin.

## **Bakım kitini değiştirin, 0 sayfa kaldı (yaklaşık) [80.xy]**

Yazıcı bakımı planlanmış. Teknik desteğe veya Dell yazıcınızın satıcısına başvurun ve mesajı bildirin.

#### **Desteklenmeyen kartuşu değiştirin [32.xy]**

Mesajı silmek ve yazdırmaya devam etmek için, toner kartuşunu çıkarın ve desteklenen bir kartuş takın. Daha fazla bilgi için, sarf malzemesiyle birlikte gelen yönerge sayfasına veya *Kullanıcı Kılavuzu* içindeki "Sarf malzemelerini değiştirme" konusuna bakın.

**Not:** Yedek kartuşunuz yoksa *Kullanıcı Kılavuzu* içindeki "Sarf malzemesi sipariş etme" bölümüne bakın veya Web sitemizi ziyaret edin.

# **Desteklenmeyen görüntüleme ünitesini değiştirin [32.xy]**

Mesajı silmek ve yazdırmaya devam etmek için, görüntüleme ünitesini çıkarın ve desteklenen bir tane takın. Daha fazla bilgi için, sarf malzemesiyle birlikte gelen yönerge sayfasına veya *Kullanıcı Kılavuzu* içindeki "Sarf malzemelerini değiştirme" konusuna bakın.

**Not:** Yedek görüntüleme üniteniz yoksa *Kullanıcı Kılavuzu* içindeki "Sarf malzemesi sipariş etme" bölümüne bakın veya Web sitemizi ziyaret edin.

#### **SMTP sunucusu ayarlanmamış. Sistem yöneticisine başvurun.**

Mesajı temizlemek için yazıcı kontrol panelindeki 0K düğmesine basın.

**Not:** Mesaj yeniden görüntülendiği takdirde, sistem destek görevlinize başvurun.

# **Standart ağ yazılım hatası [54]**

Aşağıdakilerden birini veya daha fazlasını deneyin:

- Yazıcı kontrol panelinden, onaylamak için <sup>OK</sup> düğmesine basın.
- **•** Yönlendiriciyi prizden çıkarıp, 30 saniye bekleyin ve ardından yeniden prize takın.
- **•** Yazıcıyı kapatıp yeniden açın.
- **•** Yazıcı veya yazdırma sunucusundaki ağ bellenimini güncelleyin. Daha dazla bilgi için, **[www.dell.com/support/printers](http://www.dell.com/support/printers)** adresinden Dell Destek Web Sitesini ziyaret edin veya sistem desteğinden sorumlu kişi ile görüşün.

## **Standart paralel port devre dışı [56]**

**•** Mesajı temizlemek için, yazıcı kontrol panelinden **Devam** öğesini seçin. Dokunmatik ekranlı olmayan

yazıcı modellerinde onaylamak için <sup>OK</sup> tuşuna basın.

#### **Notlar:**

- **•** Yazıcı paralel bağlantı portundan aldığı tüm verileri atacaktır.
- **•** Paralel Arabelleği menüsünün Devre Dışı olarak ayarlanmadığından emin olun.

## **Standart USB portu devre dışı [56]**

Aşağıdakilerden birini veya daha fazlasını deneyin:

• Yazıcı kontrol panelinde, mesajı temizlemek ve yazdırmaya devam etmek için <sup>OK</sup> düğmesine basın.

**Not:** Yazıcı USB bağlantı portundan aldığı tüm verileri atacaktır.

**•** Yazıcı kontrol panelinden, USB Arabelleği Otomatik olarak ayarlayın.

# **Çok fazla önbellek seçeneği kurulu [58]**

- **1** Yazıcıyı kapatın.
- **2** Güç kablosunu elektrik prizinden çıkarın.
- **3** Fazla flash belleği çıkarın.
- **4** Güç kablosunu doğru topraklanmış bir elektrik prizine takın.
- **5** Yazıcıyı yeniden açın.

## **Çok fazla tepsi takılı [58]**

- **1** Yazıcıyı kapatın.
- **2** Güç kablosunu elektrik prizinden çıkarın.
- **3** Fazla tepsileri çıkarın.
- **4** Güç kablosunu doğru topraklanmış bir elektrik prizine takın.
- **5** Yazıcıyı yeniden açın.

#### **Biçimlenmemiş önbellek algılandı [53]**

Aşağıdakilerden birini veya daha fazlasını deneyin:

- Yazıcı kontrol panelinde, birleştirmeyi durdurmak ve yazdırmaya devam etmek için <sup>OK</sup> düğmesine basın.
- **•** Önbellek aygıtını formatlayın.

**Not:** Hata mesajı kaldığı takdirde, önbellek aygıtı bozuk olup değiştirilmesi gerekebilir.

#### **[x] yuvasında desteklenmeyen seçenek [55]**

- **1** Yazıcıyı kapatın.
- **2** Güç kablosunu elektrik prizinden çıkarın.
- **3** Desteklenmeyen seçenek kartını yazıcı denetleyici ana kartından çıkarın ve desteklenen bir kartla değiştirin.
- **4** Güç kablosunu doğru topraklanmış bir elektrik prizine takın.
- **5** Yazıcıyı yeniden açın.

# **Yazıcı sorunlarını çözme**

- **•** ["Temel yazıcı sorunları", sayfa 123](#page-122-0)
- **•** ["Seçenek sorunları", sayfa 125](#page-124-0)
- **•** "Kağ[ıt besleme sorunları", sayfa 127](#page-126-0)

# <span id="page-122-0"></span>**Temel yazıcı sorunları**

## **Yazıcı yanıt vermiyor**

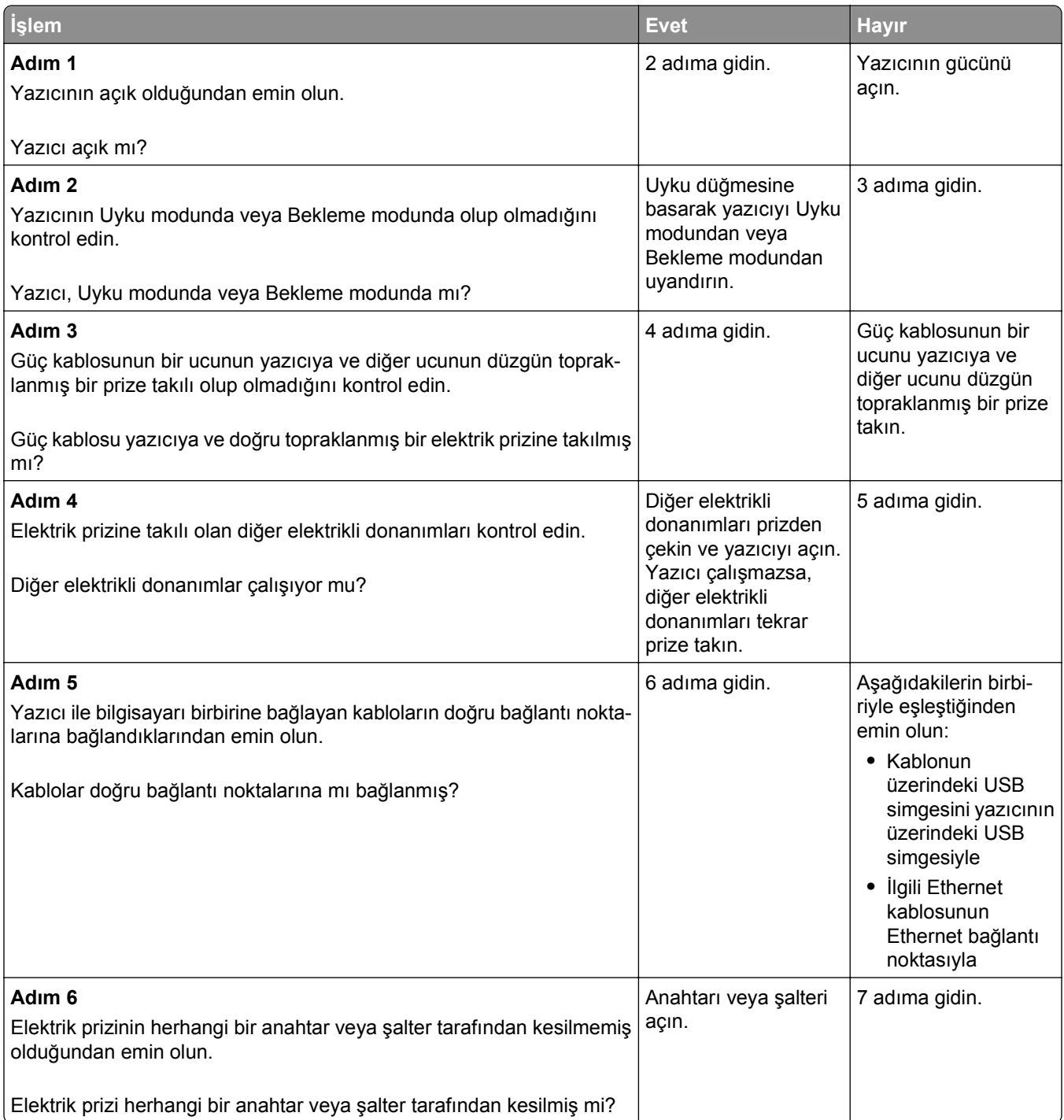

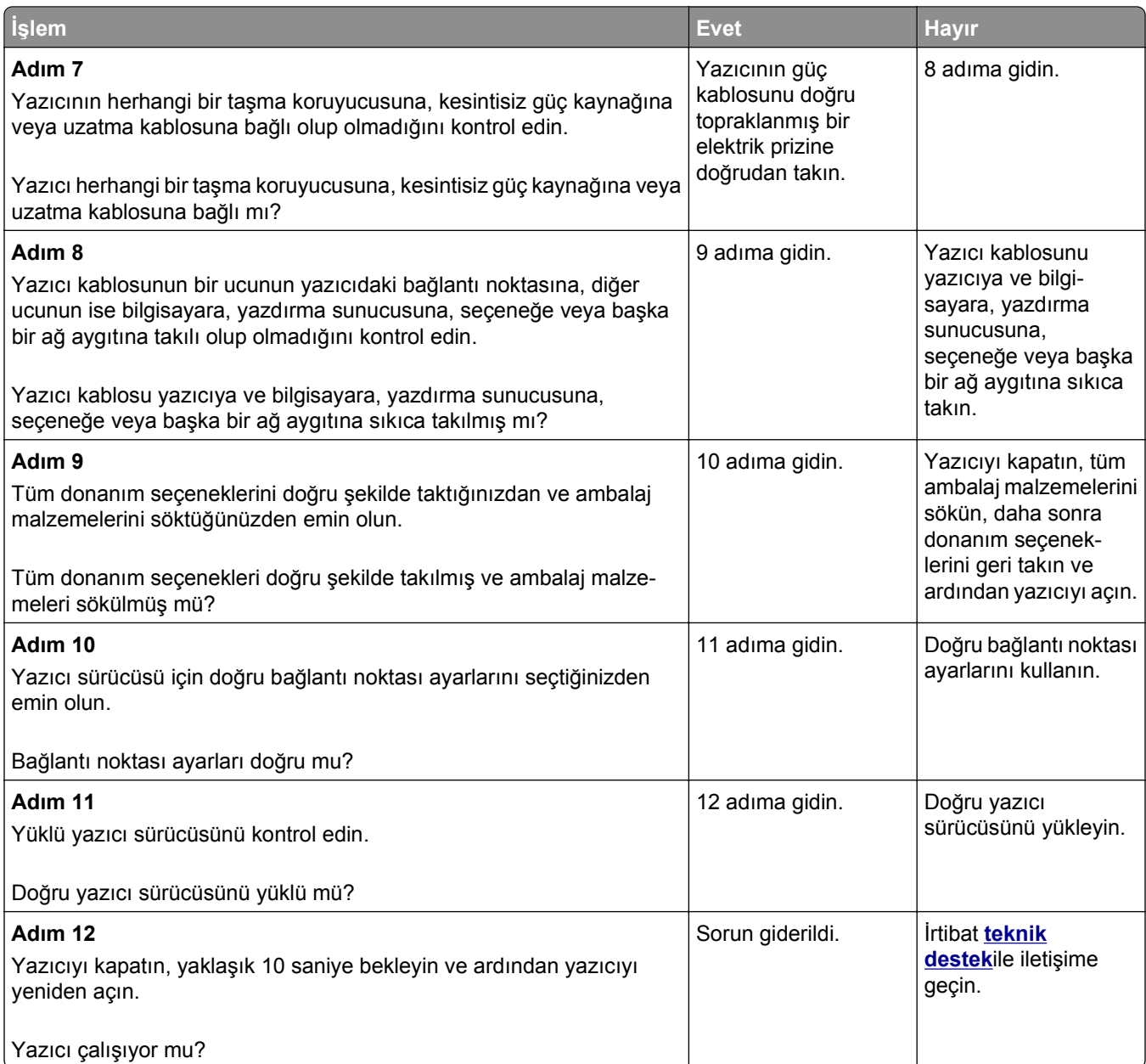

#### <span id="page-124-0"></span>**Yazıcı ekranı boş**

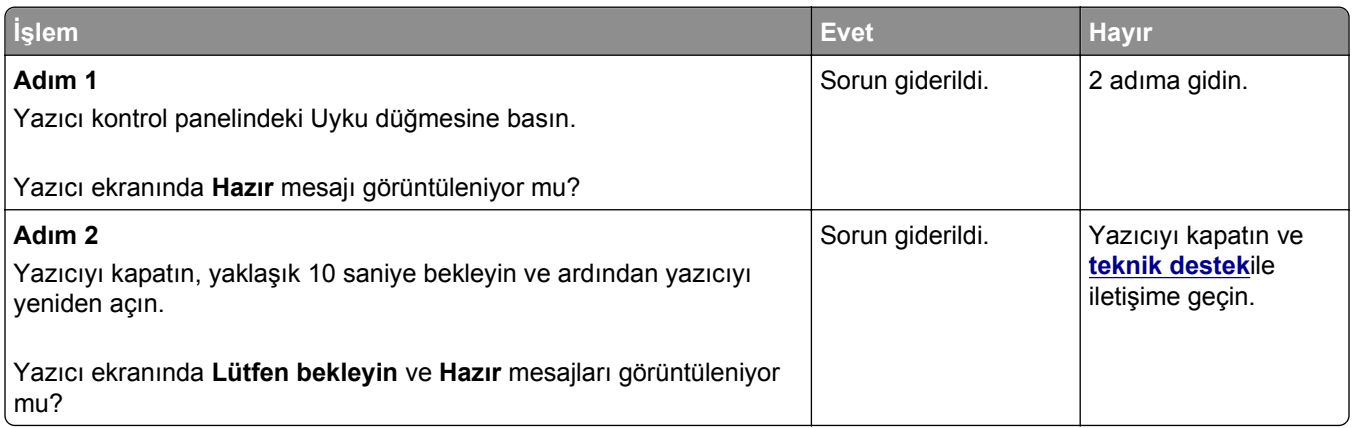

# **Seçenek sorunları**

#### **Dahili seçenek algılanamıyor**

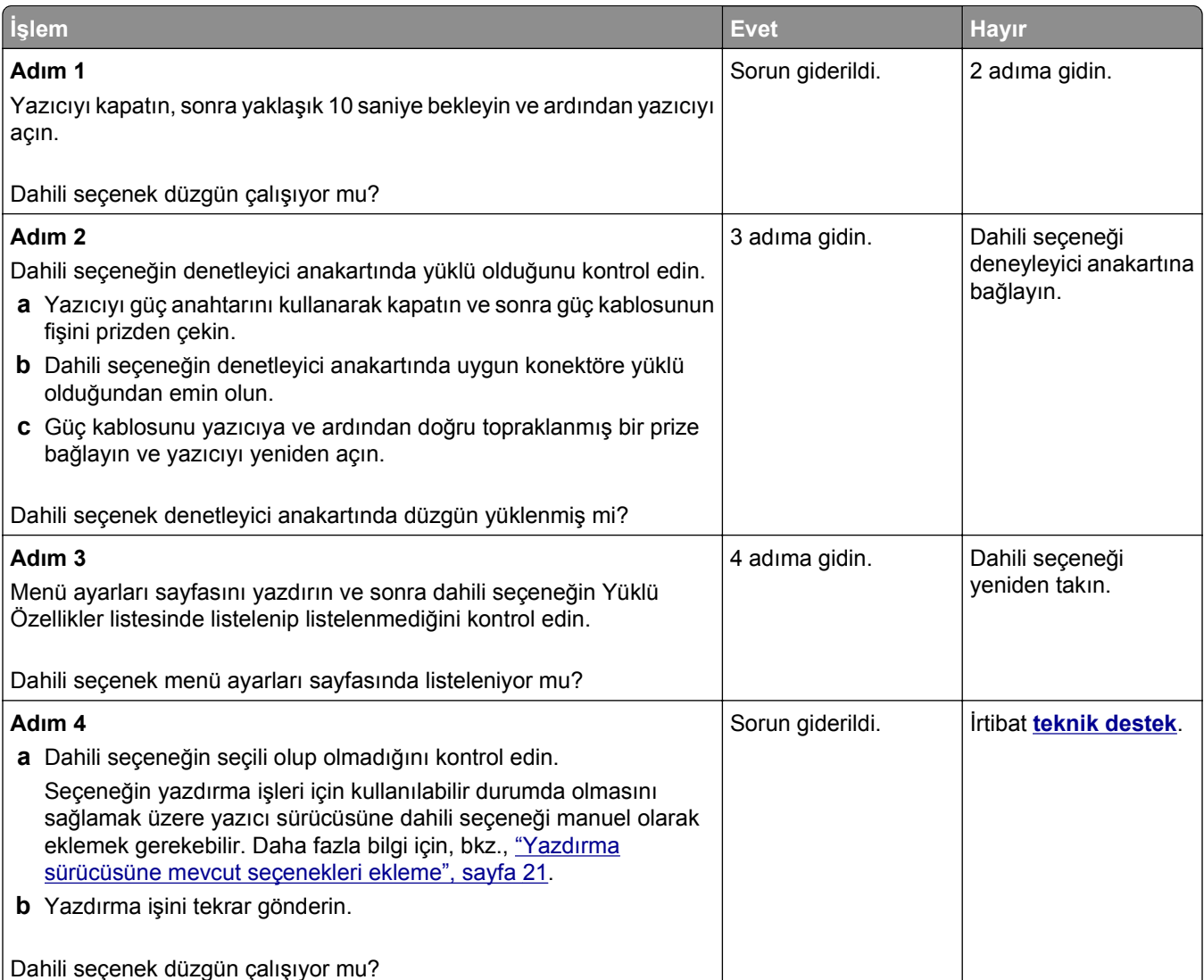

# **Tepsi sorunları**

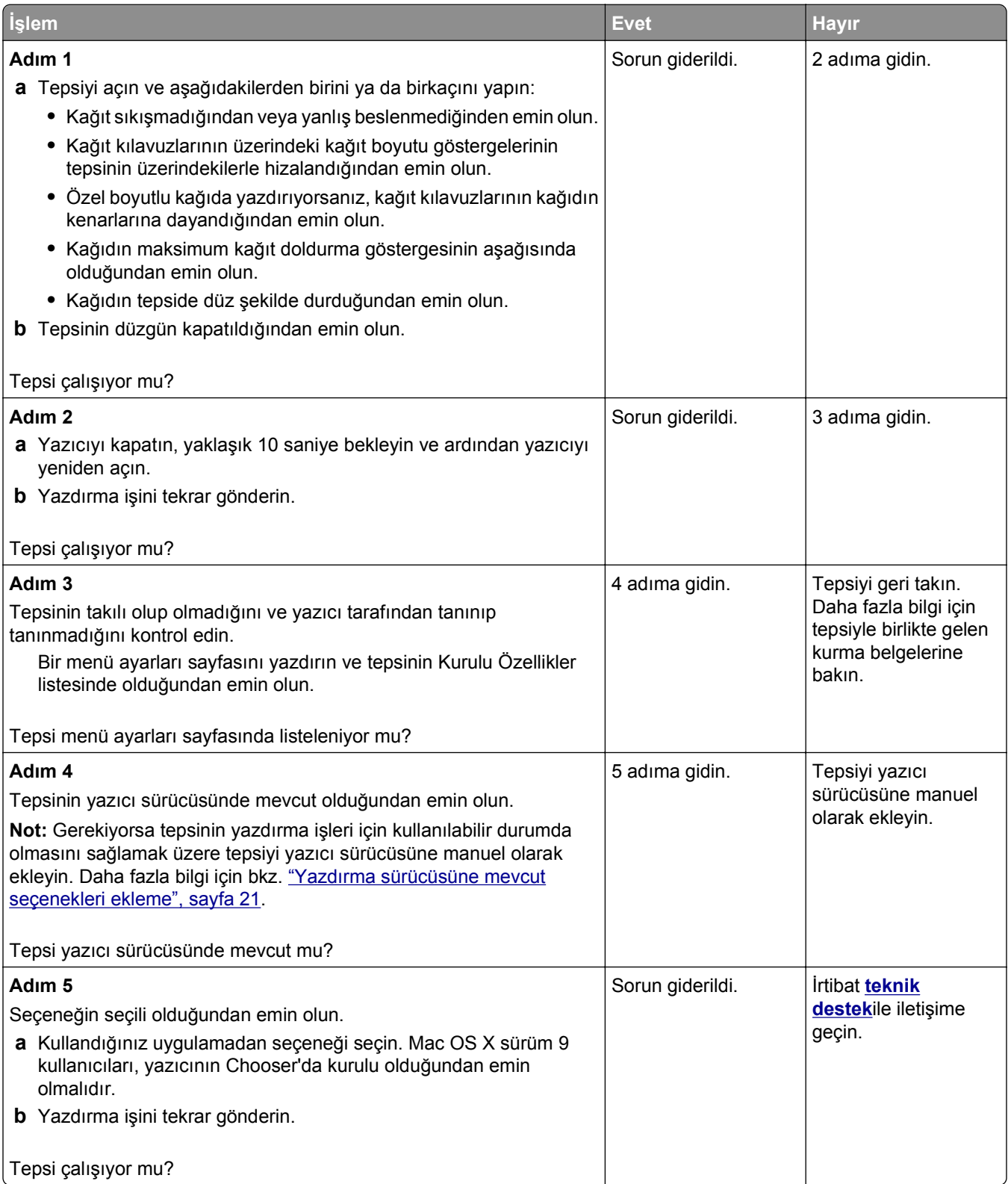

# <span id="page-126-0"></span>**Kağıt besleme sorunları**

#### **Kağıt çok sık sıkışıyor**

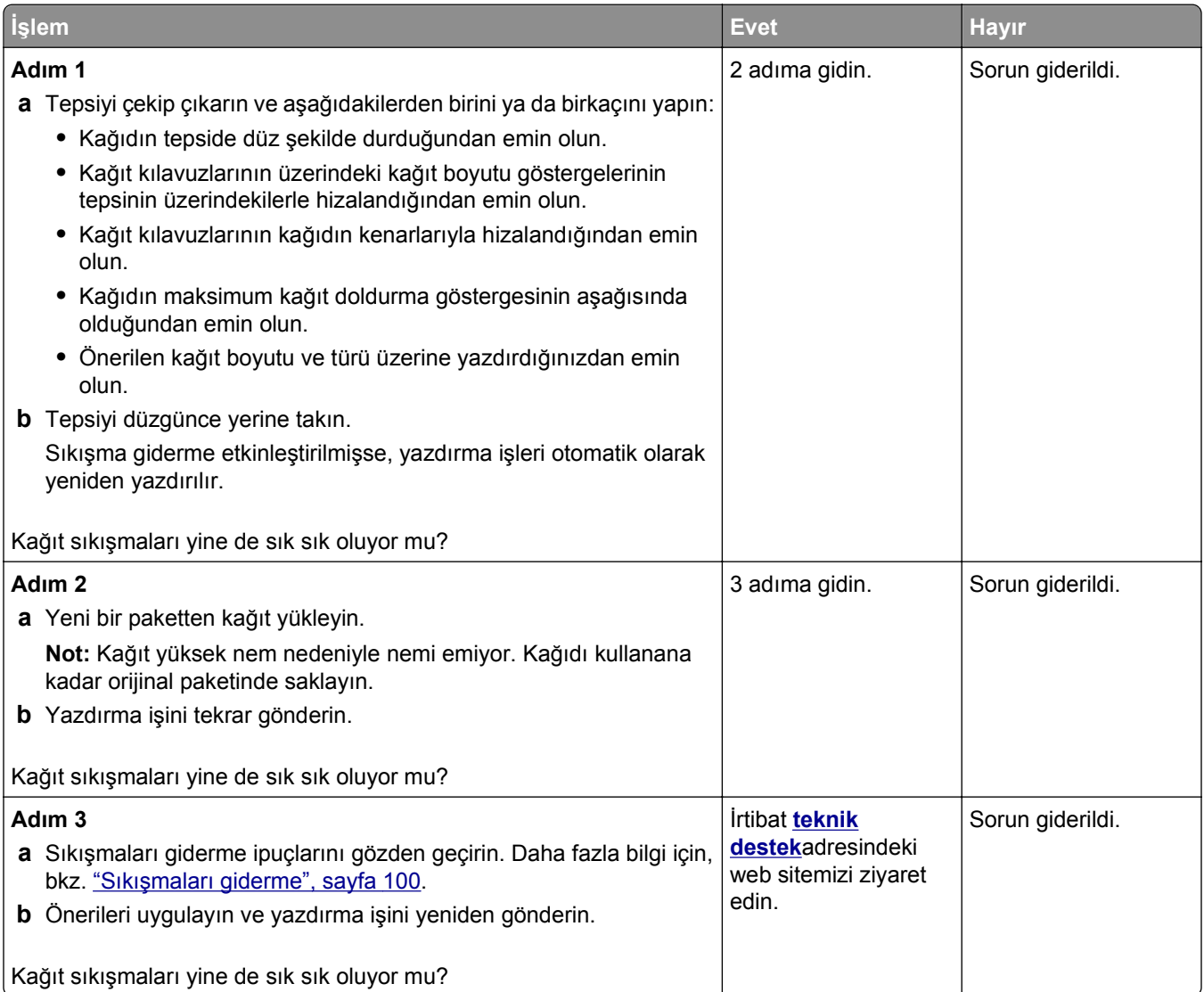

#### **Sıkışma temizlendikten sonra kağıt sıkışması mesajı kalıyor**

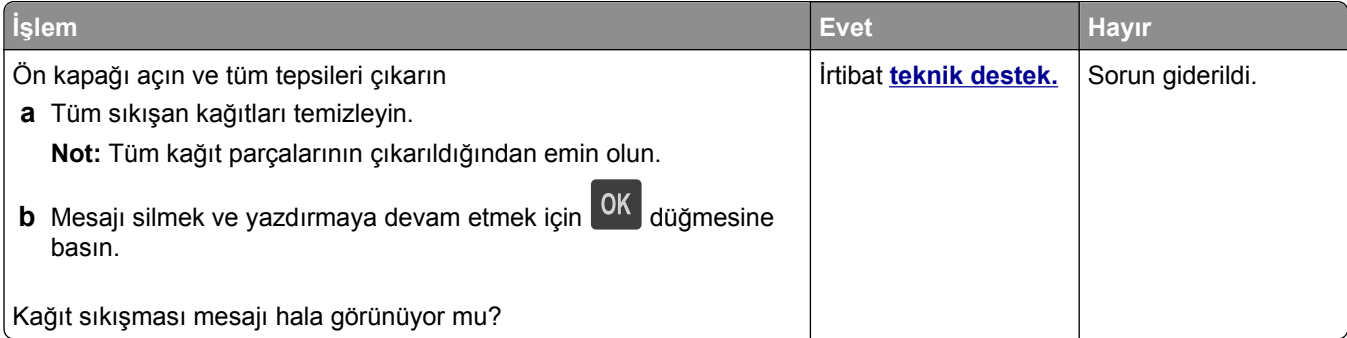

## **Sıkışan sayfalar yeniden yazdırılmadı**

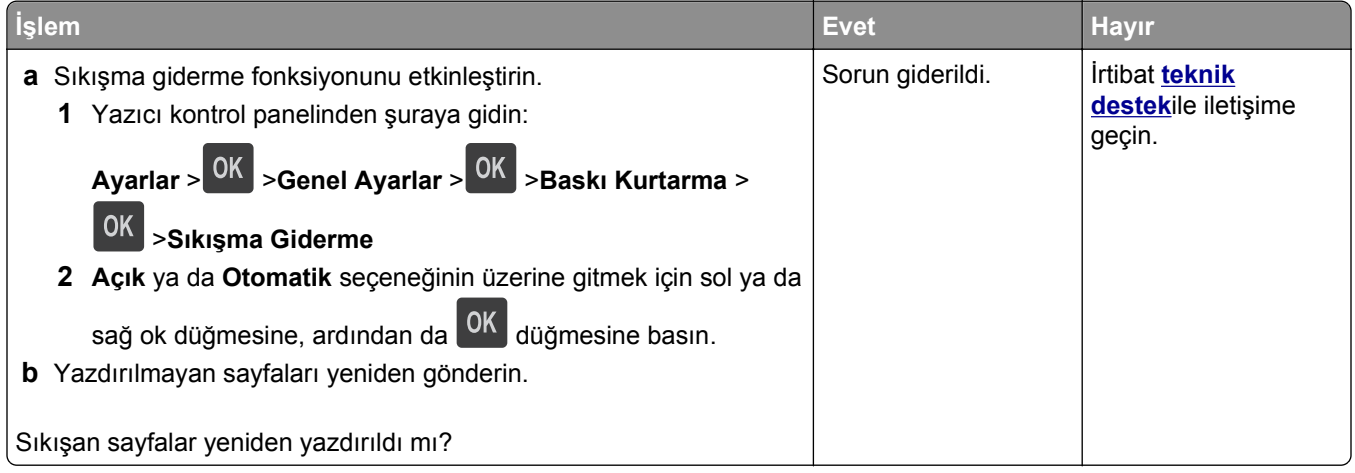

# **Yazdırma sorunlarını çözme**

#### **Yazdırma sorunları**

#### **Çok**‑**dilli PDF dosyaları yazdırılmıyor**

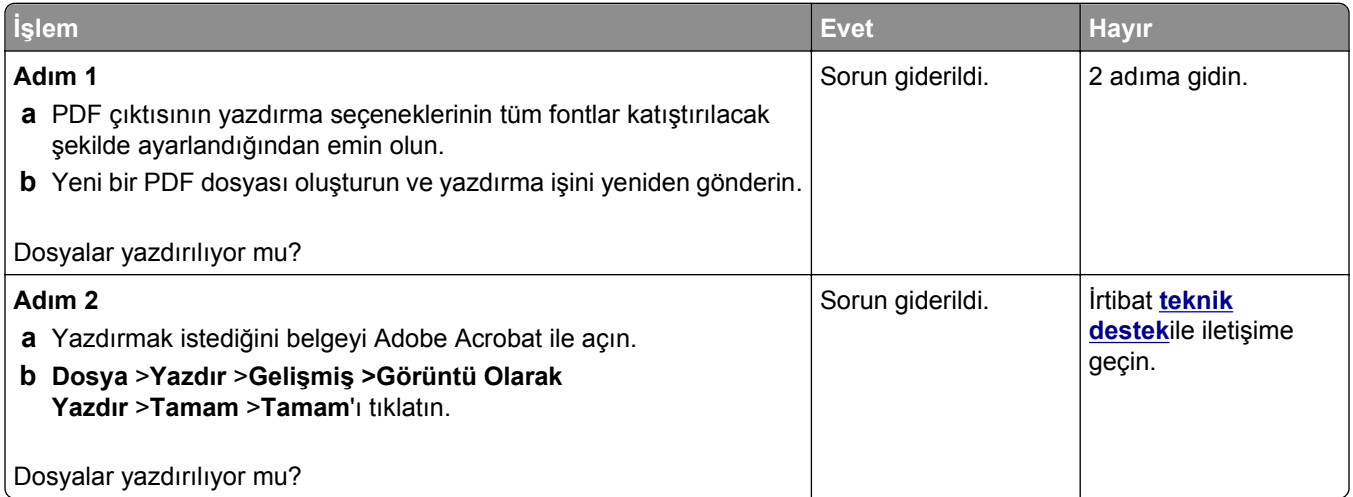

## **Flash sürücü okuma hatası mesajı görüntüleniyor**

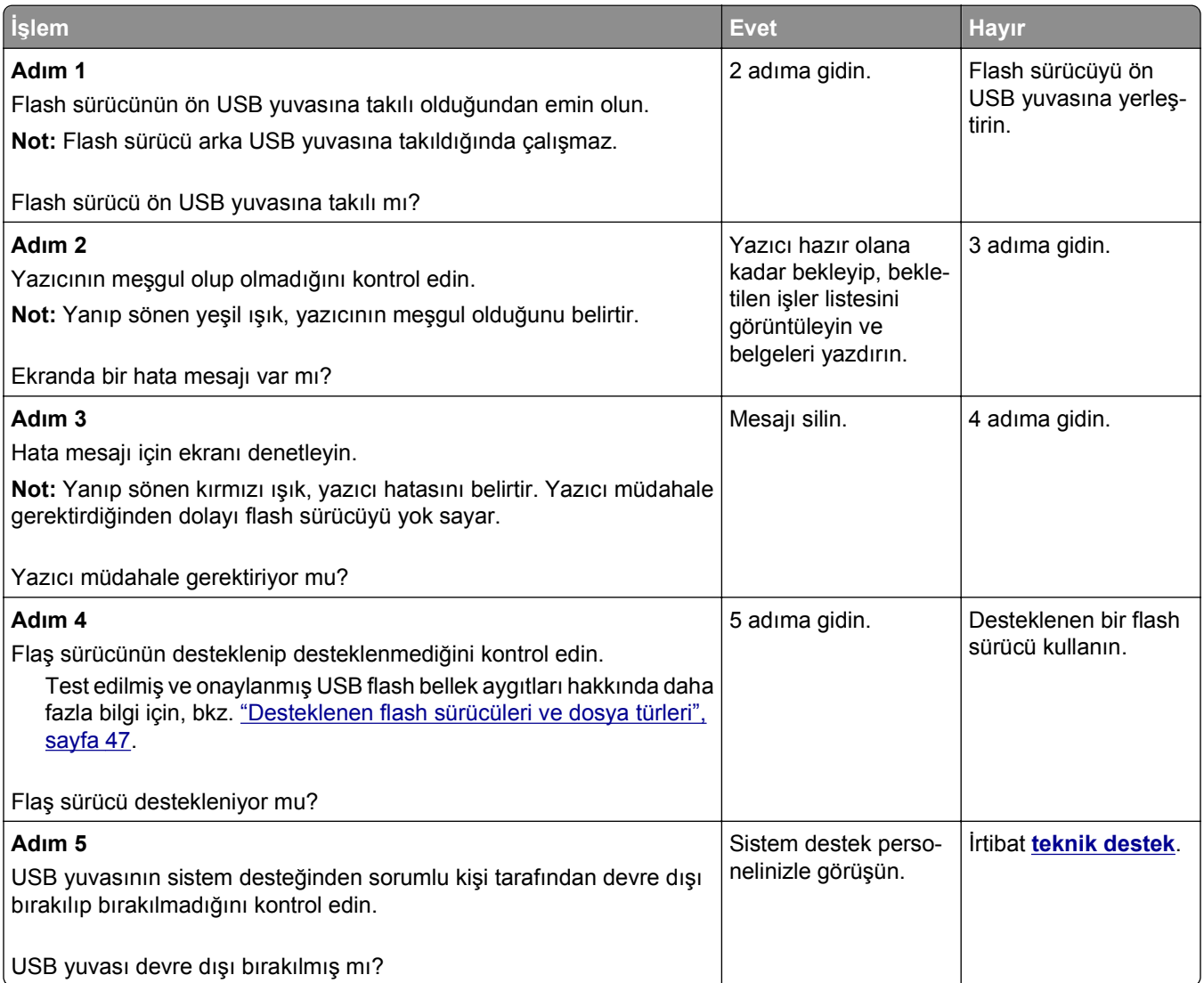

## **Yazdırma işleri yazdırılmıyor**

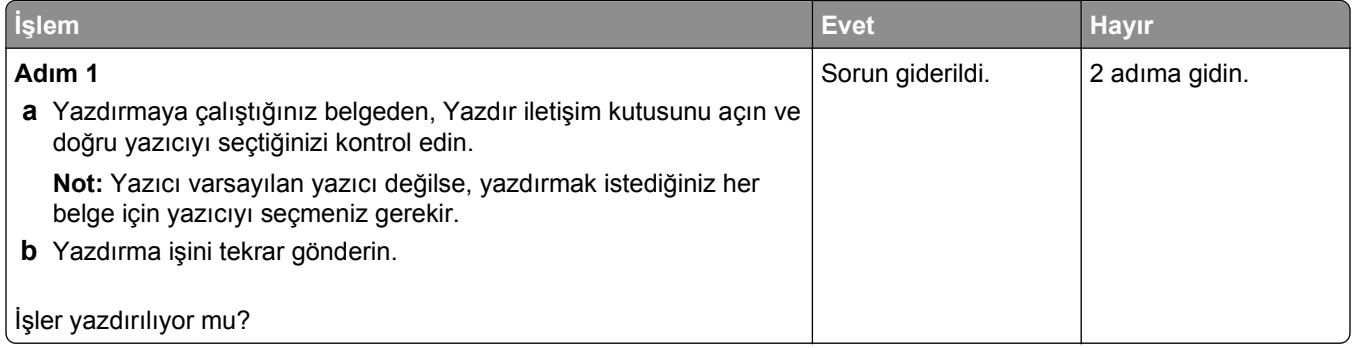

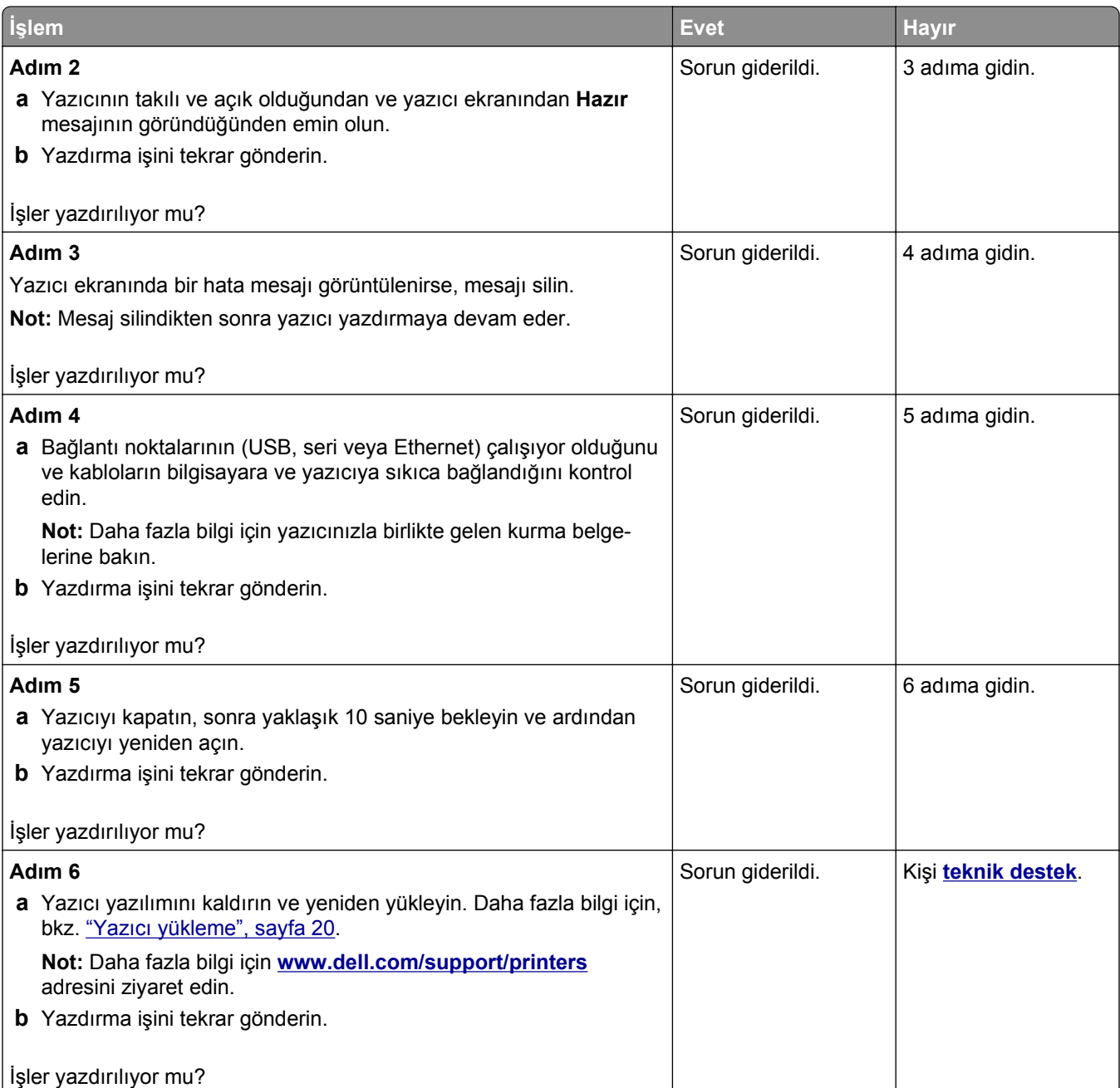

#### **Yazdırma işi beklenenden uzun sürüyor**

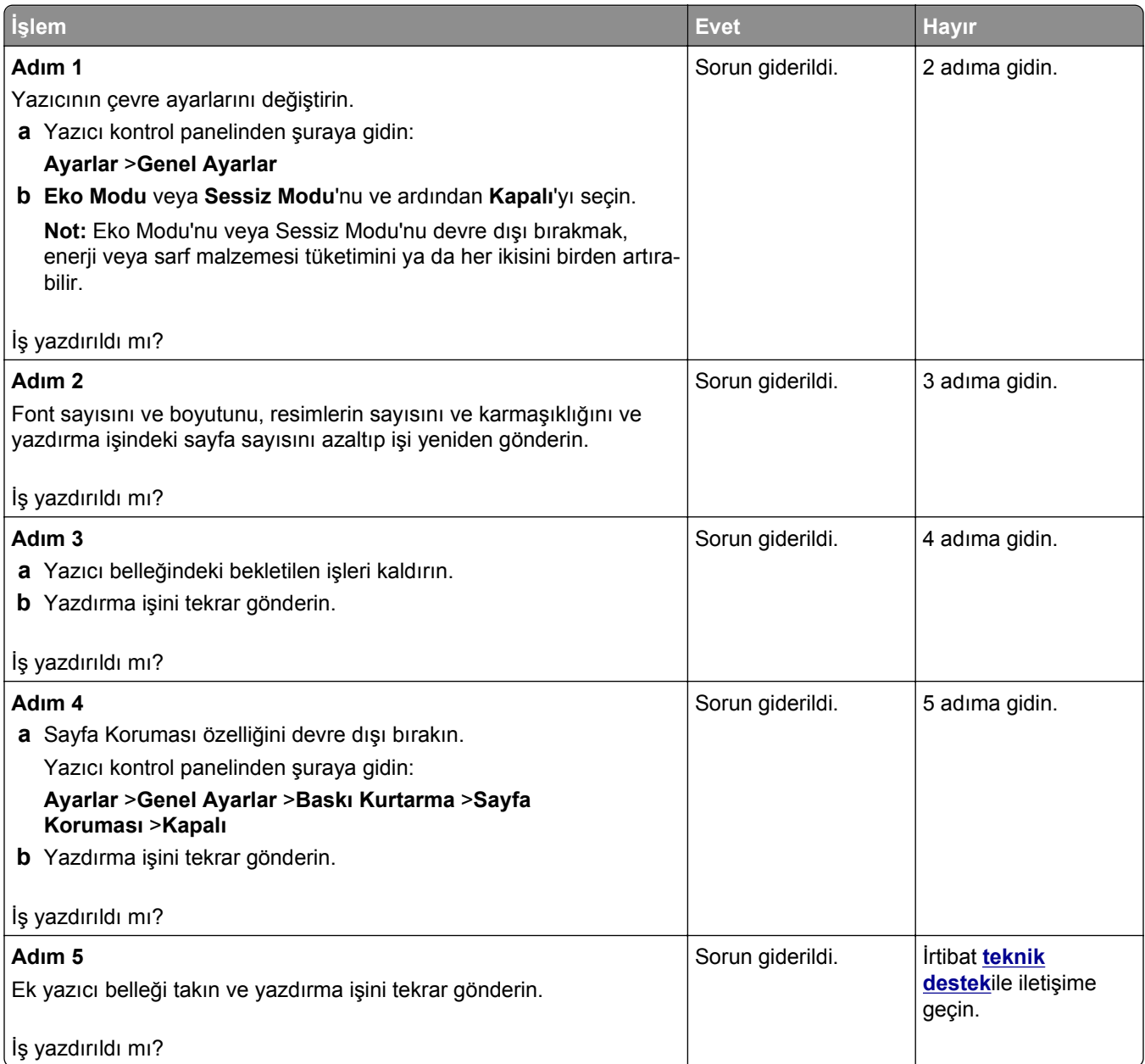

## **İş yanlış tepsiden veya yanlış kağıda yazdırılıyor**

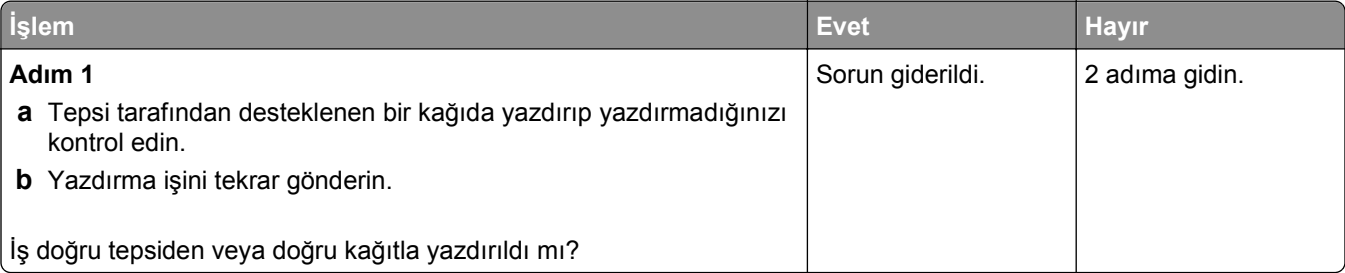

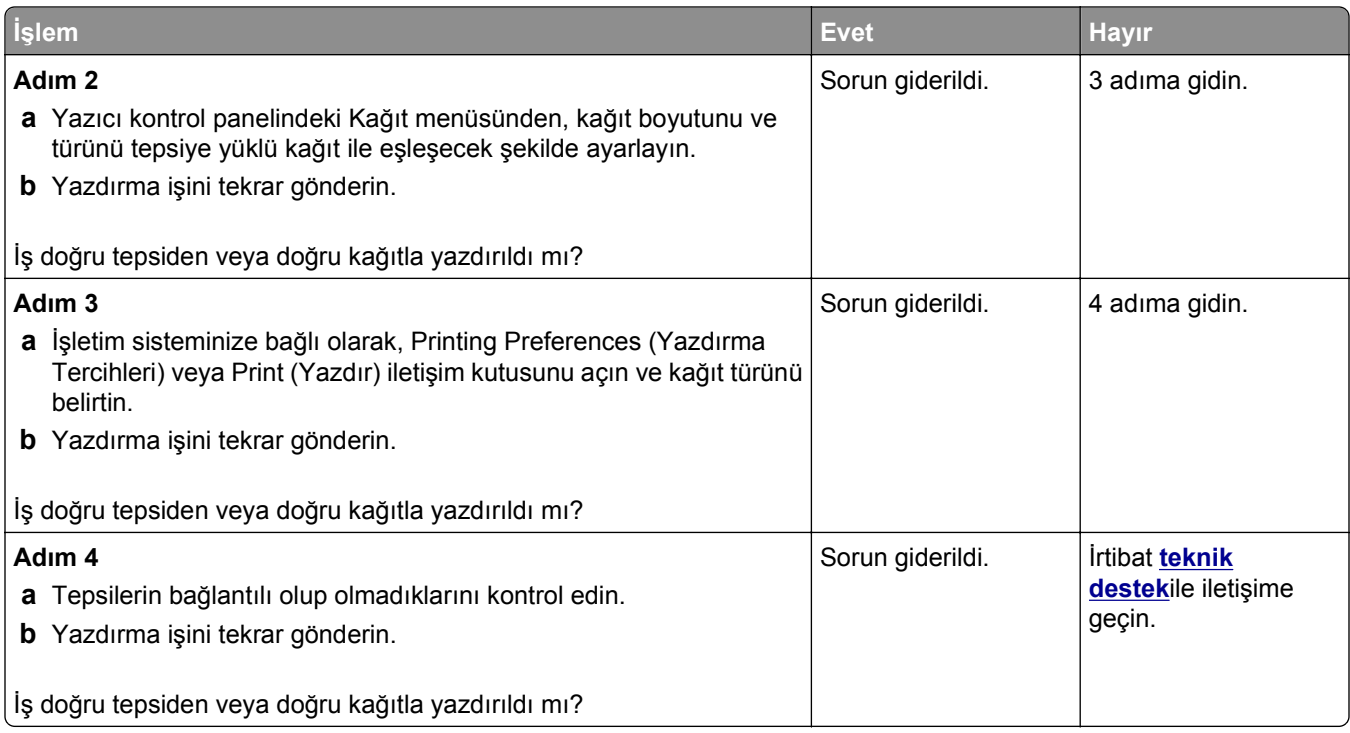

#### **Hatalı karakterler yazdırılıyor**

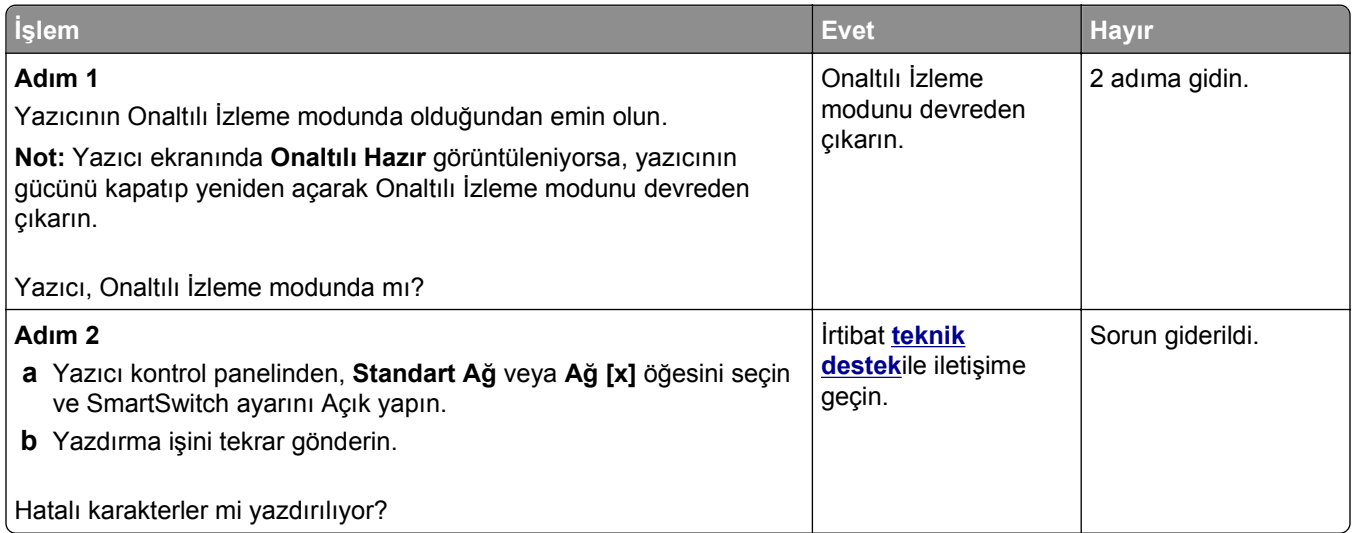

#### **Tepsi bağlantılandırma çalışmıyor**

**Not:** Tepsiler ve çok amaçlı besleyici kağıt boyutunu otomatik olarak algılamaz. Boyutu Kağıt Boyutu/Türü menüsünden ayarlamanız gerekir.

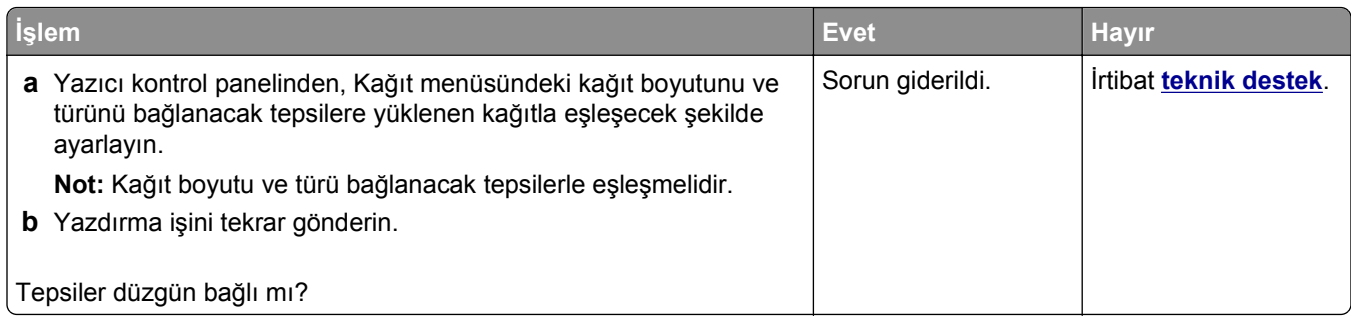

# **Büyük işler harmanlanmıyor**

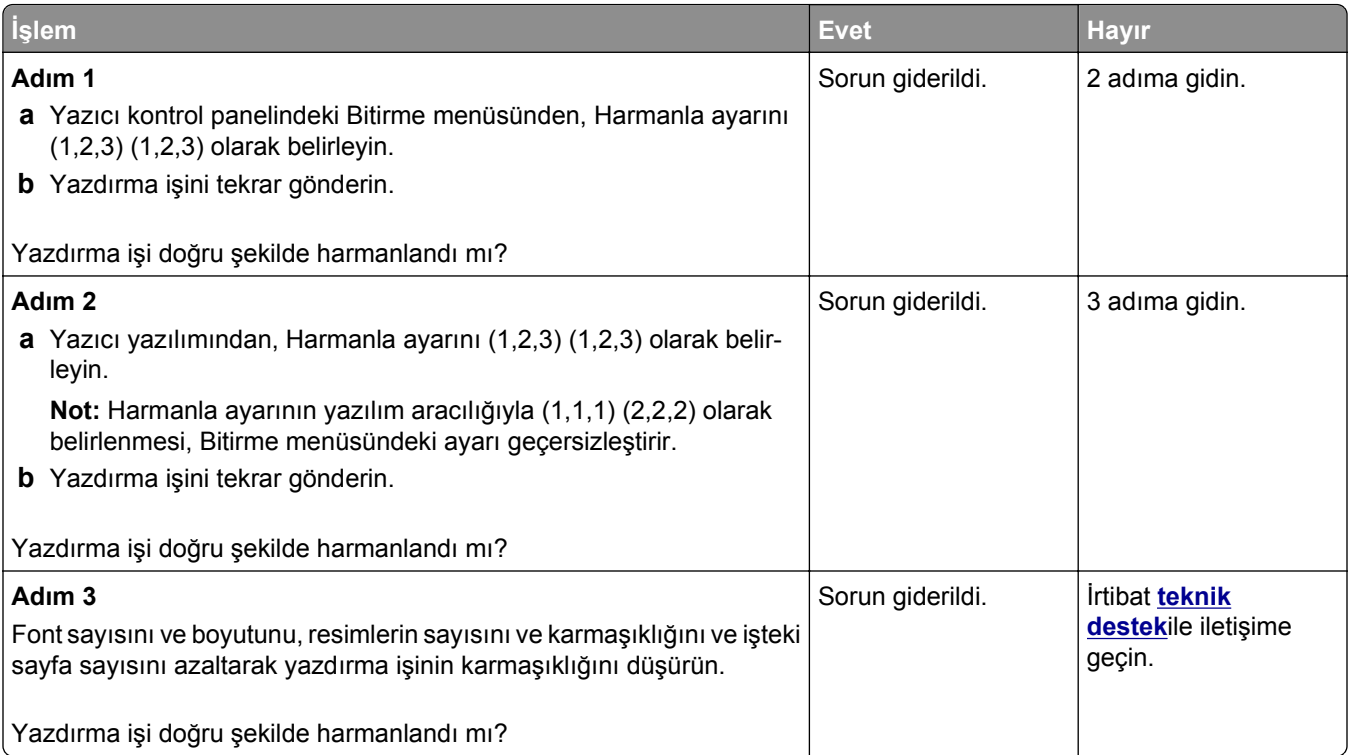

#### **Beklenmeyen sayfa kesilmeleri oluşuyor**

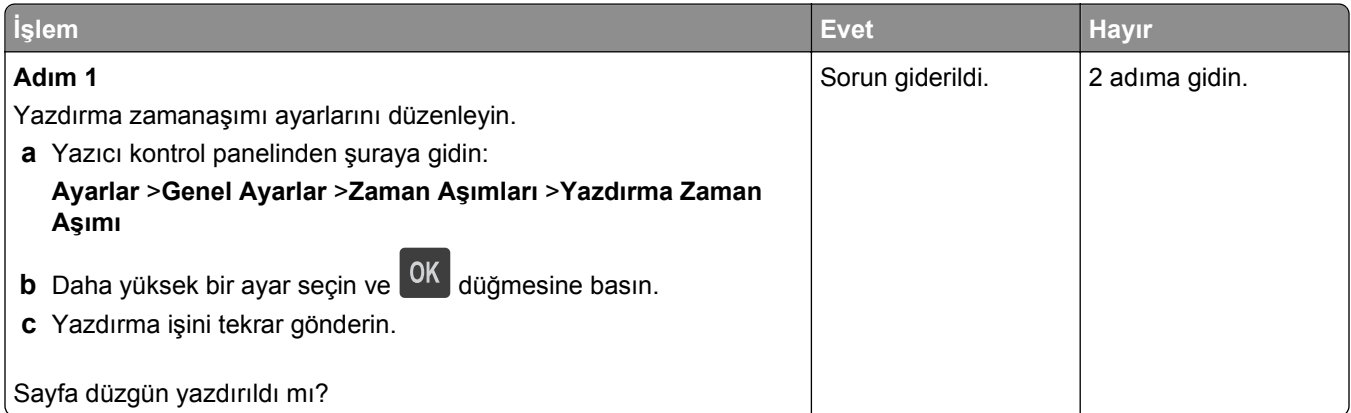

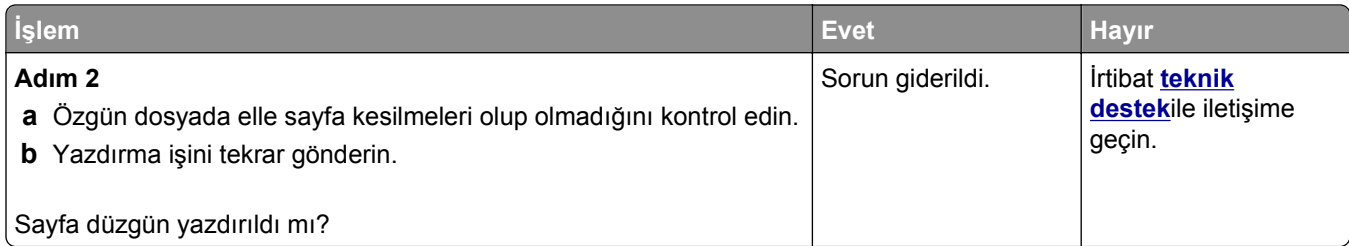

# **Yazdırma kalitesi sorunları**

#### **Karakterler tırtıklı veya kenarları düz değil**

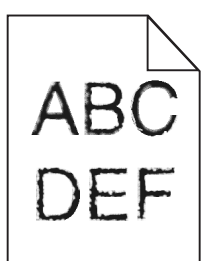

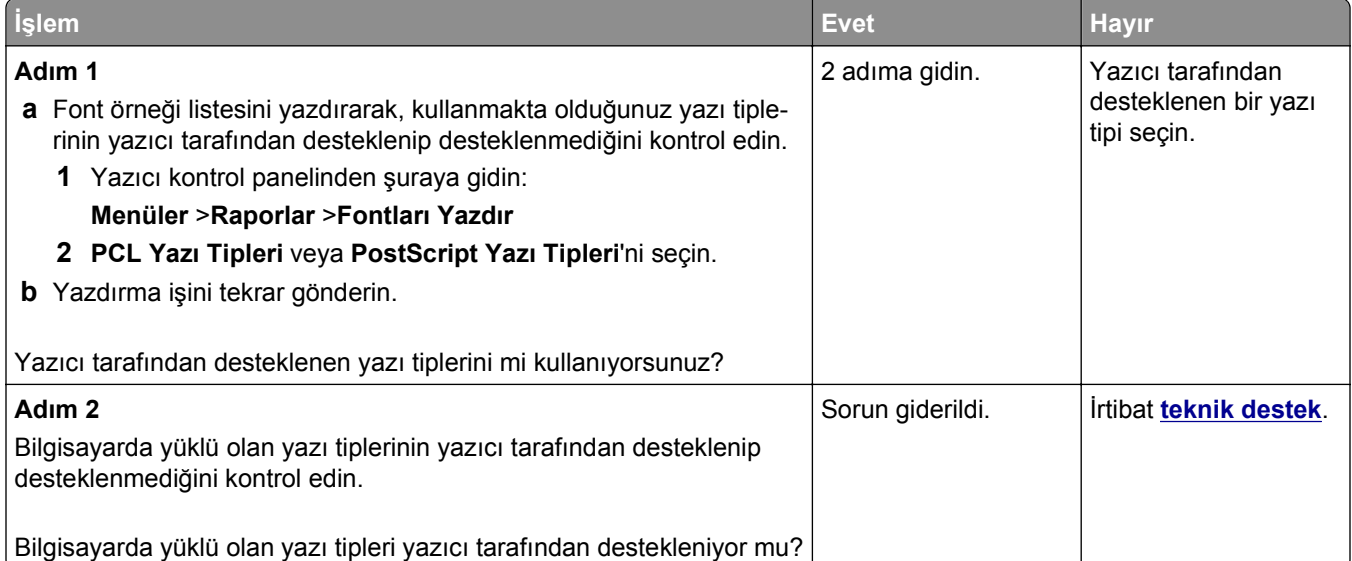

#### **Kırpılmış sayfalar veya resimler**

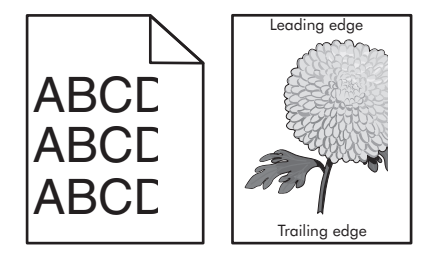

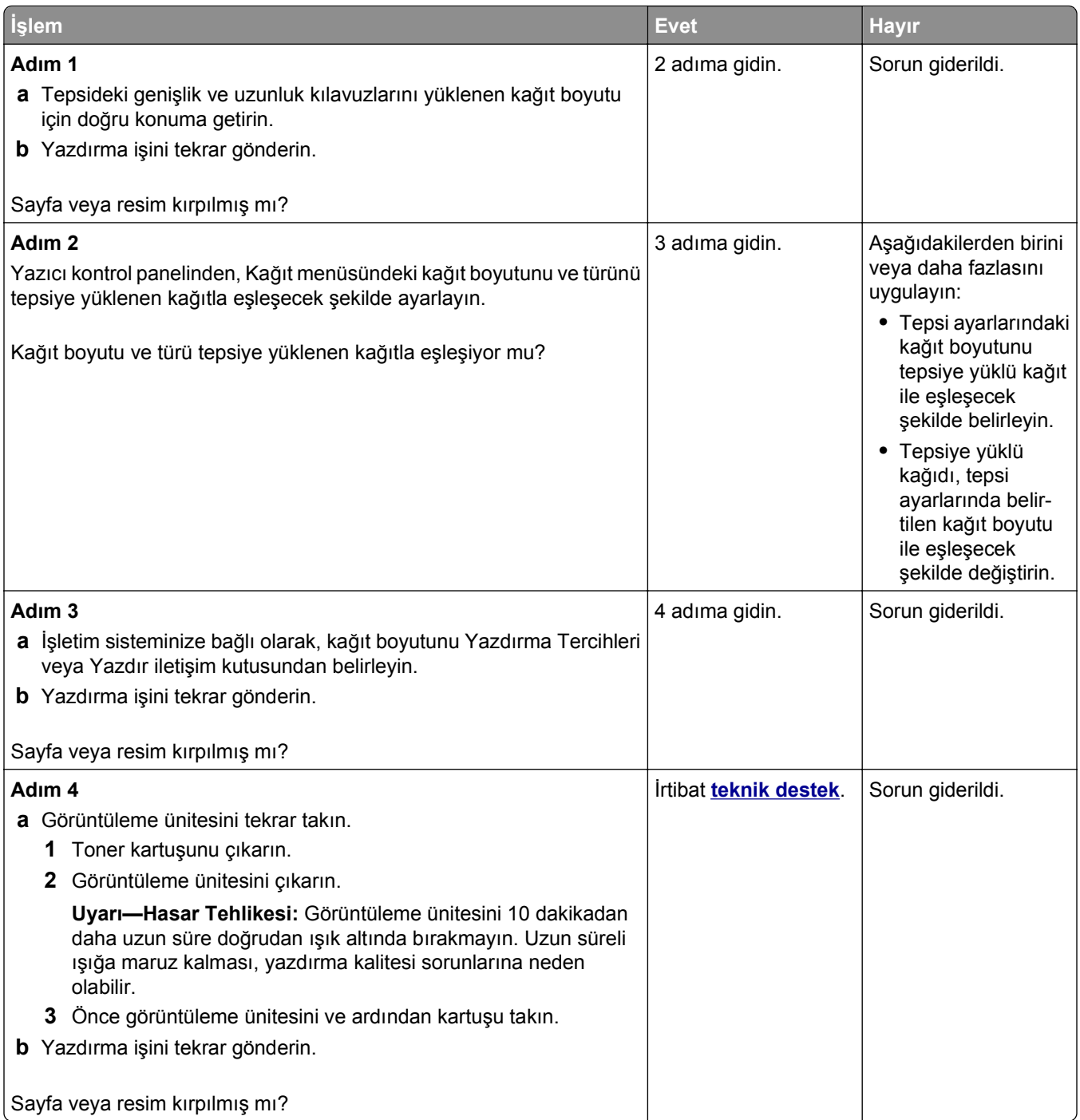

# **Baskılarda gölge resimler var**

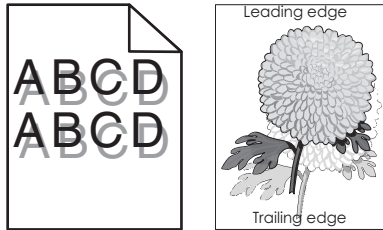

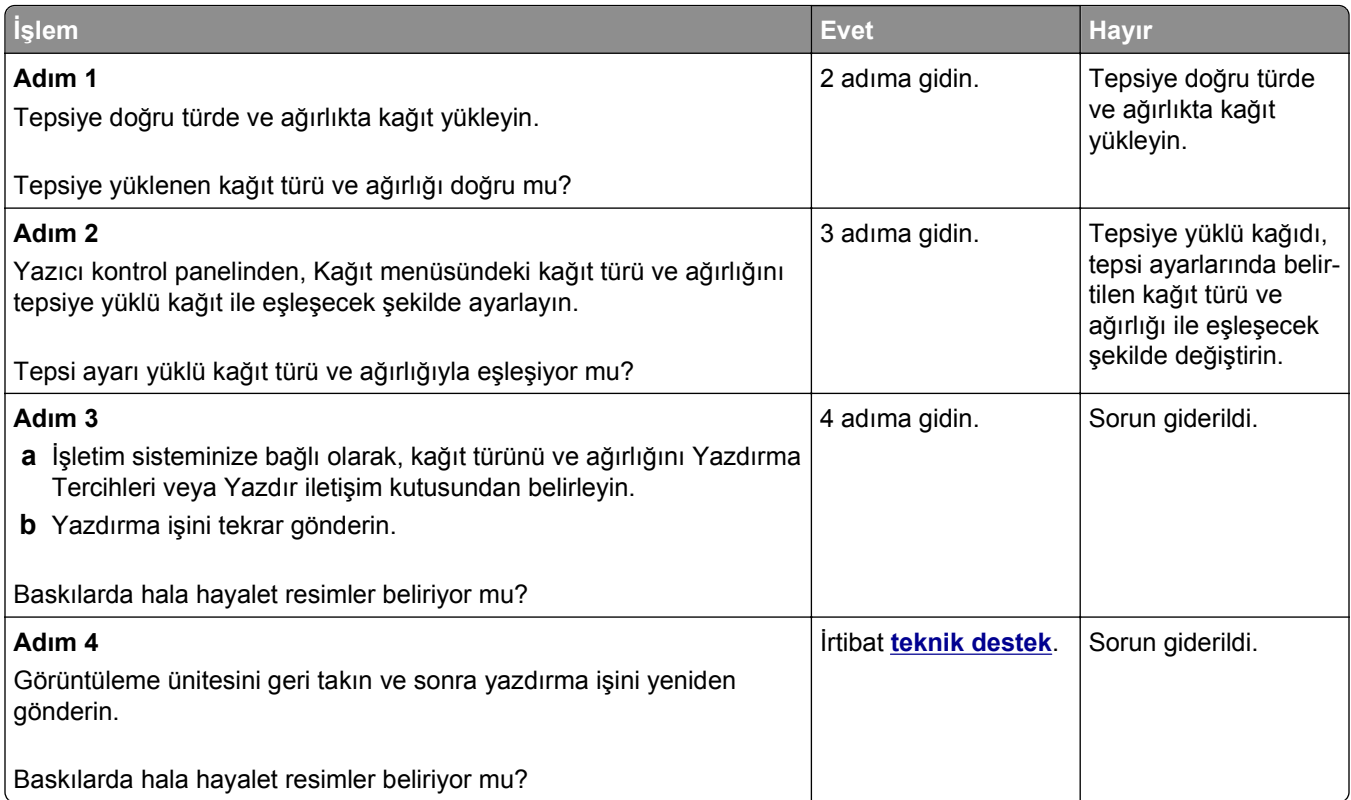

# **Baskılarda gri artalan**

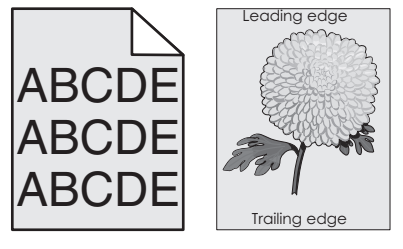

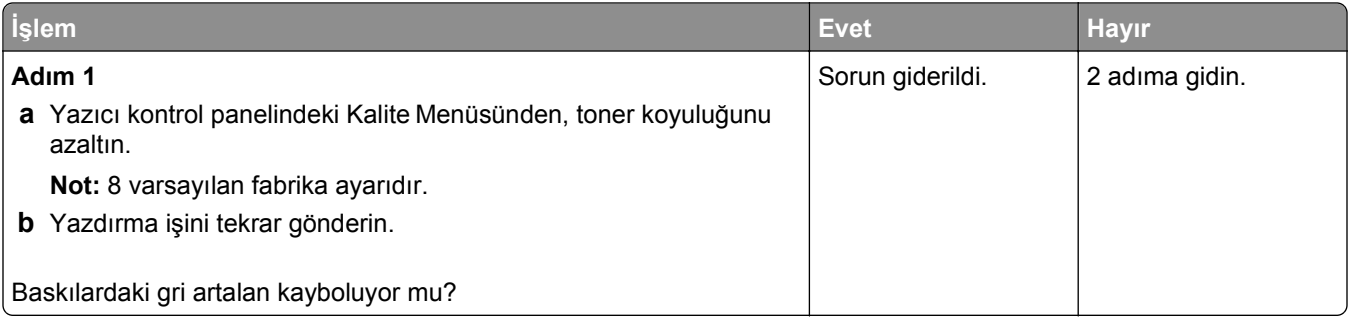

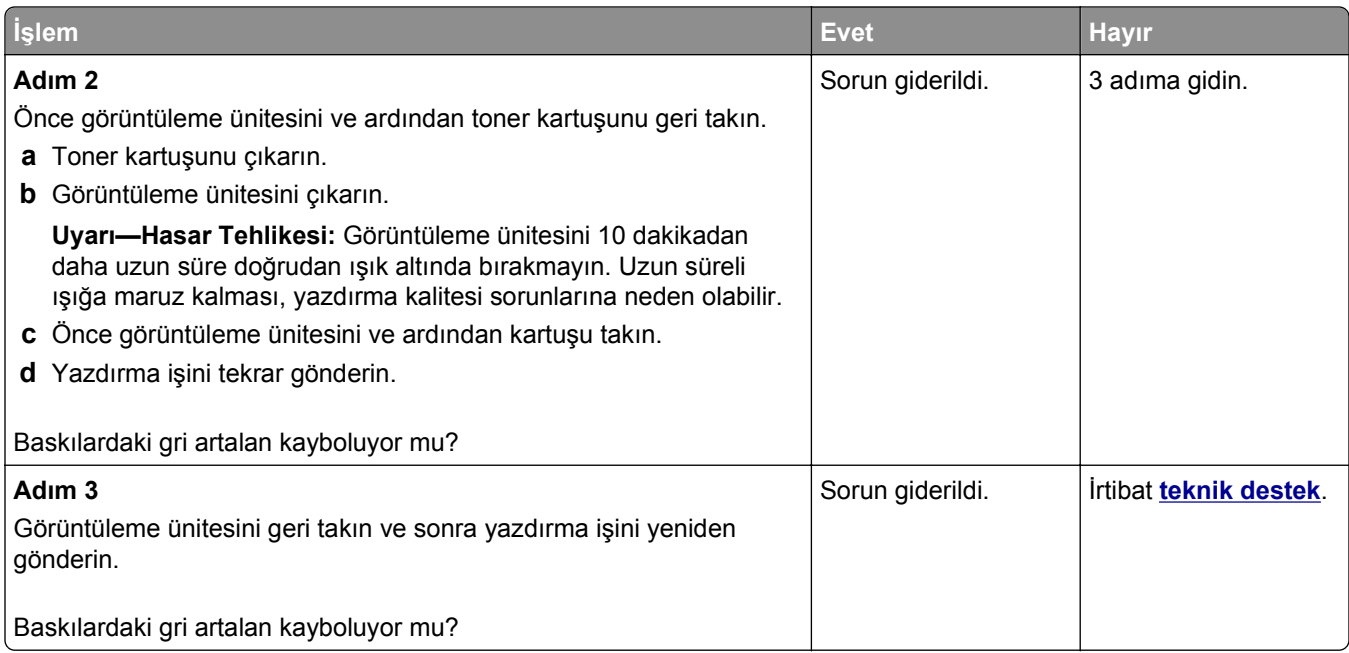

#### **Baskılardaki hatalı marjlar**

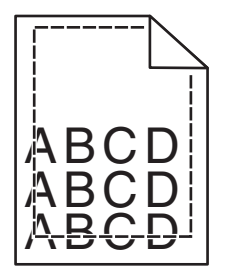

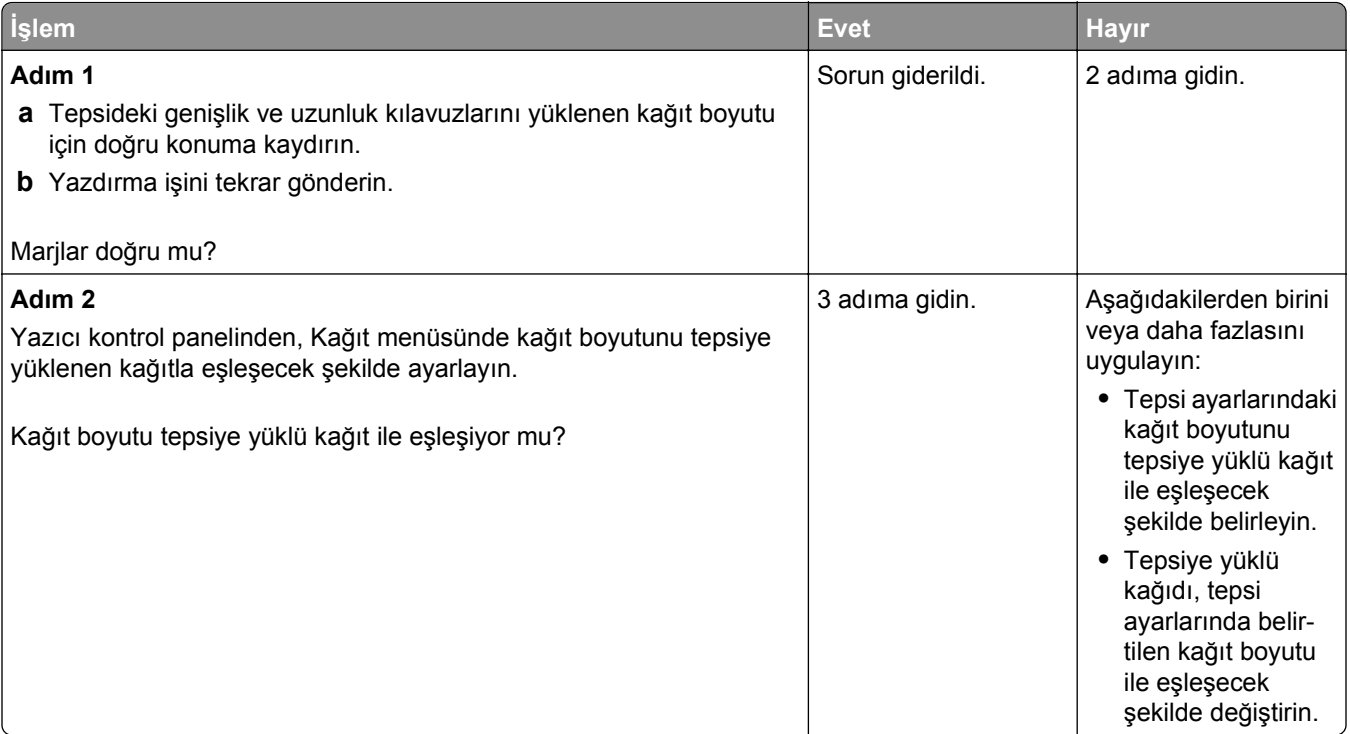

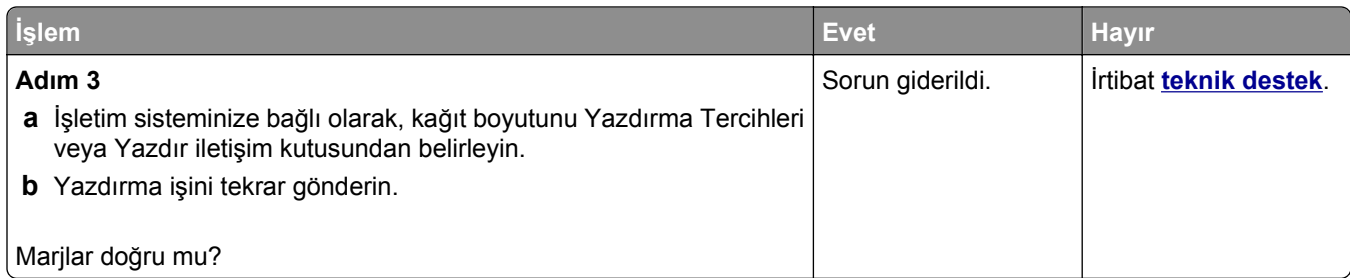

#### **Kağıt kıvrılması**

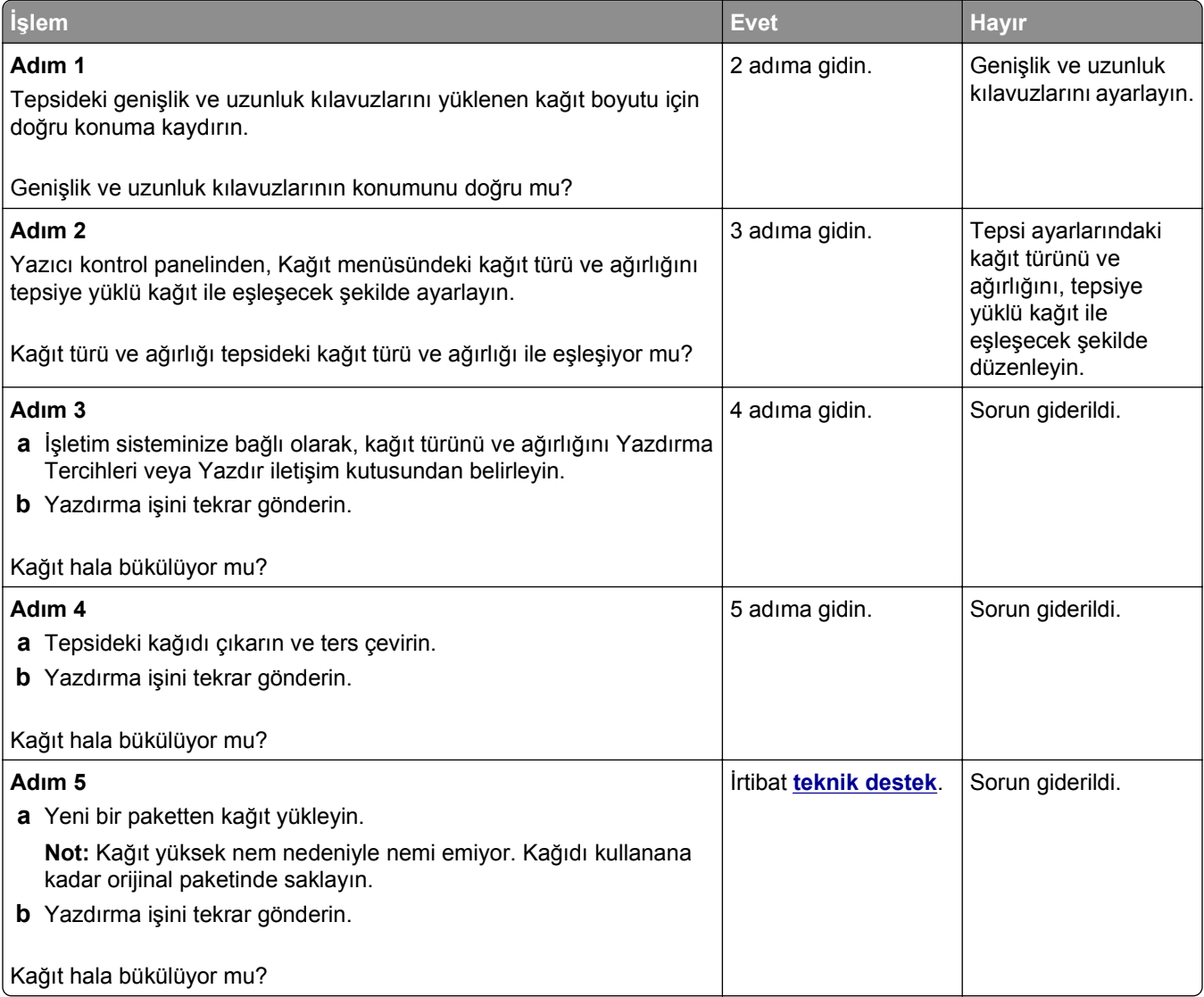

#### **Yazdırma düzensizlikleri**

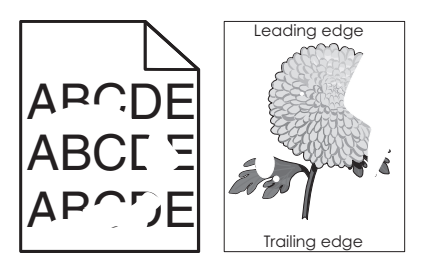

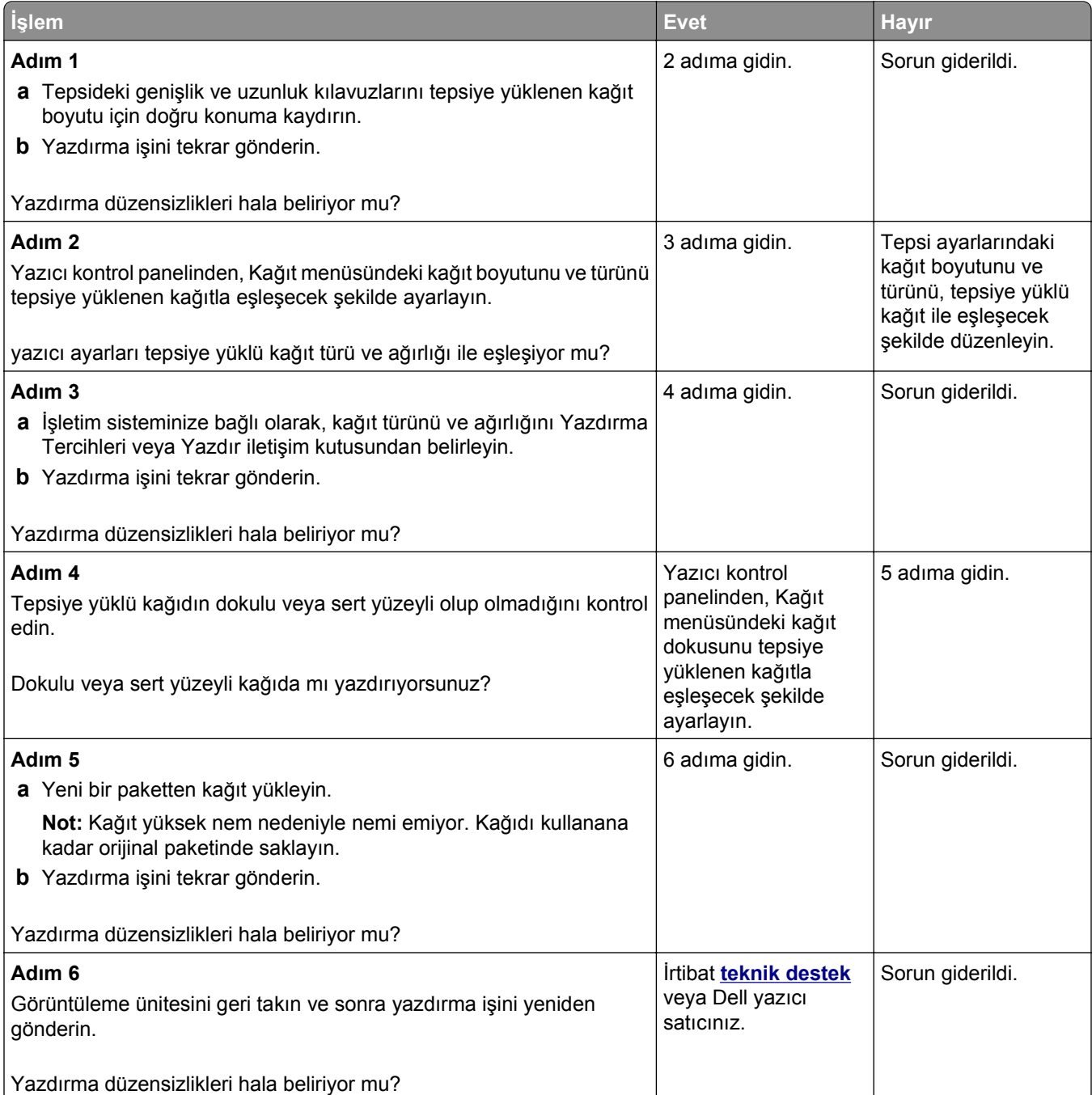

#### **Baskılarda tekrarlanan hatalar var**

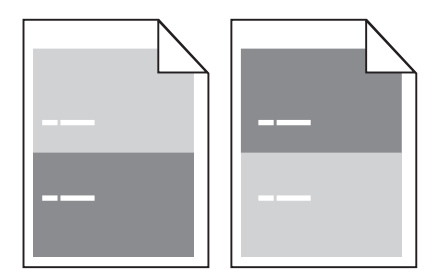

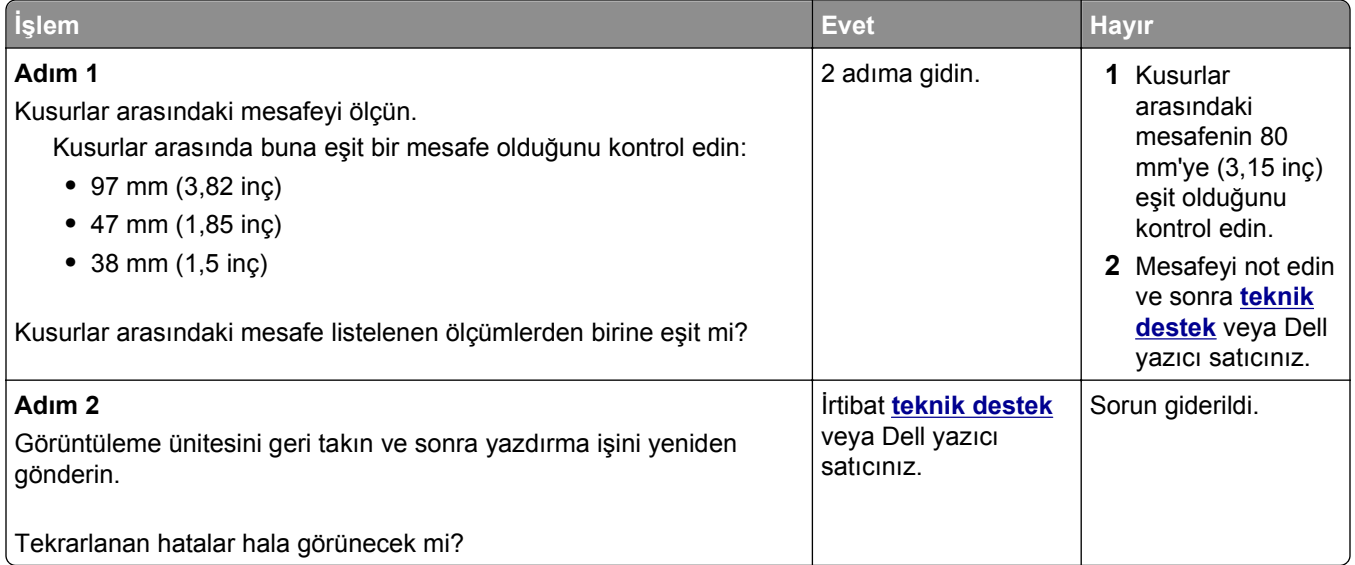

#### **Baskı çok koyu**

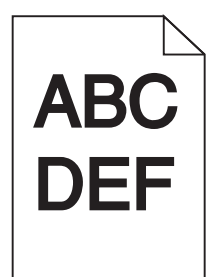

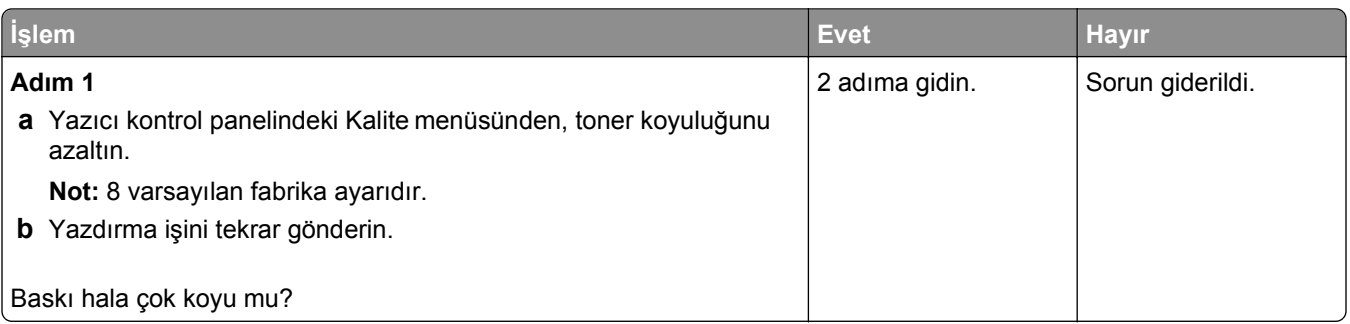

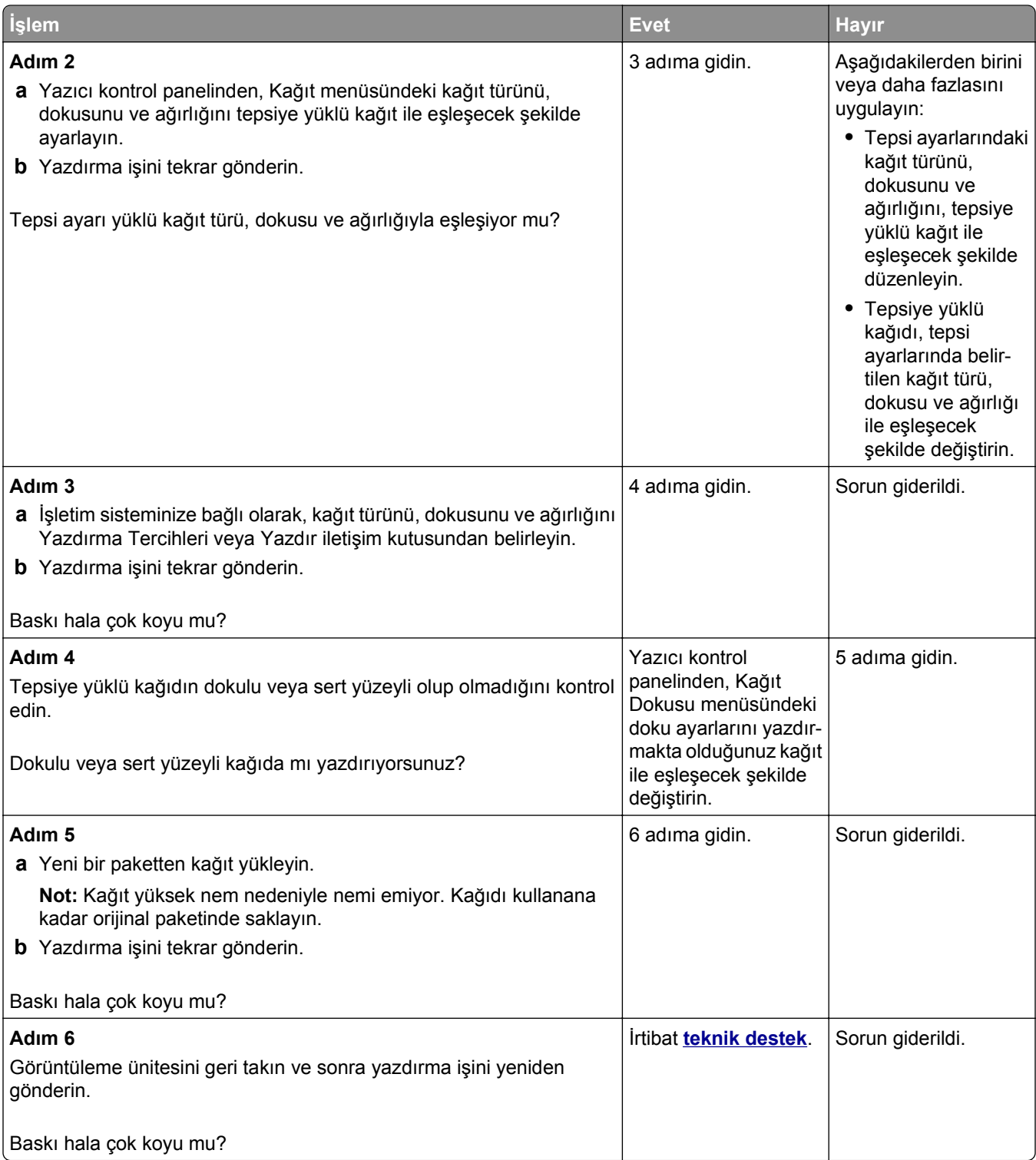

#### **Baskı çok açık**

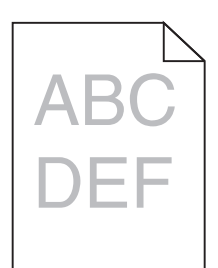

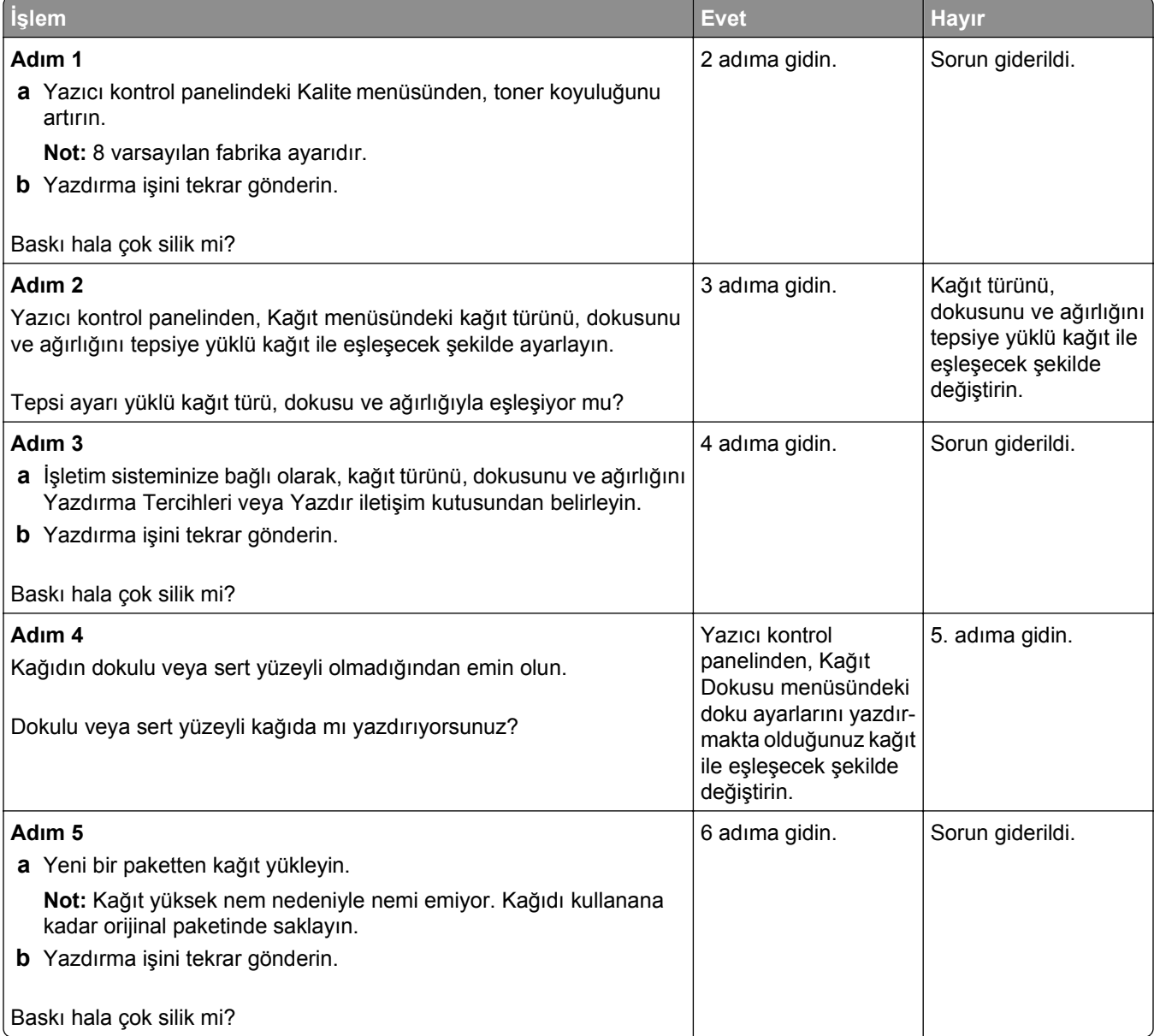

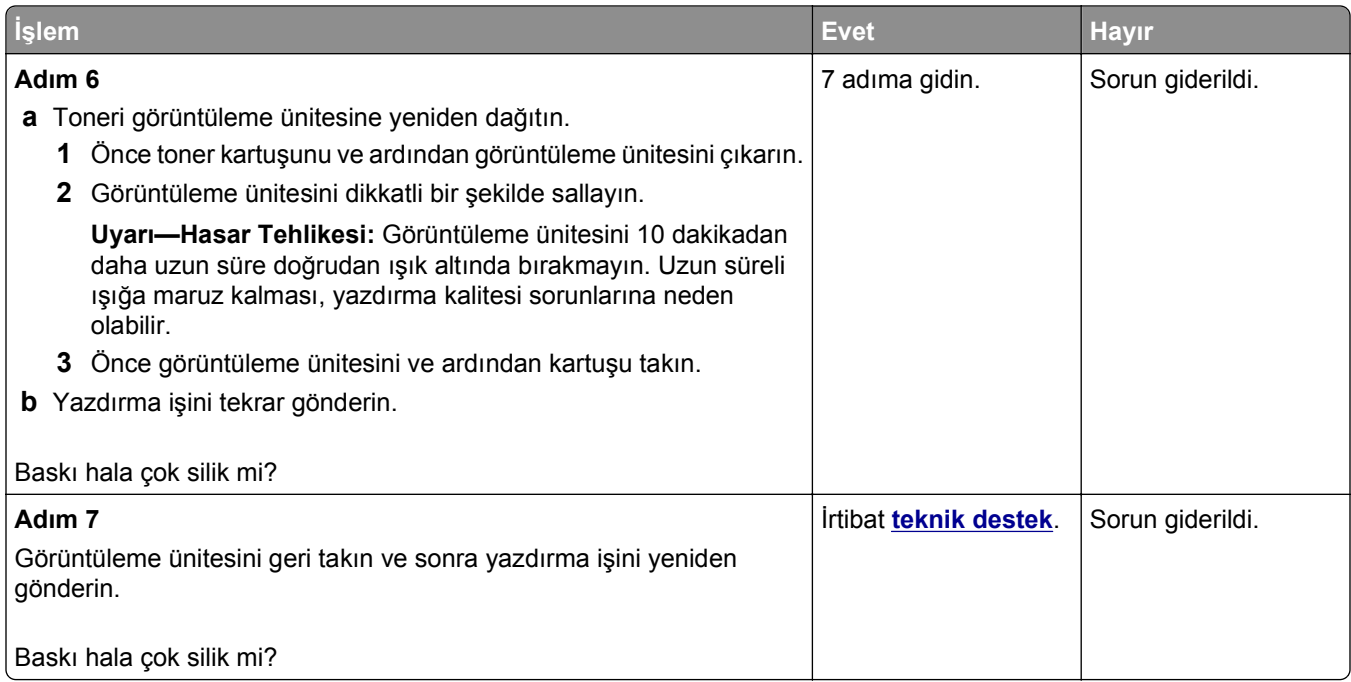

# **Yazıcı boş sayfa yazdırıyor**

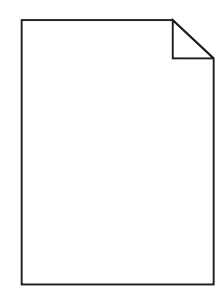

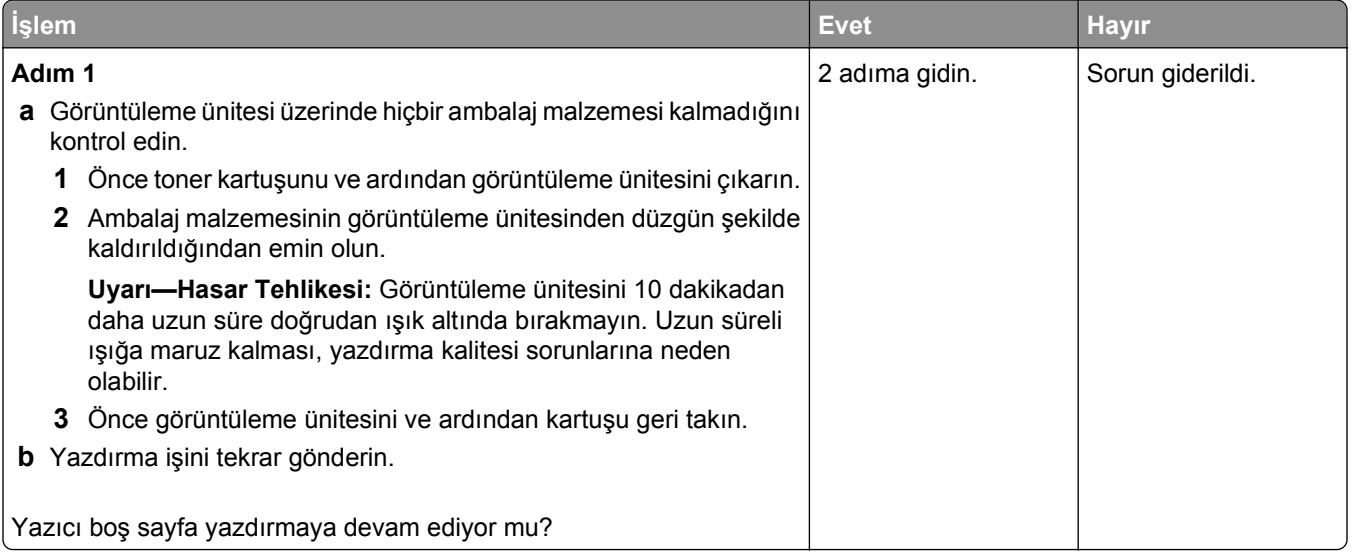

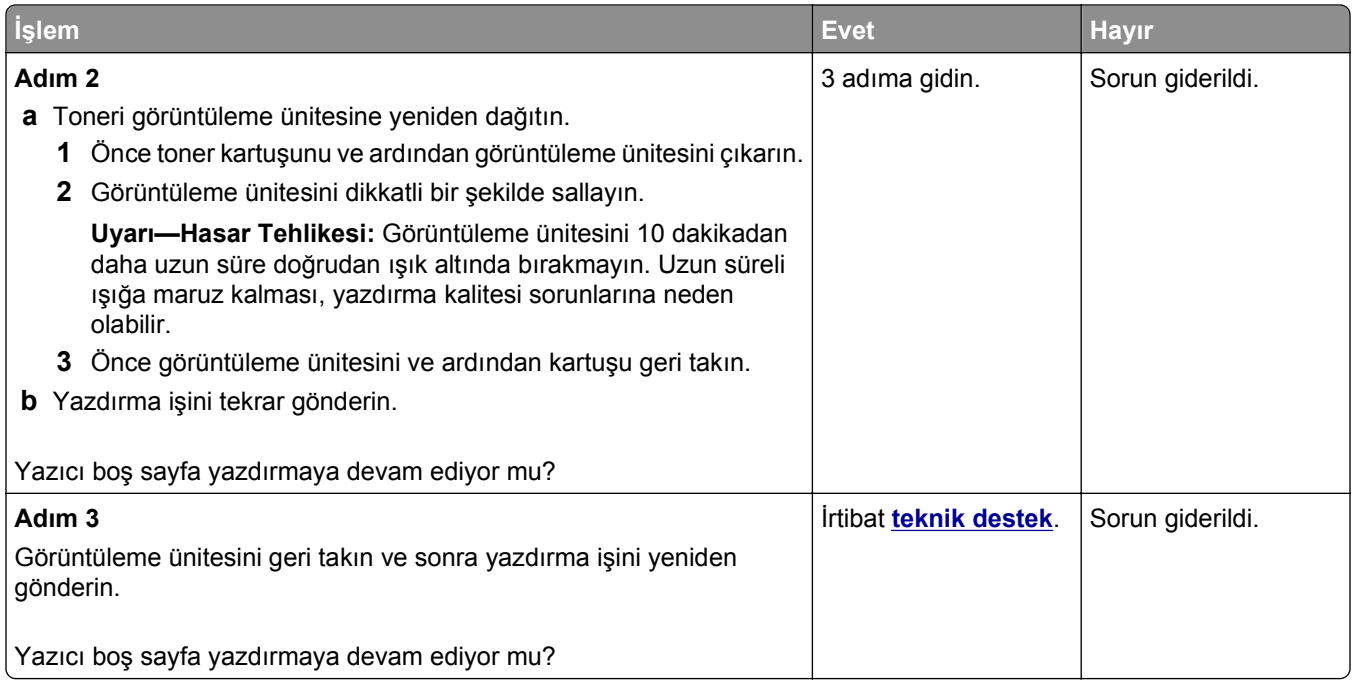

#### **Kıvrılmış çıktı**

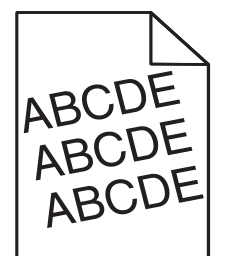

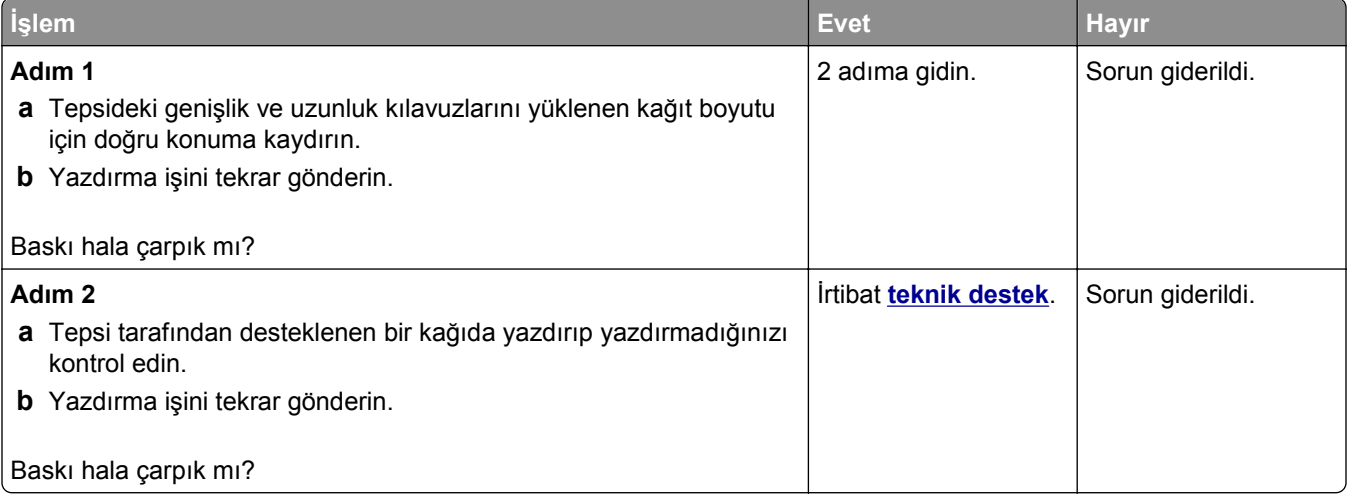
# <span id="page-144-0"></span>**Yazıcı tamamen siyah sayfalar yazdırıyor**

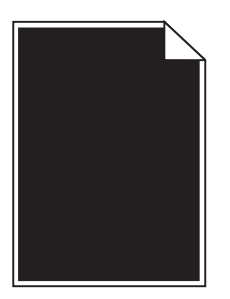

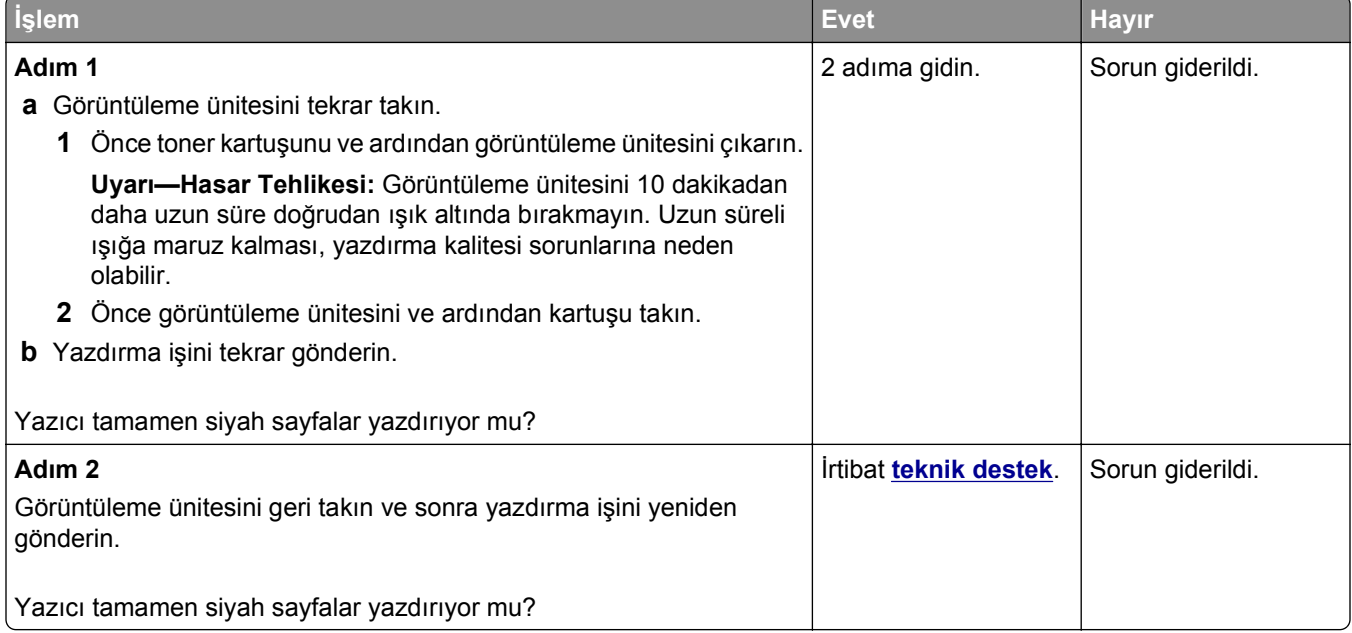

# **Saydam yazdırma kalitesi kötü**

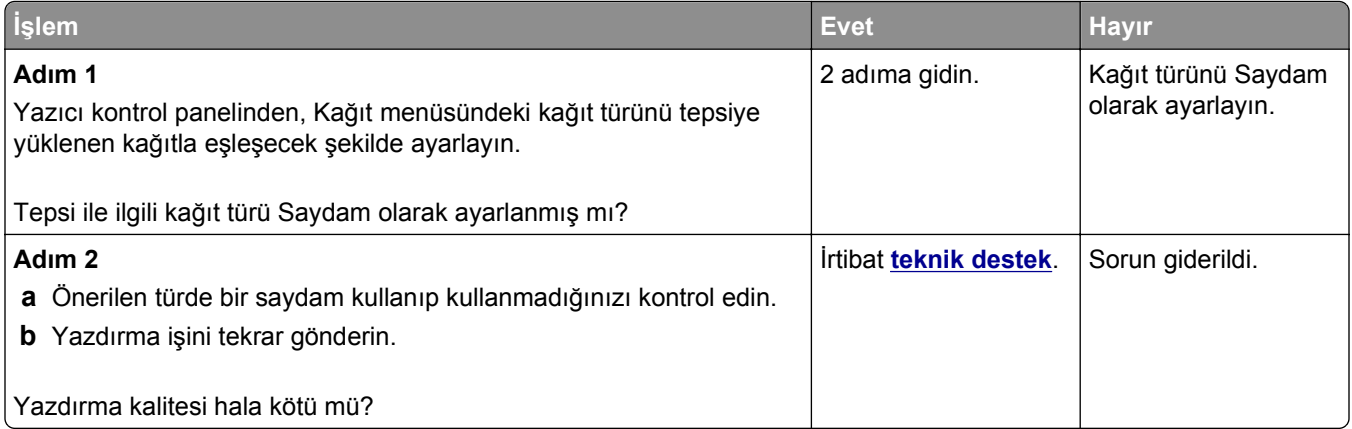

# <span id="page-145-0"></span>**Baskılarda kesikli yatay çizgiler var**

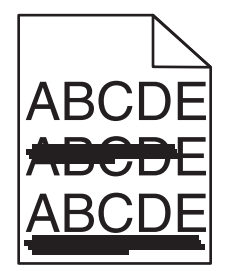

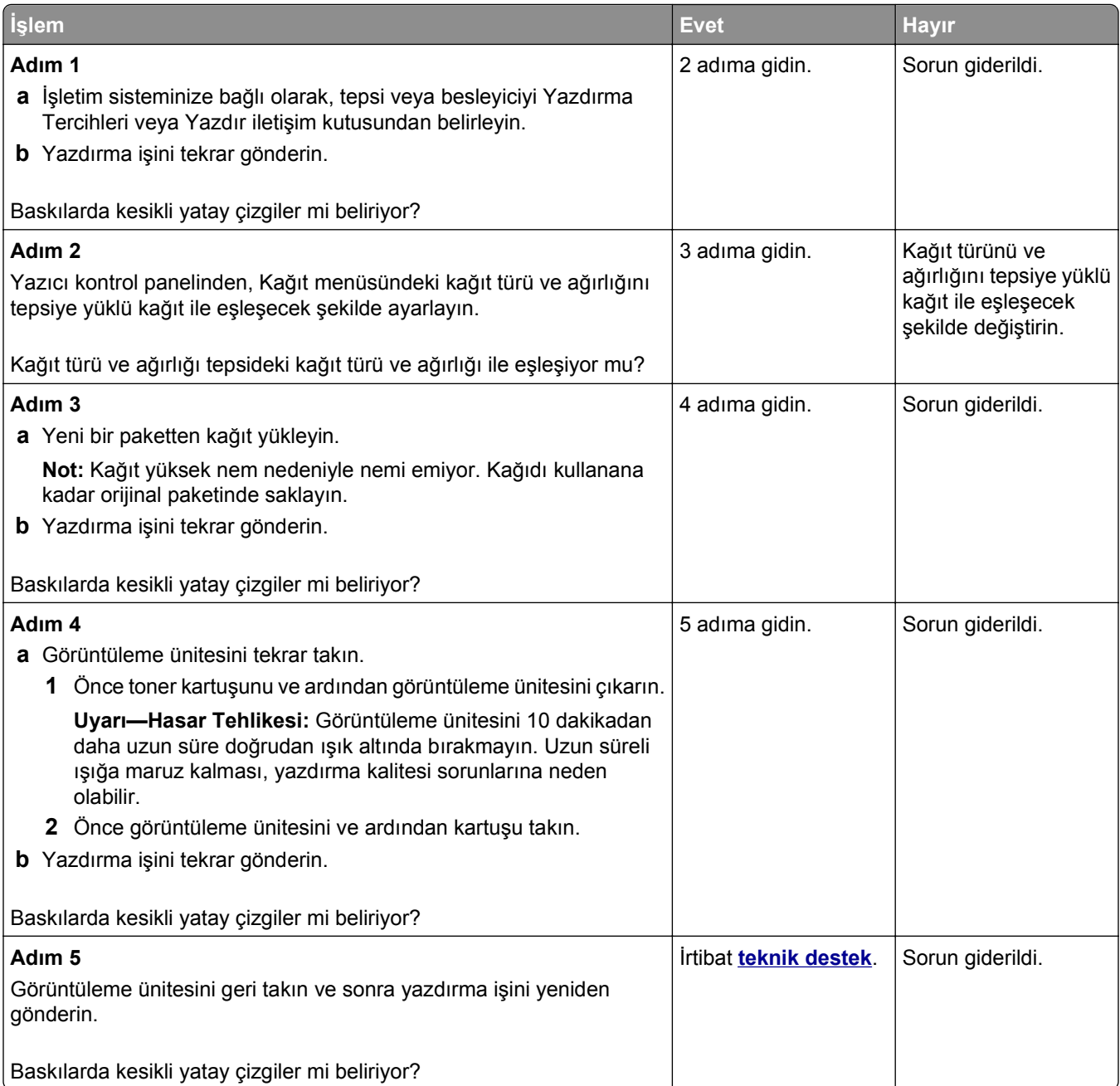

# <span id="page-146-0"></span>**Baskılarda kesikli dikey çizgiler var**

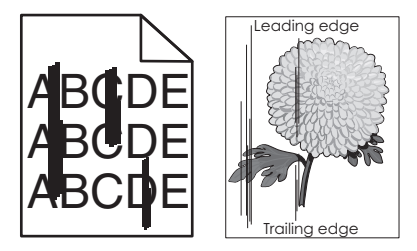

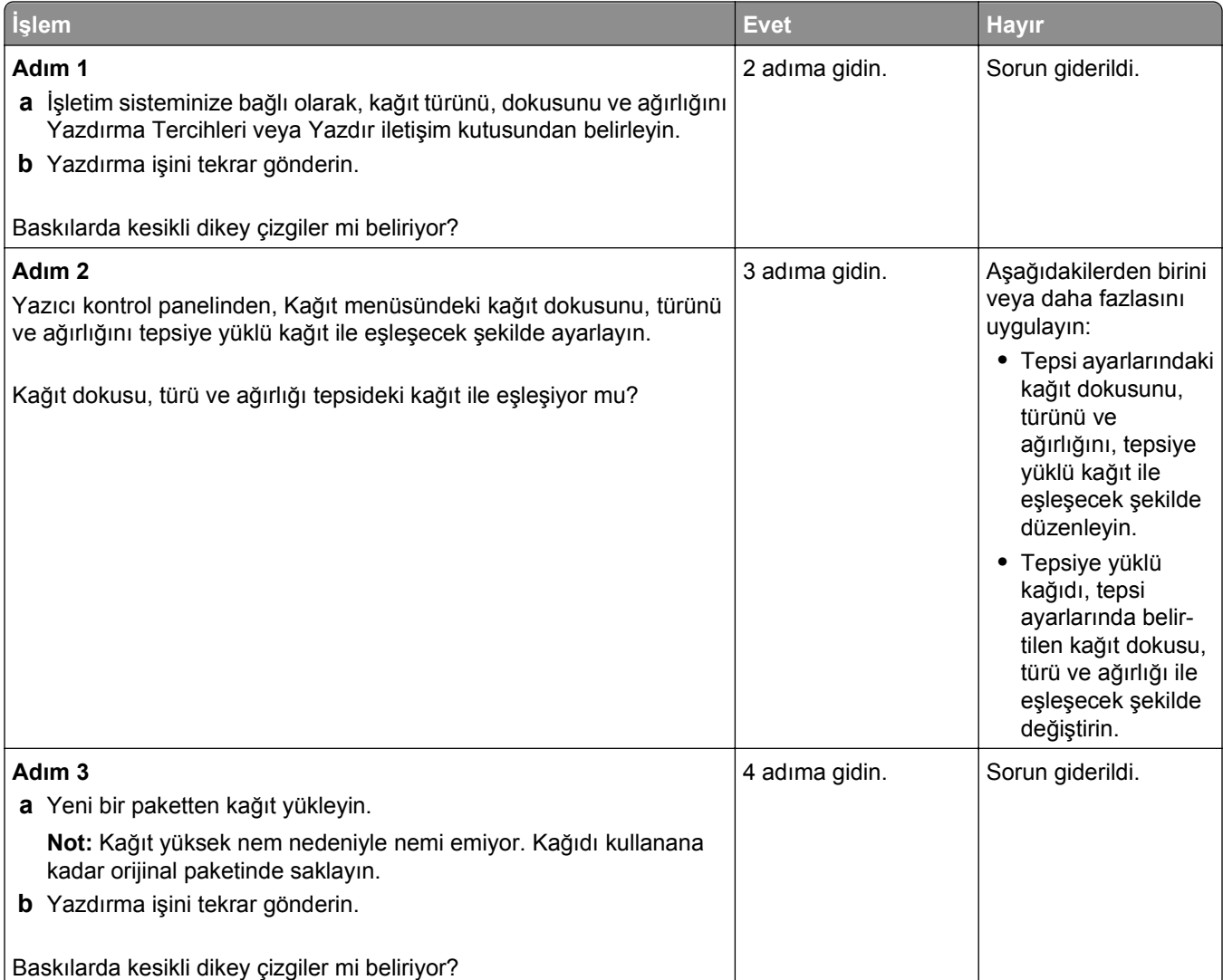

<span id="page-147-0"></span>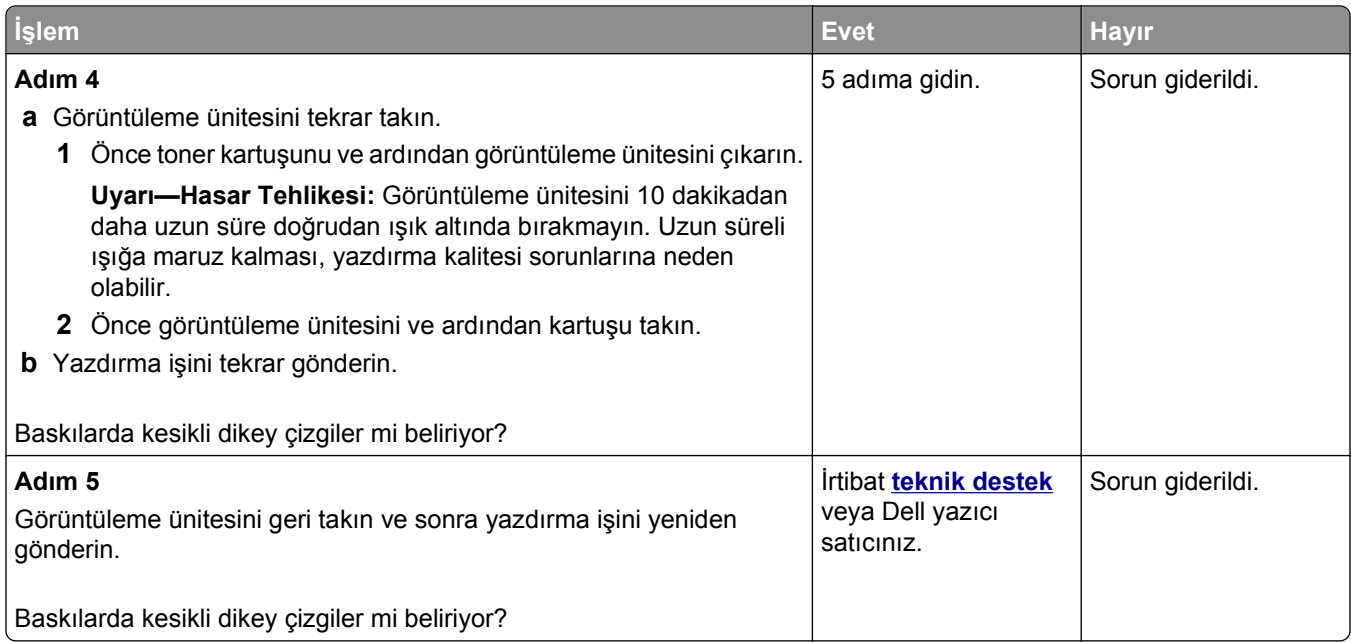

#### **Baskılarda yatay boşluklar var**

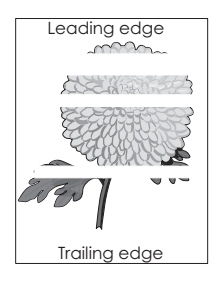

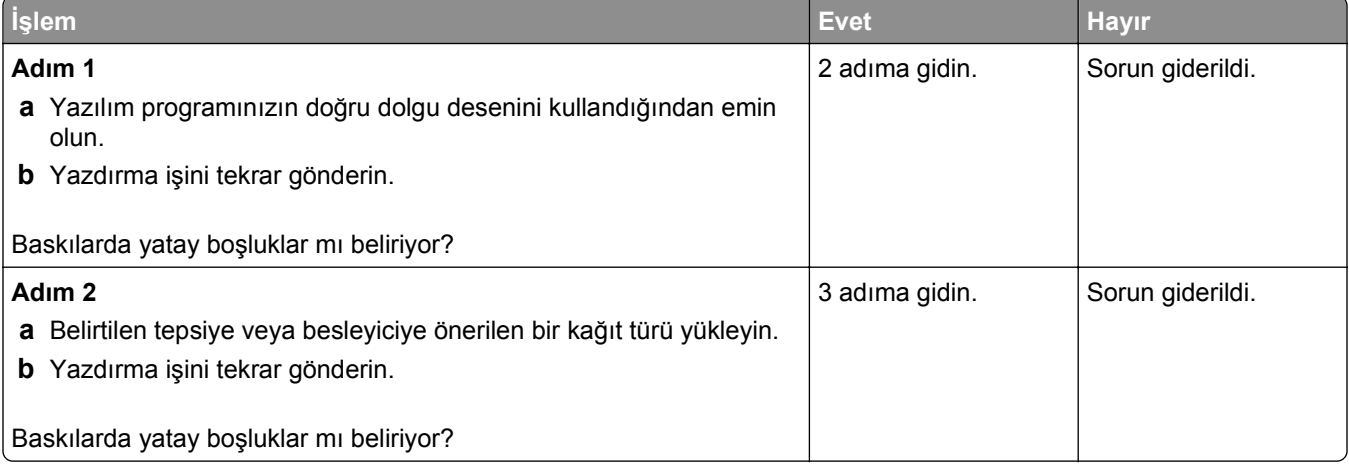

<span id="page-148-0"></span>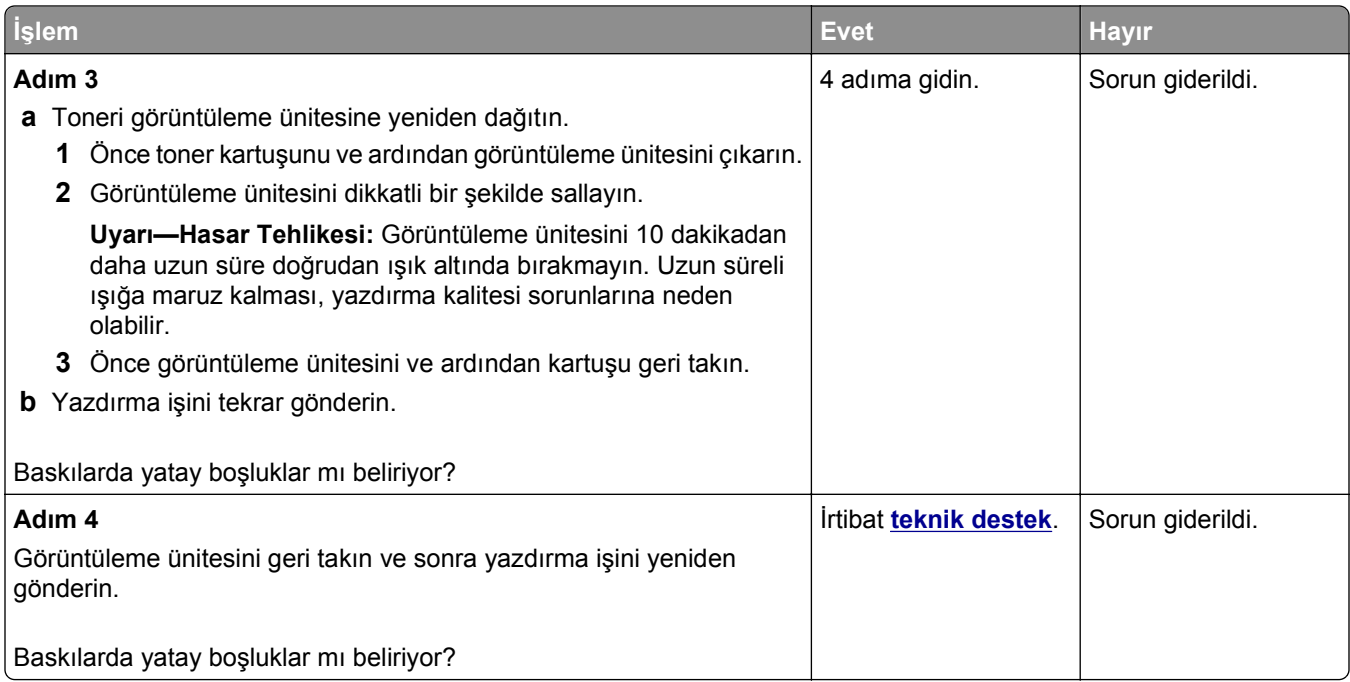

# **Baskılarda dikey boşluklar var**

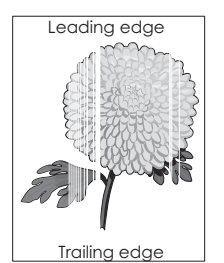

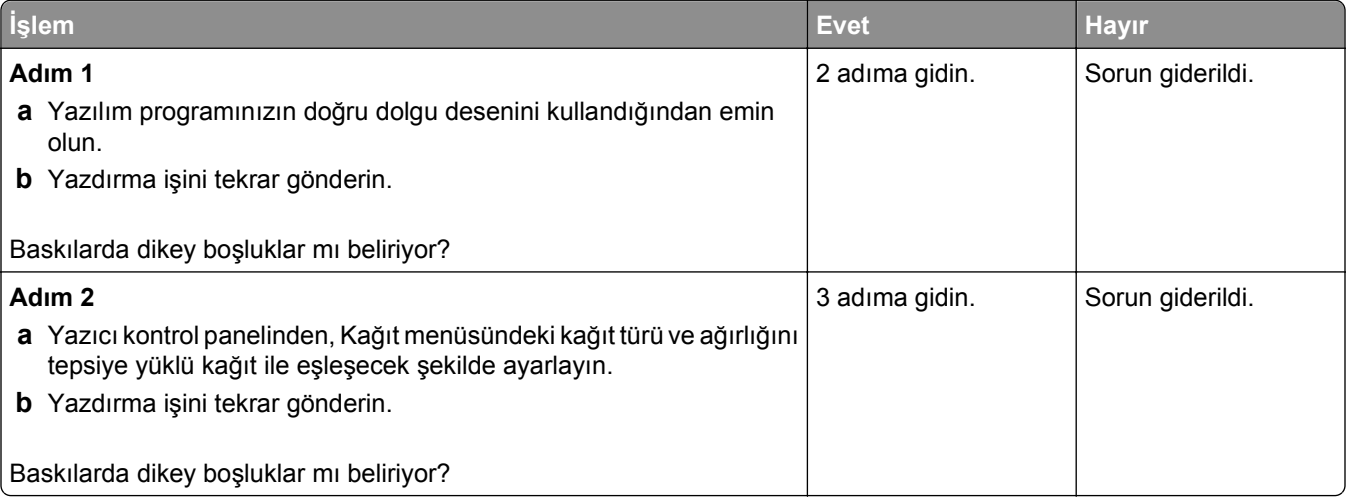

<span id="page-149-0"></span>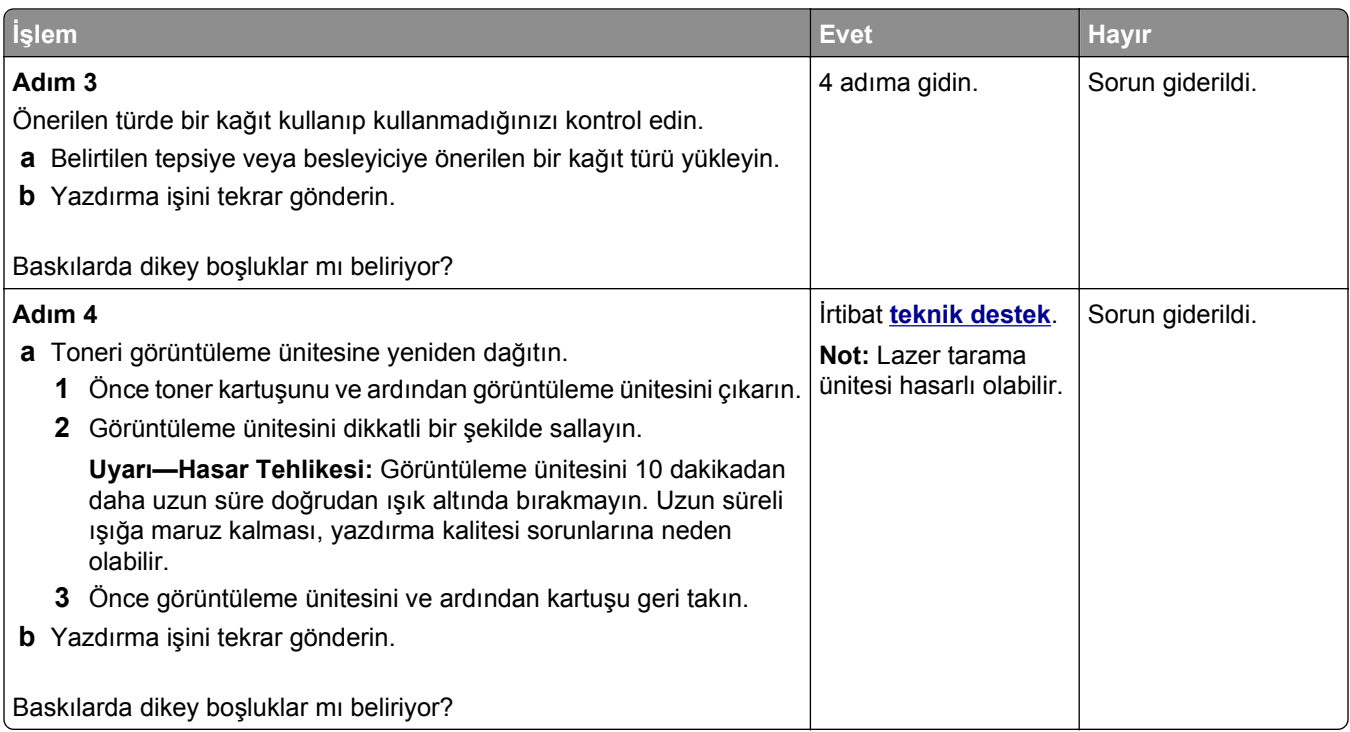

#### **Baskılarda toner benekleri var**

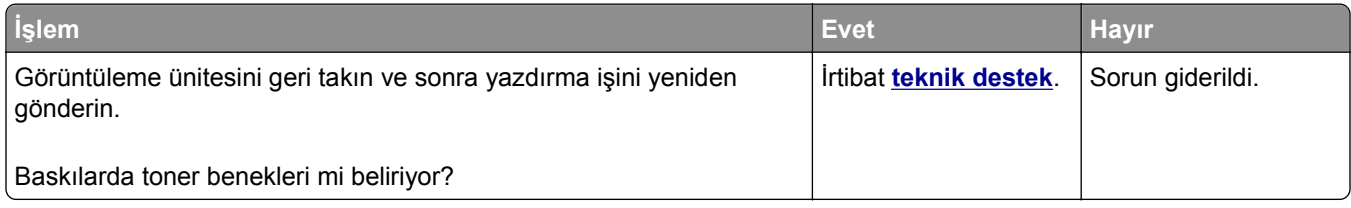

#### **Baskılarda toner sisi veya artalan gölgesi var**

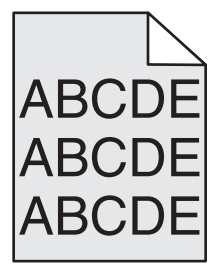

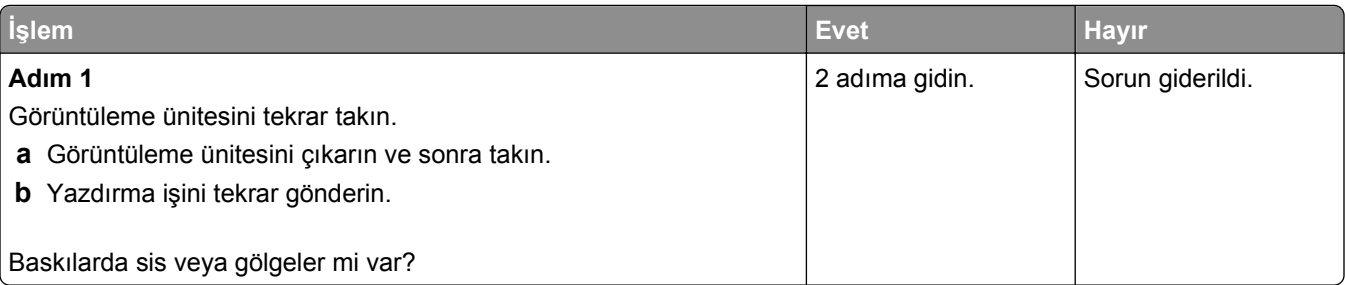

<span id="page-150-0"></span>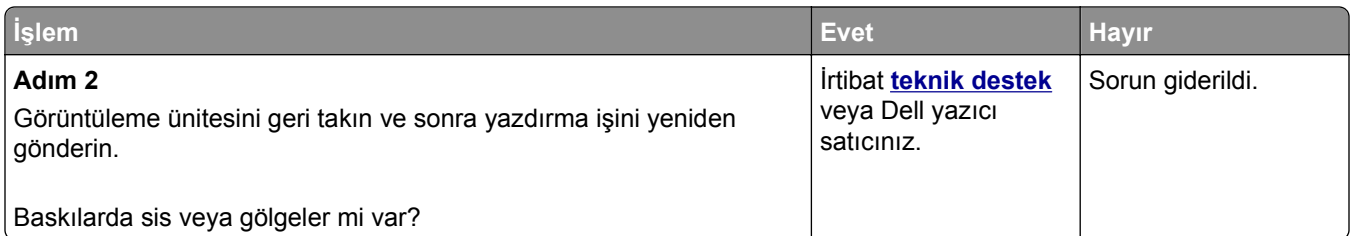

# **Toner çıkıyor**

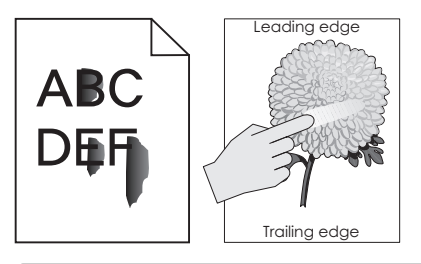

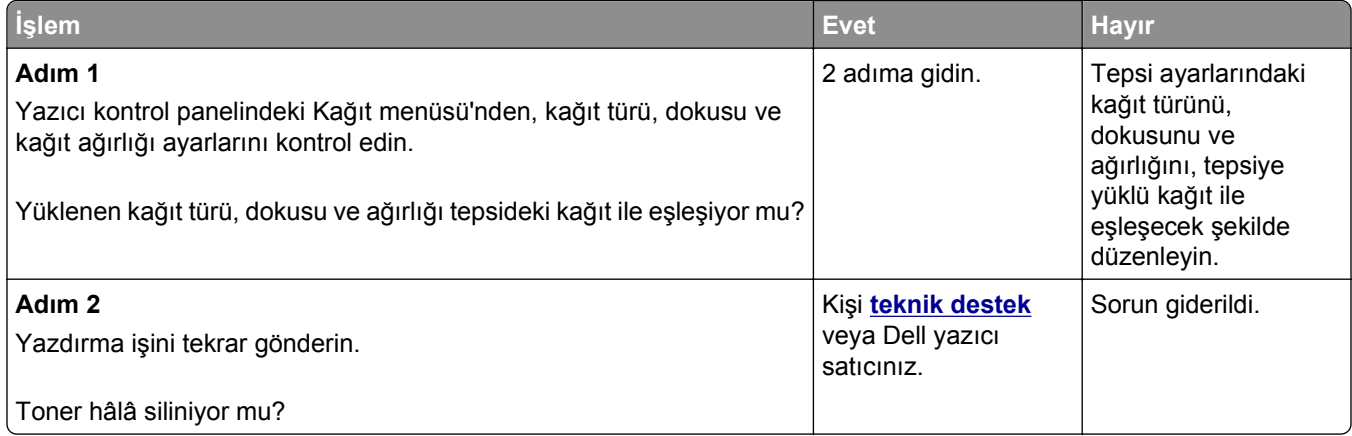

# **Dengesiz yazdırma yoğunluğu**

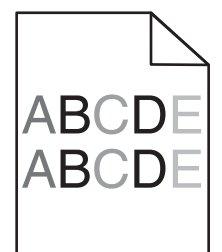

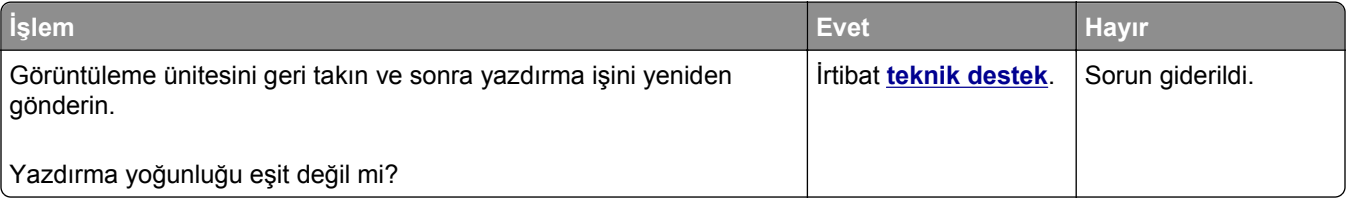

# <span id="page-151-0"></span>**Yerleşik Web Sunucusu açılmıyor**

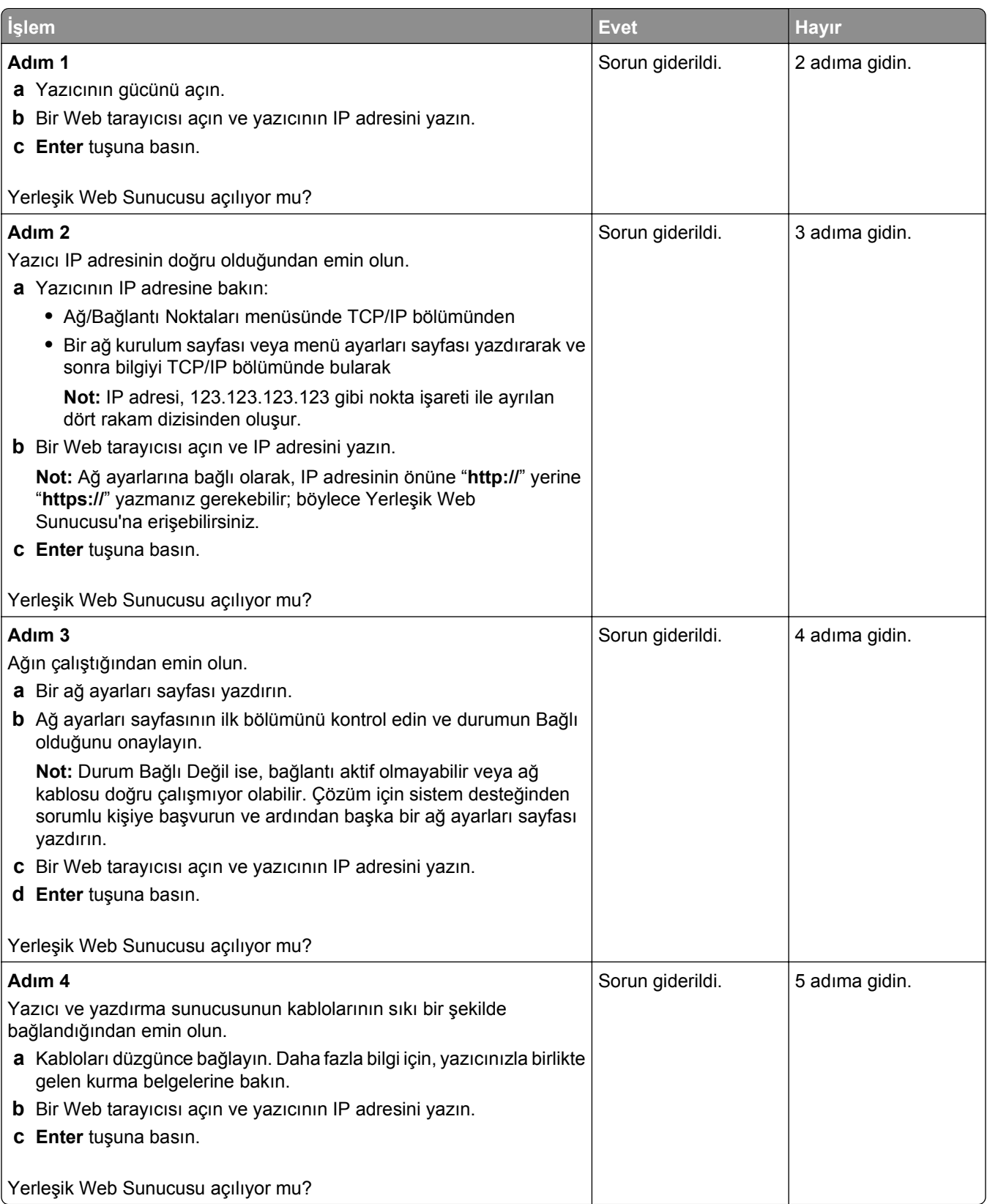

<span id="page-152-0"></span>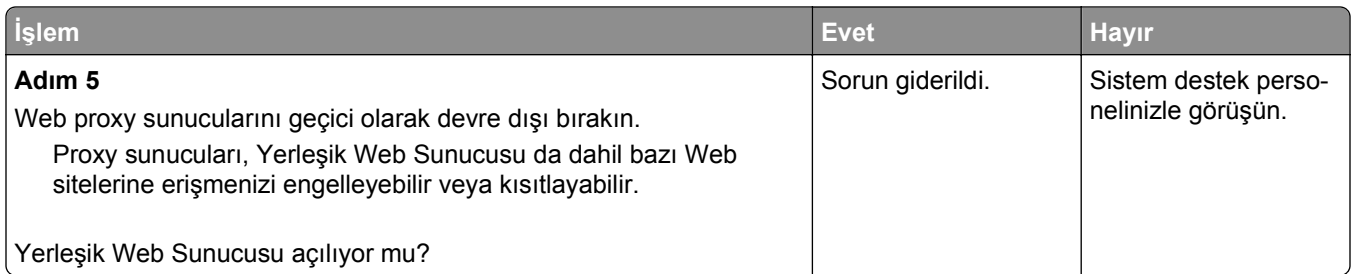

# **Teknik destek hattına başvurma**

Teknik destek merkezini aradığınızda, karşılaştığınız sorunu, yazıcı ekrandaki mesajı ve bir çözüm bulmak için uyguladığınız sorun giderme adımlarını iletin.

Yazıcınızın model tipini ve servis etiketi numarasını veya hızlı servis kodunu bilmeniz gerekir. Daha fazla bilgi için, yazıcının ön kapağının içindeki veya arkasındaki etikete bakın. Servis etiketi numarası menü ayarları sayfasının içinde de listelenir.

Daha fazla bilgi için, **[www.dell.com/support/printers](http://www.dell.com/support/printers)** adresinde bulunan Dell destek Web sitesine göz atın.

# **Ek**

# **Dell Teknik Destek İlkesi**

Teknisyenler tarafından verilen teknik destek, sorun giderme sürecinde müşterinin işbirliğini ve katılımını gerektirir; ayrıca yazıcının ve Dell tarafından yüklenen donanımın gerektiği gibi çalıştığının doğrulanmasıyla birlikte, İşletim Sistemi, uygulama yazılımı ve donanım sürücülerinin, Dell tarafından gönderildiği şekilde orijinal varsayılan yapılandırma ayarlarına geri döndürülmesini sağlar. Teknisyenler tarafından verilen teknik desteğe ek olarak, Dell Support adresinde çevrimiçi teknik destek de verilmektedir. Ek teknik destek seçenekleri satın alınabilir.

Dell, yazıcılar ve Dell tarafından yüklenen yazılım ve çevre birimlerine sınırlı teknik destek vermektedir. Satın alınan ve Software Peripherals (DellWare) ReadyWare ve Custom Factory Integration (CFI/DellPlus) tarafından yüklenen, diğer yazılım ve çevre birimlerine orijinal üretici tarafından destek verilmektedir.

# **Dell ile İletişim**

Dell Support'a **[www.dell.com/support/printers](http://www.dell.com/support/printers)** adresinden ulaşabilirsiniz.

Aşağıdaki adresleri kullanarak, Dell'e elektronik olarak da başvurabilirsiniz:

**•** World Wide Web

**[www.dell.com/](http://www.dell.com/) [www.dell.com/ap/](http://www.dell.com/ap/)** (Yalnızca Asya/Pasifik ülkeleri) **[www.dell.com/jp/](http://www.dell.com/jp/)** (Yalnızca Japonya) **[www.euro.dell.com](http://www.euro.dell.com)** (Yalnızca Avrupa) **[www.dell.com/la/](http://www.dell.com/la/)** (Latin Amerika ve Karayip ülkeleri) **[www.dell.ca](http://www.dell.ca)** (Yalnızca Kanada)

**•** Anonim dosya aktarım protokolü (FTP)

#### **[ftp.dell.com](ftp://ftp.dell.com/)**

Anonim kullanıcı adı ile oturum açın ve parola olarak da e-posta adresinizi kullanın.

**•** Elektronik Destek Servisi

**[mobile\\_support@us.dell.com](mailto:mobile_support@us.dell.com) [support@us.dell.com](mailto:support@us.dell.com) [a-techsupport@dell.com](mailto:la-techsupport@dell.com)** (Yalnızca Latin Amerika ve Karayip ülkeleri) **[apsupport@dell.com](mailto:apsupport@dell.com)** (Yalnızca Asya/Pasifik ülkeleri) **[support.jp.dell.com](http://support.jp.dell.com)** (Yalnızca Japonya) **[support.euro.dell.com](http://support.euro.dell.com)** (Yalnızca Avrupa)

**•** Elektronik Fiyat Bildirim Servisi **[apmarketing@dell.com](mailto:apmarketing@dell.com)** (Yalnızca Asya/Pasifik ülkeleri) [sales\\_canada@dell.com](mailto:sales_canada@dell.com) (Yalnızca Kanada)

# **Garanti ve İade Politikası**

Dell Inc. ("Dell") donanım ürünlerini, yeni veya endüstri standardı uygulamalarına uygun olarak yeni kabul edilen parçalardan üretir. Yazıcınıza verilen Dell garantisi hakkında bilgi için, *Ürün Bilgi Kılavuzu*'na başvurun.

# **Dizin**

#### **Sayılar**

250 sayfalık tepsi takma [17](#page-16-0) 250 sayfalık tepsi takma [17](#page-16-0) 550 sayfalık tepsi takma [17](#page-16-0) 550 sayfalık tepsi takma [17](#page-16-0)

# **[**

[kağıt kaynağı] ayarını [kağıt türü] [kağıt boyutu] olarak değiştirme ve [yönelim] yönde yükleme [113](#page-112-0) [paper source] kaynağına [custom string] [orientation] yükleyin [115](#page-114-0) [paper source] kaynağına [custom type name] [orientation] yükleyin [116](#page-115-0) [paper source] kaynağına [paper size] [orientation] yükleyin [116](#page-115-0) [paper source] kaynağına [paper type] [paper size] [orientation] yükleyin [116](#page-115-0) [paper source] kaynağını [custom string] yükleme [orientation] olarak değiştir [112](#page-111-0) [paper source] kaynağını [custom type name] yükleme [orientation] olarak değiştir [112](#page-111-0) [paper source] öğesini [paper size] olarak değiştirin, [orientation] yönde yükleyin [113](#page-112-0) [x] tepsisini takın [114](#page-113-0) [x] yuvasında desteklenmeyen seçenek [55] [122](#page-121-0) [x]‑sayfa sıkışması, [x] tepsisini açın. [24y.xx] [109](#page-108-0) [x]‑sayfa sıkışması, arka kapağı açın. [20y.xx] [106](#page-105-0) [x]‑sayfa sıkışması, dupleksi temizlemek için tepsi 1'i açın. [23y.xx] [108](#page-107-0) [x]‑sayfa sıkışması, elle besleyiciyi temizleyin. [25y.xx] [110](#page-109-0) [x]‑sayfa sıkışması, ön kapağı açın. [20y.xx] [102](#page-101-0)

[x]‑sayfa sıkışması, standart seleyi temizleyin. [20y.xx] [107](#page-106-0)

#### **A**

Ağ [x] menüsü [60](#page-59-0) Ağ [x] yazılım hatası [54] [118](#page-117-0) ağ ayarları sayfası yazdırma [25](#page-24-0) ağ ayarları sayfası yazdırma [25](#page-24-0) Ağ Kartı menüsü [61](#page-60-0) AirPrint kullanım [48](#page-47-0) Aktif NIC menüsü [60](#page-59-0) antetli kullanımla ilgili ipuçları [41](#page-40-0) yükleme, çok amaçlı besleyici [31](#page-30-0) AppleTalk menüsü [64](#page-63-0) asetatlar ipuçları [41](#page-40-0) yükleme, çok amaçlı besleyici [31](#page-30-0) ayar kağıt boyutu [26](#page-25-0) kağıt türü [26](#page-25-0) TCP/IP adresi [62](#page-61-0) Ayarlar menüsü [73](#page-72-0) aygıt ve ağ ayarları silme [88](#page-87-0)

# **B**

Bakım kiti az [80.xy] [117](#page-116-0) Bakım kiti azalıyor [80.xy] [117](#page-116-0) Bakım kiti çok az, [x] sayfa kaldı (yaklaşık) [80.xy] [118](#page-117-0) Bakım kitini değiştirin, 0 sayfa kaldı (yaklaşık) [80.xy] [120](#page-119-0) baskılarda kesikli dikey çizgiler var [147](#page-146-0) baskılarda kesikli yatay çizgiler var [146](#page-145-0) baskılarda tekrarlanan yazdırma hataları var [140](#page-139-0) bekletilen işler Macintosh bilgisayarından yazdırma [49](#page-48-0) Windows'tan yazdırma [49](#page-48-0) belge yazdırma [45](#page-44-0)

belgeler, yazdırma Macintosh'tan [45](#page-44-0) Windows'tan [45](#page-44-0) bellek yazıcıda yüklü türler [87](#page-86-0) Bellek dolu [38] [118](#page-117-0) bellek kartı [13](#page-12-0) takma [14](#page-13-0) Bellek yetersiz, bazı Bekletilen İşler silindi [37] [115](#page-114-0) bellenim kartı [13](#page-12-0) Biçimlenmemiş önbellek algılandı [53] [122](#page-121-0) bir flaş sürücüden yazdırma [46](#page-45-0) bir kablosuz ağa bağlanma kablosuz kurulum sihirbazını kullanma [23](#page-22-0) PBC kullanma, Düğme Yapılandırması yöntemi [23](#page-22-0) PIN kullanma, Kişisel Kimlik Numarası yöntemi [23](#page-22-0) Yerleşik Web Sunucusunu kullanma [24](#page-23-0) bir yazdırma işini iptal etme bilgisayardan [50](#page-49-0) yazıcı kontrol panelinden [50](#page-49-0) Bitirme menüsü [74](#page-73-0) boşluklar görünüyor [149](#page-148-0) Boyut Değiştir menüsü [54](#page-53-0)

# **Ç**

ÇA Yapılandırma menüsü [54](#page-53-0) çevre ayarları Eko Modu [84](#page-83-0) Sessiz modu [84](#page-83-0) Uyku modu [85](#page-84-0) yazıcı ekranı parlaklığı, ayarlama [86](#page-85-0) çıkarılabilir sürücüler desteklenen dosya türleri [47](#page-46-0) çizgiler görünüyor [149](#page-148-0) çok amaçlı besleyici yükleme [31](#page-30-0) Çok fazla önbellek seçeneği kurulu [58] [122](#page-121-0) Çok fazla tepsi takılı [58] [122](#page-121-0)

#### **D**

dahili seçenekler [13](#page-12-0) değiştirme görüntüleme ünitesi [92](#page-91-0) toner kartuşu [91](#page-90-0) Dell dışı [supply type], Kullanıcı Kılavuzu'na bakın [33.xy] [118](#page-117-0) Dell Mobile Print kullanım [48](#page-47-0) denetleyici anakartı erişme [13](#page-12-0) denetleyici anakartına erişme [13](#page-12-0) desteklenen flaş sürücüler [47](#page-46-0) desteklenen kağıt boyutları [42](#page-41-0) desteklenen kağıt türleri ve ağırlıkları [43](#page-42-0) Desteklenmeyen görüntüleme ünitesini değiştirin [32.xy] [121](#page-120-0) Desteklenmeyen kartuşu değiştirin [32.xy] [120](#page-119-0) Desteklenmeyen USB hub'ı, lütfen kaldırın [114](#page-113-0) dikey boşluklar görünüyor [149](#page-148-0) dizin listesi yazdırma [50](#page-49-0) donanım seçenekleri, ekleme yazdırma sürücüsü [21](#page-20-0) donanım seçeneklerini ekleme yazdırma sürücüsü [21](#page-20-0) Durum İzleme Merkezi erişme [96](#page-95-0) Durum İzleme Merkezi'ne erişme [96](#page-95-0) Düğme Yapılandırması yöntemi kullanım [23](#page-22-0)

#### **E**

Eko‑Modu ayarı [84](#page-83-0) ekran sorunlarını giderme yazıcı ekranı boş [125](#page-124-0) ekran, kontrol paneli [11](#page-10-0) ekran, yazıcı kontrol paneli parlaklığı ayarlama [86](#page-85-0) Eksik veya yanıt vermeyen görüntüleme ünitesini geri takın [31.xy] [120](#page-119-0) Eksik veya yanıt vermeyen kartuşu geri takın [31.xy] [119](#page-118-0) Elle Besleyiciye [custom string] [orientation] yükleyin [117](#page-116-0)

Elle Besleyiciye [custom type name] [orientation] yükleyin [116](#page-115-0) Elle Besleyiciye [paper size] [orientation] yükleyin [117](#page-116-0) Elle Besleyiciye [paper type] [paper size] [orientation] yükleyin [117](#page-116-0) Embedded Web Server - Güvenlik: Yönetici Kılavuzu bulunduğu yer [88](#page-87-0) eşitsiz yazdırma yoğunluğu [151](#page-150-0) Ethernet ağı Ethernet üzerinden yazdırma için kurmaya hazırlama [21](#page-20-0) Ethernet bağlantı noktası [19](#page-18-0) Ethernet kurulumu hazırlama [21](#page-20-0) etiketler, kağıt kullanımla ilgili ipuçları [41](#page-40-0)

#### **F**

fabrika ayarları, geri yükleme [99](#page-98-0) flaş sürücü buradan yazdırma [46](#page-45-0)

#### **G**

geçici belleği silme [87](#page-86-0) geçici bellek [87](#page-86-0) silme [87](#page-86-0) geçicilik bildirim [87](#page-86-0) geçicilik bildirimi [87](#page-86-0) geri dönüştürme Dell ürünleri [86](#page-85-0) geri dönüştürülmüş kağıt kullanım [39](#page-38-0)[, 83](#page-82-0) geri dönüştürülmüş kağıt kullanma [83](#page-82-0) gizli işler yazdırma ayarlarını değiştirme [98](#page-97-0) gizli ve diğer bekletilen işleri yazdırma bir Macintosh bilgisayarından [49](#page-48-0) Windows'tan [49](#page-48-0) gizli veriler güvenlik bilgileri [88](#page-87-0) gizli yazdırma işleri Macintosh bilgisayarından yazdırma [49](#page-48-0)

Windows'tan yazdırma [49](#page-48-0) görme raporlar [97](#page-96-0) görüntüleme ünitesi değiştirme [92](#page-91-0) Görüntüleme ünitesi az [84.xy] [114](#page-113-0) Görüntüleme ünitesi azalıyor [84.xy] [114](#page-113-0) Görüntüleme ünitesi çok az, [x] sayfa kaldı (yaklaşık) [84.xy] [114](#page-113-0) Görüntüleme ünitesini değiştirin, 0 sayfa kaldı (yaklaşık) [84.xy] [120](#page-119-0) gösterge ışığı [11](#page-10-0) gürültüyü azaltma [84](#page-83-0) güvenlik gizli yazdırma işlerini değiştirme [98](#page-97-0) güvenlik ayarları silme [88](#page-87-0) güvenlik bilgileri [6,](#page-5-0) [7](#page-6-0) Güvenlik Denetim Günlüğü menüsü [68](#page-67-0) güvenlik kilidi [87](#page-86-0) güvenlik Web sayfası bulunduğu yer [88](#page-87-0)

#### **H**

Hatalı flash algılandı [51] [113](#page-112-0) HTML menüsü [80](#page-79-0)

#### **I**

IPv6 menüsü [63](#page-62-0) ışık, gösterge [11](#page-10-0) ipuçları antetli [41](#page-40-0) asetatlar [41](#page-40-0) etiket kullanımı hakkında [41](#page-40-0) kart destesi [40](#page-39-0) zarf kullanma hakkında [40](#page-39-0) isteğe bağlı bir kart takma [15](#page-14-0) isteğe bağlı kart takma [15](#page-14-0) isteğe bağlı tepsi yükleme [27](#page-26-0) isteğe bağlı tepsiyi takma [27](#page-26-0)

### **İ**

İşi harmanlamak için bellek yetersiz [37] [115](#page-114-0)

#### **K**

kablolar Ethernet [19](#page-18-0) paralel [19](#page-18-0) USB [19](#page-18-0) kabloları takma [19](#page-18-0) kablosuz ağ yapılandırma bilgileri [22](#page-21-0) kablosuz ağ kurulumu Yerleşik Web Sunucusunu kullanma [24](#page-23-0) kablosuz kurulum sihirbazı kullanım [23](#page-22-0) Kablosuz menüsü [64](#page-63-0) kabul edilemez kağıtlar [38](#page-37-0) kağıt antetli [38](#page-37-0) boyut ayarlama [26](#page-25-0) geri dönüştürülmüş [39](#page-38-0) geri dönüştürülmüş kullanma [83](#page-82-0) kabul edilemez [38](#page-37-0) matbu formlar [38](#page-37-0) özellikler [37](#page-36-0) saklama [39](#page-38-0) seçme [38](#page-37-0) tür ayarlama [26](#page-25-0) Universal boyut ayarı [26](#page-25-0) yükleme, çok amaçlı besleyici [31](#page-30-0) Kağıt Ağırlığı menüsü [56](#page-55-0) kağıt besleme sorunlarını giderme sıkışma giderildikten sonra mesaj kalıyor [127](#page-126-0) kağıt boyutları yazıcı tarafından desteklenen [42](#page-41-0) Kağıt Dokusu menüsü [54](#page-53-0) kağıt durdurucusu, kullanma [26](#page-25-0) kağıt mesajları [x]‑sayfa sıkışması, dupleksi temizlemek için tepsi 1'i açın. [23y.xx] [108](#page-107-0) kağıt seçme [38](#page-37-0) kağıt sıkışmaları önleme [100](#page-99-0)

kağıt sıkışmaları, giderme [x] tepsisinde [109](#page-108-0) arka kapakta [106](#page-105-0) elle besleyicide [110](#page-109-0) ön kapakta [102](#page-101-0) önlü arkalı yazdırma bölgesinde [108](#page-107-0) standart selede [107](#page-106-0) kağıt sıkışmalarını önleme [100](#page-99-0) kağıt türleri çift yüz desteği [43](#page-42-0) nereye yüklemeli [43](#page-42-0) yazıcı tarafından desteklenen [43](#page-42-0) Kağıt Türü/Boyutu menüsü [52](#page-51-0) Kağıt Yükleme menüsü [57](#page-56-0) kalan sayfa sayısı tahmini [90](#page-89-0) kalıcı belleği silme [88](#page-87-0) kalıcı bellek [87](#page-86-0) silme [88](#page-87-0) Kalite menüsü [75](#page-74-0) Karmaşık sayfa, bazı veriler yazdırılamayabilir [39] [113](#page-112-0) kart destesi ipuçları [40](#page-39-0) yükleme, çok amaçlı besleyici [31](#page-30-0) Kartuş az [88.xy] [112](#page-111-0) Kartuş bitmek üzere [88.xy] [112](#page-111-0) Kartuş çok az, [x] sayfa kaldı (yaklaşık) [88.xy] [112](#page-111-0) Kartuşu değiştirin, 0 sayfa kaldı (yaklaşık) [88.xy] [120](#page-119-0) Kaynak Kaydetme özelliğini desteklemek için bellek yetersiz [35] [115](#page-114-0) kilit, güvenlik [87](#page-86-0) Kişisel Kimlik Numarası yöntemini kullanma kullanım [23](#page-22-0) kontrol paneli, yazıcı [11](#page-10-0) gösterge ışığı [12](#page-11-0) Uyku düğmesi ışığı [12](#page-11-0) koruma ayarları Eko Modu [84](#page-83-0) parlaklık, ayarlama [86](#page-85-0) Sessiz modu [84](#page-83-0) Uyku modu [85](#page-84-0)

#### **M**

menü ayarları birden fazla yazıcıya yükleme [98](#page-97-0) menü ayarları sayfası yazdırma [25](#page-24-0) menüler Ağ [x] [60](#page-59-0) Ağ Kartı [61](#page-60-0) Aktif NIC [60](#page-59-0) AppleTalk [64](#page-63-0) Ayarlar [73](#page-72-0) Boyut Değiştir [54](#page-53-0) Görüntü [81](#page-80-0) Güvenlik Denetim Günlüğü [68](#page-67-0) HTML [80](#page-79-0) IPv6 [63](#page-62-0) Kablosuz [64](#page-63-0) Kağıt Ağırlığı [56](#page-55-0) Kağıt Boyutu/Türü [52](#page-51-0) Kağıt Dokusu [54](#page-53-0) Kağıt Yükleme [57](#page-56-0) Kalite [75](#page-74-0) liste [51](#page-50-0) MP Yapılandır [54](#page-53-0) Muhtelif [67](#page-66-0) Özel Türler [58](#page-57-0) PCL Öykün [78](#page-77-0) PDF [77](#page-76-0) PostScript [77](#page-76-0) Raporlar [59](#page-58-0)[, 61](#page-60-0) SMTP Ayarları menüsü [66](#page-65-0) Sonlandırma [74](#page-73-0) Standart Ağ [60](#page-59-0) Standart USB [65](#page-64-0) Tarih ve Saati Ayarla [68](#page-67-0) TCP/IP [62](#page-61-0) Universal Ayarları [59](#page-58-0) Varsayılan Kaynak [51](#page-50-0) XPS [77](#page-76-0) Yardım [82](#page-81-0) Yardımcı programlar [76](#page-75-0) mevcut dahili seçenekler [13](#page-12-0) mobil aygıt buradan yazdırma [48](#page-47-0) Muhtelif menüsü [67](#page-66-0)

## **Ö**

Ön kapağı kapatın [113](#page-112-0) Önbellek Birleştirme işlemi için bellek yetersiz [37] [115](#page-114-0)

Önbellekte kaynaklar için yeterli boş yer yok [52] [119](#page-118-0) özel kağıt türü atama [36](#page-35-0) özel kağıt türü adı oluşturma [35](#page-34-0) özel kağıt türü adları atama [35](#page-34-0) Özel Tür [x] bir kağıt türü atama [36](#page-35-0) Özel Tür[x] adı oluşturma [35](#page-34-0) Özel Türler menüsü [58](#page-57-0)

#### **P**

paralel bağlantı noktası [19](#page-18-0) parçalar denetleme, Yerleşik Web Sunucusu'nu kullanarak [89](#page-88-0) durumu denetleme [89](#page-88-0) parçalar ve sarf malzemeleri, durumu denetleme, yazıcı kontrol panelinde [89](#page-88-0) parçaların ve sarf malzemelerinin durumu kontrol ediliyor [89](#page-88-0) parçaların ve sarf malzemelerinin durumunu kontrol etme [89](#page-88-0) PCL Öykün menüsü [78](#page-77-0) PDF menüsü [77](#page-76-0) PostScript menüsü [77](#page-76-0) PPDS font hatası [50] [119](#page-118-0)

#### **R**

raporlar görme [97](#page-96-0) Raporlar menüsü [59,](#page-58-0) [61](#page-60-0) Resim menüsü [81](#page-80-0)

#### **S**

saklama kağıt [39](#page-38-0) sarf malzemeleri [90](#page-89-0) sanal ekran denetleme, Yerleşik Web Sunucusu'nu kullanma [96](#page-95-0) sanal ekranı denetleme Yerleşik Web Sunucusunu kullanma [96](#page-95-0)

sarf malzemeleri denetleme, Yerleşik Web Sunucusu'nu kullanarak [89](#page-88-0) durumu denetleme [89](#page-88-0) geri dönüştürülmüş kağıt kullanma [83](#page-82-0) saklama [90](#page-89-0) sipariş etme [90](#page-89-0) sarf malzemesi bildirimleri yapılandırılıyor [97](#page-96-0) sarf malzemesi bildirimlerini yapılandırma [97](#page-96-0) sarf malzemesi sipariş etme Yazıcı Ana Sayfası'nı kullanma [90](#page-89-0) Sarf Malzemesi Sipariş Etme Yardımcı Programı sarf malzemesi sipariş etme [90](#page-89-0) seçenekler 250 sayfalık tepsi, takma [17](#page-16-0) 550 sayfalık tepsi, takma [17](#page-16-0) bellek kartı [14](#page-13-0) bellek kartları [13](#page-12-0) bellenim kartları [13](#page-12-0) Sessiz modu [84](#page-83-0) sıkışmalar erişme [101](#page-100-0) mesajların anlamları [101](#page-100-0) önleme [100](#page-99-0) sıkışmalar, giderme [x] tepsisinde [109](#page-108-0) arka kapakta [106](#page-105-0) elle besleyicide [110](#page-109-0) ön kapakta [102](#page-101-0) önlü arkalı yazdırma bölgesinde [108](#page-107-0) standart selede [107](#page-106-0) sıkışmaları önleme [39](#page-38-0) SMTP Ayarları menüsü [66](#page-65-0) SMTP sunucusu ayarlanmamış. Sistem yöneticisine başvurun. [121](#page-120-0) sorun giderme teknik destek hattına başvurma [153](#page-152-0) temel yazıcı sorunlarını çözme [123](#page-122-0) yanıt vermeyen bir yazıcıyı kontrol etme [123](#page-122-0) Yerleşik Web Sunucusu açılamıyor [152](#page-151-0)

sorun giderme, ekran yazıcı ekranı boş [125](#page-124-0) sorun giderme, kağıt besleme sıkışma giderildikten sonra mesaj kalıyor [127](#page-126-0) sorun giderme, yazdırma baskılardaki hatalı marjlar [137](#page-136-0) beklenmeyen sayfa kesilmeleri oluşuyor [133](#page-132-0) Büyük işler harmanlanmıyor [133](#page-132-0) çok‑dilli PDF dosyaları yazdırılmıyor [128](#page-127-0) flaş sürücü okuma hatası [129](#page-128-0) hatalı karakterler yazdırılıyor [132](#page-131-0) iş yanlış kağıda yazdırılıyor [131](#page-130-0) iş yanlış tepsiden yazdırılıyor [131](#page-130-0) işler yazdırılmıyor [129](#page-128-0) kağıt çok sık sıkışıyor [127](#page-126-0) kağıt kıvrılması [138](#page-137-0) sıkışan sayfalar yeniden yazdırılmadı [128](#page-127-0) tepsi bağlantılandırma çalışmıyor [132](#page-131-0) yazdırma işi beklenenden uzun sürüyor [131](#page-130-0) sorun giderme, yazdırma kalitesi baskılarda gölge resimler var [135](#page-134-0) baskılarda gri artalan [136](#page-135-0) baskılarda kesikli yatay çizgiler var [146](#page-145-0) baskılarda tekrarlanan yazdırma hataları var [140](#page-139-0) baskılarda toner benekleri var [150](#page-149-0) baskılarda yatay boşluklar var [148](#page-147-0) boş sayfalar [143](#page-142-0) çarpık yazdırılıyor [144](#page-143-0) eşitsiz yazdırma yoğunluğu [151](#page-150-0) karakterlerin kenarları tırtıklı [134](#page-133-0) kesikli dikey çizgiler [147](#page-146-0) kırpılmış sayfalar veya resimler [134](#page-133-0) saydam yazdırma kalitesi kötü [145](#page-144-0)

sayfada beyaz çizgiler [149](#page-148-0) toner çıkıyor [151](#page-150-0) toner sisli veya artalan gölgesi [150](#page-149-0) yazdırılan sayfa çok açık. [142](#page-141-0) yazdırılan sayfa çok koyu [140](#page-139-0) yazdırma düzensizlikleri [139](#page-138-0) yazıcı tamamen siyah sayfalar yazdırıyor [145](#page-144-0) sorun giderme, yazıcı seçenekleri dahili seçenek algılanmıyor [125](#page-124-0) tepsi sorunları [126](#page-125-0) Standart Ağ menüsü [60](#page-59-0) Standart ağ yazılım hatası [54] [121](#page-120-0) Standart çıkış selesinden kağıt çıkar [120](#page-119-0) standart kutu, kullanma [26](#page-25-0) Standart paralel port devre dışı [56] [121](#page-120-0) standart tepsi yükleme [27](#page-26-0) standart tepsiye yükleme [27](#page-26-0) Standart USB bağlantı noktası devre dışı [56] [121](#page-120-0) Standart USB menüsü [65](#page-64-0)

## **T**

Tarih ve Saati Ayarla menüsü [68](#page-67-0) TCP/IP menüsü [62](#page-61-0) tek tek ayarlar silme [88](#page-87-0) teknik destek hattına başvurma [153](#page-152-0) temizleme yazıcının dışı [89](#page-88-0) tepsi bağlantılarını kaldırma [34](#page-33-0) tepsiler bağlantılandırma [34](#page-33-0) bağlantısını kaldırma [34](#page-33-0) yükleme [27](#page-26-0) tepsileri bağlantılandırma [34](#page-33-0) özel kağıt türü adları atama [35](#page-34-0) toner kartuşu değiştirme [91](#page-90-0) toner koyuluğu ayarlama [45](#page-44-0) toner koyuluğunu ayarlama [45](#page-44-0)

#### **U**

Universal Ayarları menüsü [59](#page-58-0) Universal kağıt boyutu ayarları yapılandırılıyor [26](#page-25-0) Universal kağıt boyutu ayarlarını yapılandırma [26](#page-25-0) USB bağlantı noktası [19](#page-18-0) USB hub'ı okunurken hata oluştu. Hub'ı çıkarın. [114](#page-113-0) USB sürücüsü okuma hatası. USB'yi çıkarın. [113](#page-112-0) Uyku modu ayarlama [85](#page-84-0) Uyku modunu ayarlama [85](#page-84-0)

### **V**

Varsayılan Kaynak menüsü [51](#page-50-0)

#### **X**

XPS menüsü [77](#page-76-0)

#### **Y**

yanıt vermeyen bir yazıcıyı kontrol etme [123](#page-122-0) Yanlış kağıt boyutu, [paper source] açın [34] [114](#page-113-0) yapılandırılıyor birden fazla yazıcı [98](#page-97-0) sarf malzemesi bildirimleri, bakım kiti [97](#page-96-0) sarf malzemesi bildirimleri, görüntüleme ünitesi [97](#page-96-0) sarf malzemesi bildirimleri, toner kartuşu [97](#page-96-0) yapılandırma bilgileri kablosuz ağ [22](#page-21-0) yapılandırmalar yazıcı [10](#page-9-0) Yardım menüsü [82](#page-81-0) Yardımcı programlar menüsü [76](#page-75-0) yayınlar bulunduğu yer [8](#page-7-0) yazdırma ağ ayarları sayfası [25](#page-24-0) AirPrint kullanarak taşınabilir cihazdan [48](#page-47-0) Dell Mobile Print kullanarak taşınabilir cihazdan [48](#page-47-0) dizin listesi [50](#page-49-0) flaş sürücüden [46](#page-45-0)

Macintosh'tan [45](#page-44-0) menü ayarları sayfası [25](#page-24-0) Windows'tan [45](#page-44-0) yazı tipi örnek listesi [50](#page-49-0) yazdırma düzensizlikleri [139](#page-138-0) yazdırma işi iptal etme, bilgisayardan [50](#page-49-0) yazıcı kontrol panelinden iptal etme [50](#page-49-0) yazdırma işlerini doğrulama Macintosh bilgisayarından yazdırma [49](#page-48-0) Windows'tan yazdırma [49](#page-48-0) yazdırma işlerini koru Macintosh bilgisayarından yazdırma [49](#page-48-0) Windows'tan yazdırma [49](#page-48-0) yazdırma işlerini tekrarlama Macintosh bilgisayarından yazdırma [49](#page-48-0) Windows'tan yazdırma [49](#page-48-0) yazdırma kalitesi sorunlarını giderme baskılarda gölge resimler var [135](#page-134-0) baskılarda gri artalan [136](#page-135-0) baskılarda kesikli yatay çizgiler var [146](#page-145-0) baskılarda tekrarlanan yazdırma hataları var [140](#page-139-0) baskılarda toner benekleri var [150](#page-149-0) baskılarda yatay boşluklar var [148](#page-147-0) beyaz çizgiler [149](#page-148-0) boş sayfalar [143](#page-142-0) çarpık yazdırılıyor [144](#page-143-0) eşitsiz yazdırma yoğunluğu [151](#page-150-0) karakterlerin kenarları tırtıklı [134](#page-133-0) kesikli dikey çizgiler [147](#page-146-0) kırpılmış sayfalar veya resimler [134](#page-133-0) saydam yazdırma kalitesi kötü [145](#page-144-0) toner çıkıyor [151](#page-150-0) toner sisli veya artalan gölgesi [150](#page-149-0) yazdırılan sayfa çok açık. [142](#page-141-0) yazdırılan sayfa çok koyu [140](#page-139-0) yazdırma düzensizlikleri [139](#page-138-0)

yazıcı tamamen siyah sayfalar yazdırıyor [145](#page-144-0) yazdırma sorunlarını giderme baskılardaki hatalı marjlar [137](#page-136-0) beklenmeyen sayfa kesilmeleri oluşuyor [133](#page-132-0) Büyük işler harmanlanmıyor [133](#page-132-0) çok‑dilli PDF dosyaları yazdırılmıyor [128](#page-127-0) flaş sürücü okuma hatası [129](#page-128-0) hatalı karakterler yazdırılıyor [132](#page-131-0) iş yanlış kağıda yazdırılıyor [131](#page-130-0) iş yanlış tepsiden yazdırılıyor [131](#page-130-0) işler yazdırılmıyor [129](#page-128-0) kağıt çok sık sıkışıyor [127](#page-126-0) kağıt kıvrılması [138](#page-137-0) sıkışan sayfalar yeniden yazdırılmadı [128](#page-127-0) tepsi bağlantılandırma çalışmıyor [132](#page-131-0) yazdırma işi beklenenden uzun sürüyor [131](#page-130-0) yazdırma sürücüsü donanım seçenekleri, ekleme [21](#page-20-0) yazı tipi örnek listesi yazdırma [50](#page-49-0) yazıcı [20](#page-19-0) bir yer seçme [9](#page-8-0) minimum boşluklar [9](#page-8-0) nakliye [95](#page-94-0) taşıma [9,](#page-8-0) [95](#page-94-0) yapılandırmalar [10](#page-9-0) yazıcı bilgileri bulunduğu yer [8](#page-7-0) yazıcı boş sayfa yazdırıyor [143](#page-142-0) yazıcı ekranı parlaklığını ayarlama [86](#page-85-0) yazıcı güvenliği bilgi [88](#page-87-0) yazıcı hakkında daha fazla bilgi bulma [8](#page-7-0) yazıcı için bir yer seçme [9](#page-8-0) yazıcı konfigürasyonları temel model [10](#page-9-0) yapılandırılmış model [10](#page-9-0)

yazıcı kontrol paneli [11](#page-10-0) fabrika ayarları, geri yükleme [99](#page-98-0) gösterge ışığı [12](#page-11-0) kullanım [11](#page-10-0) parlaklığı ayarlama [86](#page-85-0) Uyku düğmesi ışığı [12](#page-11-0) yazıcı kontrol paneli, sanal ekran Yerleşik Web Sunucusunu kullanma [96](#page-95-0) yazıcı mesajları [kağıt kaynağı] ayarını [kağıt türü] [kağıt boyutu] olarak değiştirme ve [yönelim] yönde yükleme [113](#page-112-0) [paper source] kaynağına [custom string] [orientation] yükleyin [115](#page-114-0) [paper source] kaynağına [custom type name] [orientation] yükleyin [116](#page-115-0) [paper source] kaynağına [paper size] [orientation] yükleyin [116](#page-115-0) [paper source] kaynağına [paper type] [paper size] [orientation] yükleyin [116](#page-115-0) [paper source] kaynağını [custom string] yükleme [orientation] olarak değiştir [112](#page-111-0) [paper source] kaynağını [custom type name] yükleme [orientation] olarak değiştir [112](#page-111-0) [paper source] öğesini [paper size] olarak değiştirin, [orientation] yönde yükleyin [113](#page-112-0) [x] tepsisini takın [114](#page-113-0) [x] yuvasında desteklenmeyen seçenek [55] [122](#page-121-0) [x]‑sayfa sıkışması, [x] tepsisini açın. [24y.xx] [109](#page-108-0) [x]‑sayfa sıkışması, arka kapağı açın. [20y.xx] [106](#page-105-0) [x]‑sayfa sıkışması, elle besleyiciyi temizleyin. [25y.xx] [110](#page-109-0) [x]‑sayfa sıkışması, ön kapağı açın. [20y.xx] [102](#page-101-0)

[x]‑sayfa sıkışması, standart seleyi temizleyin. [20y.xx] [107](#page-106-0) Ağ [x] yazılım hatası [54] [118](#page-117-0) Bakım kiti az [80.xy] [117](#page-116-0) Bakım kiti azalıyor [80.xy] [117](#page-116-0) Bakım kiti çok az, [x] sayfa kaldı (yaklaşık) [80.xy] [118](#page-117-0) Bakım kitini değiştirin, 0 sayfa kaldı (yaklaşık) [80.xy] [120](#page-119-0) Bellek dolu [38] [118](#page-117-0) Bellek yetersiz, bazı Bekletilen İşler silindi [37] [115](#page-114-0) Biçimlenmemiş önbellek algılandı [53] [122](#page-121-0) Çok fazla önbellek seçeneği kurulu [58] [122](#page-121-0) Çok fazla tepsi takılı [58] [122](#page-121-0) Dell dışı [supply type], Kullanıcı Kılavuzu'na bakın [33.xy] [118](#page-117-0) Desteklenmeyen görüntüleme ünitesini değiştirin [32.xy] [121](#page-120-0) Desteklenmeyen kartuşu değiştirin [32.xy] [120](#page-119-0) Desteklenmeyen USB hub'ı, lütfen kaldırın [114](#page-113-0) Eksik veya yanıt vermeyen görüntüleme ünitesini geri takın [31.xy] [120](#page-119-0) Eksik veya yanıt vermeyen kartuşu geri takın [31.xy] [119](#page-118-0) Elle Besleyiciye [custom string] [orientation] yükleyin [117](#page-116-0) Elle Besleyiciye [custom type name] [orientation] yükleyin [116](#page-115-0) Elle Besleyiciye [paper size] [orientation] yükleyin [117](#page-116-0) Elle Besleyiciye [paper type] [paper size] [orientation] yükleyin [117](#page-116-0) Görüntüleme ünitesi az [84.xy] [114](#page-113-0) Görüntüleme ünitesi azalıyor [84.xy] [114](#page-113-0) Görüntüleme ünitesi çok az, [x] sayfa kaldı (yaklaşık) [84.xy] [114](#page-113-0) Görüntüleme ünitesini değiştirin, 0 sayfa kaldı (yaklaşık) [84.xy] [120](#page-119-0) Hatalı flash algılandı [51] [113](#page-112-0)

İşi harmanlamak için bellek yetersiz [37] [115](#page-114-0) Karma ş ık sayfa, baz ı veriler yazd ı r ılamayabilir [39] [113](#page-112-0) Kartu ş az [88.xy] [112](#page-111-0) Kartu ş bitmek üzere [88.xy] [112](#page-111-0) Kartu ş çok az, [x] sayfa kald ı (yakla ş ık) [88.xy] [112](#page-111-0) Kartuşu değiştirin, 0 sayfa kaldı (yakla ş ık) [88.xy] [120](#page-119-0) Kaynak Kaydetme özelli ğini desteklemek için bellek yetersiz [35] [115](#page-114-0) Ön kapağı kapatın [113](#page-112-0) Önbellek Birle ştirme i şlemi için bellek yetersiz [37] [115](#page-114-0) Önbellekte kaynaklar için yeterli bo ş yer yok [52] [119](#page-118-0) PPDS font hatas ı [50] [119](#page-118-0) SMTP sunucusu ayarlanmam ı ş. Sistem yöneticisine ba şvurun. [121](#page-120-0) Standart ağ yazılım hatası [54] [121](#page-120-0) Standart çıkış selesinden kağıt ç ıkar [120](#page-119-0) Standart paralel port devre dışı [56] [121](#page-120-0) Standart USB bağlantı noktası devre d ı ş ı [56] [121](#page-120-0) USB hub' ı okunurken hata olu ştu. Hub' ı ç ıkar ın. [114](#page-113-0) USB sürücüsü okuma hatas ı . USB'yi ç ıkar ın. [113](#page-112-0) Yanlış kağıt boyutu, [paper source] aç ın [34] [114](#page-113-0) Yetersiz bellek, bekletilen baz ı i şler geri yüklenmeyecek [37] [115](#page-114-0) yönetme [96](#page-95-0) yaz ı c ı mesajlar ı n ı yönetme [96](#page-95-0) yaz ı c ı seçenekleri sorun giderme dahili seçenek alg ılanm ıyor [125](#page-124-0) tepsi sorunlar ı [126](#page-125-0) yaz ı c ı sorunlar ı, temel çözme [123](#page-122-0) yaz ı c ı yükleme [20](#page-19-0) yazıcının dışı temizleme [89](#page-88-0)

yaz ı c ı n ın kontrol panelini kullanarak [11](#page-10-0) yazıcıyı bir Ethernet ağı üzerine kurmaya haz ırlama [21](#page-20-0) yazıcıyı taşıma [9](#page-8-0)[, 95](#page-94-0) yazıcıyı temizleme [89](#page-88-0) yazıcıyı uzak bir yere nakletme [95](#page-94-0) yazılım Durum Habercisi [96](#page-95-0) Durum İzleme Merkezi [96](#page-95-0) Sarf Malzemesi Sipari ş Etme Yard ımc ı Program ı [90](#page-89-0) yerle şik çözümler silme [88](#page-87-0) Yerle şik Web Sunucusu ayarları başka yazıcılara kopyalama [98](#page-97-0) eri şme sorunu [152](#page-151-0) gizli yazd ırma i şlerini de ğ i ştirme [98](#page-97-0) parçalar ın durumunu denetleme [89](#page-88-0) parlakl ı ğ ı ayarlama [86](#page-85-0) sarf malzemelerinin durumunu denetleme [89](#page-88-0) Yerle şik Web Sunucusu aç ılam ıyor [152](#page-151-0) ye şil ayarlar ı Eko Modu [84](#page-83-0) Sessiz modu [84](#page-83-0) Uyku modu [85](#page-84-0) Yetersiz bellek, bekletilen baz ı i şler geri yüklenmeyecek [37] [115](#page-114-0) yükleme çok amaçl ı besleyici [31](#page-30-0) tepsiler [27](#page-26-0)

# **Z**

zarflar kullan ımla ilgili ipuçlar ı [40](#page-39-0) yükleme, çok amaçl ı besleyici [31](#page-30-0) zarflar ı kullanma hakk ında ipuçlar ı [40](#page-39-0)